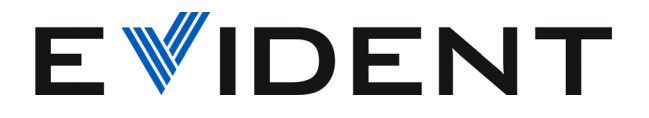

# Escáneres MapROVER y MapROVER HT

Manual del usuario

DMTA-20081-01ES — Rev. 2 Febrero de 2024

Este manual de instrucciones contiene información esencial sobre el uso seguro y eficaz de este producto Evident. Antes de utilizar este producto, lea detenidamente este manual de instrucciones. Use el producto tal y como se indica en las instrucciones.

Conserve este manual de instrucciones en un lugar seguro y accesible.

EVIDENT CANADA, INC., 3415, Rue Pierre-Ardouin, Québec (QC) G1P 0B3 Canada

Derechos de autor © 2024 por Evident. Todos los derechos reservados. Queda prohibida la reproducción, traducción o distribución de esta publicación, ya sea total o parcial, sin el consentimiento expreso por escrito de Evident.

Versión original en inglés: *MapROVER Scanner: User's Manual* (DMTA-20081-01EN – Rev. E, February 2024) Derechos de autor © 2024 por Evident.

Este documento ha sido preparado y traducido con las precauciones de uso para asegurar la exactitud de la información. Éste corresponde a la versión del producto fabricado anteriormente a la fecha que aparece en la página de título. Por ello, podrían existir diferencias entre el manual y el producto si este último fue modificado ulteriormente.

Este documento ha sido elaborado y traducido prestando una especial atención al uso para garantizar la precisión de la información contenida en el mismo, y corresponde a la versión del producto fabricada antes de la fecha que aparece en la página de título. Por ello, podrían existir diferencias entre el manual y el producto si este último fue modificado ulteriormente.

N.º de pieza: DMTA-20081-01ES Rev. 2 Febrero de 2024

Impreso en Canadá

Todas las marcas son marcas de comercio o marcas registradas de sus respectivos propietarios o de terceras partes.

# Contenido

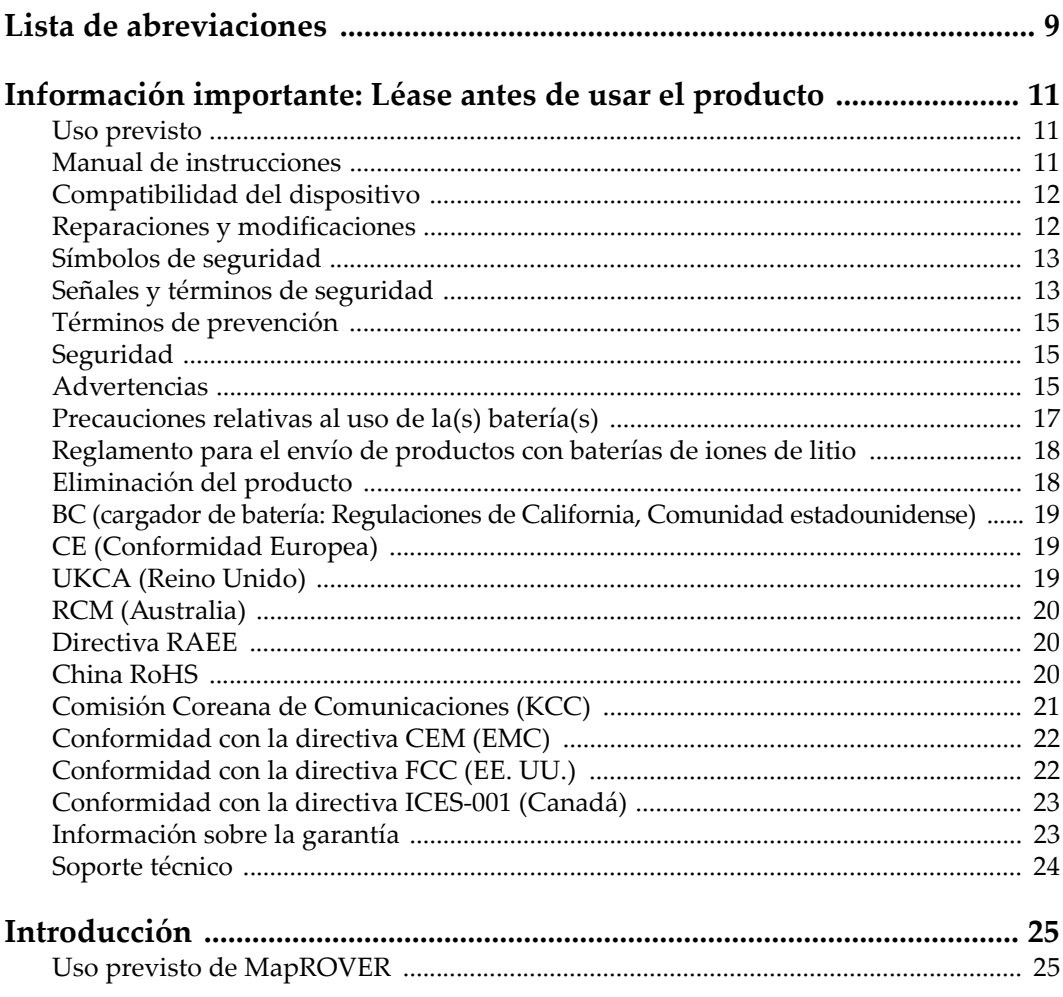

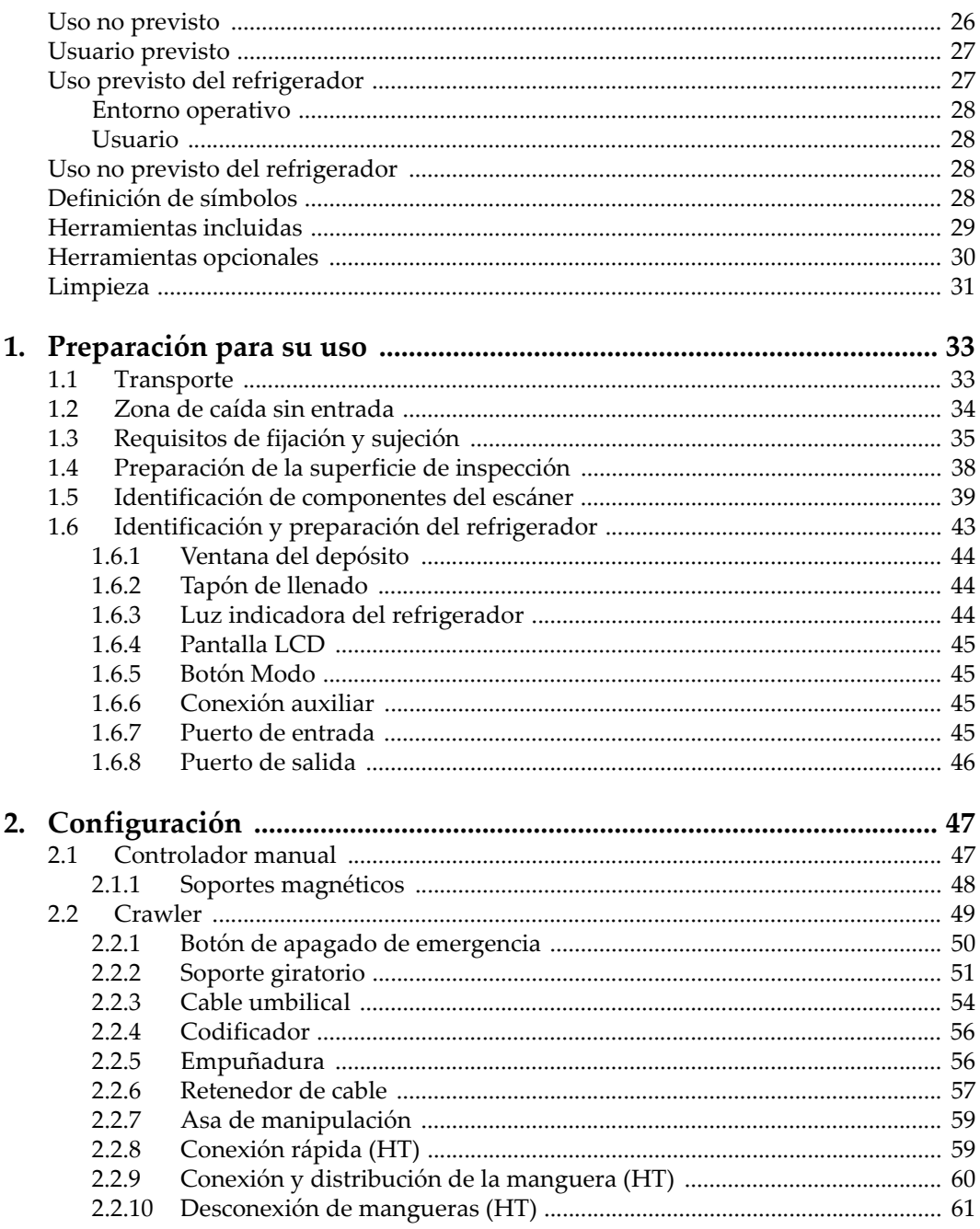

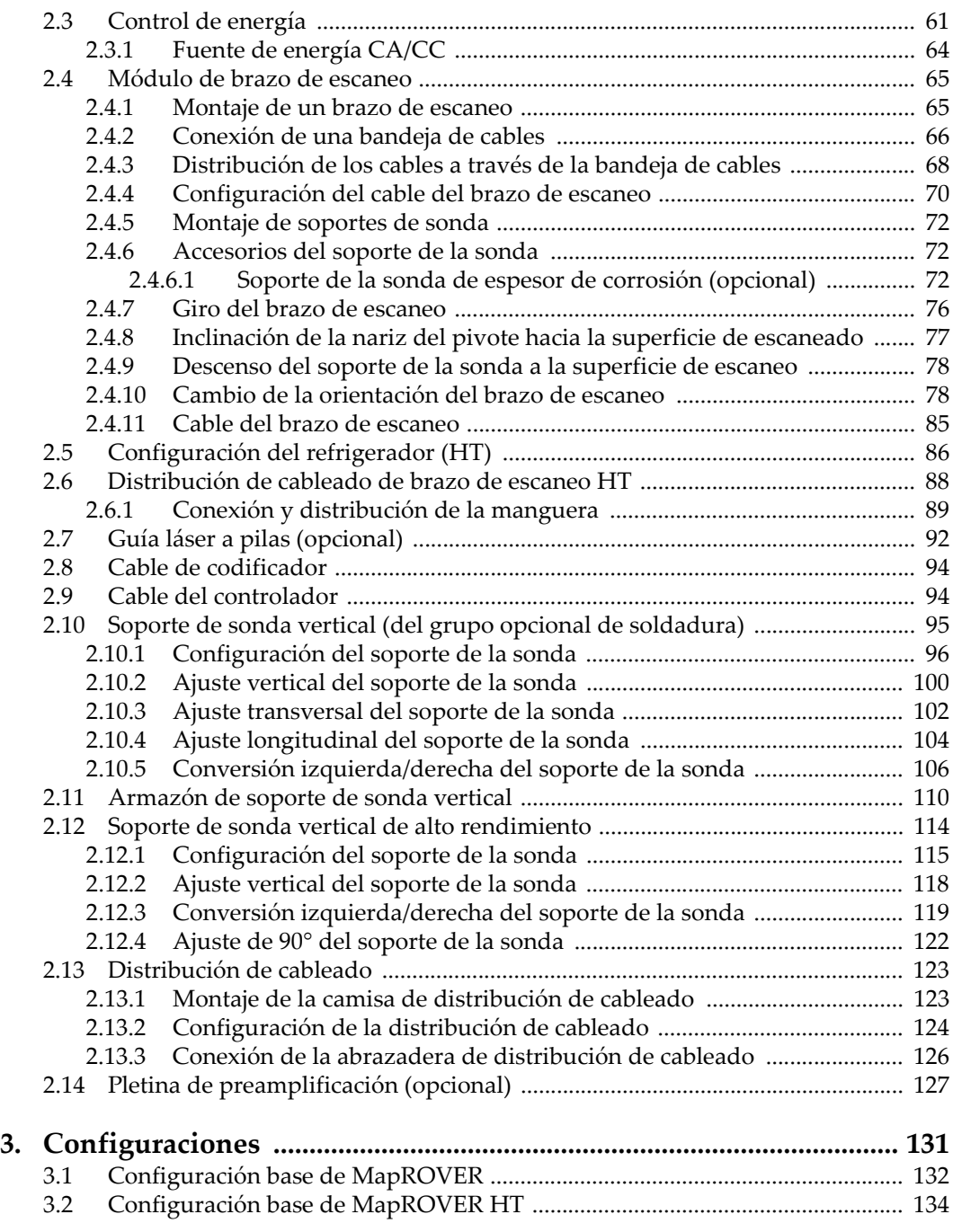

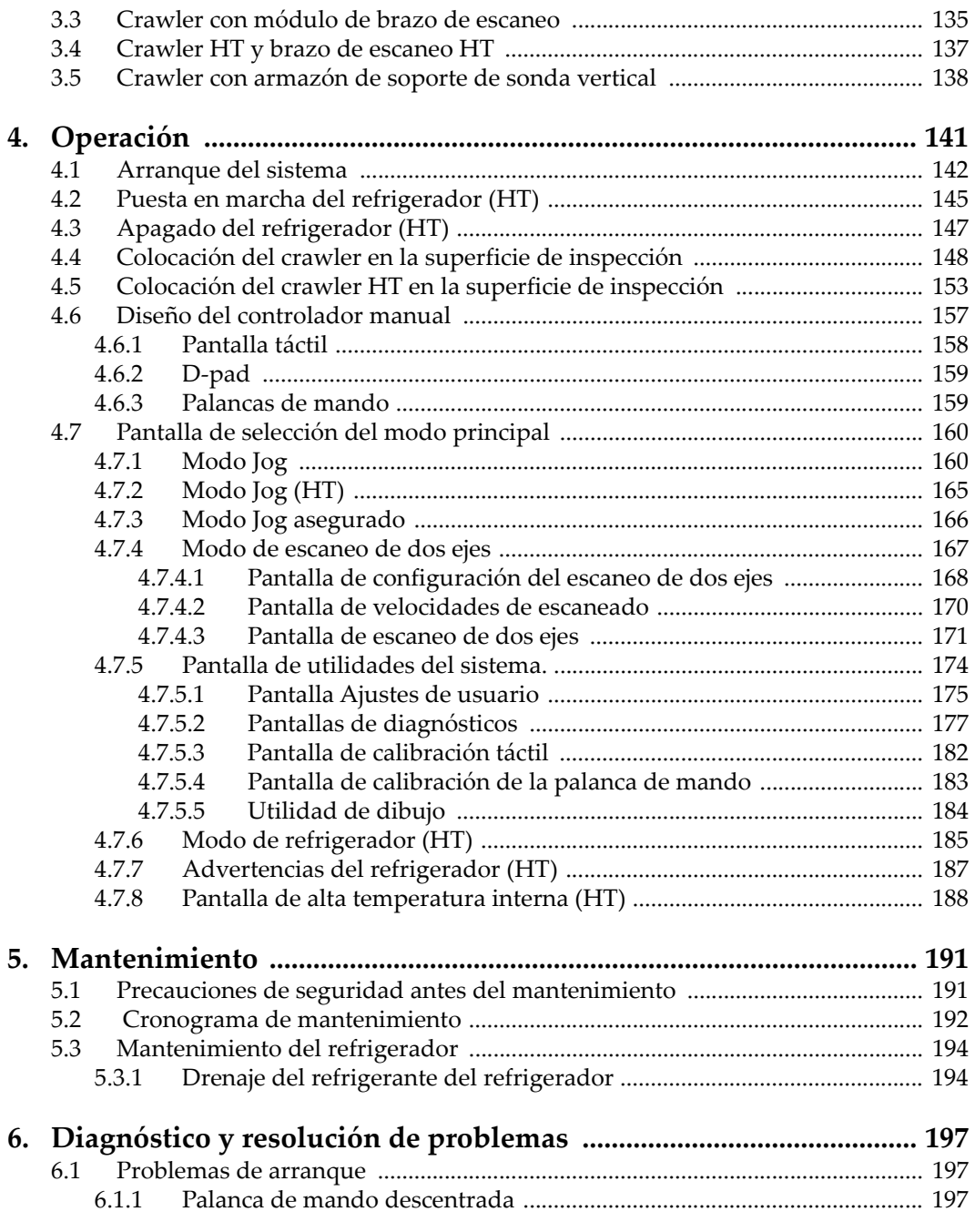

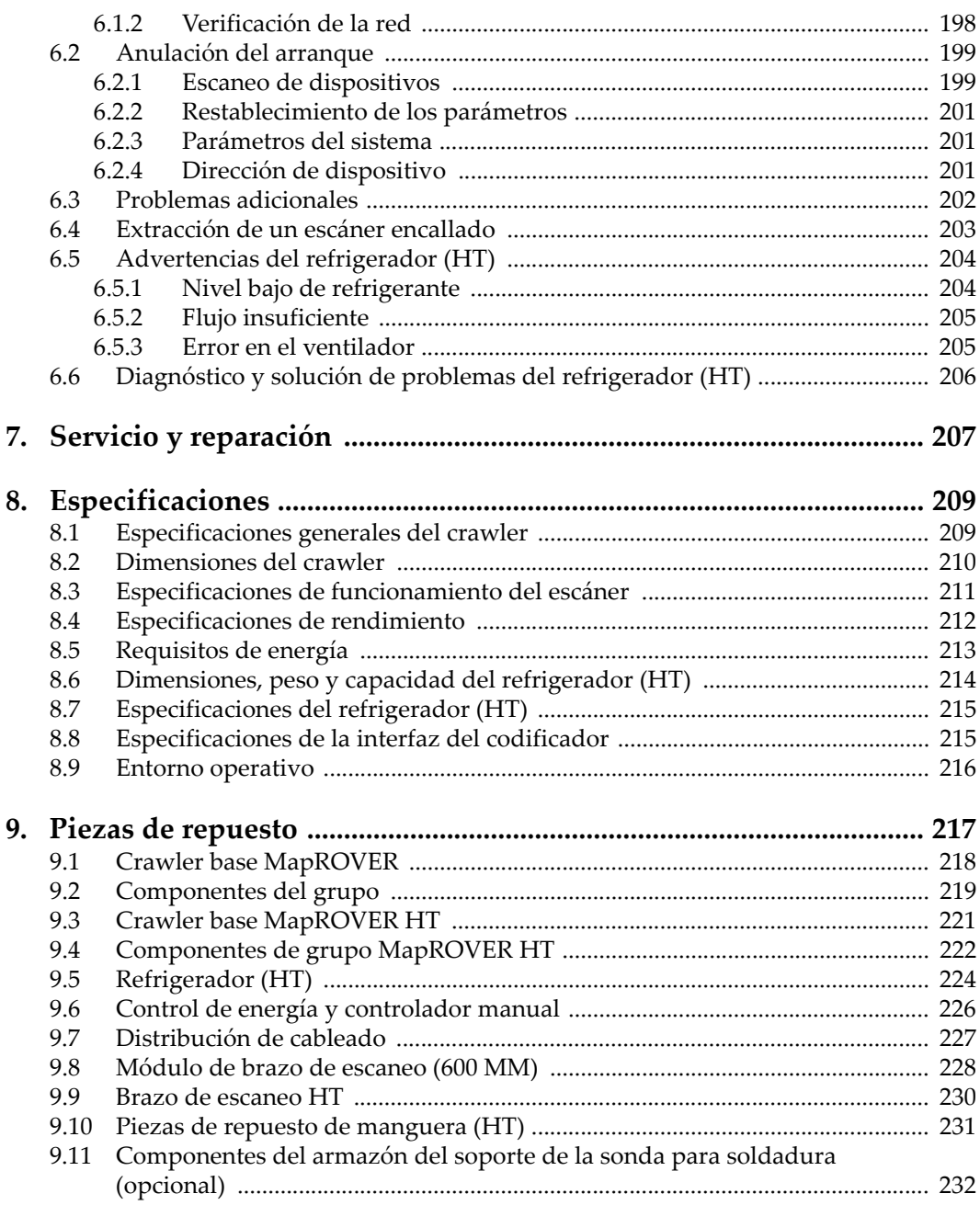

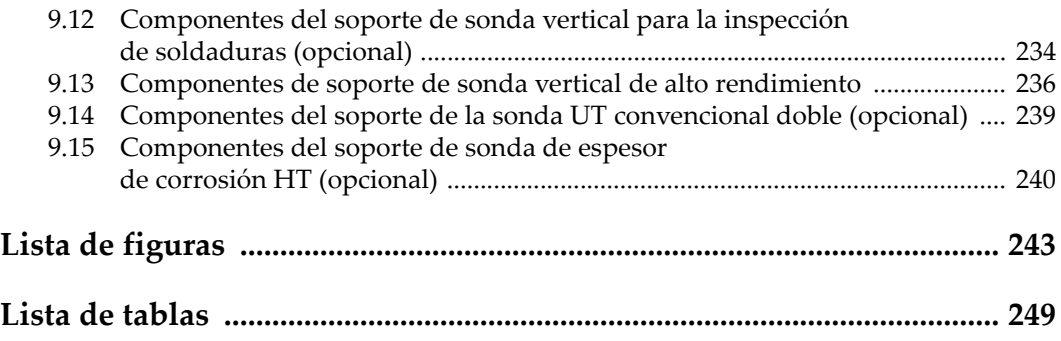

# <span id="page-8-0"></span>**Lista de abreviaciones**

EFUP *Environment-Friendly Usage Period* (período de uso medioambiental óptimo) HT emperatura alt[a](#page-24-2)

# <span id="page-10-0"></span>**Información importante: Léase antes de usar el producto**

#### <span id="page-10-1"></span>**Uso previsto**

El MapROVER está diseñado para ejecutar inspecciones no destructivas en materiales industriales y comerciales.

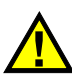

ADVERTENCIA

No use el MapROVER para cualquier otro propósito que no sea el previsto. Nunca debe ser usado para inspeccionar o examinar partes del cuerpo en humanos o animales. Nunca debe ser usado para inspeccionar o examinar partes del cuerpo en humanos o animales.

#### <span id="page-10-2"></span>**Manual de instrucciones**

El presente manual del usuario contiene información esencial sobre el uso seguro y eficaz de este producto. Antes de utilizar este producto, lea detenidamente este manual de instrucciones. Use el producto tal y como se indica en las instrucciones. Conserve este manual de instrucciones en un lugar seguro y accesible.

#### IMPORTANTE

Puede que algunos detalles de los componentes, que se ilustran en este manual, difieran de aquellos instalados en su instrumento. No obstante dicha diferencia, los principios operativos permanecen invariables.

#### <span id="page-11-0"></span>**Compatibilidad del dispositivo**

El dispositivo debe ser usado sólo con los accesorios auxiliares provistos por Evident. El equipamiento proporcionado y aprobado por Evident para usar este dispositivo se describe más adelante en este manual.

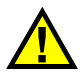

#### ATENCIÓN

Use siempre los productos y los accesorios que cumplan con las especificaciones de Evident. El uso de dispositivos/equipamiento incompatibles con el dispositivo en curso podría causar disfunciones o daños internos en este último, así como lesiones corporales en el usuario.

#### <span id="page-11-1"></span>**Reparaciones y modificaciones**

Este dispositivo no contiene ninguna pieza cuyo mantenimiento o reparación pueda ser llevada a cabo por el usuario. Si desmonta o abre el instrumento, la garantía será anulada.

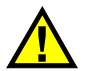

#### ATENCIÓN

Para prevenir las lesiones humanas y/o los daños en el producto, no lo desmonte, modifique ni intente repararlo.

# <span id="page-12-0"></span>**Símbolos de seguridad**

Los siguientes símbolos de seguridad podrían aparecer en el producto y en el manual de instrucciones:

Símbolo de advertencia general

Este símbolo alerta al usuario sobre la presencia de peligros potenciales. Todos los mensajes de seguridad que siguen a este símbolo deben respetarse para evitar posibles lesiones o daños materiales.

 Símbolo de advertencia de alta tensiónEste símbolo indica la posibilidad de un peligro de descarga eléctrica superior a 1000 voltios. Todos los mensajes de seguridad que siguen a este símbolo deben respetarse para evitar posibles lesiones.

# <span id="page-12-1"></span>**Señales y términos de seguridad**

Las señales y los términos de seguridad a continuación pueden aparecer en la documentación suministrada con el producto:

# **PELIGRO**

El término de seguridad PELIGRO indica un peligro inminente. Este llama la atención sobre un procedimiento, una utilización o una condición similar que, de no seguirse o respetarse adecuadamente, puede causar una lesión corporal grave o, incluso, la muerte. No proceda más allá del término de seguridad PELIGRO hasta que las condiciones indicadas hayan sido perfectamente comprendidas y cumplidas.

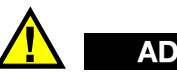

# ADVERTENCIA

El término de seguridad ADVERTENCIA indica un peligro potencial. Este llama la atención sobre un procedimiento, una utilización o una condición similar que, de no seguirse o respetarse adecuadamente, podría causar una lesión corporal grave o, incluso, la muerte. No proceda más allá del término de seguridad ADVERTENCIA hasta que las condiciones indicadas hayan sido perfectamente comprendidas y cumplidas.

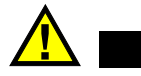

# ATENCIÓN

El término de seguridad ATENCIÓN indica una situación potencialmente peligrosa. Este llama la atención sobre un procedimiento, una utilización o similar que, de no seguirse o respetarse adecuadamente, podría causar una lesión corporal menor o moderada, un daño al material (especialmente al producto), la destrucción del producto o de una de sus partes, o la pérdida de datos. No proceda más allá del término de seguridad ATENCIÓN hasta que las condiciones indicadas hayan sido perfectamente comprendidas y cumplidas.

#### <span id="page-14-0"></span>**Términos de prevención**

Los términos de prevención a continuación pueden aparecer en la documentación suministrada con el producto:

#### IMPORTANTE

El término IMPORTANTE destaca una nota que contiene información importante o esencial para el cumplimiento de una tarea.

#### NOTA

El término de prevención NOTA llama la atención sobre un procedimiento, una utilización o una condición similar que requiere especial atención. Una nota también brinda información complementaria que es útil, pero no imperativa.

#### **CONSEJO**

El término de prevención CONSEJO llama la atención sobre un tipo de nota que ayuda a aplicar las técnicas y los procedimientos descritos en el manual para satisfacer necesidades específicas, u ofrece un consejo sobre la manera más eficaz de usar las funciones del producto.

#### <span id="page-14-1"></span>**Seguridad**

Antes de encender el dispositivo, verifique que se han tomado las precauciones de seguridad correctas (consúltense las siguientes advertencias). Asimismo, preste atención a las marcas externas que aparecen en el dispositivo, y que se describen en la sección [«Símbolos de seguridad](#page-12-0)».

# <span id="page-15-0"></span>**Advertencias**

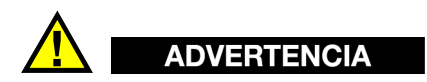

#### **Advertencias generales**

- Lea detenidamente las instrucciones contenidas en este manual de instrucciones antes de encender el dispositivo.
- Conserve este manual de instrucciones en un lugar seguro para consultas futuras.
- Siga los procedimientos de instalación y funcionamiento.
- Respete escrupulosamente las advertencias de seguridad indicadas en el dispositivo y en el manual de instrucciones.
- Si las especificaciones de uso del fabricante no son respetadas, la protección provista por el dispositivo podría ser alterada.
- No instale piezas de sustitución, ni efectúe modificaciones no autorizadas en el dispositivo.
- Las instrucciones de reparación o modificación, si son aplicables, se dirigen sólo al personal técnico calificado. Para evitar el riesgo de descargas eléctricas, no efectúe trabajos en el dispositivo si no está calificado para ello. De presentarse un problema o si tiene dudas respecto al dispositivo póngase en contacto con Evident o un representante autorizado de Evident.
- No toque los conectores directamente con las manos. De lo contrario, podría producirse una disfunción en el dispositivo, o haber riesgo de carga eléctrica.
- No permita que ningún objeto extraño ingrese en el dispositivo a través de los conectores u otras aberturas. De lo contrario, podría producirse una disfunción en el dispositivo, o haber riesgo de carga eléctrica.

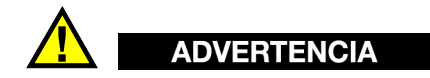

#### **Advertencias relativas a la electrónica**

El instrumento debe estar conectado solamente al tipo de fuente de energía que indica la etiqueta de clasificación.

# ATENCIÓN

Evident no garantiza la seguridad eléctrica del equipamiento si se utilizan cables exentos de aprobación por parte de Evident para la conexión de la fuente de energía.

# <span id="page-16-0"></span>**Precauciones relativas al uso de la(s) batería(s)**

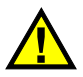

# ATENCIÓN

- Antes de hacer uso de una batería, verifique las normas, leyes o reglas relacionadas con el uso de baterías de su localidad y cumpla con ellas adecuadamente.
- El transporte de las baterías de iones de litio es regulado por las Naciones Unidas bajo las Recomendaciones relativas al transporte de mercancías peligrosas. Se espera que los gobiernos, las organizaciones intergubernamentales y otros organismos internacionales cumplan con los principios establecidos de dichos reglamentos para garantizar la armonización en este ámbito. Las organizaciones internacionales que intervienen son, entre otras, la Organización de Aviación Civil Internacional (ICAO, sigla en inglés), la Asociación Internacional de Transporte Aéreo (IATA, sigla en inglés), la Organización Marítima Internacional (IMO, sigla en inglés), Departamento de Transporte de los Estados Unidos (USDOT, sigla en inglés), el Ministerio de Transportes de Canadá (TC), entre otros. Póngase en contacto con la agencia operadora de transporte y confirme las regulaciones en vigor antes de hacer transportar baterías de iones de litio.

• Solamente en California (EE. UU.):

Este dispositivo puede incluir una batería CR. Debido a que ésta se componen de perclorato, debe ser manipulada con precaución. Para obtener mayor información visite la página [http://www.dtsc.ca.gov/hazardouswaste/perchlorate.](http://www.dtsc.ca.gov/hazardouswaste/perchlorate)

- No abra, aplaste ni perfore la batería; de lo contrario, podría causar daños corporales o eléctricos en la unidad.
- No incinere la batería. Mantenga la batería alejada del fuego o de otras fuentes de calor extremo. Si la batería es expuesta al calor extremo (por encima de los 80 °C) puede explotar y producir lesiones corporales.
- No permita que la batería se caiga, se golpee o se use de forma abusiva. Esto puede provocar la exposición del contenido corrosivo y explosivo de las celdas.
- No ponga en cortocircuito los terminales de la batería. Un cortocircuito puede causar daños serios en la batería, incluso volverla inutilizable.
- No exponga la batería a la humedad ni a la lluvia; de lo contrario, podría producirse un cortocircuito.
- Use solamente el dispositivo o un cargador externo aprobado por Evident para cargar la batería.
- Use solamente baterías suministradas por Evident.
- No almacene ninguna batería que tenga menos del 40 % de su capacidad de carga restante. Recargue las baterías entre un 40 % y un 80 % de su capacidad antes de almacenarlas.
- Durante su almacenamiento, mantenga la carga de la batería entre un 40 % y un 80 % de su capacidad.
- No deje la batería instalada dentro del MapROVER si necesita almacenarlo.

# <span id="page-17-0"></span>**Reglamento para el envío de productos con baterías de iones de litio**

#### IMPORTANTE

Cuando realice la expedición de una o varias baterías de iones de litio, asegúrese de respetar los reglamentos de transporte locales.

# ADVERTENCIA

Las baterías dañadas no pueden ser enviadas por medios de transporte normales. NO envíe baterías dañadas a Evident. Contacte con su representante local de Evident o con los profesionales de servicio y prácticas adecuadas de eliminación de materiales.

#### <span id="page-17-1"></span>**Eliminación del producto**

Antes de desechar el MapROVER, verifique las normas, leyes o regulaciones de su localidad y cumpla con ellas adecuadamente.

# <span id="page-18-0"></span>**BC (cargador de batería: Regulaciones de California, Comunidad estadounidense)**

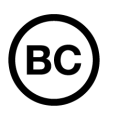

La marca BC indica que este producto ha sido probado y cumple con las Regulaciones para Aparatos Eficientes tal como se expresa en el Código de Regulaciones de California, Título 20, desde la Sección 1601 hasta la Sección 1608 para los Sistemas de Carga de Baterías. El cargador de batería interno del dispositivo ha sido probado y certificado en conformidad con los requisitos de la Comisión de Energía de California; este dispositivo se encuentra listado en la base de datos CEC (T20), disponible en línea.

# <span id="page-18-1"></span>**CE (Conformidad Europea)**

CE

Este producto cumple con los requisitos de la directiva 2014/30/UE relativa a la compatibilidad electromagnética, la directiva 2014/35/UE relativa a la baja tensión y la directiva 2015/863 que modifica la 2011/65/UE relativa a la restricción de sustancias peligrosas (RoHS). La marca CE es una declaración de que este producto cumple todas las directivas aplicables de la Comunidad Europea.

# <span id="page-18-2"></span>**UKCA (Reino Unido)**

# UK<br>Co

Este producto cumple con los requisitos de las Regulaciones de compatibilidad electromagnética de 2016, las Regulaciones (de seguridad) de instrumentos eléctricos de 2016 y las Regulaciones de restricción del uso de ciertas sustancias peligrosas en instrumentos eléctricos y electrónicos de 2012. La marca UKCA indica que el producto es conforme con los estándares previamente mencionados.

# <span id="page-19-0"></span>**RCM (Australia)**

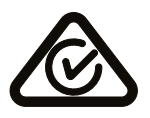

La etiqueta con la marca de cumplimiento normativo (RCM) indica que el producto cumple con todos los estándares aplicables y cuenta con la certificación de la Autoridad Australiana de Comunicaciones y Medios de información (Australian Communications and Media Authority [ACMA]) para su comercialización en el mercado australiano.

# <span id="page-19-1"></span>**Directiva RAEE**

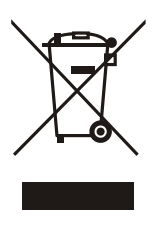

En conformidad con la directiva europea 2012/19/UE sobre los Residuos de Aparatos Eléctricos y Electrónicos (RAEE), este símbolo indica que este producto no puede ser desechado junto con los residuos domésticos, sino que debe ser objeto de una recogida y un reciclado por separado. Contacte con el distribuidor Evident de su localidad para obtener más información sobre los puntos de recogida y reciclado disponibles en su país.

# <span id="page-19-2"></span>**China RoHS**

El término *China RoHS* es utilizado en la industria para referirse a la legislación implementada por el Ministerio de la Industria de la Información (MII) de la República Popular de China para el control de la polución/contaminación de los productos electrónicos de información.

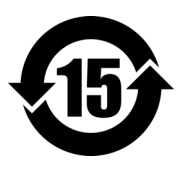

La marca China RoHS indica el período de uso medioambiental óptimo (EFUP, por sus siglas en inglés). Es decir, la cantidad de años durante los cuales las sustancias reguladas por esta directiva no presentarán fugas o deterioro químico en el producto. Para el MapROVER se ha determinado un período de uso medioambiental óptimo de 15 años.

**Nota**: El período de uso medioambiental óptimo no debe ser interpretado como el período durante el cual la funcionalidad y el rendimiento del producto es garantizado.

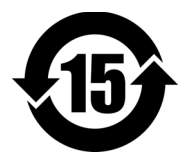

标志

本标志是根据 " 电器电子产品有害物质限制使用管理办法 " 以及 " 电子电气产品有害物质限制使用标识要求 " 的规定, 适用于在中国销售的电器电子产品上的电器电子产品有害物 质使用限制标志。

电器电子产品有 害物质限制使用 (注意)电器电子产品有害物质限制使用标志内的数字为在 正常的使用条件下有害物质等不泄漏的期限,不是保证产品 功能性能的期间。

|    |      | 有害物质       |            |            |              |         |           |
|----|------|------------|------------|------------|--------------|---------|-----------|
|    | 部件名称 | 铅及其化<br>合物 | 汞及其化<br>合物 | 镉及其化<br>合物 | 六价铬及<br>其化合物 | 多溴联苯    | 多溴二苯<br>酥 |
|    |      | (Pb)       | (Hg)       | (Cd)       | (Cr(VI))     | (PBB)   | (PBDE)    |
| 主体 | 机构部件 | $\times$   | $\circ$    | $\circ$    | $\circ$      | $\circ$ | $\circ$   |
|    | 光学部件 | $\times$   | $\circ$    | $\circ$    | $\circ$      | $\circ$ | $\circ$   |
|    | 电气部件 | $\times$   | $\circ$    | $\circ$    | $\circ$      | $\circ$ | $\circ$   |
| 附件 |      | $\times$   | $\circ$    | $\circ$    | $\circ$      | $\circ$ | $\circ$   |
|    |      |            |            |            |              |         |           |

产品中有害物质的名称及含量

本表格依据 SJ/T 11364 的规定编制。

○:表示该有害物质在该部件所有均质材料中的含量均在 GB/T26572 规定的限量要求以下。

×:表示该有害物质至少在该部件的某一均质材料中的含量超出 GB/T26572 规定的限量要求。

#### <span id="page-20-0"></span>**Comisión Coreana de Comunicaciones (KCC)**

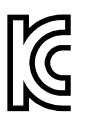

Se informa al vendedor y al usuario que este producto es compatible con el uso de equipos electromagnéticos en áreas de trabajo de oficina (clase A) y, también, fuera de casa. Este producto cumple con la normativa EMC de Corea.

El código MSIP para el dispositivo es el siguiente: MSIP-REM-OYN-MAPROVER R-R-OYN-MAPROVER.

이 기기는 업무용 환경에서 사용할 목적으로 적합성평가를 받은 기기로서 가정용 환 경에서 사용하는 경우 전파간섭의 우려가 있습니다 .

# <span id="page-21-0"></span>**Conformidad con la directiva CEM (EMC)**

Este instrumento genera y usa energía de radiofrecuencia y, si no se instala y usa correctamente (es decir, en estricto cumplimiento de las instrucciones del fabricante), puede provocar interferencias. Las pruebas efectuadas en el MapROVER ponen en manifiesto su adecuación a los límites estipulados relativos a un dispositivo industrial, conforme a la directiva CEM.

# <span id="page-21-1"></span>**Conformidad con la directiva FCC (EE. UU.)**

#### NOTA

Las pruebas han permitido establecer que este producto es conforme a los límites impuestos a los aparatos digitales de la clase A en virtud del Apartado 15 de la Norma de la Federal Communications Commission (FCC). Estos límites están destinados a proporcionar una protección suficiente contra las interferencias nocivas en instalaciones comerciales. Este producto genera, usa y puede irradiar energía de radiofrecuencia y, si no es instalado o utilizado adecuadamente de conformidad con el manual de instrucciones, puede provocar interferencias nocivas a las radiocomunicaciones. El uso de este producto en entornos residenciales podría causar interferencias nocivas; deberá tomar las medidas necesarias para corregirlas a su propio cargo.

#### IMPORTANTE

Los cambios o las modificaciones que no hayan sido expresamente aprobados por la parte encargada del cumplimiento de las normas podrían anular la autorización del usuario para utilizar el producto.

#### **Declaración de conformidad FCC del proveedor**

Se declara que el producto:

Nombre del producto: MapROVER Modelo: MapROVER

Es conforme con las siguientes especificaciones:

Norma FCC, Parte 15, Subparte B, Sección 15.107 y Sección 15.109.

Información adicional:

Este dispositivo cumple con la Parte 15 de la Norma de la Federal Communications Commission (FCC). Su funcionamiento está sujeto a las dos siguientes condiciones:

- (1) Este dispositivo no puede causar interferencias perjudiciales.
- (2) Este dispositivo debe aceptar cualquier interferencia recibida, incluso aquellas que podrían causar un funcionamiento indeseado.

Nombres de la(s) parte(s) responsable(s):

Evident Scientific, Inc.

Dirección:

48 Woerd Avenue, Waltham, MA 02453, EE. UU.

Número de teléfono:

+1 781-419-3900

# <span id="page-22-0"></span>**Conformidad con la directiva ICES-001 (Canadá)**

Este aparato digital de Clase A cumple con la norma canadiense ICES-001.

Cet appareil numérique de la classe A est conforme à la norme NMB-001 du Canada.

#### <span id="page-22-1"></span>**Información sobre la garantía**

Evident garantiza que su producto, tanto a nivel del material como de la fabricación, estará exento de todo defecto durante el período y según las condiciones especificadas en los *Términos y condiciones Evident* disponibles (actualmente en inglés) en <https://evidentscientific.com/evident-terms/>.

Esta garantía Evident cubre solamente el producto utilizado correctamente, tal como se describe en el presente manual del usuario, y que no haya sido sujeto a uso excesivo ni intento de reparación o modificación no autorizada.

Después de recibir el producto, verifíquelo cuidadosamente para constatar toda evidencia de daño externo o interno que haya podido ser ocasionado durante el transporte. Notifique inmediatamente al transportista encargado de la entrega si detecta daños, ya que el transportista suele ser el responsable del envío. Conserve el material de embalaje, los conocimientos de embarque y la documentación relativa a la expedición para apoyar todo reclamo de indemnización. Después de notificar al transportista de todo daño, contacte con Evident para asistirlo en el reclamo de indemnización y, de ser necesario, reemplazar el producto.

Este manual de instrucciones explica el funcionamiento correcto de su producto Evident. La información contenida en el presente documento debe considerarse solamente como un complemento profesional y no debe usarse en aplicaciones particulares sin la verificación o el control independiente del operador o supervisor. Dicha verificación independiente de los procedimientos se vuelve más importante conforme aumenta la importancia de la aplicación. Por esta razón, Evident no garantiza —de forma expresa o implícita— que las técnicas, los ejemplos o los procedimientos descritos en el presente documento sean coherentes con las normas de la industria o respondan a las exigencias de una aplicación en particular.

Evident se reserva el derecho de modificar todo producto sin ser tenido responsable de modificar los productos previamente fabricados.

# <span id="page-23-0"></span>**Soporte técnico**

Evident se compromete a brindar un servicio de atención y un servicio técnico al cliente de la más alta calidad. Si tiene alguna dificultad al utilizar nuestro producto, o si éste no funciona como se describe en la documentación, consulte primero el manual del usuario y, a continuación, si sigue necesitando ayuda, póngase en contacto con nuestro Servicio posventa. Para localizar el centro de servicio más cercano, visite la página*Centros de servicio*. en el sitio web de Evident Scientific https://www.evidentscientific.com/service-and-support/service-centers/.

# <span id="page-24-0"></span>**Introducción**

# <span id="page-24-1"></span>**Uso previsto de MapROVER**

El escáner MapROVER es un vehículo manejado a distancia con ruedas magnéticas apto para circular sobre material ferroso. Su propósito principal es mover el equipamiento de inspección sobre áreas de estructuras, como depósitos o tuberías, fabricados con materiales ferrosos en entornos industriales.

#### <span id="page-24-2"></span>NOTA

Las secciones de este manual identificadas con «HT» pertenecen a la versión de alta temperatura del escáner MapROVER. Salvo que se indique lo contrario, el contenido sin HT se aplica tanto a la versión estándar como a la versión HT del escáner.

La superficie ferrosa prevista tiene las siguientes características:

• Metal desnudo para superficies invertidas.

#### O BIEN

- Revestimiento con un grosor no superior a:
	- 0,5 mm (0,020 pulgadas) para superficies verticales.
	- 1 mm (0,040 pulgadas) para superficies horizontales en las que el crawler se encuentra con el lado correcto hacia arriba.
- Limpie y elimine el exceso de herrumbre, cascarilla, restos ferrosos, hielo y escarcha.

La parte ferrosa prevista tiene las siguientes características:

- Un grosor mínimo de 3 mm (0,120 pulgadas).
- Un ID mínimo de 686 mm (27 pulgadas) para la conducción circunferencial interna.
- Un diámetro exterior mínimo de 64 mm (2,5 pulgadas) para la conducción circunferencial externa.
- Un diámetro exterior mínimo de 762 mm (30 pulgadas) para la conducción longitudinal.

Para el MapROVER HT, la superficie ferrosa prevista tiene las siguientes características:

- Un diámetro exterior mínimo de 102 mm (4 pulgadas) para la conducción circunferencial externa.
- MapROVER HT: una temperatura superficial máxima de 350 °C (662 °F).

El MapROVER está pensado para ser operado:

- Por personal formado (consúltese [«Usuario previsto» en la página 27\)](#page-26-0).
- En un entorno apropiado (consúltese [«Entorno operativo» en la página 216\)](#page-215-1).
- Con un sistema de fijación adecuado (consúltese [«Requisitos de fijación y](#page-34-1)  [sujeción» en la página 35\)](#page-34-1).

#### <span id="page-25-0"></span>**Uso no previsto**

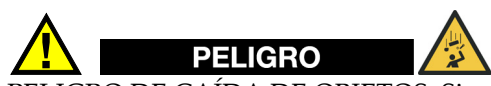

PELIGRO DE CAÍDA DE OBJETOS. Si no se cumplen las advertencias, instrucciones y especificaciones de este manual, podrían producirse LESIONES GRAVES O LA MUERTE.

El uso previsto del MapROVER NO es el siguiente:

- Funcionamiento sin vigilancia.
- Funcionamiento en superficies que no están limpias (por ejemplo: exceso de herrumbre, cascarilla, restos ferrosos, hielo y escarcha).
- Elevar/bajar objetos o personas (es decir, utilizar el crawler como grúa/elevador).
- Conducción por encima de obstáculos/obstrucciones (excluidas las tapas de soldadura estándar).
- Funcionamiento a temperaturas ambiente inferiores a -20 °C (-4 °F) o superiores a 50 °C (122 °F).

Además de los puntos precedentes, si se maneja a una altura superior a 2 m (6 pies), el uso previsto del crawler no es el siguiente:

- Funcionamiento sin una zona de caída sin entrada debidamente acordonada y/o un sistema de amarre apropiado.
- Funcionamiento invertido.
- Funcionamiento mientras está orientado de forma que el alivio de la tensión del cable umbilical apunte hacia arriba (la parte frontal del escáner MapROVER está más baja que la conexión del cable umbilical).

#### <span id="page-26-0"></span>**Usuario previsto**

El escáner MapROVER debe ser utilizado por los operadores que hayan leído y comprendido este manual de instrucciones. Para un funcionamiento a una altura superior a 2 m (6 pies), el MapROVER está pensado para ser utilizado por dos personas:

- Una persona formada en aparejos y protección contra caídas, así como capacitada para aplicar eficazmente los mismos principios de seguridad al escáner.
- Una persona formada para operar el escáner.

El MapROVER está pensado para ser utilizado por operadores que no tengan limitaciones en las capacidades físicas de las extremidades superiores e inferiores, la vista y el oído. El MapROVER no debe ser utilizado por personas con marcapasos o DAI.

#### <span id="page-26-1"></span>**Uso previsto del refrigerador**

El refrigerador proporciona un flujo de refrigerante enfriado para usarlo en equipos de END de refrigeración activa como el crawler MapROVER HT, el brazo de escaneo HT, la suela HT y los sistemas de refrigeración de sondas equipados con conductos de refrigeración.

#### <span id="page-27-0"></span>**Entorno operativo**

El refrigerador está destinado a ser usado en entornos industriales con temperaturas ambiente comprendidas entre -20 °C (-4 °F) y 40 °C (104 °F).

#### <span id="page-27-1"></span>**Usuario**

El refrigerador está destinado a ser utilizado por personas que hayan leído y comprendido este manual del usuario.

# <span id="page-27-2"></span>**Uso no previsto del refrigerador**

El refrigerador no está destinado al siguiente uso:

- Fuera del uso previsto (consúltese [«Uso previsto del refrigerador» en la](#page-26-1)  [página 27\)](#page-26-1).
- En ubicaciones donde exista riesgo de explosión o incendio.
- Como un sistema de bombeo de bucle abierto, como una bomba acoplante.

#### <span id="page-27-3"></span>**Definición de símbolos**

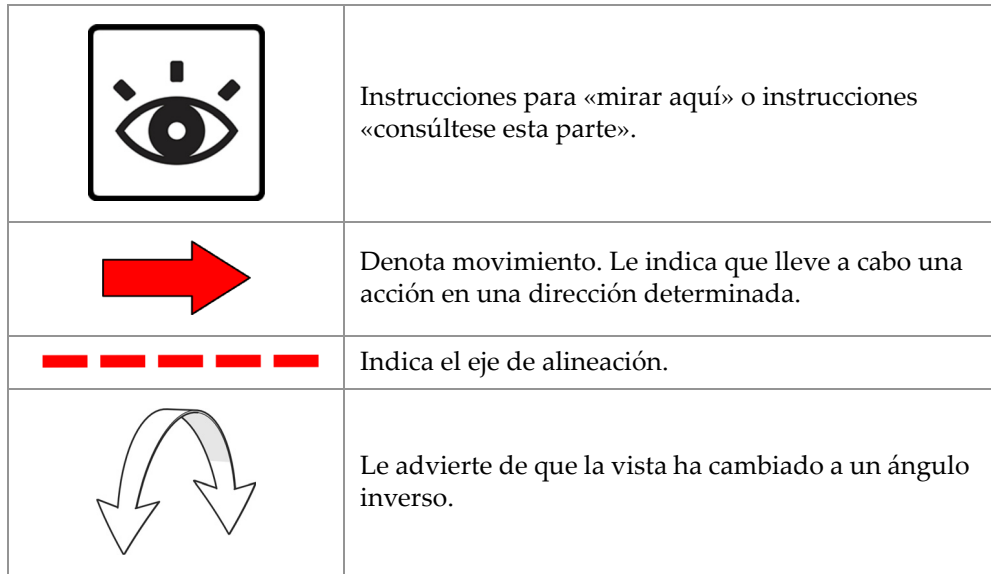

#### <span id="page-28-0"></span>**Herramientas incluidas**

El destornillador hexagonal de 3 mm incluido es apropiado para los ajustes típicos del escáner MapROVER y del soporte de la sonda (consúltese [Figura i1 en la página 29\)](#page-28-1).

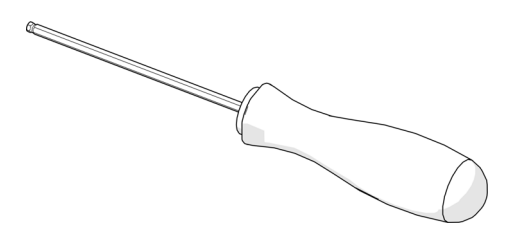

**Figura i1 Destornillador hexagonal de 3 mm**

<span id="page-28-1"></span>En este grupo también se incluye una llave de 0,375 pulgadas, que se utiliza para extraer e instalar los botones del soporte de la sonda (consúltese [Figura i2 en la página 29](#page-28-2)).

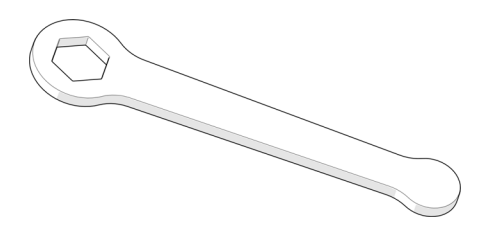

**Figura i2 llave de 0,375 pulgadas**

<span id="page-28-3"></span><span id="page-28-2"></span>El destornillador plano de 3 mm que se incluye es útil para liberar las solapas de la bandeja de cables del brazo de escaneo (consúltese [Figura i3 en la página 29\)](#page-28-3).

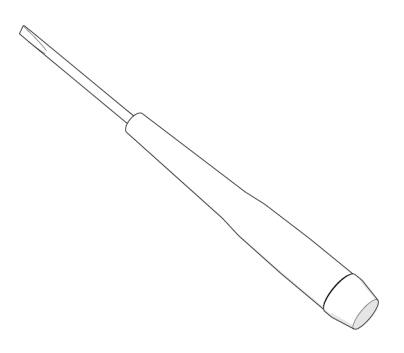

**Figura i3 Destornillador plano de 3 mm**

#### <span id="page-29-0"></span>**Herramientas opcionales**

Algunos ajustes especializados precisan el uso de herramientas que no se incluyen con este grupo (consúltese [Figura i4 en la página 30](#page-29-1)):

- Llave hexagonal de 1,5 mm
- Llave hexagonal de 2 mm
- Llave hexagonal de 2,5 mm
- Llave hexagonal de 3 mm
- Destornillador plano
- Llave de 15 mm
- Llave de 16 mm

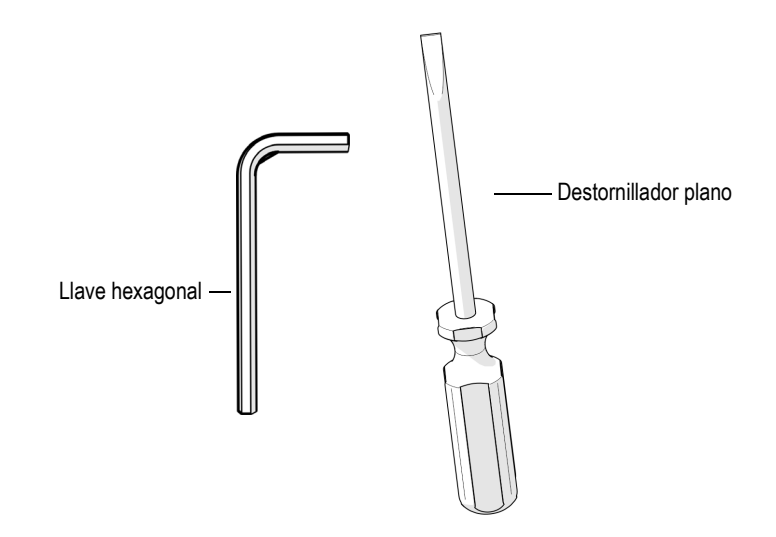

<span id="page-29-1"></span>**Figura i4 Herramientas opcionales**

#### <span id="page-30-0"></span>**Limpieza**

La limpieza general de los componentes es importante para mantener el buen funcionamiento del sistema. Los componentes sin cableado o cables son totalmente impermeables. Los componentes pueden lavarse con agua tibia, lavavajillas y un cepillo de brocha mediana.

Antes de utilizar el escáner, asegúrese de que todos los conectores están libres de agua y humedad.

#### NOTA

Todos los componentes con cableado, cables o conexiones eléctricas son a prueba de salpicaduras. Sin embargo, estos componentes NO son sumergibles.

No use nunca disolventes fuertes ni materiales abrasivos para limpiar los componentes del escáner.

# <span id="page-32-0"></span>**1. Preparación para su uso**

Realice las siguientes tareas de preparación que se indican en esta sección antes de utilizar el escáner MapROVER.

#### <span id="page-32-1"></span>**1.1 Transporte**

Debido a que las ruedas del escáner son magnéticas, es necesario que preste especial atención cuando lo transporte cerca de estructuras u objetos metálicos magnéticos.

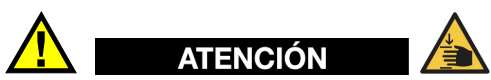

PELIGRO DE PELLIZCO / APLASTAMIENTO. TENGA CUIDADO al pasar el crawler MapROVER por orificios ferrosos (magnéticos) estrechos, como los orificios de acceso para mantenimiento. Las ruedas de transmisión magnéticas pueden provocar daño físico si se permite que se golpeen contra las paredes de la abertura.

# <span id="page-33-0"></span>**1.2 Zona de caída sin entrada**

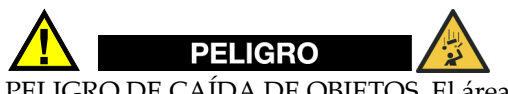

PELIGRO DE CAÍDA DE OBJETOS. El área debajo de un crawler debe mantenerse despejada en todo momento. Una ZONA DE CAÍDA SIN ENTRADA claramente marcada debe acordonarse exactamente debajo del área de funcionamiento del crawler.

El área debajo de un crawler debe mantenerse despejada en todo momento. Una ZONA DE CAÍDA SIN ENTRADA claramente marcada debe acordonarse exactamente debajo del área de funcionamiento del crawler, según las dimensiones indicadas en [Figura 1-1 en la página 34.](#page-33-1)

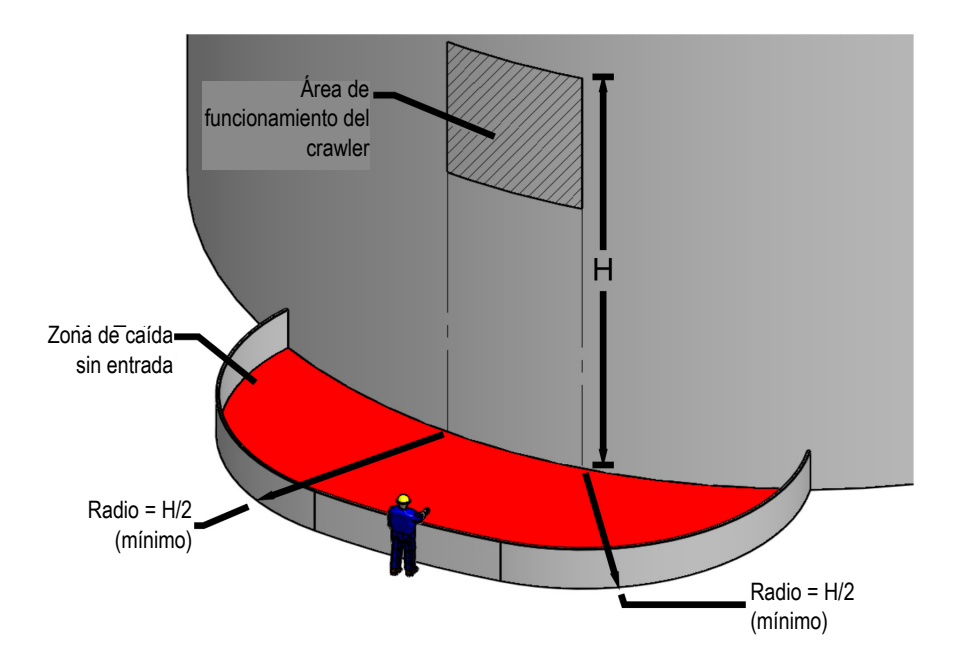

<span id="page-33-1"></span>**Figura 1-1 Zona de caída sin entrada**

Ejemplo: Si se está utilizando el escáner MapROVER para inspeccionar un depósito de 6 m (20 pies) de altura, el radio de la zona de caída sin entrada no debe ser inferior a 3 m (10 pies) desde el área situada debajo de la operación del crawler.

#### <span id="page-34-1"></span><span id="page-34-0"></span>**1.3 Requisitos de fijación y sujeción**

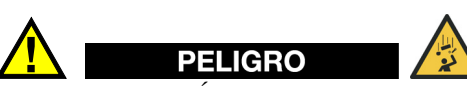

ADVERTENCIA

PELIGRO DE CAÍDA DE OBJETOS. Si no se cumplen las advertencias, instrucciones y especificaciones de este manual, podrían producirse LESIONES GRAVES O LA MUERTE.

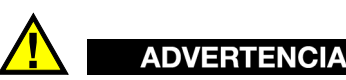

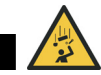

Para prevenir lesiones humanas graves y/o la muerte, NO maneje ni coloque el escáner MapROVER en una superficie superior a 2 m (6 pies) sin una correa de sujeción adecuada mantenida tensa en todo momento.

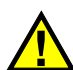

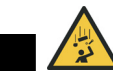

Sujete el gancho de sujeción a la eslinga elevadora suministrada ANTES de colocar el crawler sobre la superficie a inspeccionar (por ejemplo, un depósito). IMPORTANTE: El gancho de sujeción debe tener un seguro para evitar una desconexión accidental.

Cuando se utiliza a una altura superior a 2 m (6 pies), el escáner MapROVER DEBE estar sujeto con un sistema de sujeción adecuado para evitar que el escáner se caiga. El sistema de sujeción debe cumplir los siguientes requisitos:

- Ser capaz de suspender de forma segura el escáner desde arriba en caso de que se separe de la superficie de inspección.
- Tener la capacidad suficiente para capturar y sostener una carga de 70 kg (150 lb).
- Incluir un mecanismo (es decir, un mecanismo anticaídas autorretráctil con carrete de inercia) o una persona que recoja continuamente la holgura de la cuerda de sujeción a medida que se mueve el escáner.
- Incluyen un gancho elevador con seguro para evitar desconexiones accidentales. El gancho no debe tener bordes afilados que puedan cortar o raspar la eslinga elevadora suministrada.

Antes de colocar el escáner sobre la superficie que va a inspeccionar (por ejemplo, un depósito), sujete la eslinga elevadora suministrada al escáner y, a continuación, fije el gancho de sujeción a la eslinga elevadora.

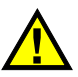

# ATENCIÓN

El punto de enganche superior para la cuerda de sujeción debe estar situado lo más cerca posible de la ubicación situada directamente encima del crawler para minimizar el balanceo peligroso del crawler en caso de que se separe de la superficie de inspección.

#### IMPORTANTE

Antes de cada uso, inspeccione cuidadosamente la eslinga elevadora por si presenta daños. Asegúrese de que el gancho de sujeción no tiene bordes afilados que puedan cortar la eslinga elevadora.
#### **Para fijar la eslinga elevadora al crawler del MapROVER**

1. Envuelva la eslinga elevadora suministrada alrededor del mango del crawler MapROVER utilizando un nudo de sujeción de gargantilla (consúltese [Figura 1-2](#page-36-0)  [en la página 37](#page-36-0) y [Figura 1-3 en la página 37](#page-36-1)).

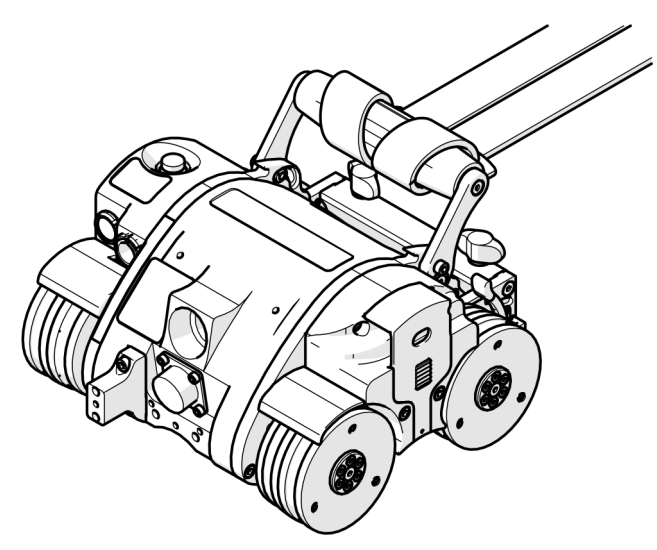

<span id="page-36-0"></span>**Figura 1-2 Conectar la eslinga elevadora con un nudo de sujeción de gargantilla**

<span id="page-36-1"></span>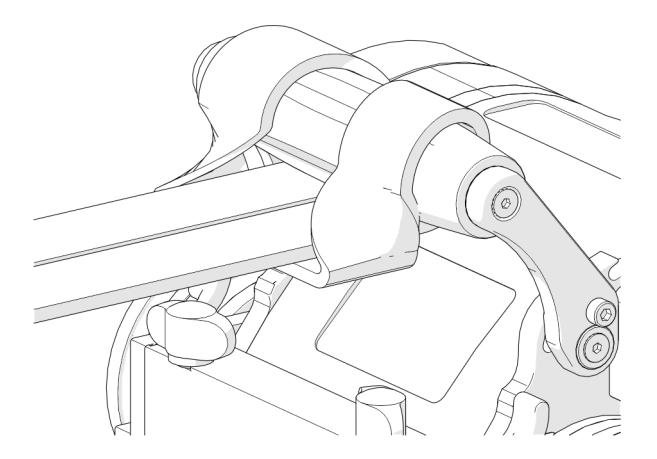

**Figura 1-3 Conectar la eslinga elevadora con un nudo de sujeción de gargantilla (vista de cerca)**

2. Asegúrese de que la eslinga elevadora está debidamente conectada al crawler MapROVER, e inspeccione la eslinga elevadora por si presenta algún daño antes de su uso.

## **1.4 Preparación de la superficie de inspección**

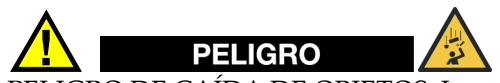

PELIGRO DE CAÍDA DE OBJETOS. La superficie de inspección debe cumplir las condiciones descritas en la sección [«Uso previsto» en la página 11](#page-10-0).

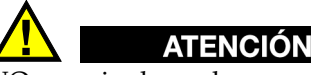

NO maneje el crawler en superficies donde pueda haber hielo o escarcha.

#### **Para preparar la superficie de inspección**

1. Extraiga las acumulaciones de cal y demás residuos (por ejemplo: suciedad, hielo) de la superficie por la que vaya a circular el crawler.

Una excesiva acumulación hará que las ruedas pierdan atracción magnética, lo que puede provocar el deslizamiento de las ruedas o la separación del crawler.

2. Asegúrese de que no hay obstrucciones (aparte de las soldaduras de tope estándar) o huecos en la trayectoria del crawler.

Las obstrucciones y los huecos pueden provocar la caída del crawler si se pasa por encima de ellos o se cae en ellos.

3. Asegúrese de que no hay manchas de material no ferroso en la trayectoria del crawler.

Si el crawler pasa por encima de un parche no ferroso, perderá la atracción magnética y esto provocará la caída del crawler.

## **1.5 Identificación de componentes del escáner**

El sistema MapROVER puede contener los componentes mostrados en [Figura 1-4 en](#page-39-0)  [la página 40](#page-39-0) y [Figura 1-5 en la página 41](#page-40-0). El sistema MapROVER HT contiene los componentes mostrados en [Figura 1-6 en la página 42](#page-41-0).

#### NOTA

Para obtener más información, consulte [«Configuración» en la página 47.](#page-46-0)

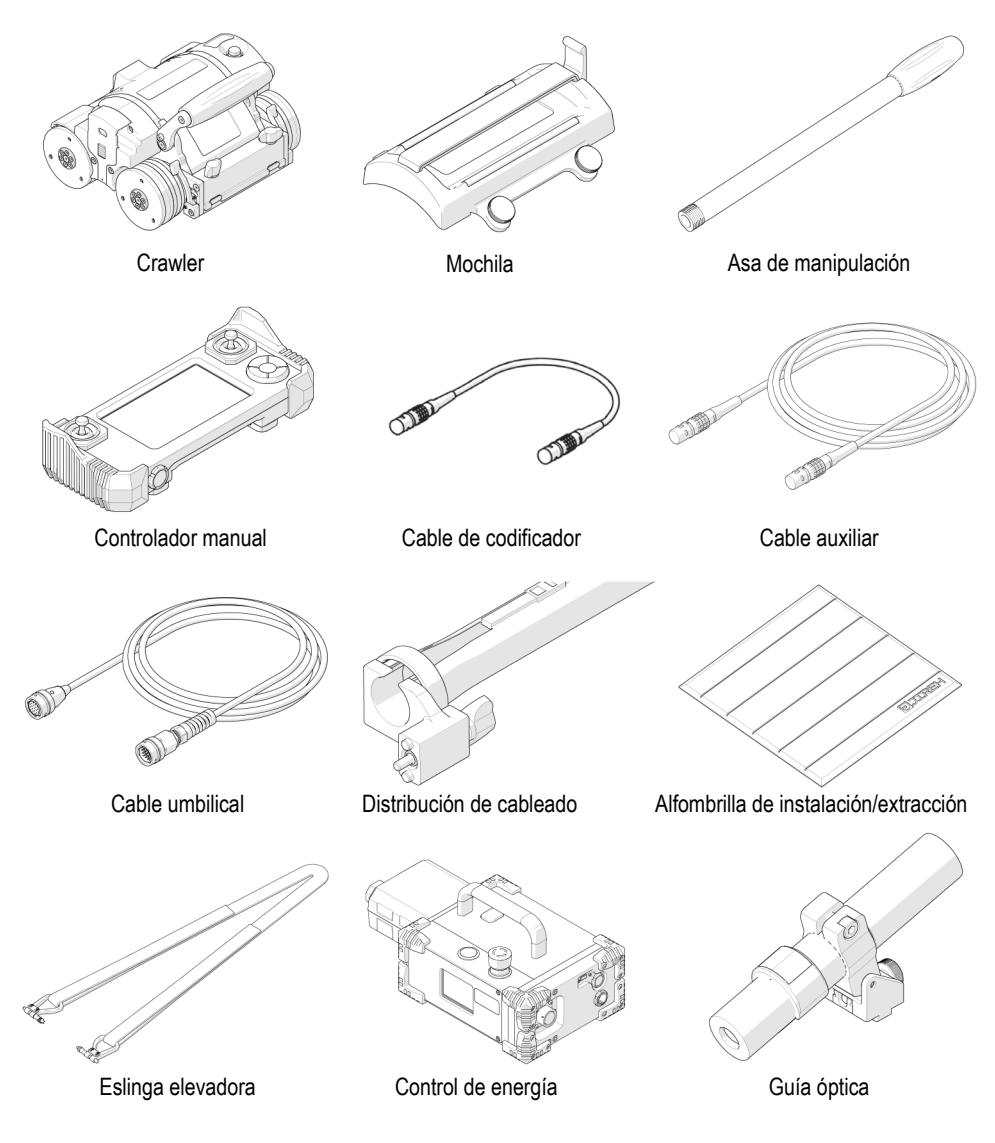

<span id="page-39-1"></span><span id="page-39-0"></span>**Figura 1-4 Componentes del escáner**

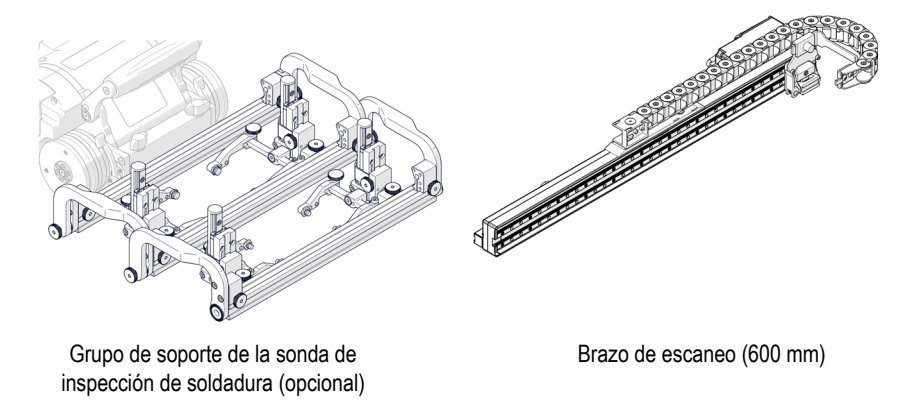

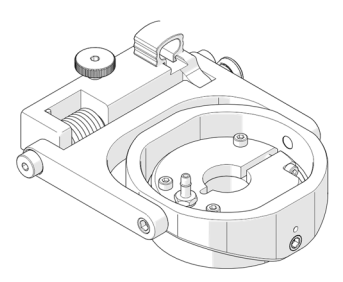

Soporte de la sonda de espesor de corrosión (opcional)

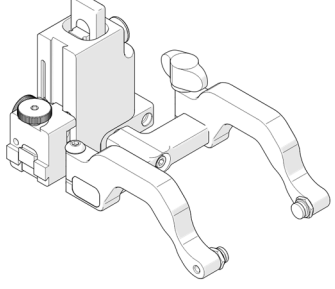

Soporte de sonda de alto rendimiento

<span id="page-40-0"></span>**Figura 1-5 Componentes del escáner (continuación)**

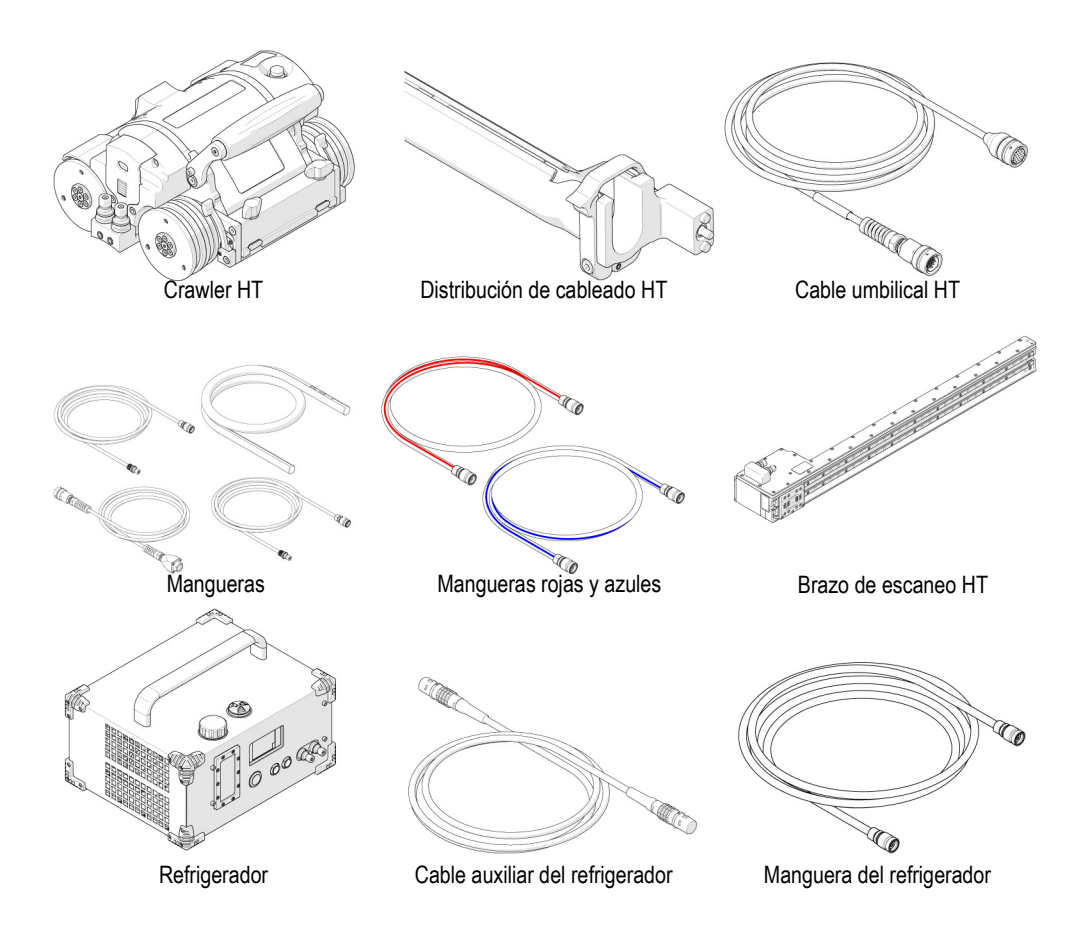

<span id="page-41-0"></span>**Figura 1-6 Componentes de MapROVER HT**

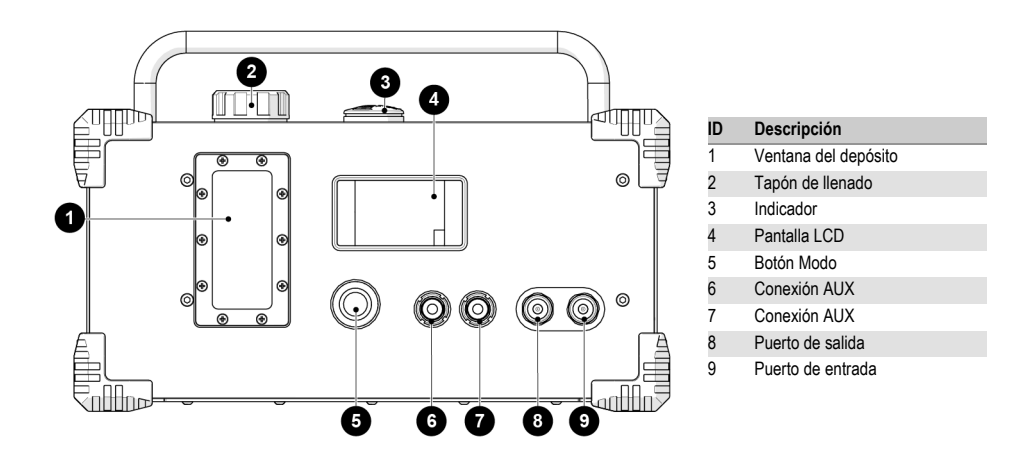

## **1.6 Identificación y preparación del refrigerador**

**Figura 1-7 Identificación del refrigerador**

#### NOTA

Los operadores deben manejar el refrigerador con el asa orientada hacia arriba en todo momento.

#### NOTA

Asegúrese de que el flujo de aire del refrigerador sea adecuado y no presente obstrucciones en todos los lados durante su funcionamiento.

#### NOTA

No maneje el refrigerador a temperaturas ambiente superiores a 40 °C (104 °F). El funcionamiento a temperaturas ambiente bajas dará los mejores resultados de refrigeración.

La bomba del refrigerador no superará los 30 psi.

#### **1.6.1 Ventana del depósito**

La ventana del depósito permite observar el nivel de refrigerante.

#### **1.6.2 Tapón de llenado**

Desenrosque el tapón de llenado para añadir refrigerante adicional cuando así se indique en la pantalla LCD. Use sólo el líquido refrigerante recomendado (consúltese [«Especificaciones del refrigerador \(HT\)» en la página 215\)](#page-214-0). Consulte la hoja de datos de seguridad para consultar las instrucciones de manipulación del refrigerante.

#### **1.6.3 Luz indicadora del refrigerador**

| Rojo<br>continuo      | Modo de<br>espera                     | La alimentación del sistema está conectada.<br>Cada 60 segundos sonará una alerta para<br>informar al usuario de que el refrigerante no está<br>circulando.    |
|-----------------------|---------------------------------------|----------------------------------------------------------------------------------------------------|
| Verde<br>intermitente | Inicialización<br>del<br>refrigerador | La bomba está funcionando y purgando el aire<br>del sistema. Este proceso puede durar hasta<br>150 segundos, en función de la longitud del<br>cable umbilical. |
| Verde<br>continuo     | Funcionamie<br>nto normal             | La bomba funciona con normalidad.                                                                                                    |

**Tabla 1 Estados del indicador luminoso** 

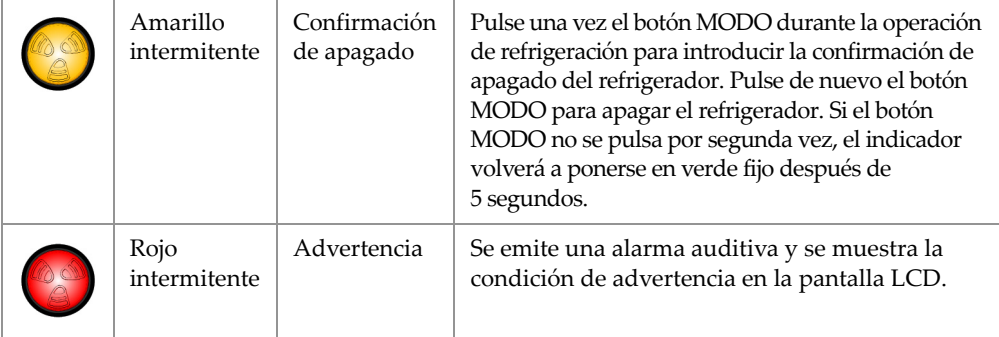

#### **Tabla 1 Estados del indicador luminoso** *(continuación)*

#### **1.6.4 Pantalla LCD**

En la pantalla LCD se muestra toda la información y las advertencias relacionadas con el sistema de refrigeración.

## **1.6.5 Botón Modo**

El botón MODO permite controlar el sistema de refrigeración.

- Cuando el sistema esté en modo de espera, pulse una vez el botón MODO para activar el sistema refrigerante.
- Si se pulsa el botón MODO durante la operación, se accederá al modo de confirmación de desconexión. Vuelva a pulsar el botón MODO (antes de 5 segundos) para interrumpir el funcionamiento del refrigerador.
- Pulse y mantenga pulsado el botón MODO para mostrar información detallada del refrigerador en la pantalla LCD.

## **1.6.6 Conexión auxiliar**

Enchufe la fuente de energía a cualquiera de las dos conexiones auxiliares. Es posible conectar accesorios adicionales a la conexión auxiliar adicional.

## **1.6.7 Puerto de entrada**

El puerto de entrada es una conexión rápida para la manguera roja, la cual contiene el fluido a enfriar.

## **1.6.8 Puerto de salida**

El puerto de salida es una conexión rápida para la manguera azul, la cual contiene fluido refrigerado.

## <span id="page-46-0"></span>**2. Configuración**

## **2.1 Controlador manual**

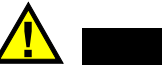

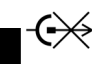

NO conecte el controlador manual mientras el sistema esté activado. No lo desconecte bajo carga. Desconecte la alimentación antes de conectar o desconectar. Podrían producirse daños permanentes en la electrónica.

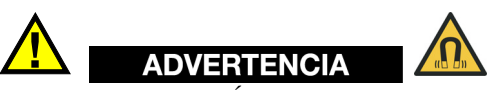

ATENCIÓN

MATERIAL MAGNÉTICO. El controlador manual genera un fuerte campo magnético que puede provocar averías o daños permanentes en artículos como relojes, dispositivos de memoria, monitores CRT, dispositivos médicos u otros aparatos electrónicos. Las personas que lleven marcapasos o DAI deben permanecer como mínimo a 10 cm (4 pulgadas). de distancia.

El controlador manual se utiliza para manipular un escáner instalado en una superficie de inspección (consúltese [Figura 2-1 en la página 48\)](#page-47-0).

Los ajustes del usuario y la información sobre el escaneo se editan mediante el controlador manual. El controlador manual está conectado al controlador de energía con el cable del controlador (consúltese [Figura 1-4 en la página 40\)](#page-39-1).

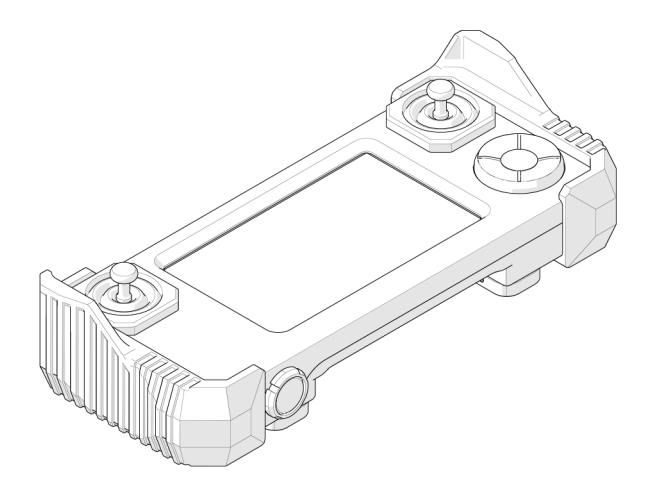

**Figura 2-1 Controlador manual**

<span id="page-47-0"></span>El controlador manual contiene el programa completo del sistema y debe estar conectado para que éste funcione. El controlador manual es el único componente necesario cuando es necesario actualizar el software.

El controlador manual no es impermeable y no está diseñado para ser utilizado en entornos extremadamente húmedos. El controlador manual dispone de una pantalla táctil resistiva; procure no usar objetos afilados o arenosos en la pantalla, ya que la membrana táctil podría rayarse. Si la pantalla está dañada, podrá seguir accediendo a todas las funciones programadas utilizando el D-pad (consúltese [«D-pad» en la](#page-158-0)  [página 159\)](#page-158-0).

#### **2.1.1 Soportes magnéticos**

Los soportes magnéticos de la parte trasera del controlador manual sirven para evitar que éste se caiga (consúltese [Figura 2-2 en la página 49\)](#page-48-0).

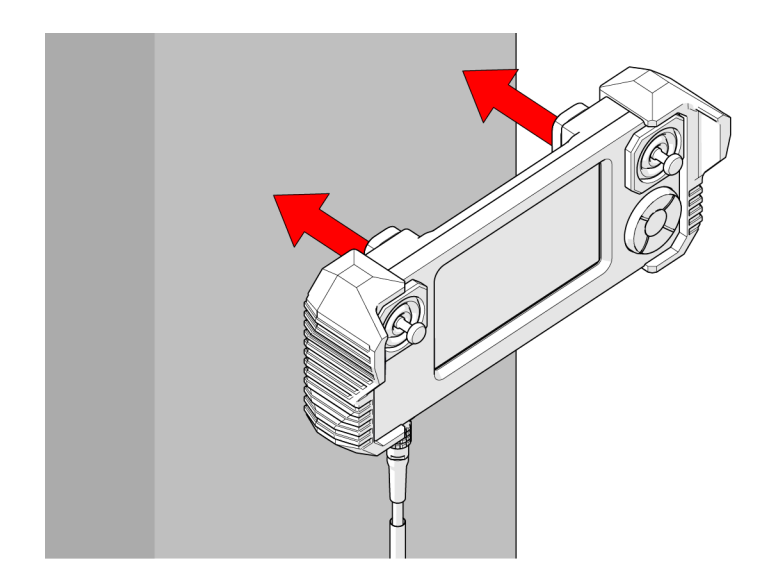

**Figura 2-2 Soporte para superficies ferrosas**

## <span id="page-48-0"></span>**2.2 Crawler**

En el crawler se incluyen el codificador del motor, las conexiones del cable umbilical y el punto de soporte de los accesorios (ver [Figura 2-3 en la página 49\)](#page-48-1).

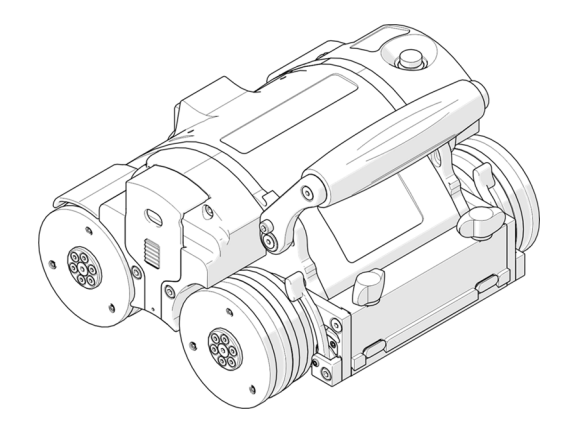

<span id="page-48-1"></span>**Figura 2-3 Crawler**

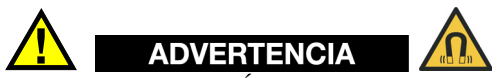

MATERIAL MAGNÉTICO. Las ruedas del crawler generan un campo magnético extremadamente fuerte que puede provocar averías o daños permanentes en artículos como relojes, dispositivos de memoria, monitores CRT, dispositivos médicos u otros aparatos electrónicos. Las personas que lleven marcapasos o DAI deben permanecer como mínimo a 25 cm (10 pulgadas) de distancia.

## **2.2.1 Botón de apagado de emergencia**

El botón rojo de la parte superior izquierda del crawler proporciona un botón de apagado de emergencia para todo el sistema (consúltese Figura [2-5 en la página 50\)](#page-49-0). Al presionarlo, se desconectará toda la alimentación del sistema MapROVER.

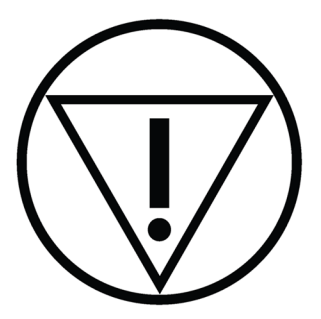

**Figura 2-4 Apagado de emergencia**

<span id="page-49-0"></span>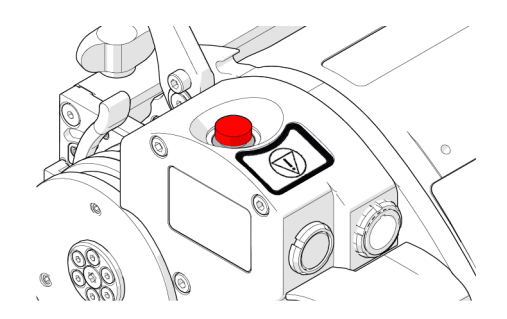

**Figura 2-5 Botón de apagado de emergencia**

#### NOTA

Si se desconecta la alimentación del sistema, el crawler puede rodar libremente hacia abajo cuando opera en orientación vertical.

Para restaurar la alimentación del sistema, es necesario pulsar el botón de alimentación situado en el control de energía (consúltese [«Cable de codificador» en la página 94\)](#page-93-0).

## <span id="page-50-1"></span>**2.2.2 Soporte giratorio**

Ubicado en la parte frontal del crawler, el soporte giratorio se utiliza para conectar accesorios de escaneo como el módulo de brazo de escaneo, el sistema de armazón de escaneo o el soporte de la sonda de espesor de corrosión.

#### **Para instalar un accesorio en el soporte giratorio**

- 1. Gire las dos ruedas negras de mariposa para aflojar las mordazas de la cola de milano (ver [Figura 2-6 en la página 51](#page-50-0)).
- 2. Deslice la barra del armazón del accesorio a lo largo de las mordazas de cola de milano.
- <span id="page-50-0"></span>3. Gire las dos ruedas de mariposa negras para sujetar el sistema de armazón/brazo de escaneo en su sitio.

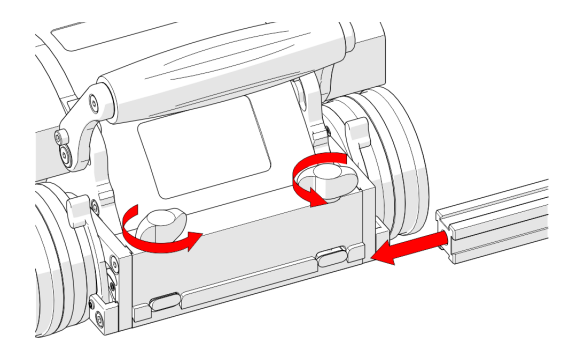

**Figura 2-6 Instalación de la barra del armazón**

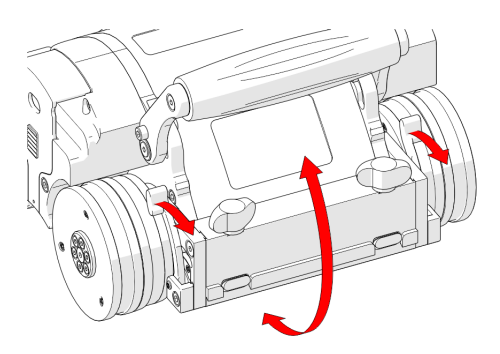

**Figura 2-7 Ángulo del soporte giratorio**

<span id="page-51-1"></span>4. Como alternativa, los accesorios también pueden montarse directamente en el soporte giratorio. Gire las ruedas negras, alineando las mordazas de cola de milano con las ranuras del soporte (consúltese [Figura 2-8 en la página 52](#page-51-0)).

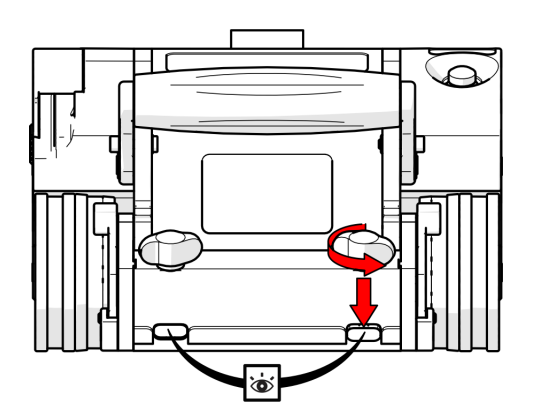

**Figura 2-8 Alinear las mordazas de encaje**

<span id="page-51-0"></span>5. Presione la barra del armazón o el accesorio contra el soporte giratorio (consúltese [Figura 2-9 en la página 53\)](#page-52-0) y apriete las ruedas de mariposa negras.

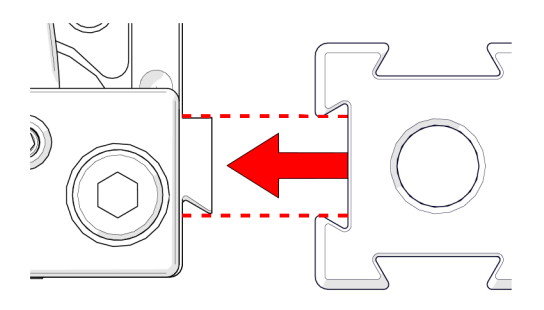

**Figura 2-9 Montar la barra del armazón**

<span id="page-52-0"></span>El soporte frontal utiliza dos palancas para quedarse bloqueado en el ángulo deseado (consúltese [Figura 2-7 en la página 52](#page-51-1)).

#### CONSEJO

Existe la posibilidad de un procedimiento de montaje alternativo (consúltese [«Soporte](#page-50-1)  [giratorio» en la página 51](#page-50-1) para más detalles).

La línea grabada cerca de la base del soporte giratorio puede utilizarse para alinear en posición horizontal el soporte giratorio frontal (consúltese [Figura 2-10 en la](#page-52-1)  [página 53\)](#page-52-1).

<span id="page-52-1"></span>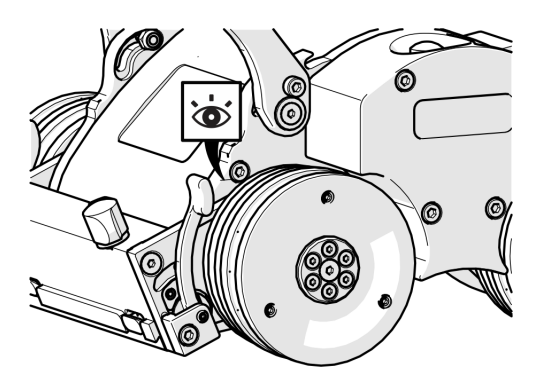

**Figura 2-10 Volver a colocar el soporte en posición horizontal**

#### NOTA

El soporte frontal debe estar en posición horizontal cuando se utilice el armazón pivote del soporte de la sonda para escanear longitudinalmente en las tuberías.

#### **2.2.3 Cable umbilical**

#### **Para montar el cable umbilical en el crawler**

1. Alinee los pernos del umbilical con el conector de la parte trasera del MapROVER (consúltese [Figura 2-11 en la página 54](#page-53-0)).

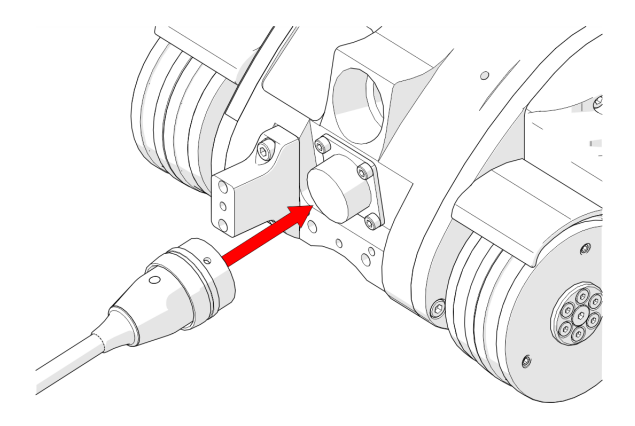

**Figura 2-11 Conexión al umbilical**

<span id="page-53-0"></span>2. Tuerza la camisa del cable umbilical hacia la derecha, bloqueando así el cable umbilical en su sitio (consúltese la sección [Figura 2-12 en la página 55](#page-54-0)).

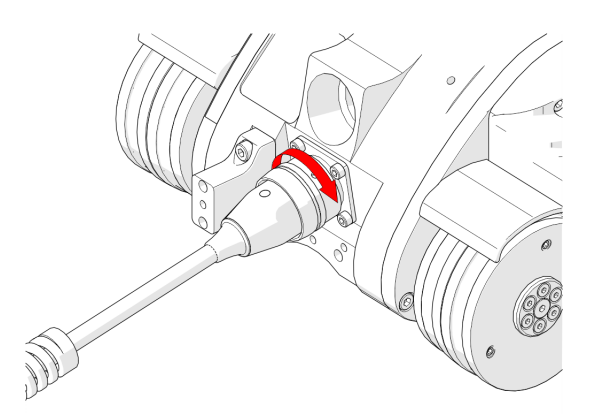

**Figura 2-12 Alinear con el soporte umbilical del crawler**

<span id="page-54-0"></span>3. Asegúrese de que el aliviador de tensión del cable umbilical no apunte nunca hacia abajo durante el funcionamiento.

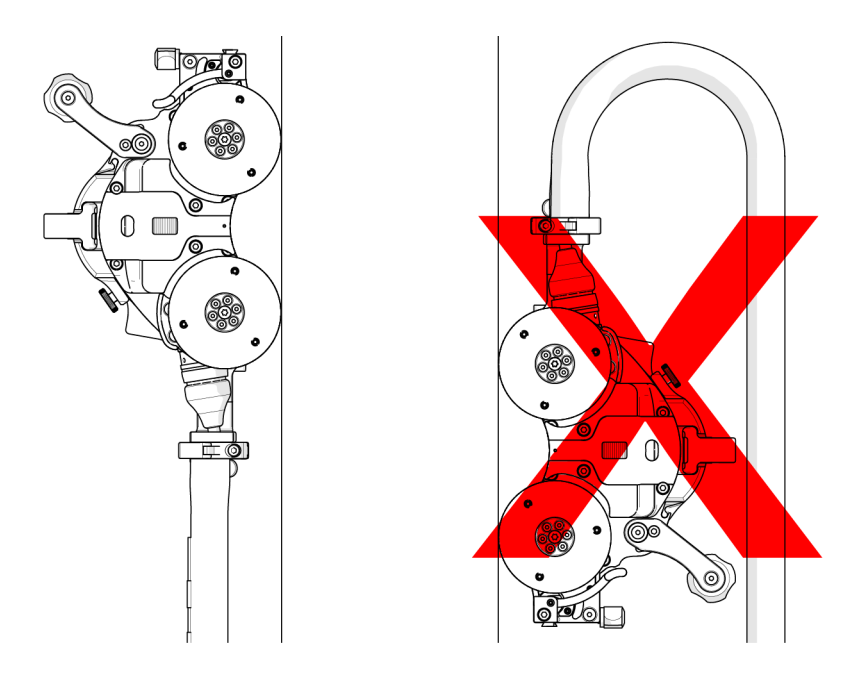

**Figura 2-13 Uso correcto e incorrecto del cable umbilical**

## **2.2.4 Codificador**

El crawler está equipado con un codificador de motor. Se utiliza para enviar señales de codificador a un instrumento (consúltese [«Especificaciones de funcionamiento del](#page-210-0)  [escáner» en la página 211\)](#page-210-0).

## **2.2.5 Empuñadura**

El asa puede bajarse para lograr un escaneo de perfil bajo.

#### **Para bajar el asa**

1. Use el destornillador hexagonal de 3 mm suministrado para aflojar los tornillos de bloqueo del asa situados a ambos lados del asa (consúltese [Figura 2-14 en la](#page-55-0)  [página 56\)](#page-55-0).

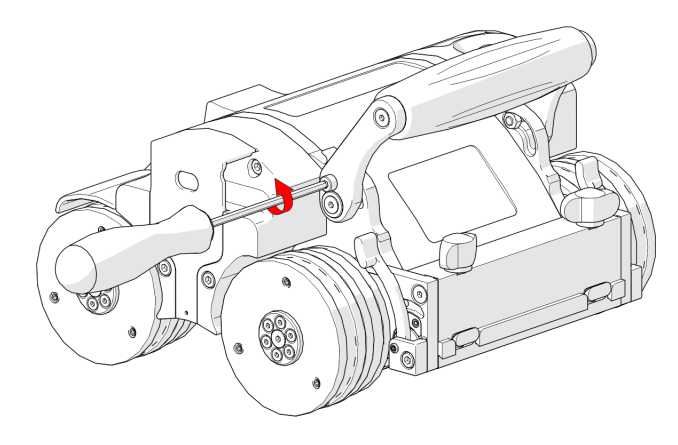

**Figura 2-14 Desatornille los tornillos de bloqueo del asa**

<span id="page-55-0"></span>2. Gire el asa según sea necesario (consúltese [Figura 2-15 en la página 57](#page-56-0)).

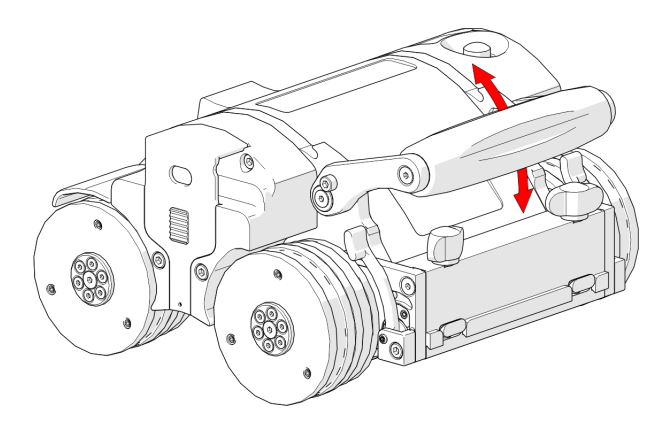

**Figura 2-15 Girar el asa de la forma deseada**

<span id="page-56-0"></span>3. Cuando haya terminado, apriete los tornillos de bloqueo del asa (consúltese [Figura 2-16 en la página 57\)](#page-56-1).

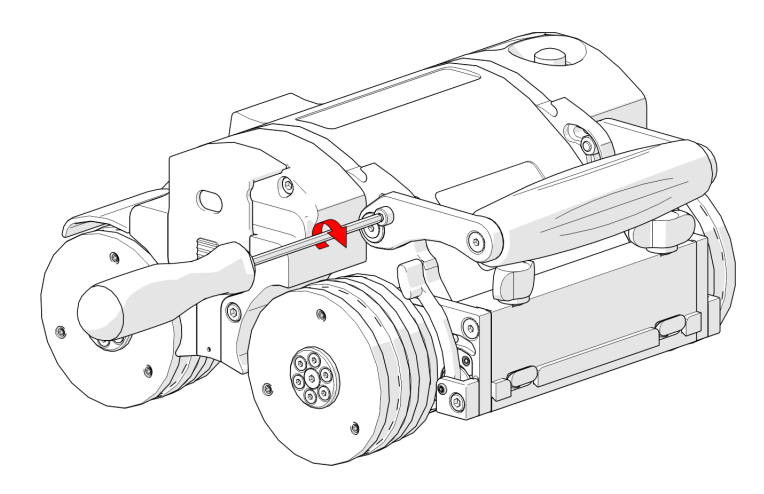

**Figura 2-16 Apretar los tornillos de bloqueo**

## <span id="page-56-1"></span>**2.2.6 Retenedor de cable**

Ubicado en el lateral del crawler, el retenedor de cables ofrece un medio para realizar la distribución de cableado para cables, mangueras y tubos.

#### **Para administrar los cables utilizando el retenedor de cables**

1. Aplique una ligera presión en las ranuras del retenedor del cable y elévelo (consúltese [Figura 2-17 en la página 58](#page-57-0)).

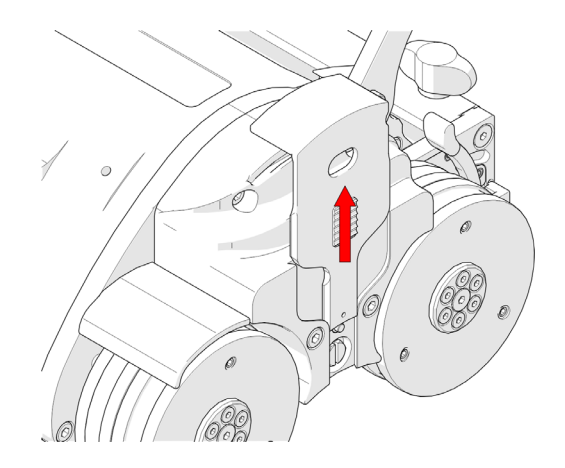

**Figura 2-17 Elevar el retenedor con la mano**

<span id="page-57-0"></span>2. Pase los cables, mangueras o tubos a través del retenedor y, a continuación, presione el retenedor de cables hacia abajo (consúltese [Figura 2-18 en la página 58](#page-57-1)).

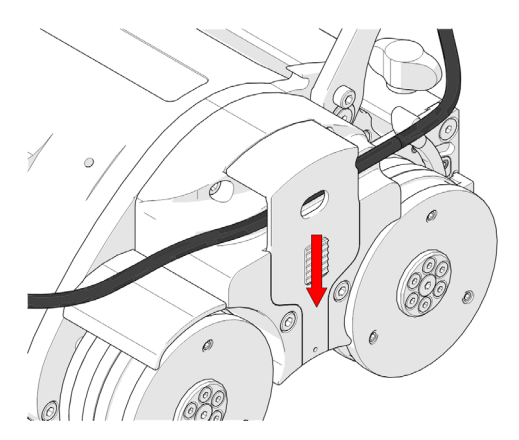

<span id="page-57-1"></span>**Figura 2-18 Colocar los cables y las mangueras y luego cierre el retenedor**

## **2.2.7 Asa de manipulación**

El asa de manipulación proporciona un medio para orientar el escáner (consúltese [Figura 2-19 en la página 59](#page-58-0)).

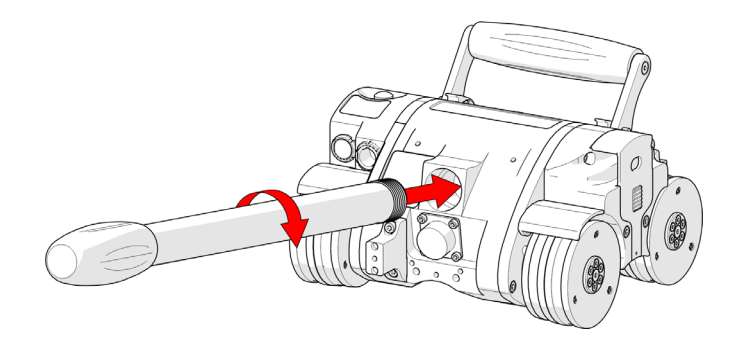

**Figura 2-19 Asa de manipulación**

<span id="page-58-0"></span>El asa puede utilizarse para definir la dirección inicial del escáner, así como para corregir ocasionalmente la orientación. El asa de manipulación no está pensada como herramienta de ajuste constante durante una operación de escaneo. El asa puede extraerse si se necesita espacio adicional para el escáner.

#### NOTA

No use el asa de manipulación para extraer o instalar un crawler de una superficie de escaneado sin que esté colocada la alfombrilla de instalación/extracción.

## **2.2.8 Conexión rápida (HT)**

Ubicadas en el lateral del crawler, las conexiones rápidas proporcionan un punto de conexión para las conexiones de las mangueras.

Presione la conexión de la manguera sobre la conexión rápida para que quede conectada (consúltese [Figura 2-20 en la página 60](#page-59-0)).

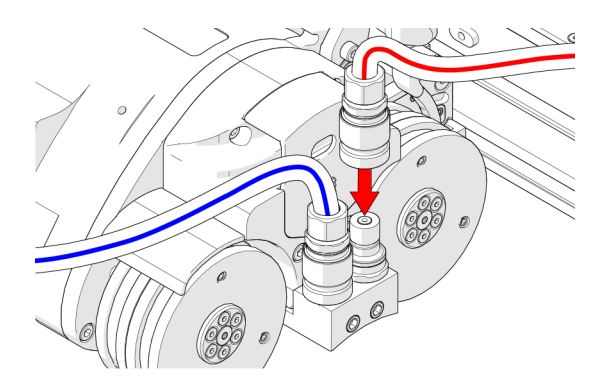

**Figura 2-20 Conexión rápida**

## <span id="page-59-0"></span>**2.2.9 Conexión y distribución de la manguera (HT)**

Las mangueras transportan refrigerante que disipa el calor en el crawler y en diversos componentes. Las mangueras DEBEN pasarse por el sistema de distribución de cableado HT.

Las mangueras están fijadas con conexiones rápidas que no gotean ni tienen fugas cuando se conectan o desconectan.

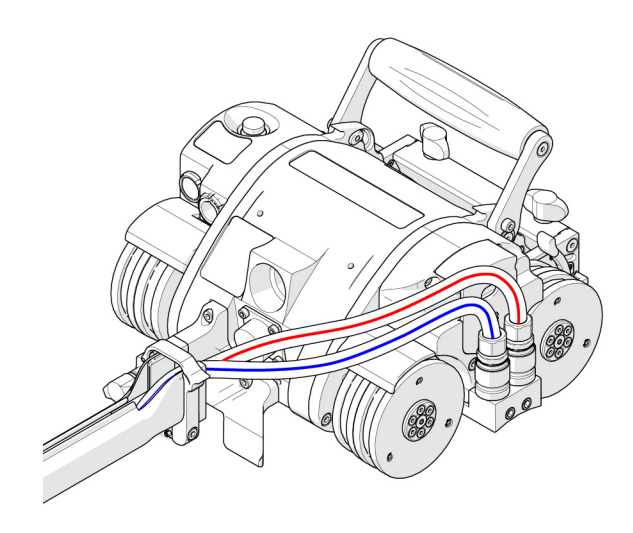

<span id="page-59-1"></span>**Figura 2-21 Recorrido de la manguera hasta el crawler**

#### **Para distribuir las mangueras**

- 1. Presione las conexiones de la manguera en las conexiones rápidas del crawler (consúltese [Figura 2-20 en la página 60](#page-59-0)).
- 2. Pase las mangueras a través del sistema de distribución de cableado HT y, a continuación, conéctelas al refrigerador (consúltese [Figura 2-21 en la página 60\)](#page-59-1).

## **2.2.10 Desconexión de mangueras (HT)**

#### **Para desconectar las mangueras (HT)**

◆ Para desconectar una manguera, sujete la camisa de la conexión de la manguera y tire hacia fuera del crawler (consúltese [Figura 2-22 en la página 61\)](#page-60-0).

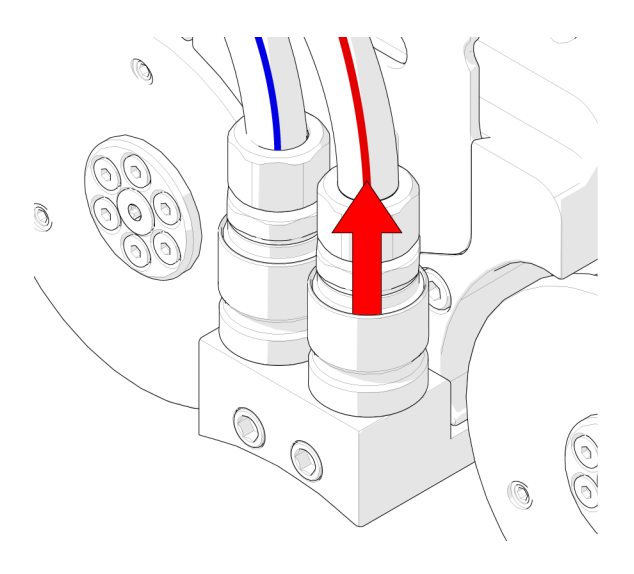

**Figura 2-22 Tirar de la camisa para desconectar**

## <span id="page-60-0"></span>**2.3 Control de energía**

El control de energía acepta una alimentación de 25-45 V CC procedente del suministro de CA/CC o de la batería. En el controlador de energía hay integrados un circuito de seguridad de arranque/parada y botones físicos de encendido y apagado.

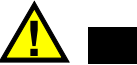

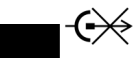

No lo desconecte bajo carga. Desconecte la alimentación antes de conectar o desconectar. Podrían producirse daños permanentes en la electrónica.

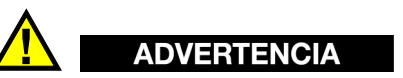

ATENCIÓN

En el interior del control de energía no hay componentes que puedan ser reparados por el usuario. Puede haber tensiones peligrosas en el interior de la caja. NO abra el control de energía, porque podría sufrir graves lesiones. Devuélvalo a Evident para su reparación.

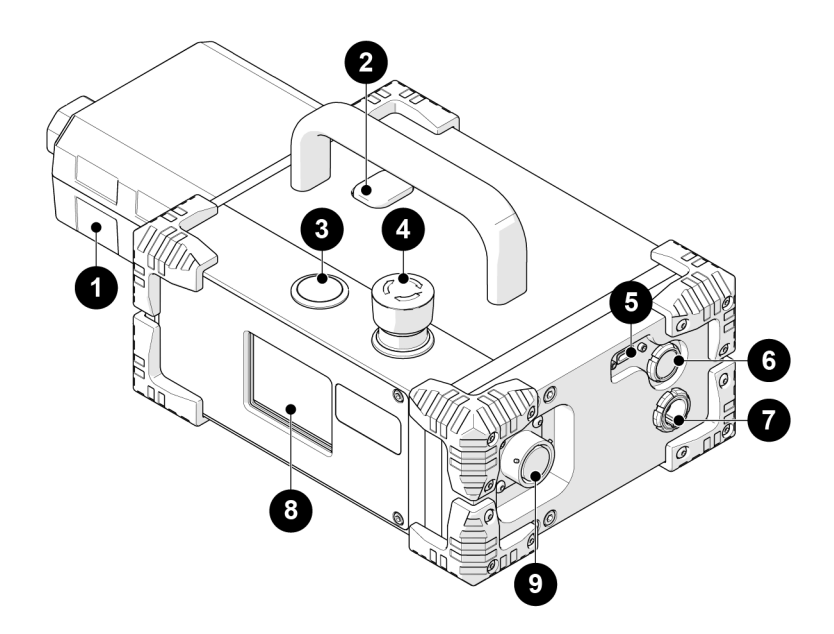

<span id="page-61-0"></span>**Figura 2-23 Control de energía**

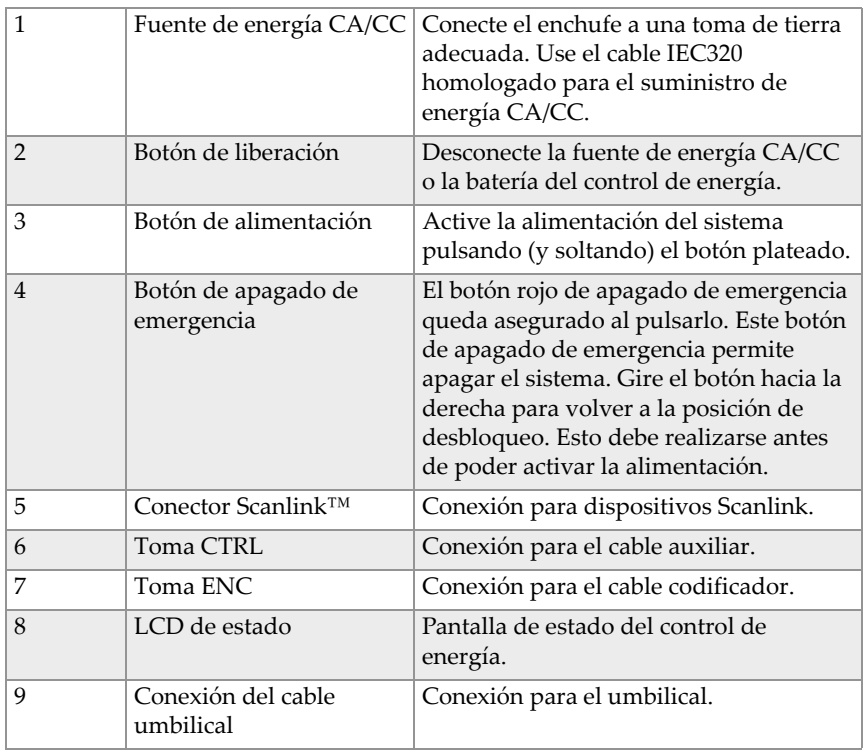

#### **Tabla 2 Control de energía**

Si se produce una interrupción en el circuito de parada (el circuito de parada pasa por el cable de control de energía, el cable umbilical y el botón de apagado de emergencia del crawler), se cortará la alimentación.

#### NOTA

Antes de usarlo, inspeccione siempre el cable de alimentación y el enchufe en busca de daños. El control de energía no debe utilizarse si presenta daños visibles. El uso de componentes dañados puede suponer un riesgo para la seguridad.

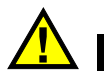

## ATENCIÓN

Antes del uso, compruebe siempre que el cable de alimentación y el enchufe no estén dañados. El control de energía no debe utilizarse si presenta daños visibles. El uso de componentes dañados puede suponer un riesgo para la seguridad.

## **2.3.1 Fuente de energía CA/CC**

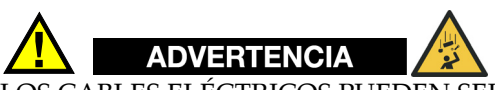

LOS CABLES ELÉCTRICOS PUEDEN SER PELIGROSOS. El uso indebido de los cables eléctricos puede provocar un INCENDIO o la MUERTE por CHOQUE ELÉCTRICO. Realice una inspección minuciosa antes de cada uso. NO lo use si presenta daños. NO lo use si está mojado. Manténgalo alejado del agua. NO conduzca, arrastre ni coloque objetos sobre la cuerda.

El suministro de alimentación CA/CC (artículo 1, Figura [2-23 en la página 62\)](#page-61-0) se utiliza para conectar el control de energía a una fuente de alimentación adecuada de 100-240 V CA, 50/60 Hz, con toma de tierra y capaz de suministrar un mínimo de 5 amperios.

Para la seguridad del control de energía se requiere una conexión a masa adecuada.

En los entornos con presencia de humedad, debe utilizarse un GFCI (interruptor de circuito por fallo a tierra) para garantizar la seguridad de los operadores.

#### NOTA

Algunos generadores o inversores CC-CA pueden introducir niveles significativos de ruido en el sistema. Esto podría reducir el rendimiento general del sistema o su vida útil. No se recomienda el uso de generadores o inversores CC-CA y su utilización corre por cuenta y riesgo de los operadores.

## **2.4 Módulo de brazo de escaneo**

El brazo de escaneo motorizado añade capacidades de escaneo automatizado de dos ejes al escáner MapROVER (consúltese [Figura 2-24 en la página 65](#page-64-0)).

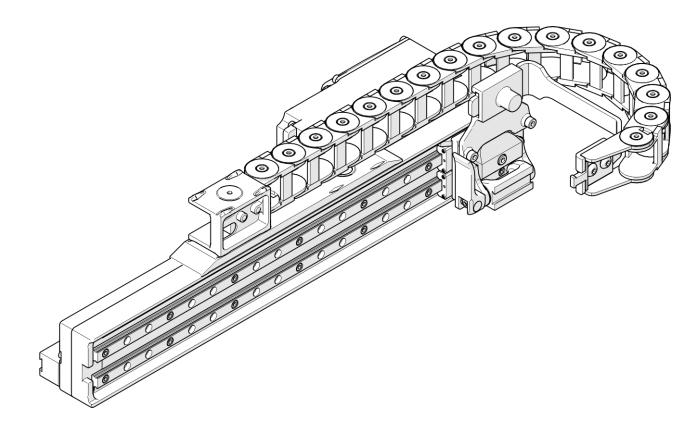

**Figura 2-24 Módulo de brazo de escaneo**

<span id="page-64-0"></span>El brazo de escaneo puede transportar muchas sondas diferentes para diversos tipos de escaneos de corrosión, incluyendo transductores convencionales de 0°, sondas Phased Array, escáneres auxiliares (ej.: el escáner Phased Array HydroFORM) y más. El controlador manual del MapROVER se utiliza para definir todos los parámetros del escaneo (consúltese [«Modo de escaneo de dos ejes» en la página 167](#page-166-0) para más detalles).

#### **2.4.1 Montaje de un brazo de escaneo**

#### **Para montar el brazo de escaneo**

1. Afloje las dos ruedas de mariposa negras y, a continuación, deslice el carril de montaje del brazo de escaneo sobre las mordazas de cola de milano del crawler (consúltese [Figura 2-25 en la página 66](#page-65-0)).

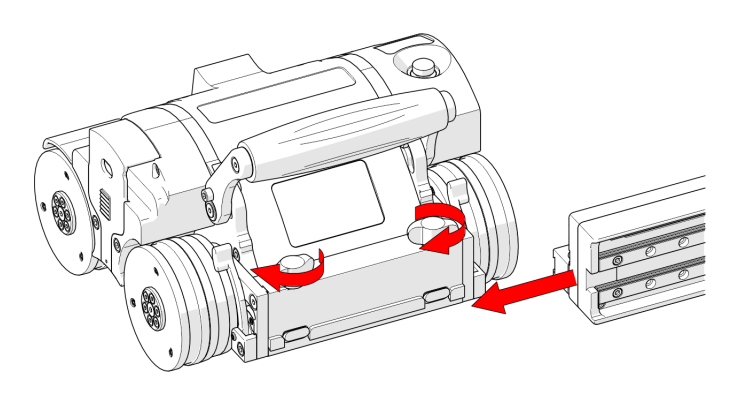

**Figura 2-25 Deslizar sobre un soporte giratorio**

<span id="page-65-0"></span>2. Apriete las dos ruedas de mariposa negras para fijar el brazo de escaneo (consúltese [Figura 2-26 en la página 66](#page-65-1)).

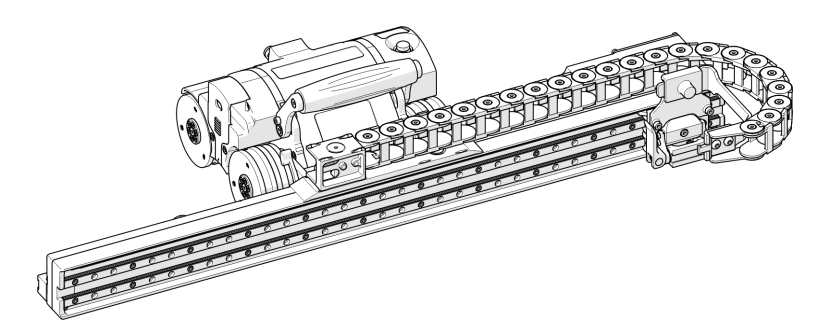

**Figura 2-26 Brazo de escaneo correctamente montado**

## <span id="page-65-1"></span>**2.4.2 Conexión de una bandeja de cables**

#### **Para conectar la bandeja de cables**

1. Conecte el extremo magnético de la bandeja de cables a la base magnética del brazo de escaneo. Asegúrese de que los cuatro pivotes están alineados con las entalladuras del extremo magnético (consúltese [Figura 2-27 en la página 67](#page-66-0)).

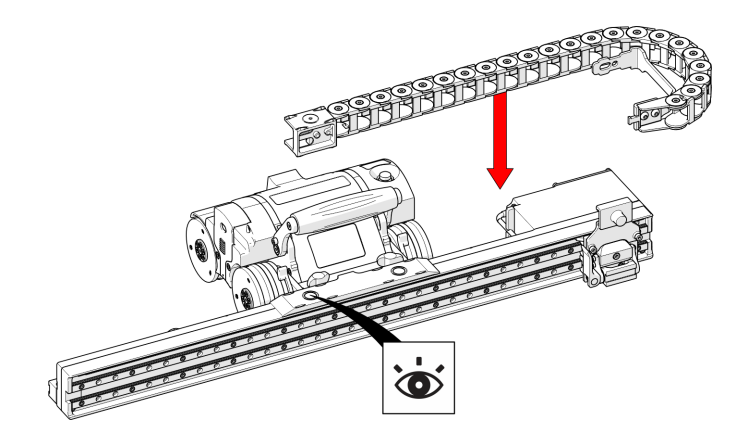

**Figura 2-27 Conexión de la bandeja de cables**

<span id="page-66-0"></span>2. Pulse la pletina de la bandeja de cables hacia la parte trasera del soporte del transportador (consúltese en [Figura 2-28 en la página 67](#page-66-1)).

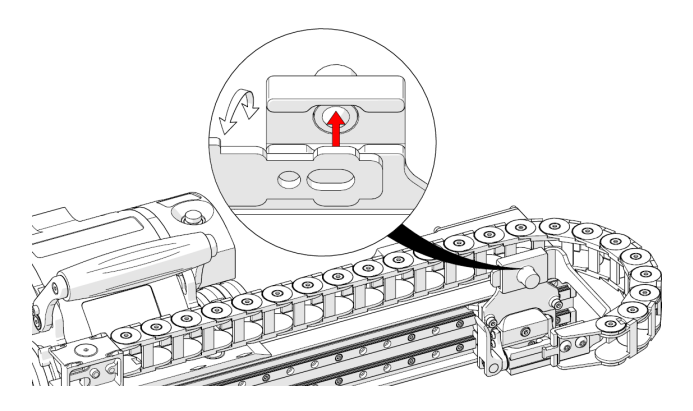

**Figura 2-28 Presione la pletina al transportador**

<span id="page-66-1"></span>3. Deslice la pletina de la bandeja de cables hasta que encaje en su sitio (consúltese [Figura 2-29 en la página 68\)](#page-67-0).

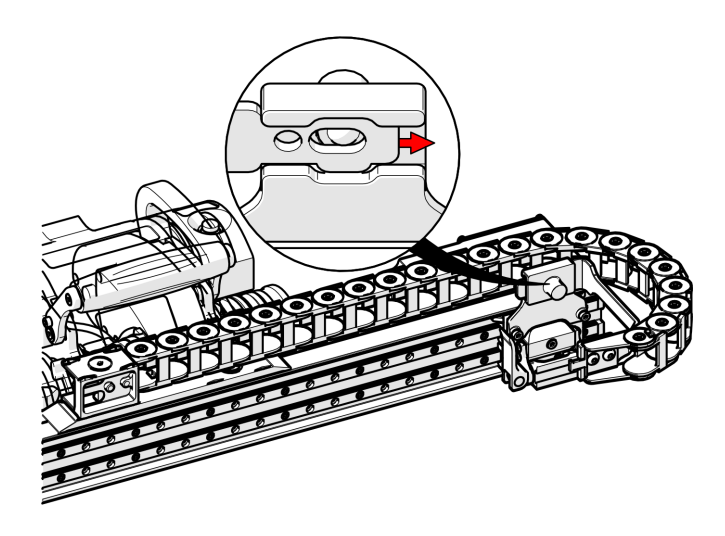

**Figura 2-29 Pletina de sujeción al transportador**

#### <span id="page-67-0"></span>**CONSEJO**

Se puede dar la vuelta a la bandeja de cables e invertirla para cambiar el lado por el que sobresale del brazo de escaneo.

## **2.4.3 Distribución de los cables a través de la bandeja de cables**

#### **Para pasar los cables a través de la bandeja de cables**

1. Con ayuda de un pequeño destornillador plano, desprenda las aletas de la bandeja de cables (consúltese [Figura 2-30 en la página 69](#page-68-0)).

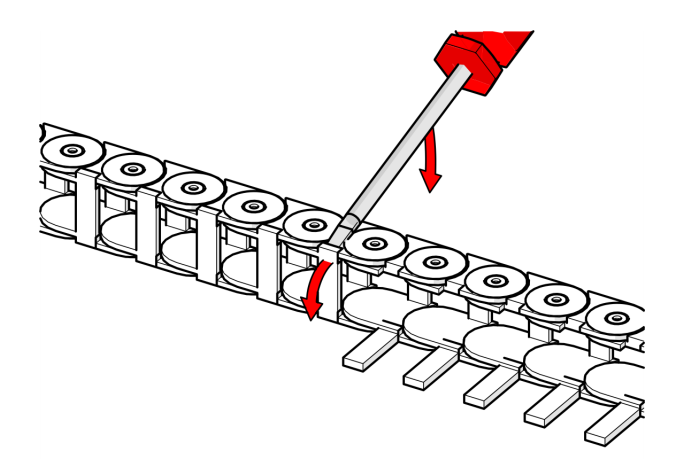

**Figura 2-30 Desprender las aletas de la bandeja de cables**

<span id="page-68-0"></span>2. Pase todas las mangueras y cables por la bandeja de cables y, a continuación, enganche las aletas para que los cables queden atrapados en la bandeja de cables (consúltese [Figura 2-31 en la página 69](#page-68-1)).

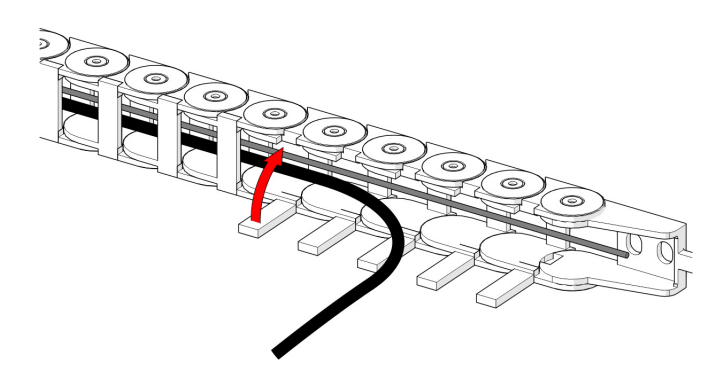

<span id="page-68-1"></span>**Figura 2-31 Pasar el cableado y cerrar las aletas**

#### **CONSEJO**

El proceso de distribución de cableado puede resultar más cómodo si se extraen varias aletas en fila al mismo tiempo.

#### **2.4.4 Configuración del cable del brazo de escaneo**

El cable del brazo de escaneo conecta el módulo del brazo de escaneo al cable umbilical. El cable proporciona 36 V CC y conexiones de red al módulo del brazo de escaneo y transmite las señales del codificador del brazo de escaneo al cable umbilical (consúltese [Figura 2-32 en la página 70\)](#page-69-0).

#### **Para configurar el cable del brazo de escaneo**

1. Enchufe el cable del brazo de escaneo suministrado en el conector del brazo de escaneo situado en el alojamiento del codificador del brazo de escaneo (consúltese [Figura 2-32 en la página 70](#page-69-0)).

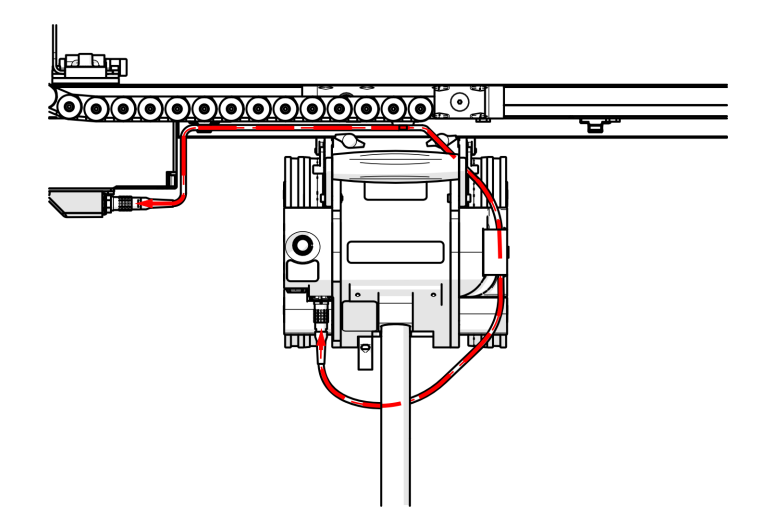

<span id="page-69-0"></span>**Figura 2-32 Distribución de cables del brazo de escaneo**

- 2. Pellizque el cable en la primera pletina del lado del alojamiento del codificador del brazo de escaneo.
- 3. Pase el cable a través de las pinzas ajustables del brazo de escaneo (consúltese [Figura 2-33 en la página 71\)](#page-70-0).

Estos clips se deslizan a lo largo del brazo de escaneo, lo que permite colocar el cable del brazo de escaneo en la posición deseada.

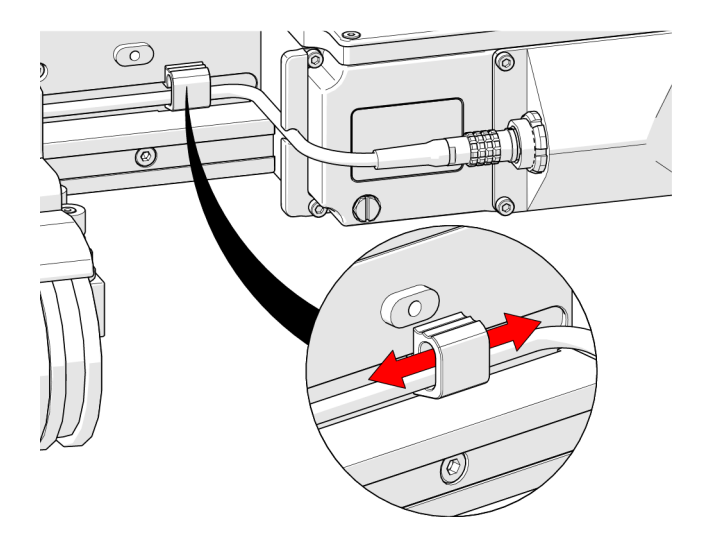

**Figura 2-33 Sujetacables ajustables**

# <span id="page-70-0"></span>ATENCIÓN

Para prevenir que el cable se dañe, asegúrese de que el cable deja libres las ruedas del escáner.

#### **CONSEJO**

No apriete ni afloje los tornillos de la pinza. Estos tornillos de la pinza han sido especialmente apretados por el fabricante para permitir el movimiento con fricción. Las pinzas tienen la capacidad de alojar dos cables si es necesario para distribuir el cableado sobrante (consúltese [Figura 2-34 en la página 72\)](#page-71-0).

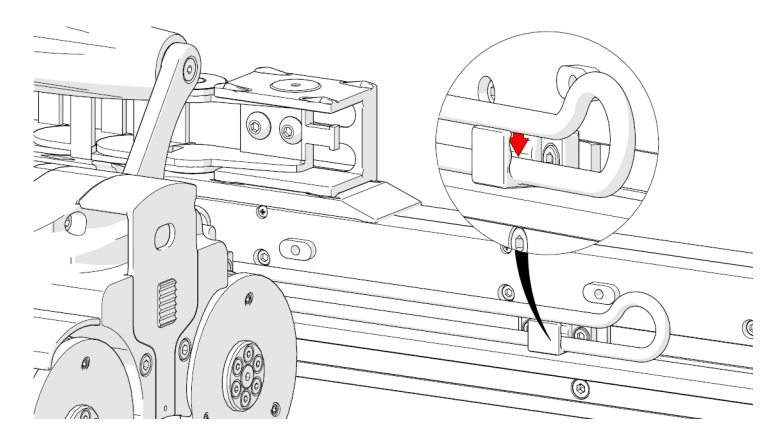

**Figura 2-34 Pasar el cable por el clip dos veces**

## <span id="page-71-0"></span>**2.4.5 Montaje de soportes de sonda**

Para más detalles, consúltese [«Soporte de sonda vertical \(del grupo opcional de](#page-94-0)  [soldadura\)» en la página 95.](#page-94-0)

## **2.4.6 Accesorios del soporte de la sonda**

#### **2.4.6.1 Soporte de la sonda de espesor de corrosión (opcional)**

Siga estos pasos cuando utilice el soporte de la sonda de espesor de corrosión junto con un brazo de escaneo.

#### **Para montar el soporte de la sonda de espesor de corrosión en el brazo de escaneo**

1. La pinza para cables suministrada se ofrece como medio de gestión del cableado. Pellizque el clip para la extracción y la instalación (consúltese [Figura 2-35 en la](#page-72-0)  [página 73\)](#page-72-0).
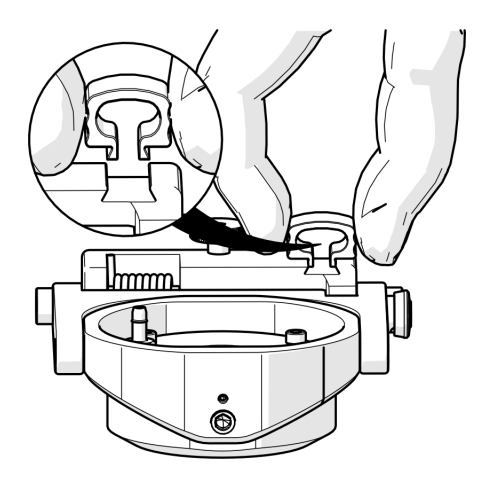

**Figura 2-35 Pinza para cable**

# NOTA

Es necesario extraer el soporte de montaje del soporte de la sonda de espesor de corrosión si está conectado.

2. Gire el mando de ajuste del soporte de la sonda (consúltese [Figura 2-36 en la](#page-73-0)  [página 74\)](#page-73-0).

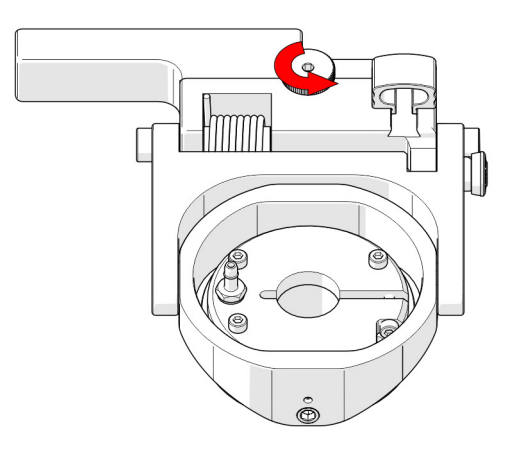

**Figura 2-36 Aflojar la rueda**

<span id="page-73-0"></span>3. Extraiga el soporte de montaje (consúltese en [Figura 2-37 en la página 74](#page-73-1)).

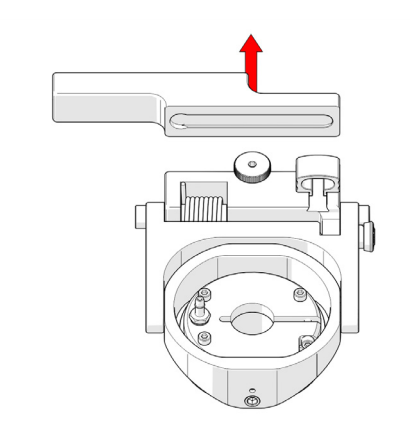

**Figura 2-37 Extraer la pletina**

<span id="page-73-1"></span>4. Alinee la mordaza de encaje del soporte de la sonda de espesor de corrosión (consúltese [Figura 2-38 en la página 75](#page-74-0)) y el soporte pivotante del brazo de escaneo.

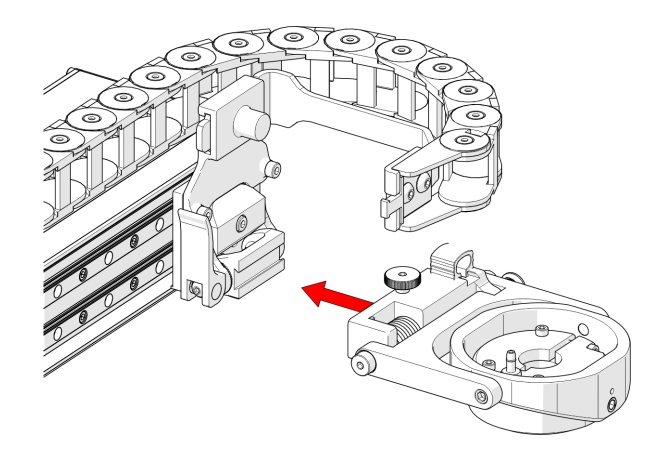

**Figura 2-38 Conectado a la mordaza de cola de milano**

<span id="page-74-0"></span>5. Apriete el mando de ajuste del soporte de la sonda (consúltese [Figura 2-39 en la](#page-74-1)  [página 75\)](#page-74-1).

<span id="page-74-1"></span>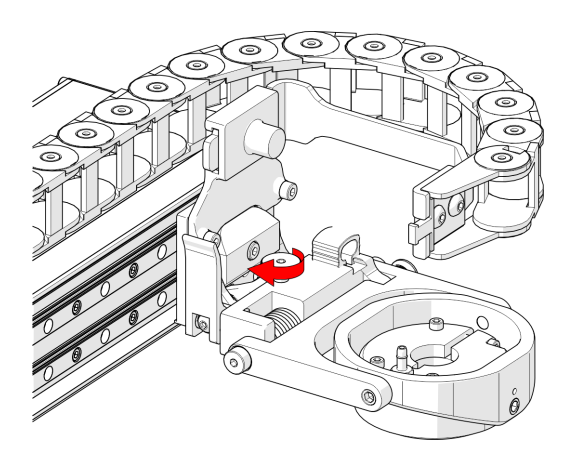

**Figura 2-39 Apretar la rueda**

# **2.4.7 Giro del brazo de escaneo**

Ajuste el pivote del brazo de escaneo (consúltese [Figura 2-40 en la página 76](#page-75-0)) para alinear el brazo de escaneo en paralelo con la tangente de la superficie de escaneo (consúltese [Figura 2-41 en la página 76](#page-75-1)).

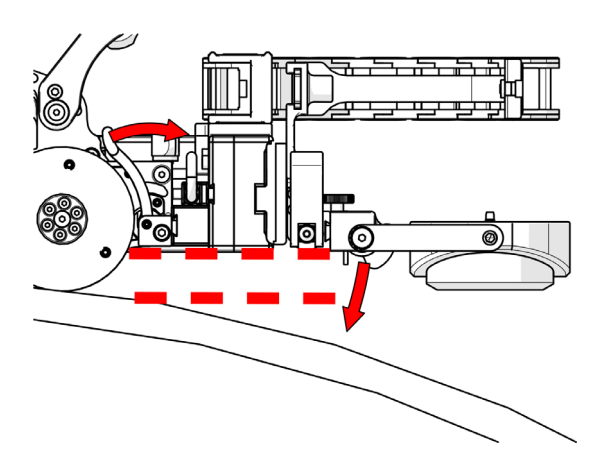

**Figura 2-40 Brazo de escaneo de pivote**

<span id="page-75-1"></span><span id="page-75-0"></span>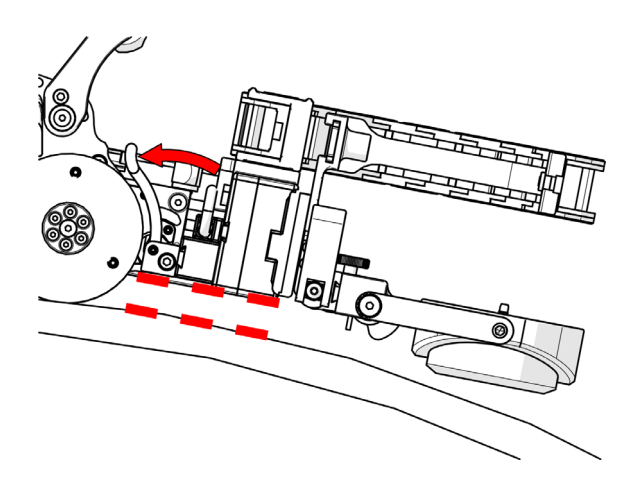

**Figura 2-41 En paralelo respecto a la superficie de escaneo**

# **2.4.8 Inclinación de la nariz del pivote hacia la superficie de escaneado**

## **Para alinear la nariz del pivote con la superficie de inspección**

1. Suelte el seguro del pivote e incline el soporte de la sonda hacia la superficie de inspección (consúltese [Figura 2-42 en la página 77\)](#page-76-0).

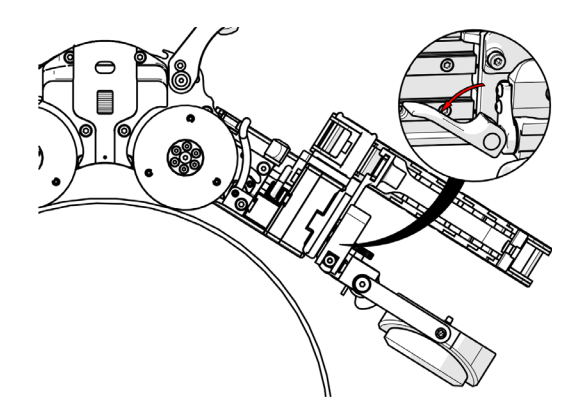

**Figura 2-42 Brazo de escaneo de pivote**

<span id="page-76-0"></span>2. Bajar el soporte de la sonda hasta aproximadamente 6 mm (0,25 pulgadas) por encima de la superficie de escaneado y, a continuación, enganche la nariz del pivote en esta posición (consúltese [Figura 2-43 en la página 77\)](#page-76-1).

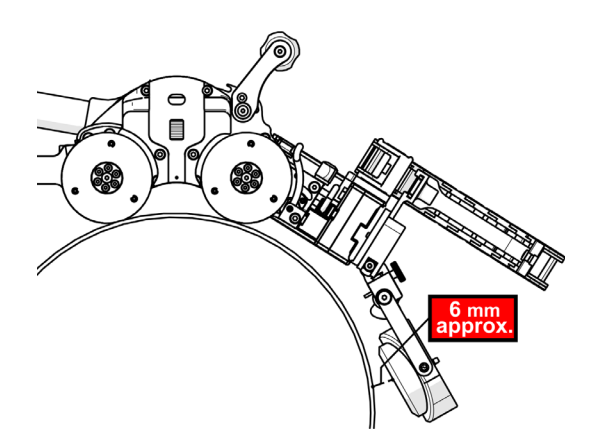

<span id="page-76-1"></span>**Figura 2-43 Brazo de escaneo de pivote**

# **2.4.9 Descenso del soporte de la sonda a la superficie de escaneo**

## **Para bajar el soporte de la sonda a la superficie de escaneo**

- 1. Eleve suavemente el soporte de la sonda (consúltese [Figura 2-44 en la página 78](#page-77-0)).
- 2. Tire del seguro del soporte de la sonda (consúltese [Figura 2-44 en la página 78](#page-77-0)).
- 3. Baje suavemente el soporte de la sonda hasta la superficie de escaneo (consúltese [Figura 2-44 en la página 78\)](#page-77-0).

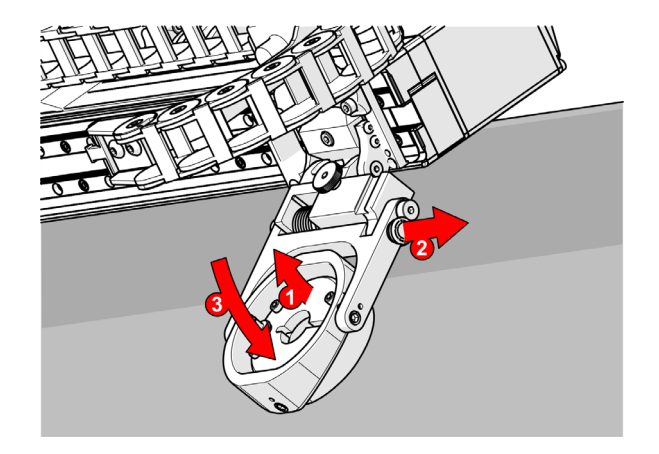

**Figura 2-44 Extraer la nariz del pivote y la pletina del transportador**

## <span id="page-77-0"></span>**2.4.10 Cambio de la orientación del brazo de escaneo**

**Para cambiar la orientación del brazo de escaneo**

## NOTA

Para completar este proceso, debe definirse la orientación del brazo de escaneo en los ajustes del usuario del controlador manual (consúltese [«Pantalla Ajustes de usuario»](#page-174-0)  [en la página 175](#page-174-0) para más detalles).

1. Extraiga la bandeja de cables (consúltese [«Conexión de una bandeja de cables» en](#page-65-0)  [la página 66](#page-65-0)).

2. Afloje todos los tornillos capturados del carril de soporte del brazo de escaneo (consúltese [Figura 2-45 en la página 79](#page-78-0)).

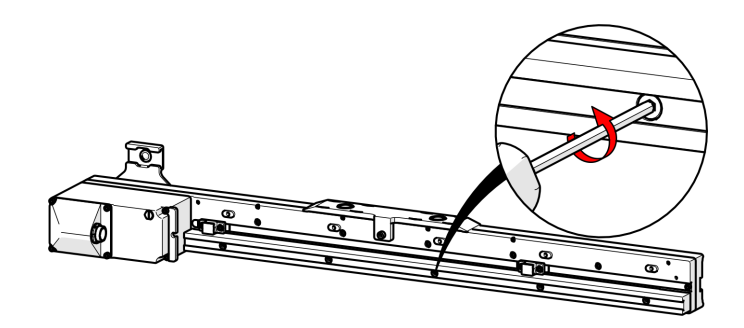

**Figura 2-45 Extraer el carril de montaje del brazo de escaneo**

- <span id="page-78-0"></span>3. Extraiga el carril de soporte del brazo de escaneo.
- 4. Extraiga la base magnética del brazo de escaneo (consúltese [Figura 2-46 en la](#page-78-1)  [página 79\)](#page-78-1).

<span id="page-78-1"></span>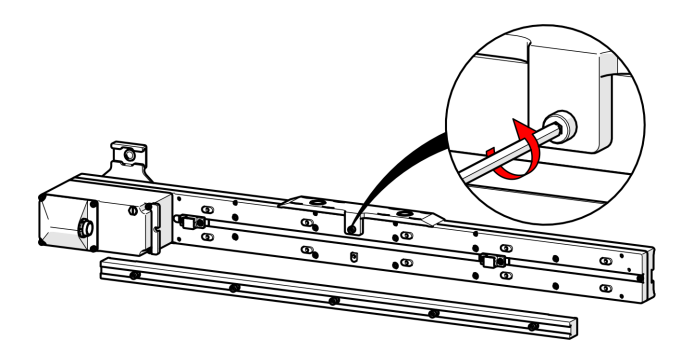

**Figura 2-46 Extraer la base magnética**

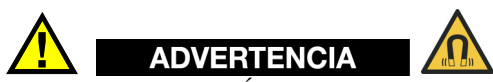

MATERIAL MAGNÉTICO. La base magnética de la bandeja de cables del brazo de escaneo contiene material magnético. Las personas que lleven marcapasos o DAI deben permanecer como mínimo a 10 cm (4 pulgadas) de distancia.

5. Desatornille el único tornillo de la nariz del pivote utilizando el destornillador hexagonal de 3 mm suministrado y, a continuación, extraiga los dos tornillos de la pletina del transportador (consúltese [Figura 2-47 en la página 80\)](#page-79-0).

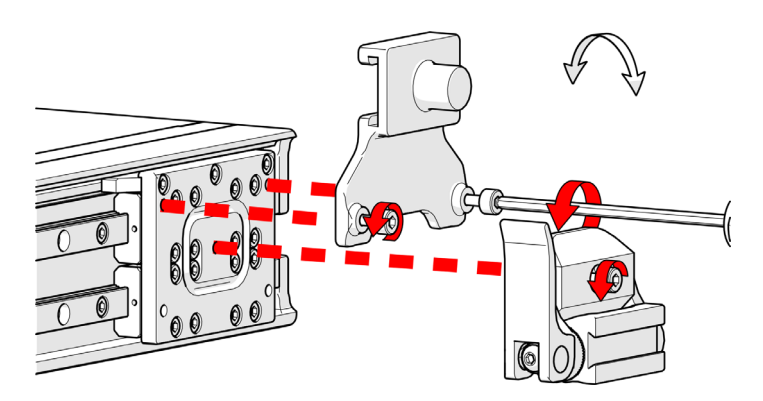

**Figura 2-47 Extraer la nariz del pivote y la pletina del transportador**

<span id="page-79-0"></span>6. Utilizando una herramienta hexagonal de 2,5 mm, extraiga el tornillo de cabeza hueca situado en el extremo del brazo de escaneo, en la ranura de la pinza del cable (consúltese [Figura 2-48 en la página 81\)](#page-80-0).

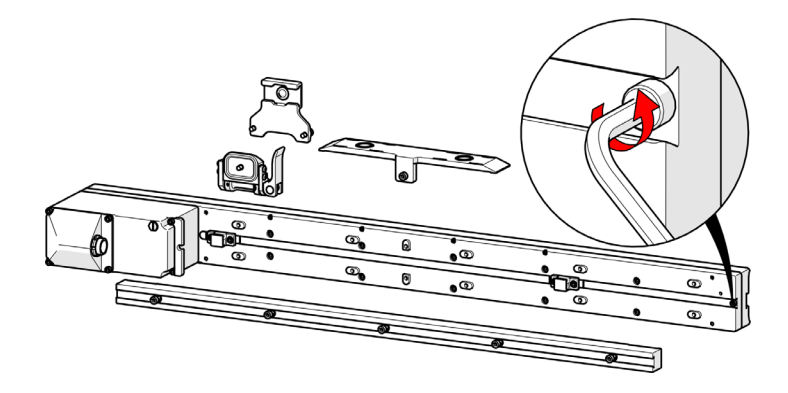

**Figura 2-48 Extraer el tornillo**

<span id="page-80-0"></span>7. Deslice las pinzas de distribución de cableado del brazo de escaneo (consúltese [Figura 2-49 en la página 81\)](#page-80-1).

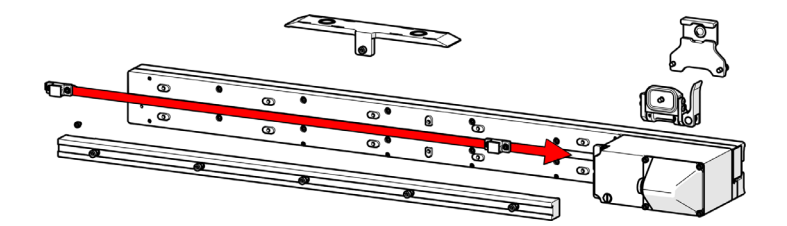

**Figura 2-49 Deslizar las pinzas de los cables del brazo de escaneo**

## NOTA

<span id="page-80-1"></span>No desenrosque los clips del brazo de escaneo, ya que los tornillos se han apretado específicamente para proporcionar una fricción de deslizamiento adecuada.

8. Gire el brazo de escaneo (consúltese [Figura 2-50 en la página 82](#page-81-0)).

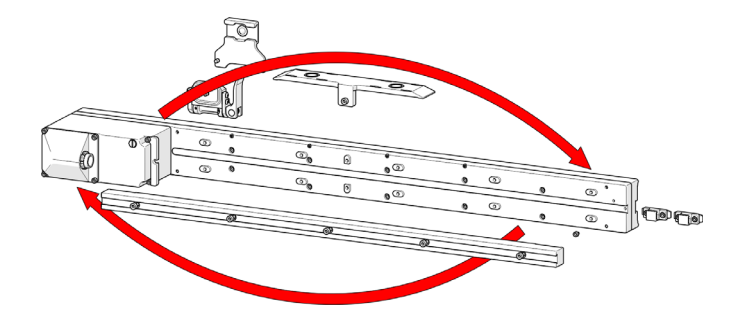

**Figura 2-50 Girar el brazo de escaneo**

<span id="page-81-0"></span>9. Confirme que los clips de distribución de cableado están en la orientación correcta (consúltese [Figura 2-51 en la página 82](#page-81-1)).

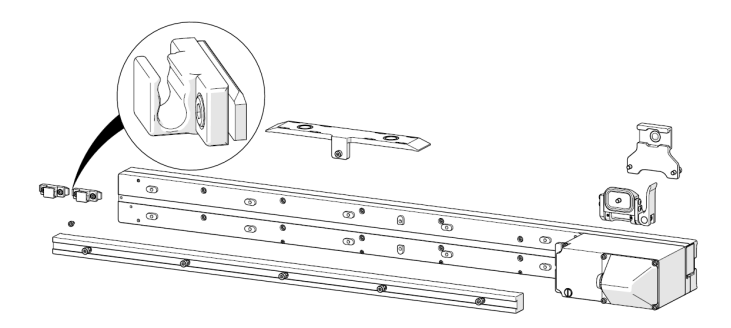

**Figura 2-51 Asegurarse de la correcta orientación de los clips de distribución de cableado**

<span id="page-81-1"></span>10. Deslice las pinzas de distribución de cableado en el brazo de escaneo (consúltese [Figura 2-52 en la página 83](#page-82-0)).

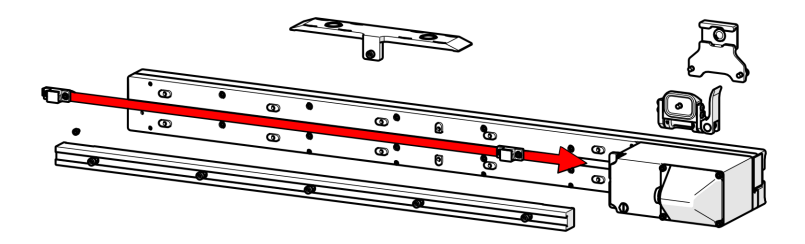

**Figura 2-52 Reemplazar la pinza de distribución de cableado**

<span id="page-82-0"></span>11. Reemplazar el tornillo de cabeza hueca en el extremo del brazo de escaneo (consúltese [Figura 2-53 en la página 83](#page-82-1)).

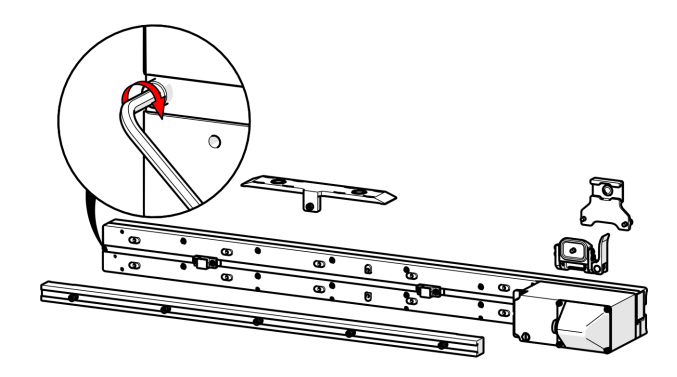

**Figura 2-53 Reemplazar el tornillo de cabeza hueca**

<span id="page-82-1"></span>12. Conecte el carril de montaje del brazo de escaneo por debajo de los clips de distribución de cableado. Alinee y apriete todos los tornillos del carril de montaje (ver [Figura 2-54 en la página 84\)](#page-83-0).

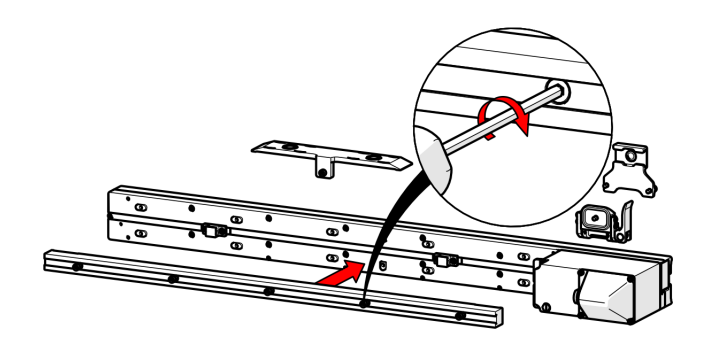

**Figura 2-54 Conectar el carril de montaje**

<span id="page-83-0"></span>13. Alinee el tornillo de la base magnética de la bandeja de cables con el centro del brazo de escaneo. Apriete el tornillo de la base magnética (consúltese [Figura 2-55](#page-83-1)  [en la página 84](#page-83-1)).

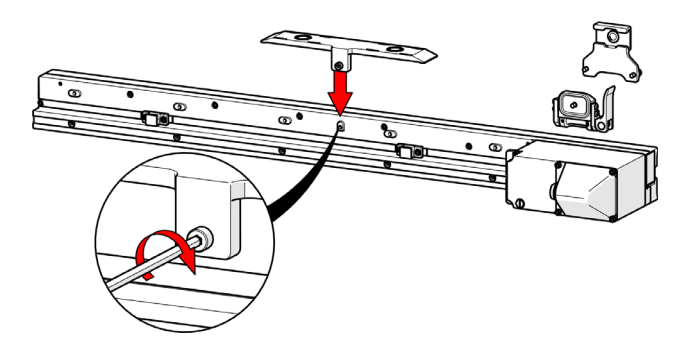

**Figura 2-55 Fije la base magnética al brazo de escaneo**

<span id="page-83-1"></span>14. Conecte la nariz pivotante al transportador del brazo de escaneo (consúltese [Figura 2-56 en la página 85](#page-84-0)).

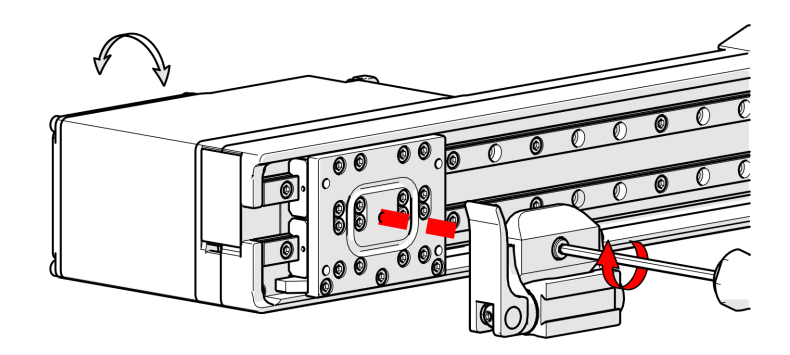

**Figura 2-56 Conectar la nariz pivotante al transportador**

<span id="page-84-0"></span>15. Conecte la pletina al transportador del brazo de escaneo (consúltese [Figura 2-57](#page-84-1)  [en la página 85](#page-84-1)).

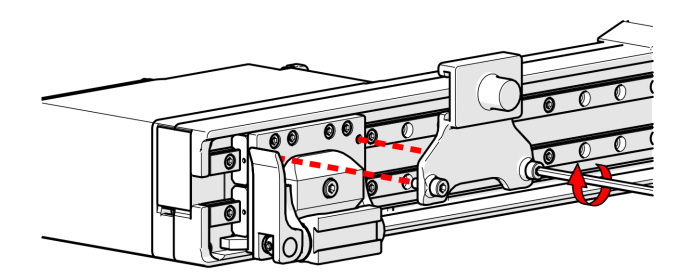

**Figura 2-57 Conectar la pletina del transportador**

<span id="page-84-1"></span>16. Utilizando el controlador manual, programe la orientación del brazo de escaneo (consúltese [«Pantalla de utilidades del sistema.» en la página 174\)](#page-173-0).

## **2.4.11 Cable del brazo de escaneo**

El cable del brazo de escaneo conecta el módulo del brazo de escaneo al crawler. El cable proporciona 36 V CC y conexiones de red al módulo del brazo de escaneo y transmite las señales del codificador del brazo de escaneo al instrumento.

Ambos conectores del cable del brazo de escaneo son idénticos e intercambiables. Enchufe un extremo del cable al brazo de escaneo y el extremo opuesto al crawler. El cable del brazo de escaneo se conecta a la toma auxiliar del crawler (consúltese [«Configuración del cable del brazo de escaneo» en la página 70](#page-69-0)).

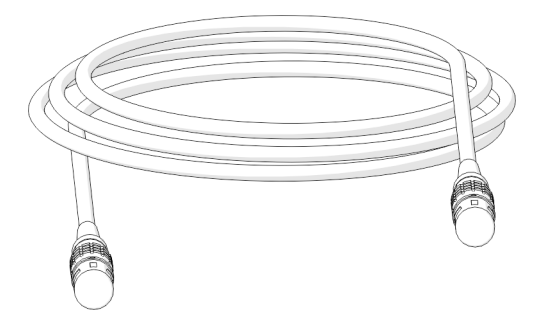

**Figura 2-58 Cable del brazo de escaneo**

## **NOTA**

Antes del uso, inspeccione el cable y los conectores en busca de daños. Si se observa algún daño, NO debe utilizarse el cable. La utilización de cables dañados puede suponer un riesgo para la seguridad y también podría poner en peligro otros componentes del sistema.

# **2.5 Configuración del refrigerador (HT)**

El refrigerador debe ser alimentado por el control de energía mediante el cable auxiliar.

Las mangueras azul y roja se incluyen con el sistema refrigerador. Las mangueras están fijadas con conexiones rápidas que no gotean ni tienen fugas cuando se conectan o desconectan.

### **Para conectar el refrigerador a una fuente de energía**

- 1. Alinee el punto rojo del conector con la parte superior del puerto AUX. Presione el conector hacia cualquiera de los dos puertos AUX del refrigerador (consúltese [Figura 2-59 en la página 87\)](#page-86-0).
- 2. Conecte el cable auxiliar al control de energía (consúltese [Figura 2-59 en la](#page-86-0)  [página 87\)](#page-86-0).

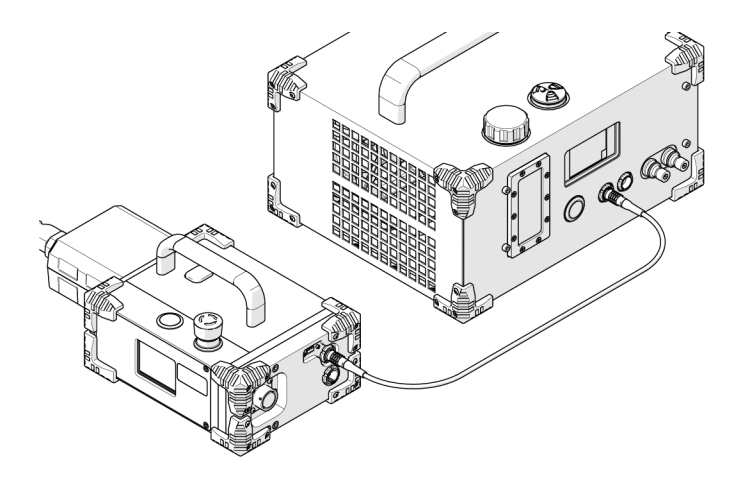

<span id="page-86-0"></span>**Figura 2-59 Enchufar el cable auxiliar al refrigerador y a la fuente de alimentación**

#### **Para conectar las mangueras**

- Presione la conexión de la manguera en la conexión rápida adecuada del refrigerador.
	- La manguera roja se conecta al puerto de entrada (consúltese [Figura 2-60 en la](#page-87-0)  [página 88\)](#page-87-0).
	- La manguera azul se conecta al puerto de salida (consúltese [Figura 2-60 en la](#page-87-0)  [página 88\)](#page-87-0).

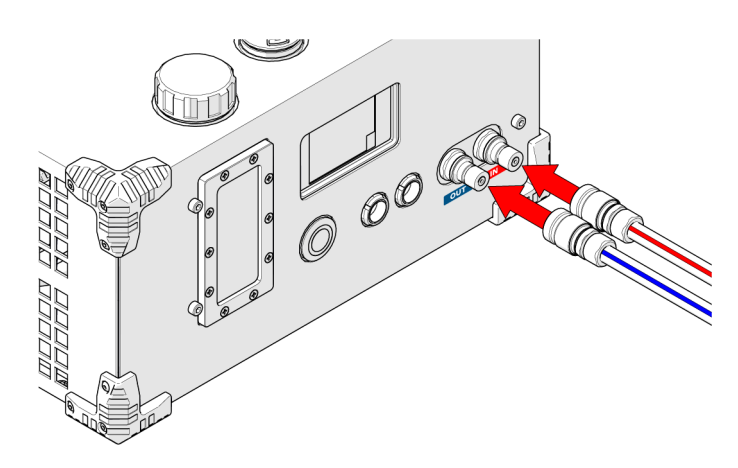

**Figura 2-60 Conexión de las mangueras del refrigerador**

## <span id="page-87-0"></span>**Para desconectar las mangueras**

1. Para desconectar una manguera, sujete la camisa de la conexión de la manguera y tire de ella alejándola del refrigerador (consúltese [Figura 2-61 en la página 88\)](#page-87-1).

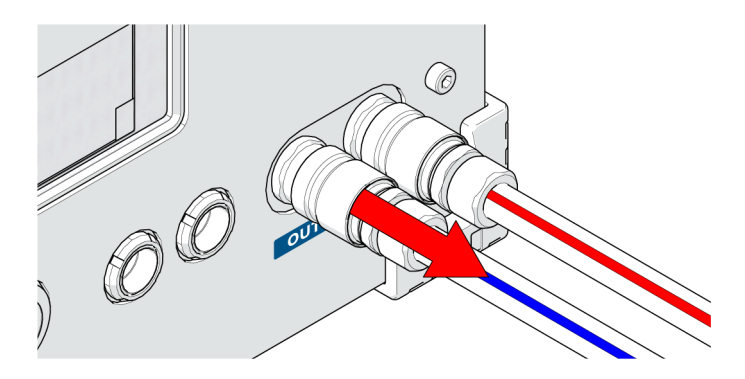

**Figura 2-61 Desconexión de la manguera**

# <span id="page-87-1"></span>**2.6 Distribución de cableado de brazo de escaneo HT**

La distribución de cableado HT está disponible en varias longitudes y permite agrupar y proteger los cables y mangueras que se conectan al escáner.

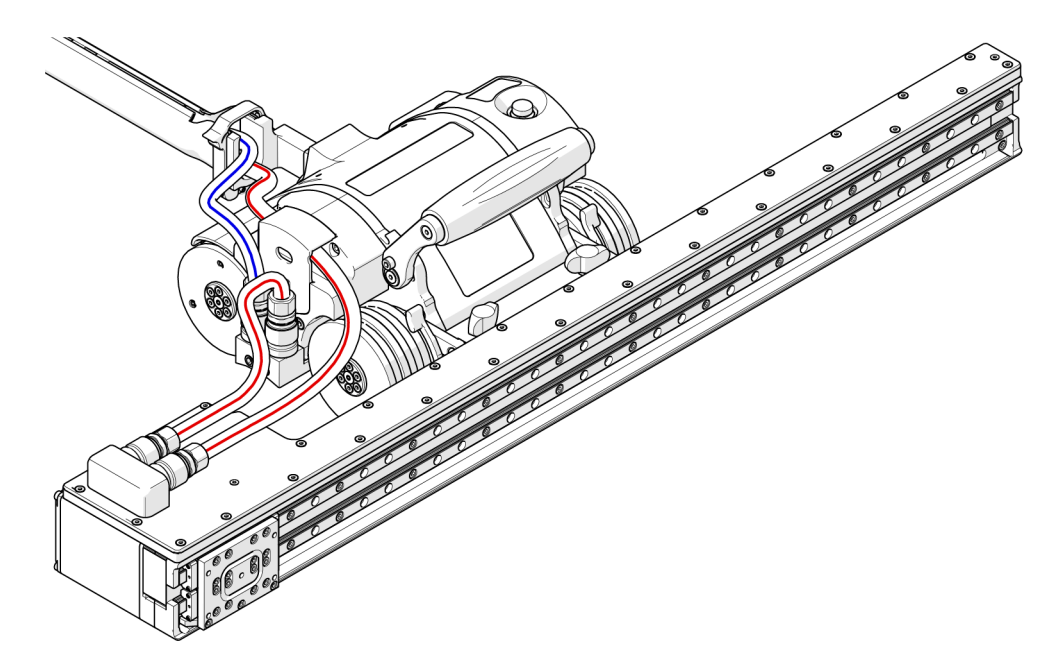

**Figura 2-62 Distribución de cableado HT**

## **2.6.1 Conexión y distribución de la manguera**

Las mangueras transportan refrigerante, que disipa el calor en los distintos componentes.

## NOTA

Las mangueras DEBEN pasarse por el sistema de distribución de cableado HT.

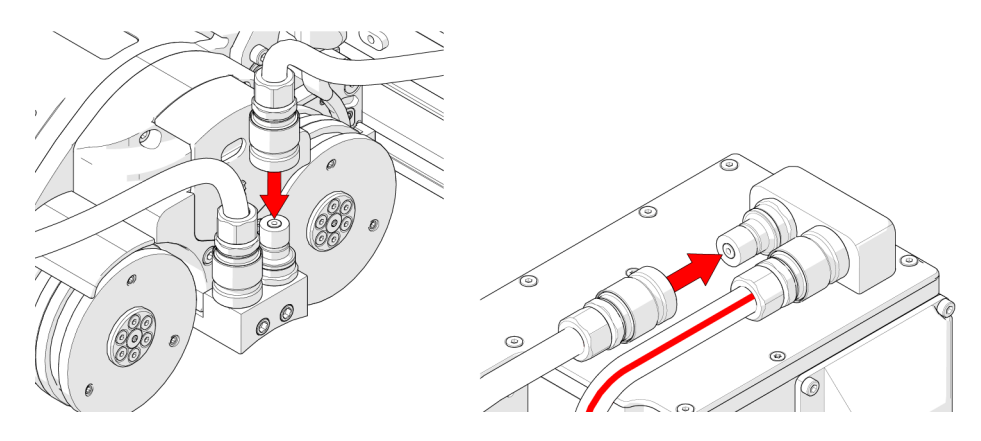

<span id="page-89-0"></span>**Figura 2-63 Conexión de las mangueras en el crawler y el brazo de escaneo**

Las conexiones rápidas de la parte superior del brazo de escaneo HT proporcionan un punto de conexión para las conexiones de las mangueras. Presione la conexión de la manguera en la conexión rápida para conectarla (consúltese [Figura 2-64 en la](#page-90-0)  [página 91\)](#page-90-0).

### **CONSEJO**

Las mangueras rojas pueden conectarse a cualquiera de las dos conexiones rápidas del brazo de escaneo HT.

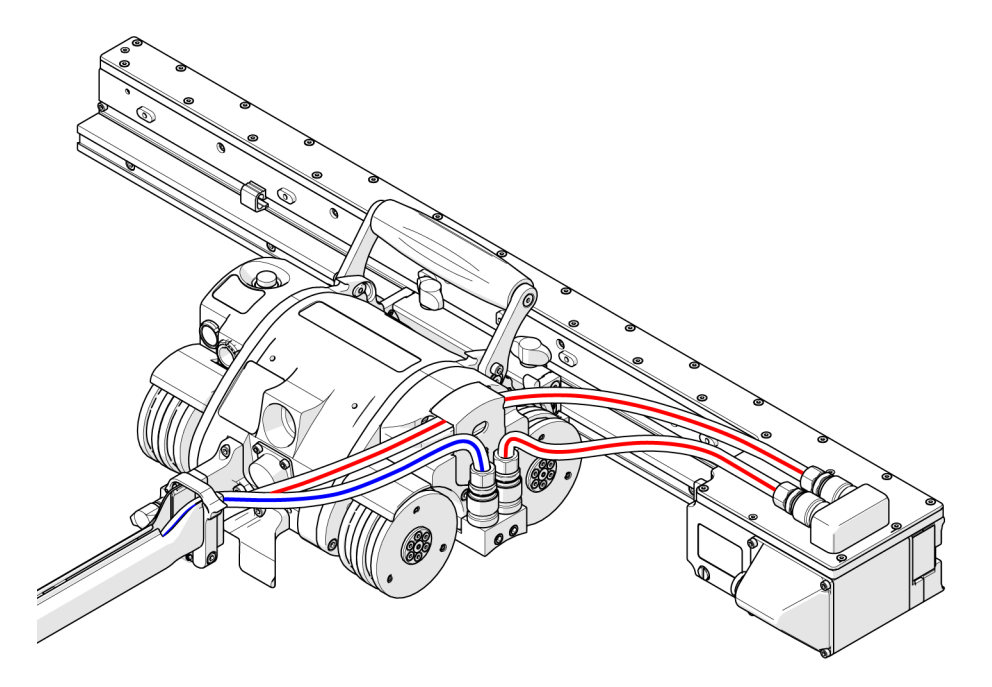

**Figura 2-64 Distribución de manguera con brazo de escaneo**

### <span id="page-90-0"></span>**Para distribuir mangueras con un brazo de escaneo HT**

- 1. Conecte las conexiones de la manguera a las conexiones rápidas del crawler (consúltese [Figura 2-63 en la página 90](#page-89-0)).
- 2. Conecte las conexiones de la manguera a las conexiones rápidas del brazo de escaneo HT (consúltese [Figura 2-63 en la página 90](#page-89-0)).
- 3. Pase las mangueras a través del sistema de distribución de cableado y conéctelas al refrigerador (consúltese [Figura 2-64 en la página 91](#page-90-0)).

# **2.7 Guía láser a pilas (opcional)**

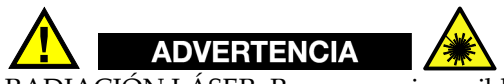

RADIACIÓN LÁSER. Para prevenir posibles lesiones personales, no mire el láser directamente con instrumentos ópticos. Producto láser de clase 1M.

La guía láser proporciona un punto de referencia para ayudarle a mantener el escáner MapROVER alineado en una trayectoria determinada (consúltese [Figura 2-65 en la](#page-91-0)  [página 92\)](#page-91-0).

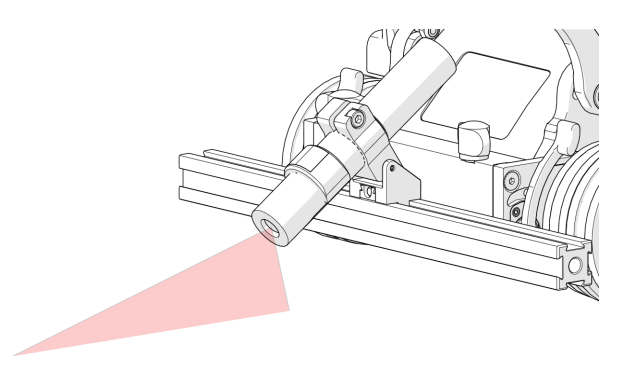

**Figura 2-65 Guía laser**

### <span id="page-91-0"></span>**Para configurar e instalar la guía láser**

- 1. Afloje la rueda de la guía láser.
- 2. Monte la guía láser en la barra del armazón y, a continuación, apriete la rueda de la guía láser (consúltese [Figura 2-66 en la página 93](#page-92-0)).

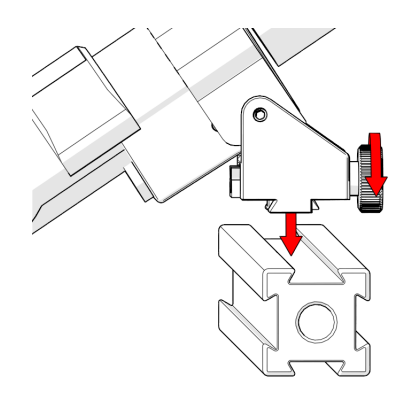

**Figura 2-66 Montar en barra de armazón**

<span id="page-92-0"></span>3. Ajuste el pivote de fricción de la guía láser para orientar la guía según sea necesario (consúltese [Figura 2-67 en la página 93](#page-92-1)).

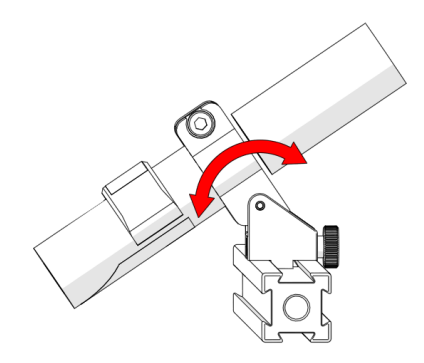

**Figura 2-67 Guía de objetivos**

- <span id="page-92-1"></span>4. Afloje la rueda de la guía láser para ajustar la posición lateral según sea necesario.
- 5. Vuelva a apretar la rueda de la guía láser.

## NOTA

La guía láser alimentada por pilas necesita 1 pila AA para funcionar.

# **2.8 Cable de codificador**

El cable del codificador conecta el sistema MapROVER al instrumento de adquisición de datos. Este cable permite la transmisión de señales de posición de dos ejes desde el sistema MapROVER al instrumento. El cable del codificador también suministra 5 V CC desde el instrumento de adquisición de datos al circuito de aislamiento del codificador. Existen varios estilos de codificador disponibles para distintos instrumentos.

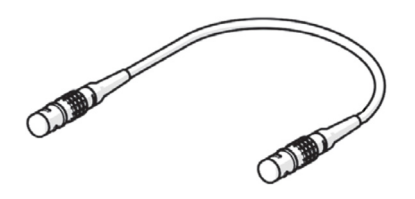

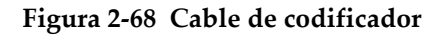

## NOTA

Inspeccione el cable y los conectores en busca de daños antes de su uso. Si los daños son evidentes, NO debe utilizarse el cable.

# **2.9 Cable del controlador**

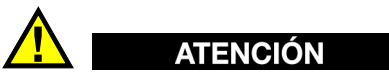

Antes del uso, inspeccione el cable y los conectores en busca de daños. Si se observan daños, NO se debe utilizar el cable. La utilización de un cable dañado puede suponer un riesgo para la seguridad y también podría poner en peligro otros componentes del sistema.

El cable del controlador conecta el controlador manual al cable umbilical. En el cable se utilizan 36 V CC y señales de red (consúltese [Figura 2-69 en la página 95](#page-94-0)).

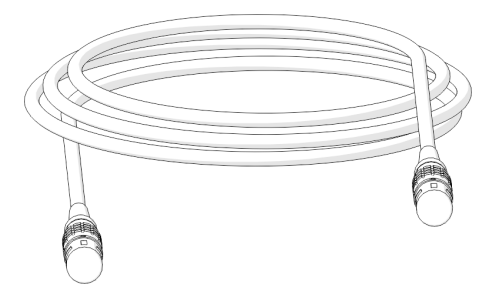

**Figura 2-69 Cable del controlador**

<span id="page-94-0"></span>Los conectores de los cables de ambos controladores son idénticos e intercambiables. El cable puede conectarse al receptáculo de 4 pernos del control de energía o al cable umbilical del escáner MapROVER.

# **2.10 Soporte de sonda vertical (del grupo opcional de soldadura)**

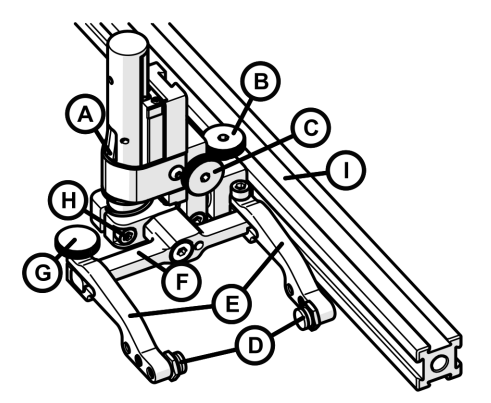

**Figura 2-70 Soporte de sonda vertical**

| Elemento | Descripción                                       |
|----------|---------------------------------------------------|
| A        | Palancas de fijación                              |
| B        | Mando de ajuste de soporte de sonda               |
| C        | Mando de ajuste vertical                          |
| D        | Botones de pivote                                 |
| F.       | Brazos del soporte de la sonda                    |
| F        | Estribo                                           |
| G        | Mando de ajuste del brazo del soporte de la sonda |
| Altura   | Tornillo de ajuste transversal                    |
|          | Barra de armazón                                  |

**Tabla 3 Componentes del soporte de sonda vertical** 

## **2.10.1 Configuración del soporte de la sonda**

El mando de ajuste del soporte de la sonda permite conectar el soporte de la sonda a una barra del armazón y posicionarlo horizontalmente en una barra del armazón (consúltese [Figura 2-71 en la página 96](#page-95-0)).

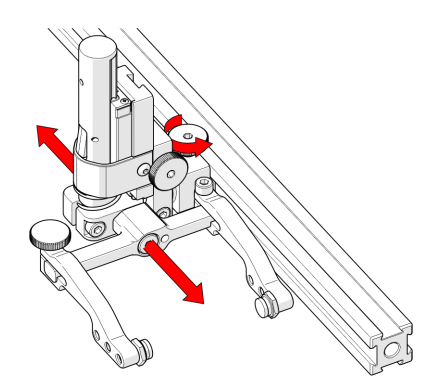

<span id="page-95-0"></span>**Figura 2-71 Ajuste en la barra del armazón**

El mando de ajuste vertical le permite ajustar la altura del soporte de la sonda vertical (consúltese [Figura 2-72 en la página 97](#page-96-0)).

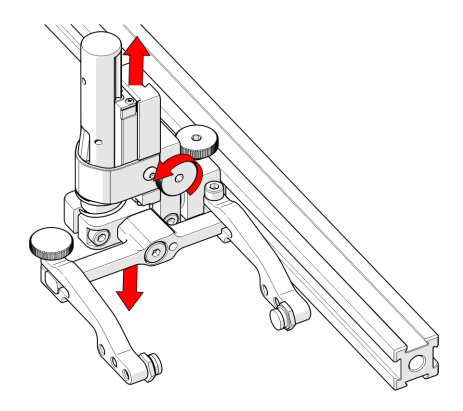

**Figura 2-72 Ajuste vertical**

<span id="page-96-0"></span>Coloque los botones de pivote en el lugar necesario. Si necesita una huella de escaneo estrecha, use los orificios de los botones de pivote situados junto al estribo (consúltese [Figura 2-73 en la página 97](#page-96-1)).

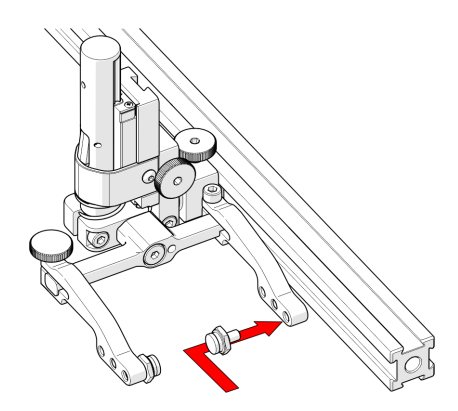

<span id="page-96-1"></span>**Figura 2-73 Colocar los botones**

## CONSEJO

El pivotaje de la sonda puede verse obstaculizado cuando el soporte de la sonda está más cerca del estribo.

### **Para montar una suela UT en el soporte de la sonda**

1. Coloque la suela en el brazo interno del soporte de la sonda (consúltese [Figura 2-74 en la página 98\)](#page-97-0).

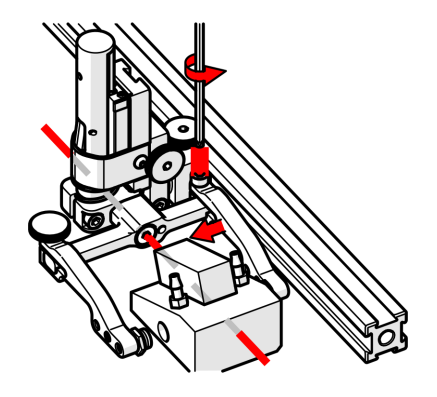

**Figura 2-74 Ajuste del brazo interno**

## CONSEJO

<span id="page-97-0"></span>El estribo del soporte de la sonda puede alojar sondas y suelas de distintos tamaños y anchuras. Es preferible centrar la suela con el eje de del pivote del estribo. Esto puede reducir el «balanceo» de la suela al escanear. Coloque en consecuencia el brazo interno del soporte de la sonda utilizando el destornillador hexagonal de 3 mm suministrado.

2. Afloje el mando de ajuste del brazo del soporte de la sonda (consúltese [Figura 2-75 en la página 99\)](#page-98-0) y deslice el brazo del soporte de la sonda a lo largo del estribo, apretando la suela en su sitio.

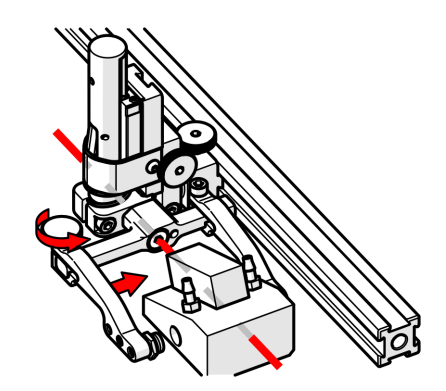

**Figura 2-75 Ajuste del brazo externo**

<span id="page-98-0"></span>3. Apriete el mando de ajuste del brazo del soporte de la sonda (consúltese [Figura 2-76 en la página 99\)](#page-98-1).

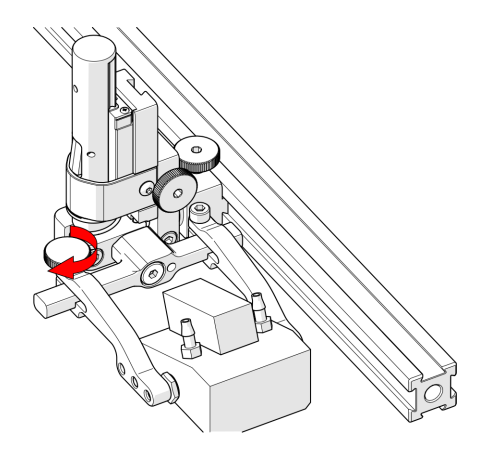

<span id="page-98-1"></span>**Figura 2-76 Apretar la rueda del brazo**

# **2.10.2 Ajuste vertical del soporte de la sonda**

### **Para ajustar verticalmente el soporte de la sonda**

1. Asegúrese de que el soporte de la sonda está enclavado en la posición superior. Eleve el soporte de la sonda hasta que el seguro quede totalmente al descubierto y encaje para bloquearse (consúltese [Figura 2-77 en la página 100](#page-99-0)).

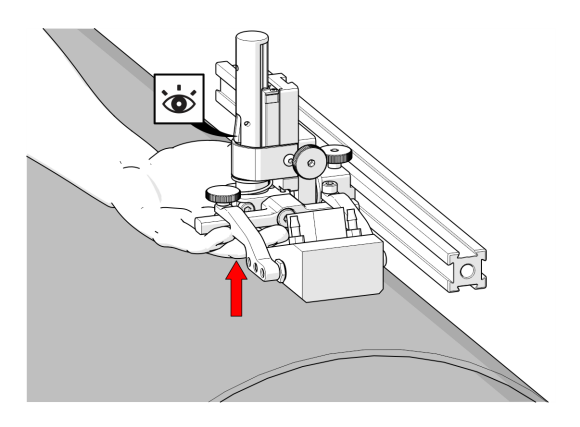

**Figura 2-77 Soporte de la sonda con seguro**

- <span id="page-99-1"></span><span id="page-99-0"></span>2. Suelte el botón de ajuste vertical y deslice el soporte de la sonda hacia abajo hasta que la suela quede aproximadamente a 6 mm (0,25 pulgadas) por encima de la superficie de inspección.
- 3. Apriete el mando de ajuste vertical (consúltese [Figura 2-78 en la página 101](#page-100-0)).

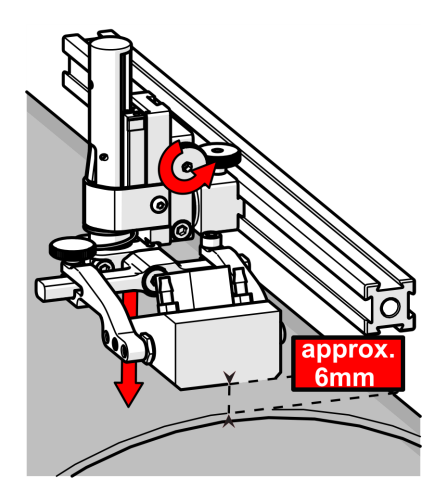

**Figura 2-78 Bajar hacia la superficie de escaneo**

<span id="page-100-0"></span>4. Eleve ligeramente el estribo y pulse el botón de seguro (consúltese [Figura 2-79 en](#page-100-1)  [la página 101](#page-100-1)), a continuación bájelo lentamente hacia la superficie de escaneo para aplicar la presión del muelle a la suela (consúltese [Figura 2-80 en la página 102\)](#page-101-0).

<span id="page-100-1"></span>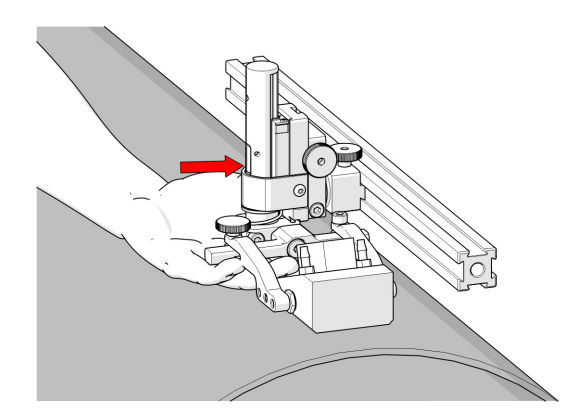

**Figura 2-79 Pulse el botón de seguro**

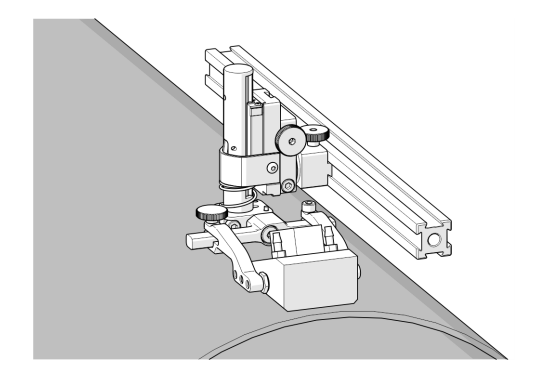

**Figura 2-80 Bajar hacia la superficie de escaneo**

## <span id="page-101-0"></span>**CONSEJO**

Si se desea una fuerza de resorte inferior, realice el paso [2,](#page-99-1) colocando la suela aproximadamente a 20 mm (0,75 pulgadas). por encima de la superficie de inspección.

# **2.10.3 Ajuste transversal del soporte de la sonda**

### **Para ajustar el ángulo transversal del soporte de la sonda**

- 1. Asegúrese de que el soporte de la sonda está enclavado en la posición superior (consúltese [Figura 2-77 en la página 100](#page-99-0)).
- 2. Con ayuda del destornillador hexagonal de 3 mm suministrado, afloje el tornillo de ajuste transversal y gire el estribo alrededor del eje vertical, para conseguir el ángulo deseado (consúltese [Figura 2-81 en la página 103\)](#page-102-0).

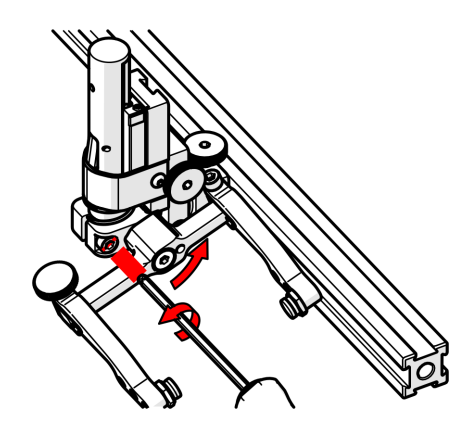

**Figura 2-81 Aflojar el tornillo de 3 mm**

<span id="page-102-0"></span>3. Apriete el tornillo de ajuste transversal (consúltese [Figura 2-82 en la página 103](#page-102-1)).

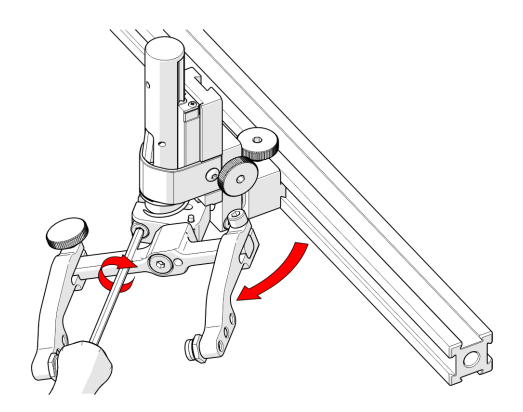

**Figura 2-82 Girar y apretar**

<span id="page-102-1"></span>Si desea que el ajuste transversal vuelva a la posición neutral (90°), asegúrese de que el soporte de la sonda está enclavado en la posición superior (consúltese [Figura 2-77](#page-99-0)  [en la página 100\)](#page-99-0). Gire el estribo hasta que el poste de detención entre en contacto con la base del soporte de la sonda. A continuación, apriete el tornillo de ajuste transversal [\(Figura 2-83 en la página 104\)](#page-103-0).

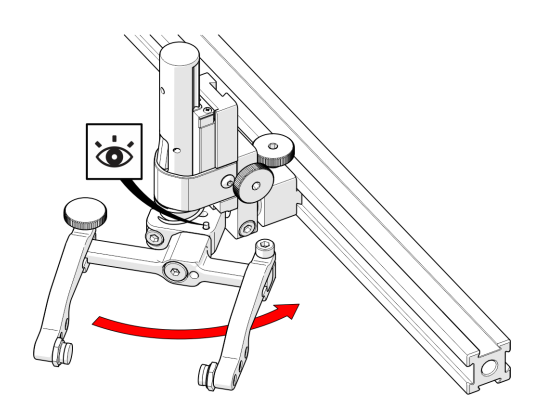

**Figura 2-83 El poste de detención se sitúa a 90°.**

# <span id="page-103-0"></span>**2.10.4 Ajuste longitudinal del soporte de la sonda**

## **Para ajustar el ángulo vertical del soporte de la sonda para el escaneo longitudinal**

- 1. Asegúrese de que el soporte de la sonda se encuentra en la posición superior enclavada (consúltese [Figura 2-77 en la página 100](#page-99-0)).
- <span id="page-103-1"></span>2. Con ayuda del destornillador hexagonal de 3 mm suministrado, afloje el tornillo de ajuste longitudinal (consúltese [Figura 2-84 en la página 104](#page-103-1)).

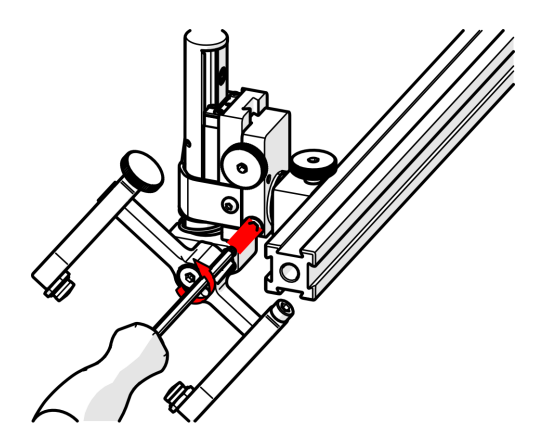

**Figura 2-84 Aflojar el tornillo de 3 mm**

3. Gire el cuerpo principal del soporte de la sonda hasta que se encuentre en el ángulo deseado (consúltese [Figura 2-85 en la página 105\)](#page-104-0).

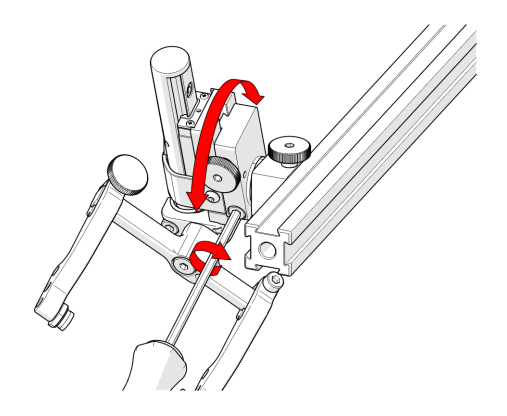

**Figura 2-85 Girar a la posición**

- <span id="page-104-0"></span>4. Apriete el tornillo de ajuste longitudinal (consúltese [Figura 2-85 en la página 105](#page-104-0)).
- <span id="page-104-1"></span>5. Para que el ajuste longitudinal vuelva al punto muerto (90°), alinee las marcas indicadoras del ajuste longitudinal (consúltese [Figura 2-86 en la página 105](#page-104-1)).

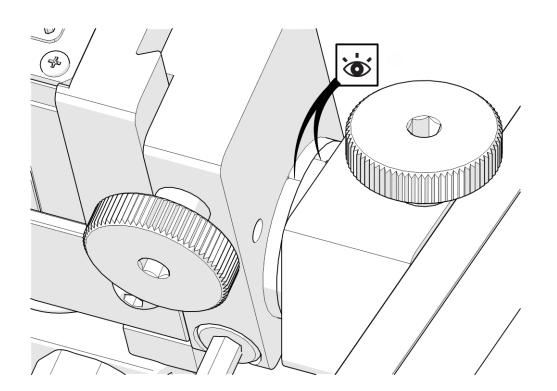

**Figura 2-86 Marcadores de línea**

# **2.10.5 Conversión izquierda/derecha del soporte de la sonda**

### **Para invertir el soporte de sonda**

## NOTA

Para realizar esta operación se necesita una llave hexagonal de 1,5 mm.

- 1. Asegúrese de que el soporte de la sonda está enclavado en la posición superior (consúltese [Figura 2-77 en la página 100](#page-99-0)).
- 2. Con ayuda del destornillador hexagonal de 3 mm suministrado, desenrosque el tornillo de pivote del estribo y extráigalo (consúltese [Figura 2-87 en la página 106](#page-105-0)).

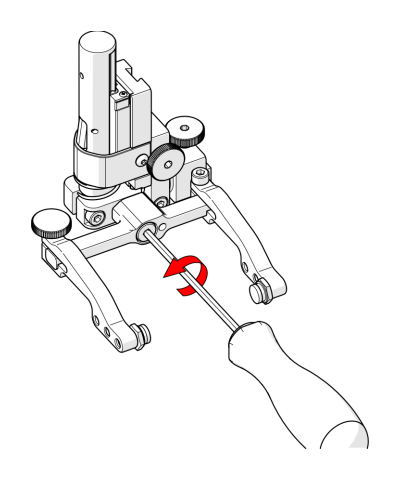

**Figura 2-87 Desatornillar el tornillo del pivote del estribo**

<span id="page-105-0"></span>3. Afloje el mando de ajuste del brazo del soporte de la sonda y el tornillo de la abrazadera del brazo. Deslice los brazos del soporte de la sonda fuera del estribo (consúltese [Figura 2-88 en la página 107](#page-106-0)).

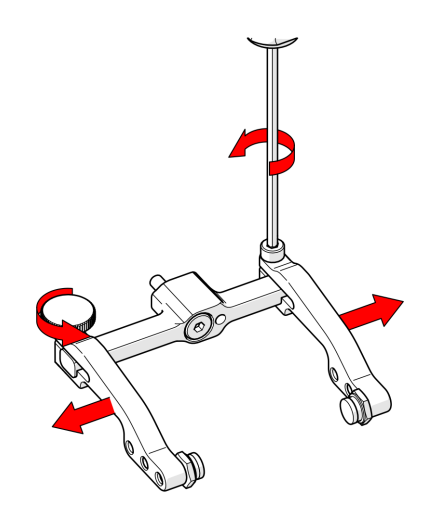

**Figura 2-88 Extraer los brazos del soporte de la sonda**

<span id="page-106-0"></span>4. Gire el estribo 180° e invierta los brazos del soporte de la sonda (consúltese [Figura 2-89 en la página 107\)](#page-106-1).

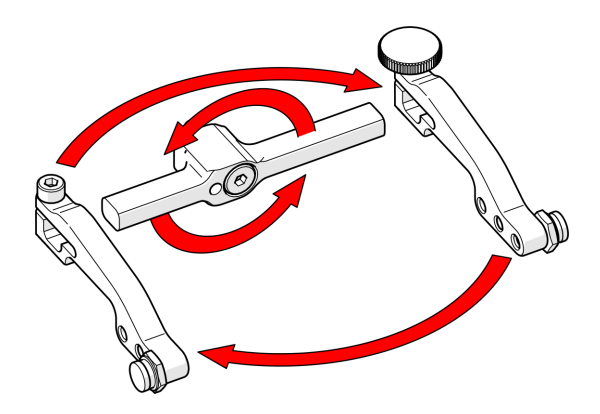

**Figura 2-89 Girar el estribo e invertir los brazos**

<span id="page-106-1"></span>5. Con ayuda de una llave de 0,375 pulgadas, coloque los botones de pivote en la parte interior de los brazos del soporte de la sonda (consúltese [Figura 2-90 en la](#page-107-0)  [página 108\)](#page-107-0).

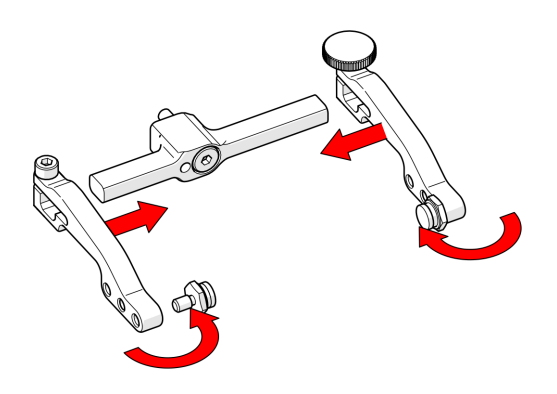

**Figura 2-90 Conecte los brazos y mueva los botones**

<span id="page-107-0"></span>6. Mediante el destornillador hexagonal de 3 mm suministrado, monte el estribo en el lado opuesto de la base (consúltese [Figura 2-91 en la página 108](#page-107-1)).

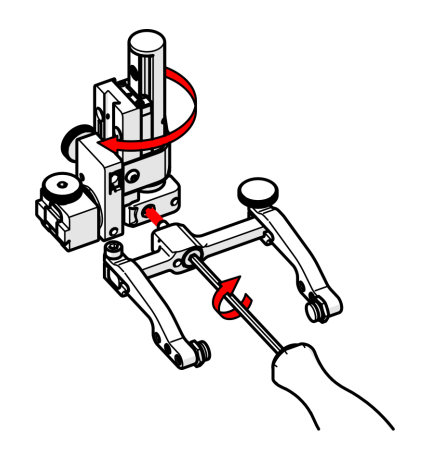

**Figura 2-91 Atornille el estribo al lado opuesto**

## <span id="page-107-1"></span>**CONSEJO**

Mantenga el estribo nivelado con respecto a la base para asegurarse de que no hay conflictos con el émbolo/tornillo de ajuste conectados al estribo.
7. Localice el tornillo M3 encastrado en la parte inferior del soporte de la sonda. Con ayuda de una llave hexagonal de 1,5 mm, desenrosque el poste de detención hasta que haya eliminado todos los obstáculos. No extraiga el poste de detención (ver [Figura 2-92 en la página 109\)](#page-108-0).

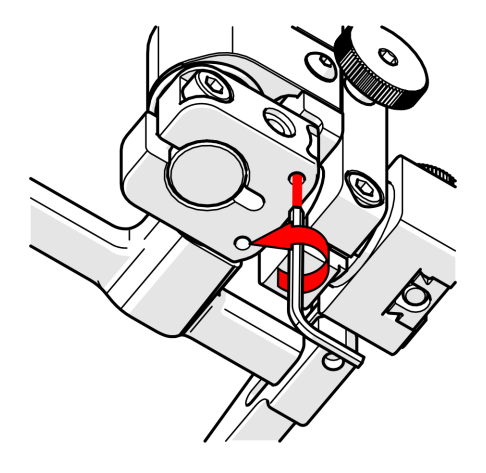

**Figura 2-92 Bajar el poste de detención de 90°**

<span id="page-108-0"></span>8. Eleve el poste de detención del lado opuesto hasta que el lateral del poste entre claramente en contacto con el punto de detención de 90° de la base del soporte de la sonda (consúltese [Figura 2-93 en la página 109\)](#page-108-1).

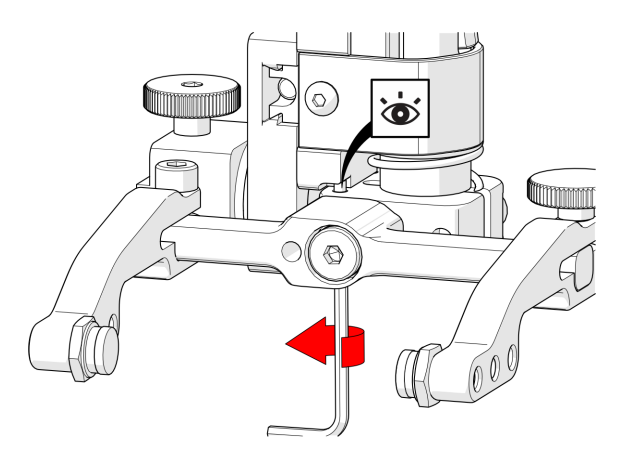

<span id="page-108-1"></span>**Figura 2-93 Eleve el poste de detención de 90° opuesto**

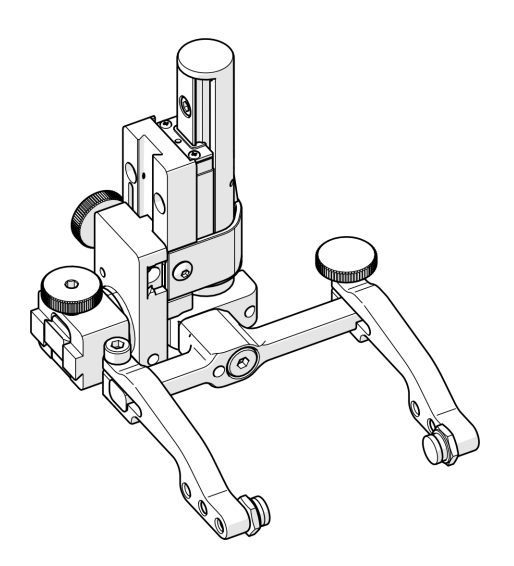

**Figura 2-94 Soporte de sonda invertido**

### <span id="page-109-0"></span>**2.11 Armazón de soporte de sonda vertical**

El armazón del soporte de la sonda añade capacidades de escaneo de soldaduras al escáner MapROVER (consúltese [Figura 2-95 en la página 111](#page-110-0)). Este armazón utiliza 4 soportes de sonda verticales. Los componentes adicionales del armazón permiten utilizar hasta ocho sondas.

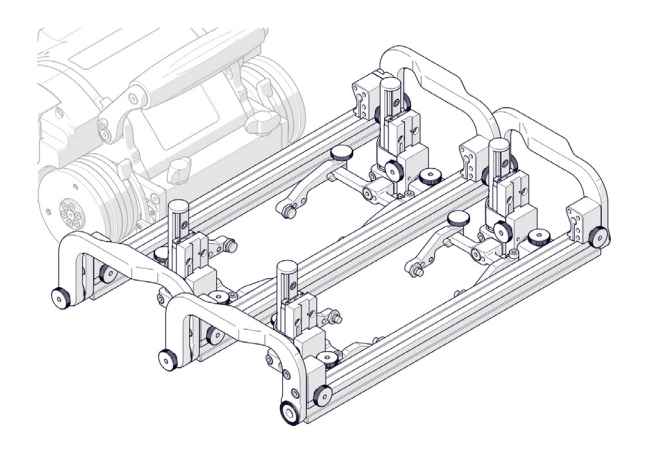

**Figura 2-95 Armazón del soporte de la sonda**

#### <span id="page-110-0"></span>**Para instalar el armazón del soporte de la sonda**

- 1. Conecte las suelas a los soportes de la sonda que vaya a utilizar (consúltese [«Configuración del soporte de la sonda» en la página 96](#page-95-0) para más detalles).
- 2. Fije los soportes de la sonda (con las suelas acopladas) al armazón del soporte de la sonda. Coloque el soporte de sonda secundario en la parte frontal del armazón y los soportes de sonda primarios en la parte posterior de la barra del armazón (consúltese [Figura 2-96 en la página 111](#page-110-1)).

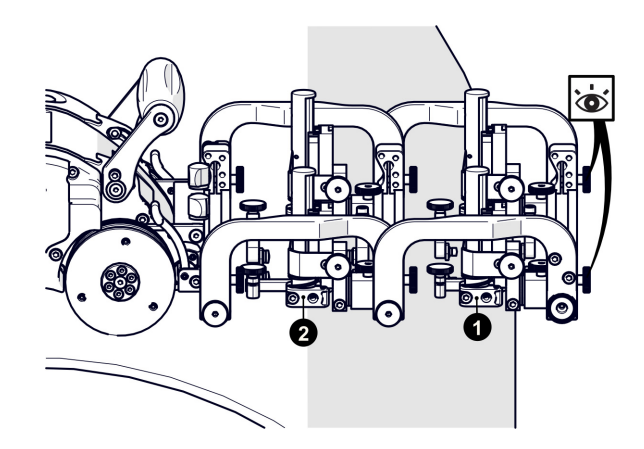

<span id="page-110-1"></span>**Figura 2-96 Colocar los soportes de sonda primario y secundario**

#### CONSEJO

Debido al gran tamaño de las suelas Phased Array, los resultados del escaneo suelen mejorar cuando se tira de ellas o se arrastran.

3. Monte el armazón del soporte de la sonda en el crawler (consúltese [«Retenedor de](#page-56-0)  [cable» en la página 57](#page-56-0) para más detalles). Al montar el armazón del soporte de la sonda, asegúrese de que las ruedas de sujeción están en la parte frontal (lado no crawler) (consúltese [Figura 2-97 en la página 112](#page-111-0)).

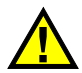

# ATENCIÓN

Para evitar fallos mecánicos, el grupo opcional de soporte de la sonda de inspección de soldaduras de 4 sondas sólo se debe montar en el crawler, y no en el brazo de escaneo.

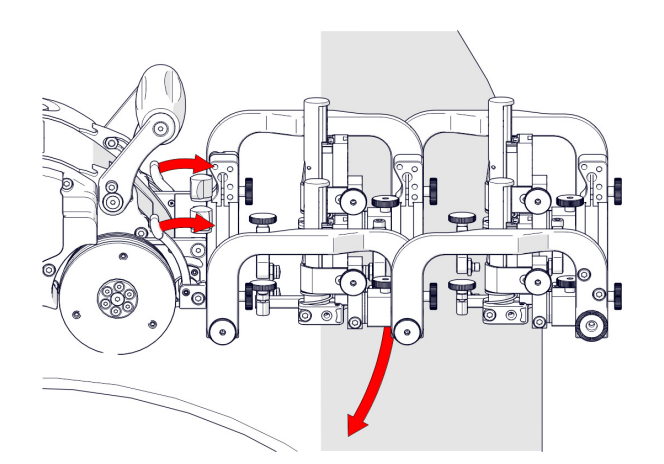

**Figura 2-97 Alinear el soporte giratorio con la superficie de escaneo**

<span id="page-111-0"></span>4. Suelte las dos palancas del soporte giratorio (consúltese [Figura 2-97 en la página 112\)](#page-111-0) para colocar el soporte giratorio en posición paralela a la superficie de escaneado (consúltese [Figura 2-98 en la página 113](#page-112-0)). Cuando se haya logrado la alineación con la superficie de escaneado, bloquee las palancas del soporte giratorio del crawler.

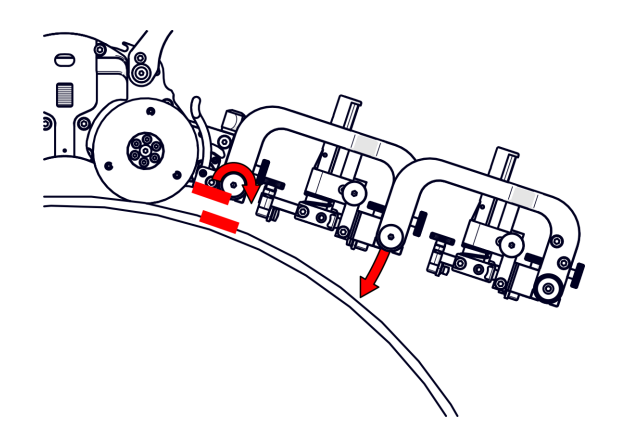

**Figura 2-98 Definir el mando de ajuste de la rotación posterior**

- <span id="page-112-0"></span>5. Afloje el mando de ajuste giratorio posterior para descender el armazón del escáner de soldadura hacia la superficie de inspección (consúltese [Figura 2-98 en la](#page-112-0)  [página 113\)](#page-112-0).
- 6. Afloje la rueda de ajuste rotacional frontal (consúltese [Figura 2-99 en la](#page-112-1)  [página 113\)](#page-112-1) para alinear los soportes de la sonda de difracción de tiempo de vuelo paralelos a la superficie de escaneo (consúltese [Figura 2-100 en la página 114](#page-113-0)).

<span id="page-112-1"></span>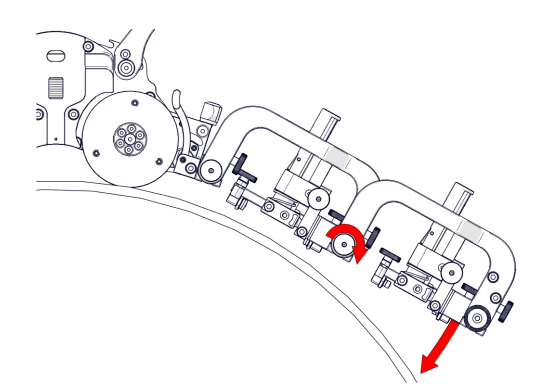

**Figura 2-99 Definir el mando de ajuste de giro frontal**

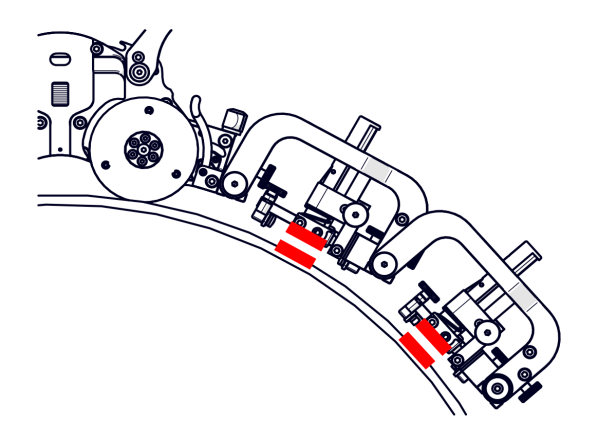

**Figura 2-100 Alinee las sondas con la tangente de la superficie de escaneo**

### <span id="page-113-0"></span>**2.12 Soporte de sonda vertical de alto rendimiento**

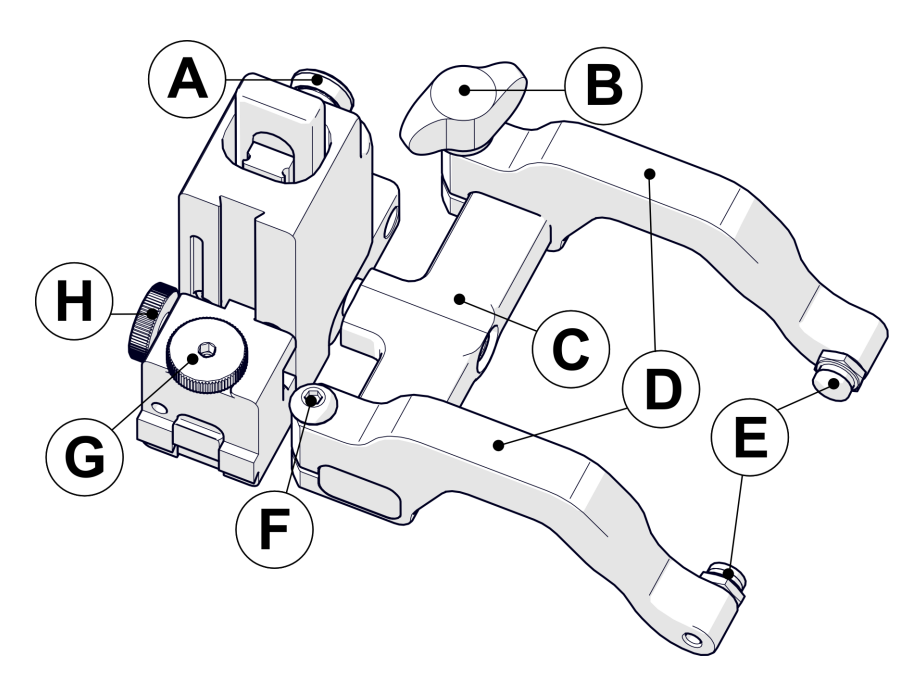

**Figura 2-101 Soporte de sonda vertical de alto rendimiento**

| ID        | Descripción                                       |
|-----------|---------------------------------------------------|
| A         | Palancas de fijación                              |
| В         | Mando de ajuste del brazo del soporte de la sonda |
| $\subset$ | Estribo                                           |
| D         | Brazos del soporte de la sonda                    |
| F.        | Botones de pivote                                 |
| F         | Tornillo de la abrazadera del brazo               |
| G         | Mando de ajuste de soporte de sonda               |
| Altura    | Mando de ajuste vertical                          |

**Tabla 4 Soporte de sonda vertical de alto rendimiento** 

### **2.12.1 Configuración del soporte de la sonda**

1. Afloje el mando de ajuste del soporte de la sonda y monte la mordaza de cola de milano del soporte de la sonda vertical de alto rendimiento en el soporte (consúltese [Figura 2-102 en la página 115](#page-114-0)).

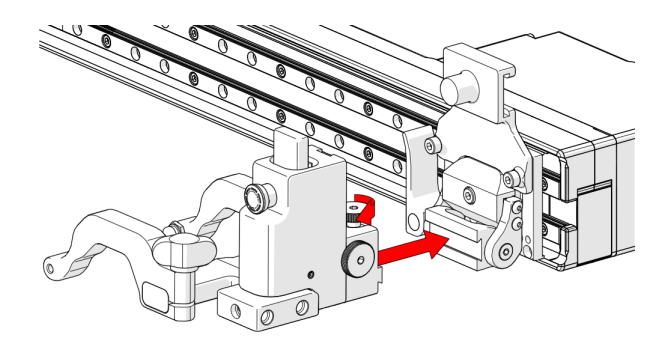

**Figura 2-102 Montar el soporte de la sonda en el soporte**

<span id="page-114-0"></span>El mando de ajuste vertical le permite ajustar la altura del soporte de la sonda vertical de alto rendimiento [\(Figura 2-103 en la página 116\)](#page-115-0). Este ajuste también permite controlar la tensión del muelle del soporte de la sonda.

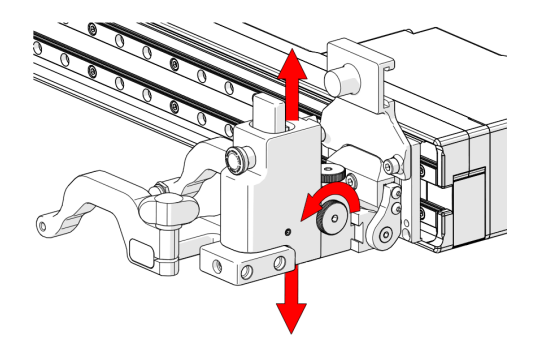

**Figura 2-103 Ajuste vertical**

<span id="page-115-0"></span>2. Afloje el mando de ajuste del soporte de la sonda y extraiga el brazo externo del soporte de la sonda (consúltese [Figura 2-104 en la página 116\)](#page-115-1).

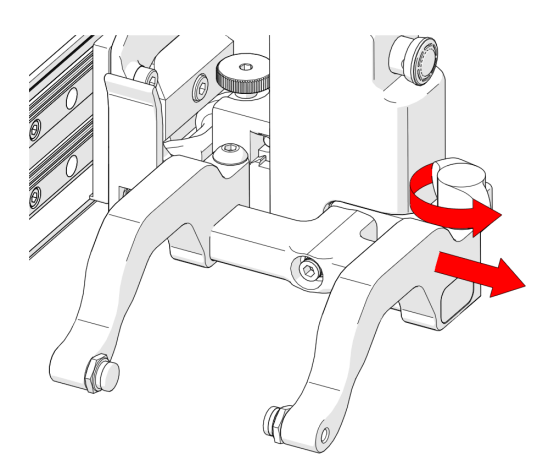

**Figura 2-104 Extraer el brazo externo**

- <span id="page-115-1"></span>3. Afloje el tornillo de la abrazadera del brazo [\(Figura 2-105 en la página 117\)](#page-116-0).
- 4. Coloque la suela en el botón de pivote del brazo interno del soporte de la sonda (consúltese [Figura 2-105 en la página 117](#page-116-0)).

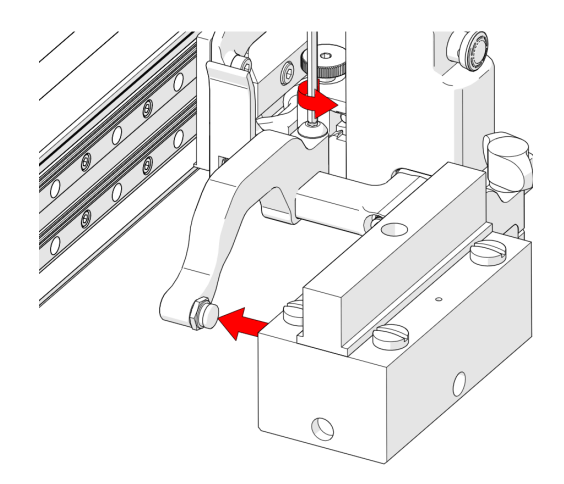

**Figura 2-105 Ajuste del brazo interno**

<span id="page-116-0"></span>5. Alinee el centro de la suela con el centro del estribo (consúltese [Figura 2-106 en la](#page-116-1)  [página 117\)](#page-116-1).

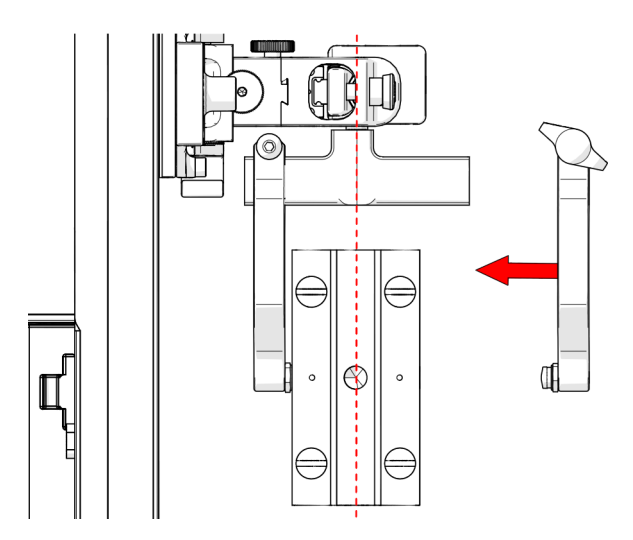

<span id="page-116-1"></span>**Figura 2-106 Extraer el brazo externo**

6. Apriete el mando de ajuste del soporte de la sonda y el tornillo de la abrazadera del brazo (ver [Figura 2-107 en la página 118](#page-117-0)) al tiempo que se asegura de que la suela permanece centrada con el estribo.

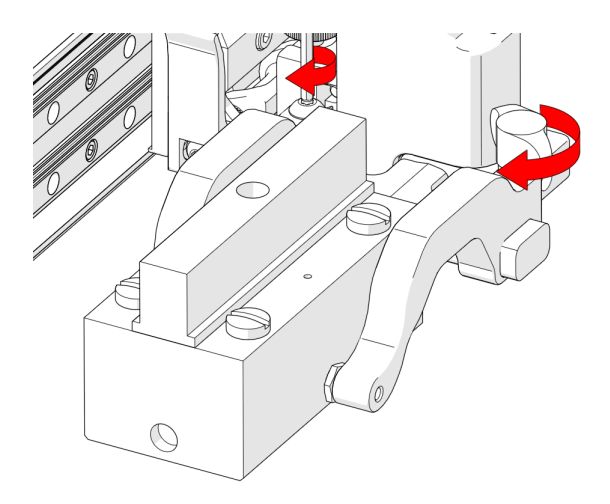

**Figura 2-107 Botones de pivote**

### <span id="page-117-0"></span>**2.12.2 Ajuste vertical del soporte de la sonda**

1. Eleve suavemente el soporte de la sonda de alta resistencia y tire simultáneamente del seguro ([Figura 2-108 en la página 118\)](#page-117-1). Esta acción permitirá desbloquear el soporte de la sonda.

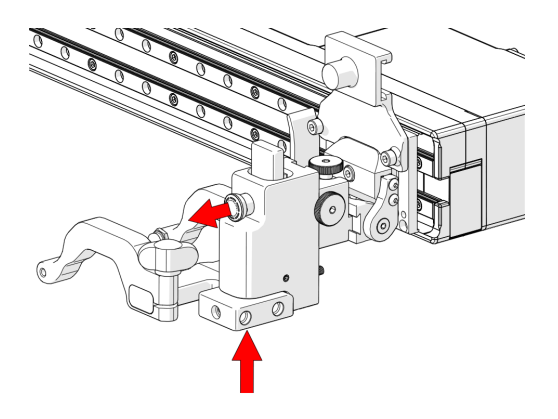

<span id="page-117-1"></span>**Figura 2-108 Presionar el seguro hacia arriba y tirar de él**

2. Baje lentamente el soporte de la sonda hacia la superficie de escaneo (consúltese [Figura 2-109 en la página 119](#page-118-0)).

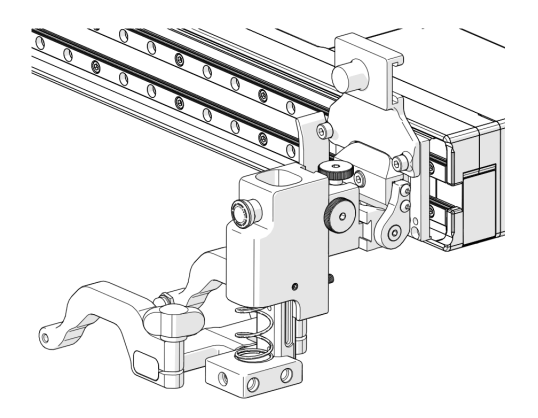

**Figura 2-109 Bajado hacia la superficie de escaneo**

### <span id="page-118-0"></span>**2.12.3 Conversión izquierda/derecha del soporte de la sonda**

1. Con ayuda del destornillador de 3 mm suministrado, desatornille el estribo (consúltese [Figura 2-110 en la página 119](#page-118-1)).

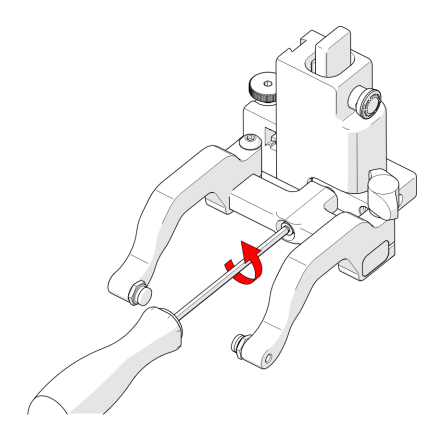

<span id="page-118-1"></span>**Figura 2-110 Extraer el estribo**

2. Coloque el estribo y los brazos en el lado opuesto del soporte de la sonda (consúltese [Figura 2-111 en la página 120](#page-119-0)).

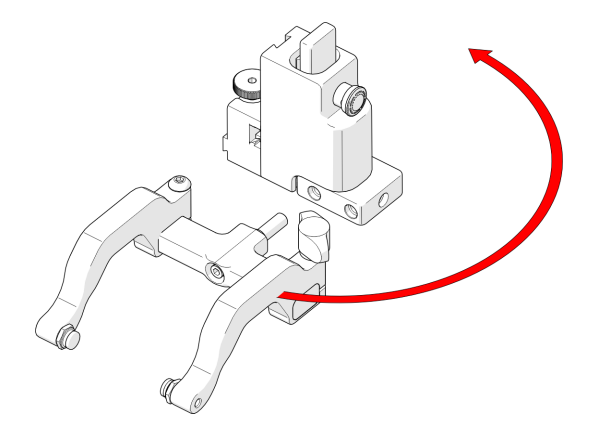

**Figura 2-111 Orientar hacia el lado opuesto**

<span id="page-119-0"></span>3. Afloje el tornillo de la abrazadera del brazo y la rueda de ajuste del brazo del soporte de la sonda para extraer los brazos del soporte de la sonda (consúltese [Figura 2-112 en la página 120\)](#page-119-1).

<span id="page-119-1"></span>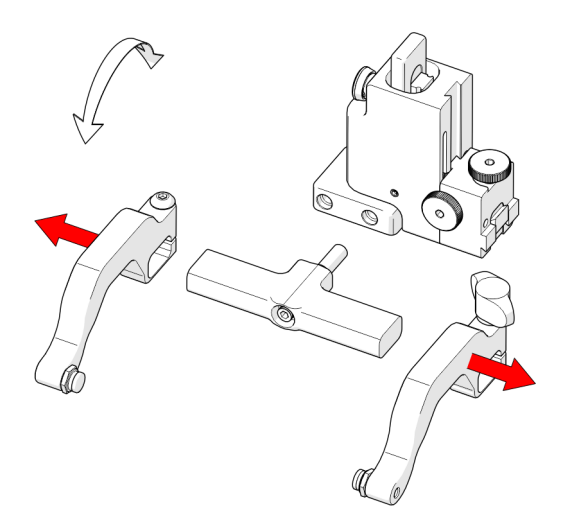

**Figura 2-112 Extraer los brazos del soporte de la sonda**

4. Coloque los brazos extraídos en los lados opuestos del estribo (consúltese [Figura 2-113 en la página 121\)](#page-120-0).

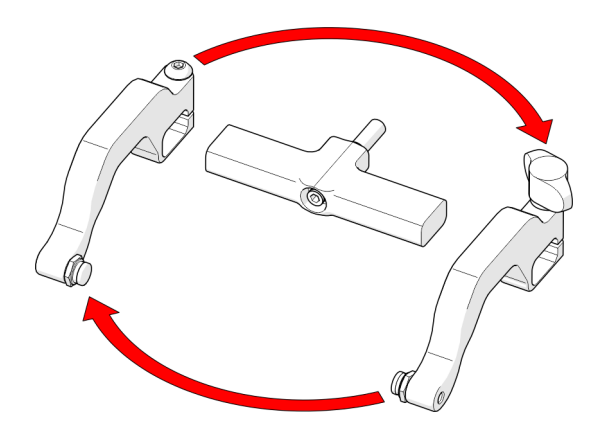

**Figura 2-113 Posición inversa alrededor del estribo**

<span id="page-120-0"></span>5. Coloque los botones de pivote hacia el interior de los brazos del soporte de la sonda (consúltese [Figura 2-114 en la página 121](#page-120-1)).

<span id="page-120-1"></span>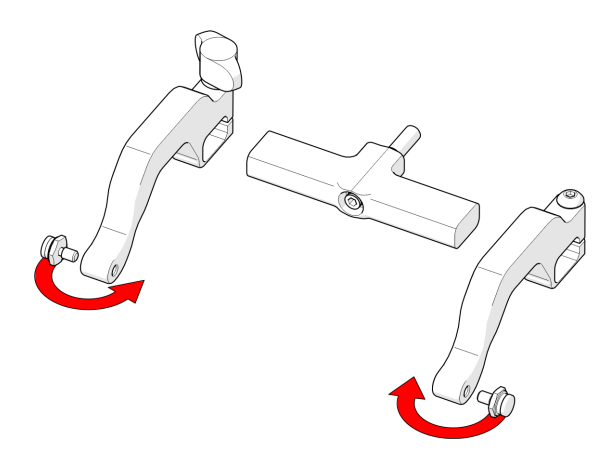

**Figura 2-114 Botones de pivote de posición**

6. Coloque los brazos del soporte de sonda en el estribo y apriete el tornillo de la abrazadera del brazo y el mando de ajuste del soporte de sonda (consúltese [Figura 2-115 en la página 122\)](#page-121-0).

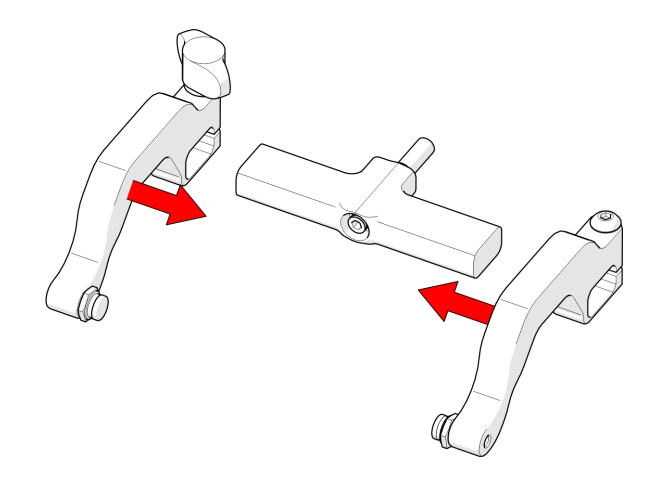

**Figura 2-115 Volver a colocar los brazos en el estribo**

<span id="page-121-0"></span>7. Use el destornillador de 3 mm suministrado para atornillar el estribo al soporte de la sonda.

#### **CONSEJO**

Al utilizar una longitud de estribo estándar, coloque el estribo en el orificio roscado más cercano a la barra del armazón. Al utilizar un estribo de gran longitud, coloque el estribo en el orificio roscado más alejado de la barra del armazón.

### **2.12.4 Ajuste de 90° del soporte de la sonda**

#### **Para ajustar el soporte de la sonda a 90°**

- 1. Con ayuda del destornillador hexagonal de 3 mm suministrado, extraiga el estribo.
- 2. Oriente el estribo hacia la parte frontal del soporte de la sonda y enrósquelo en el orificio roscado previsto para ello.

### <span id="page-122-1"></span>**2.13 Distribución de cableado**

La camisa para la distribución de cableado está disponible en varias longitudes y proporciona un medio para agrupar y proteger los cables y mangueras que se conectan al escáner.

### **2.13.1 Montaje de la camisa de distribución de cableado**

#### **Para montar la camisa de distribución de cableado**

1. Alinee la abrazadera de distribución de cables con la posición de montaje adecuada en el conector umbilical del usuario (consúltese [Figura 2-116 en la](#page-122-0)  [página 123\)](#page-122-0).

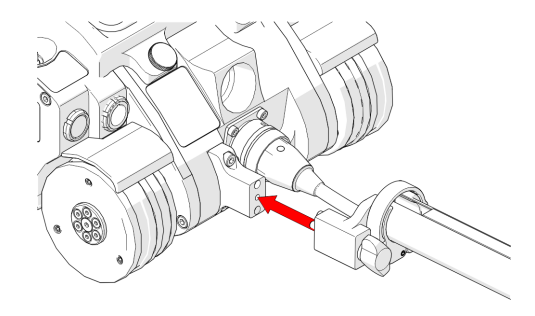

**Figura 2-116 Alinear con el cable umbilical**

<span id="page-122-0"></span>2. Apriete la rueda de mariposa de la abrazadera de cableado (consúltese [Figura 2-117 en la página 124\)](#page-123-0).

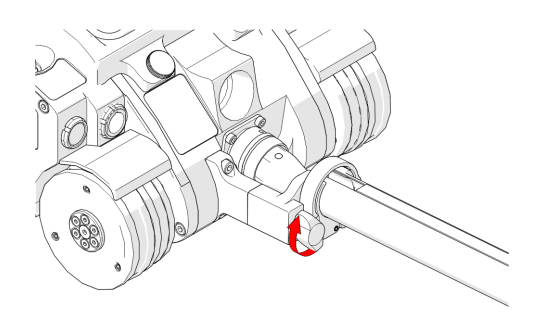

**Figura 2-117 Apretar la rueda de mariposa**

### <span id="page-123-0"></span>**2.13.2 Configuración de la distribución de cableado**

#### **Para configurar la distribución de cableado**

1. Abra la camisa de distribución de cableado. Empiece por el extremo de la abrazadera y comience a colocar el cableado en el tubo (ver [Figura 2-118 en la](#page-123-1)  [página 124\)](#page-123-1).

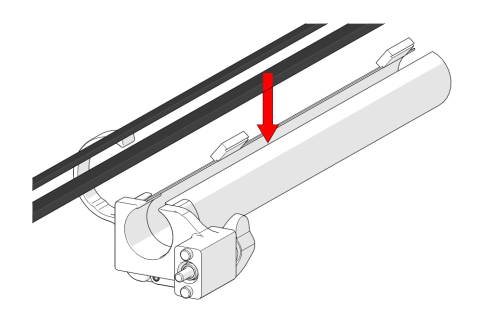

**Figura 2-118 Insertar cables y mangueras**

<span id="page-123-1"></span>2. A medida que coloque el cable en el tubo, siga cerrando el tubo con la cremallera (consúltese [Figura 2-119 en la página 125](#page-124-0)).

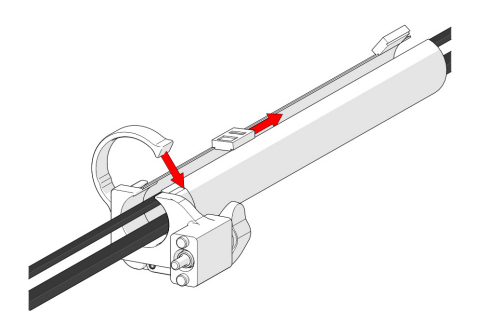

**Figura 2-119 Cerrar con cremallera**

<span id="page-124-0"></span>3. Cuando el cable se haya colocado a lo largo de todo el tubo, lleve la cremallera desde el extremo opuesto para que se encuentren en cualquier punto del centro (consúltese [Figura 2-120 en la página 125](#page-124-1)).

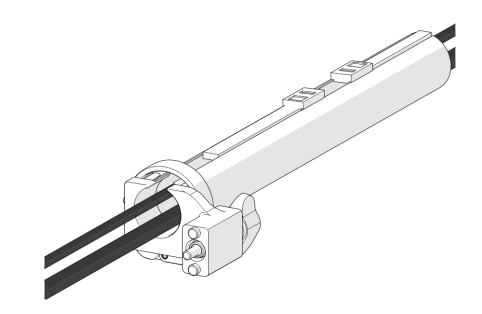

**Figura 2-120 Cerrar con cremallera el extremo opuesto**

<span id="page-124-1"></span>Si es necesario, las dos cremalleras pueden abrirse para permitir la distribución de los cables fuera del tubo (consúltese [Figura 2-121 en la página 126](#page-125-0)).

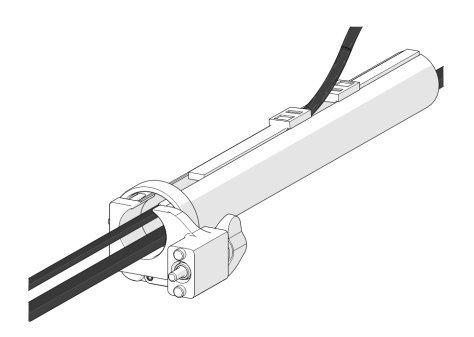

**Figura 2-121 Distribución flexible**

### <span id="page-125-0"></span>**2.13.3 Conexión de la abrazadera de distribución de cableado**

Si el tubo se desconecta de la abrazadera de distribución de cableado, siga estas instrucciones para volver a fijar el tubo y la abrazadera.

#### **Para conectar la abrazadera de distribución de cableado**

- 1. Afloje el tornillo de la abrazadera mediante el destornillador hexagonal de 3 mm suministrado.
- 2. Deslice la abrazadera alrededor del tubo y, a continuación, deslice el tubo alrededor de la parte exterior del soporte (consúltese [Figura 2-122 en la página 126\)](#page-125-1).

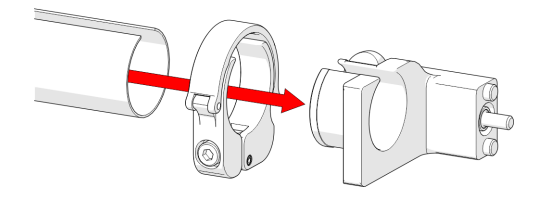

**Figura 2-122 Deslizar el tubo alrededor del soporte**

- <span id="page-125-1"></span>3. Alinee la abertura de la cremallera y la abertura de la abrazadera de distribución de cableado.
- 4. Deslice la abrazadera sobre el soporte del tubo y la distribución de cableado, pellizcando el tubo entre ambos (consúltese [Figura 2-123 en la página 127\)](#page-126-0).

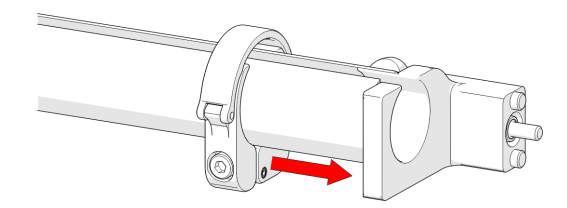

**Figura 2-123 Deslizar la abrazadera sobre el soporte**

<span id="page-126-0"></span>5. Apriete el tornillo de la abrazadera (consúltese [Figura 2-124 en la página 127](#page-126-1)).

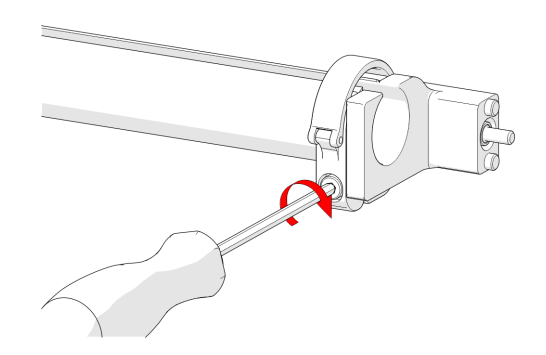

**Figura 2-124 Apretar el tornillo de la abrazadera**

### <span id="page-126-1"></span>**2.14 Pletina de preamplificación (opcional)**

La pletina de preamplificación del MapROVER está pensada para montar objetos (por ejemplo, preamplificadores, divisores, etc.) que cumplen los siguientes requisitos:

- Tener un peso máximo de 1,36 kg (3 lb).
- Están conectados al MapROVER con un cordón o cables de sonda lo suficientemente resistentes como para evitar que el objeto se caiga.

Tienen bordes lisos que no cortarán las correas de la pletina del preamplificador.

La pletina de preamplificación se monta en cualquier ranura de cola de milano para sujetar un preamplificador. Compatible con la mayoría de preamplificadores estándar, use el canal de montaje con tornillos ajustables de la parte inferior de la pletina para conectar un preamplificador. También puede solicitar la pletina del preamplificador con gancho y correas de bucle, que se utilizan para sujetar el preamplificador (consúltese [Figura 2-125 en la página 128](#page-127-0) a [Figura 2-127 en la página 129](#page-128-0)).

#### **Para instalar y usar la pletina del preamplificador**

1. Inserte el gancho y las correas de bucle como se muestra en [Figura 2-125 en la](#page-127-0)  [página 128.](#page-127-0)

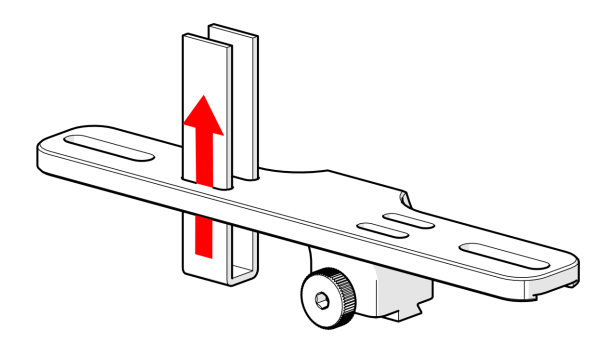

**Figura 2-125 Inserción del gancho y las correas de bucle**

<span id="page-127-0"></span>2. Coloque el preamplificador en la pletina y fíjelo en su sitio mediante el gancho y las correas de bucle (consúltese [Figura 2-126 en la página 128\)](#page-127-1).

<span id="page-127-1"></span>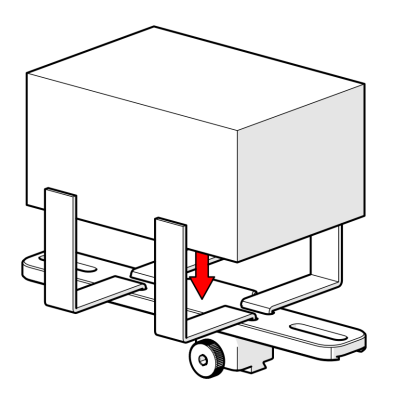

**Figura 2-126 Colocar el preamplificador en la pletina y fijarlo con correas**

3. Monte el soporte en una barra del armazón y apriete la rueda (consúltese [Figura 2-127 en la página 129\)](#page-128-0).

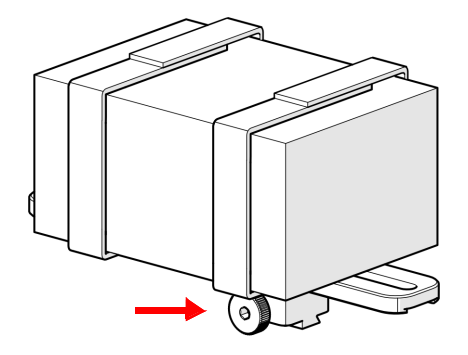

<span id="page-128-0"></span>**Figura 2-127 Rueda para fijar la pletina del preamplificador a la barra del armazón**

# <span id="page-130-0"></span>**3. Configuraciones**

Este capítulo contiene información sobre cómo realizar las conexiones para configurar el sistema MapROVER para el escaneo.

# **3.1 Configuración base de MapROVER**

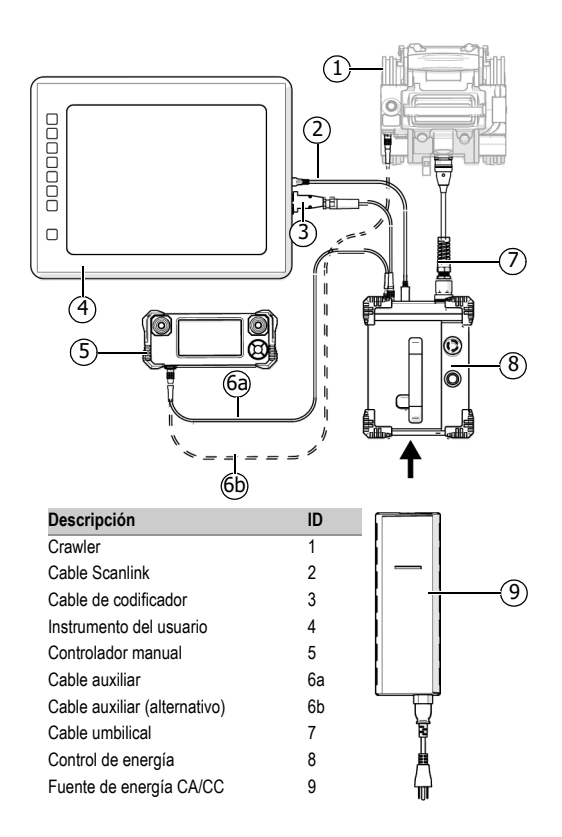

**Figura 3-1 Configuración base**

<span id="page-131-0"></span>Para configurar el sistema MapROVER para el escaneo utilizando un módulo de brazo de escaneo, siga estos pasos (consúltese [«Módulo de brazo de escaneo» en la](#page-64-0)  [página 65](#page-64-0) para más detalles).

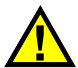

#### ATENCIÓN

Realice las conexiones de los cables sólo cuando la alimentación esté desconectada. Si se conectan los cables cuando la alimentación está activa se pueden dañar los componentes eléctricos.

#### **Para configurar el sistema**

- 1. Conecte el control de energía (8) al crawler utilizando el umbilical (7) (consúltese [Figura 3-1 en la página 132](#page-131-0)).
- 2. Conecte el controlador manual (5) al control de energía (8) utilizando el cable del controlador (3) (consúltese [Figura 3-1 en la página 132\)](#page-131-0).

#### NOTA

El controlador manual (5) también puede conectarse directamente al crawler (1).

- 3. Conecte el instrumento (4) al control de energía (8) utilizando el cable del codificador (3) (consúltese [Figura 3-1 en la página 132](#page-131-0)).
- 4. Inserte la fuente de energía CA/CC (9) en el control de energía (8).

## **3.2 Configuración base de MapROVER HT**

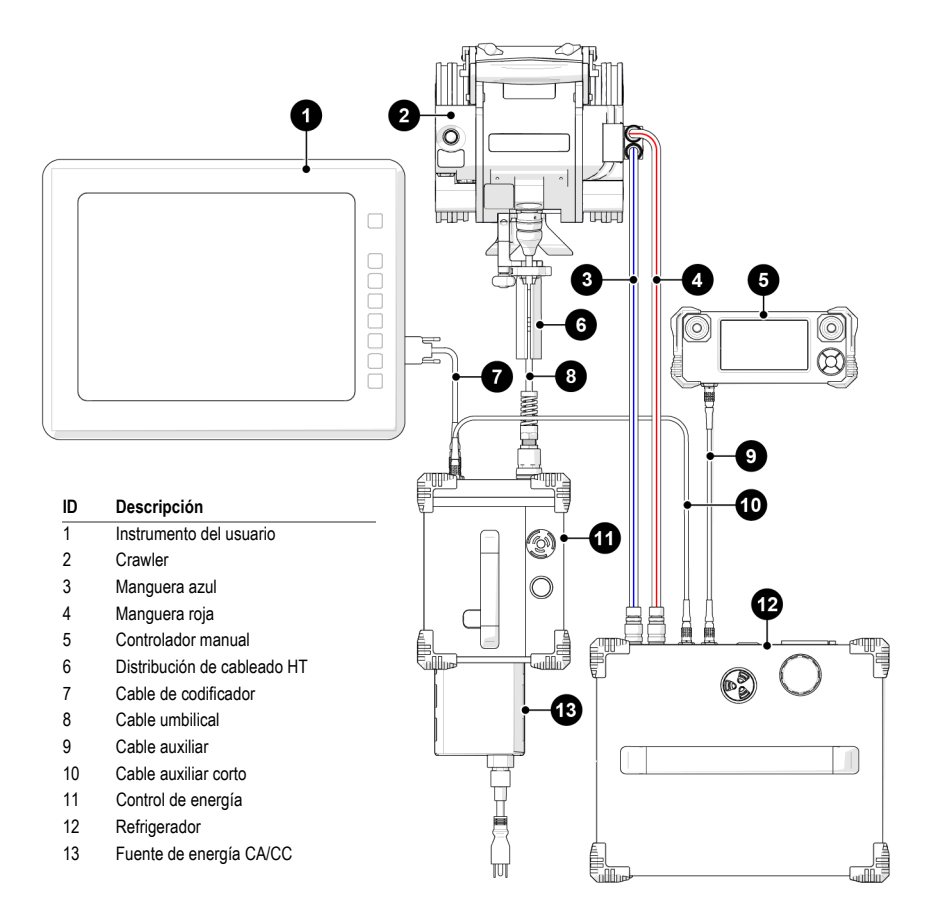

**Figura 3-2 Configuración base del crawler HT**

<span id="page-133-0"></span>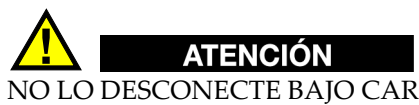

NO LO DESCONECTE BAJO CARGA. Desconecte la alimentación antes de conectar o desconectar cualquier componente. Podrían producirse daños permanentes en la electrónica.

#### **Para configurar el sistema**

- 1. Conecte la distribución de cableado HT (6) al crawler (2).
- 2. Conecte el control de energía (11) al crawler (2) utilizando el umbilical (8) (consúltese [Figura 3-2 en la página 134](#page-133-0)).
- 3. Conecte el (5) controlador manual al (12) refrigerador utilizando el (9) cable auxiliar (consúltese [Figura 3-2 en la página 134\)](#page-133-0).
- 4. Conecte el (12) refrigerador al (11) control de energía utilizando el (10) cable auxiliar corto.
- 5. Conecte la (3) manguera azul a cualquiera de los puertos del (2) crawler. Conecte el extremo opuesto de la manguera azul al puerto de salida del refrigerador (12).
- 6. Conecte la (4) manguera roja a cualquiera de los puertos del (2) crawler. Conecte el extremo opuesto de la manguera roja al puerto de salida del refrigerador (12).
- 7. Pase el (8) cable umbilical, la (3) manguera azul y la (4) manguera roja a través de la (6) distribución de cableado HT (consúltese [«Conexión y distribución de la](#page-59-0)  [manguera \(HT\)» en la página 60](#page-59-0)).
- 8. Conecte (1) su instrumento de adquisición de datos al (11) control de energía utilizando el (7) cable codificador.
- 9. Inserte la (13) fuente de energía CA/CC en el (11) control de energía.

### **3.3 Crawler con módulo de brazo de escaneo**

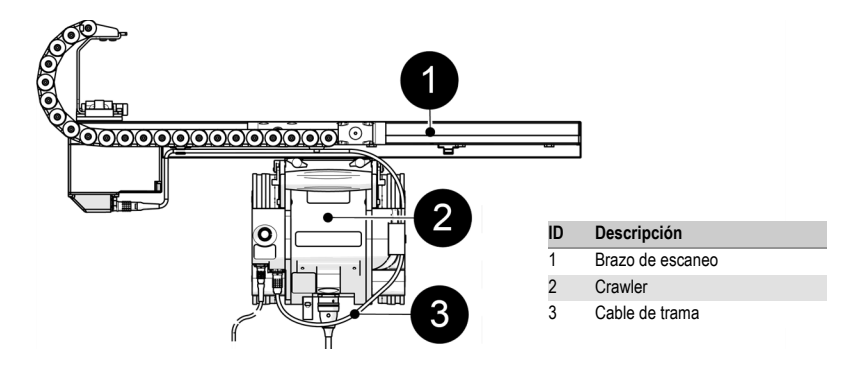

**Figura 3-3 Configuración del brazo de escaneo**

Para configurar el sistema MapROVER para el escaneo utilizando un módulo de brazo de escaneo, siga estos pasos (consúltese [«Módulo de brazo de escaneo» en la](#page-64-0)  [página 65](#page-64-0) para más detalles).

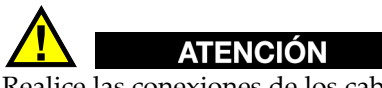

Realice las conexiones de los cables sólo cuando la alimentación esté desconectada. Si se conectan los cables cuando la alimentación está activa se pueden dañar los componentes eléctricos.

#### **Para configurar el sistema para el escaneo utilizando un módulo de brazo de escaneo**

- 1. Monte el módulo del brazo de escaneo en el crawler (consúltese [Figura 3-1 en la](#page-131-0)  [página 132](#page-131-0) y [«Módulo de brazo de escaneo» en la página 65\)](#page-64-0).
- 2. Realice la conexión desde el brazo de escaneo al crawler utilizando el cable del brazo de escaneo (consúltese [Figura 3-1 en la página 132](#page-131-0) y [«Configuración del](#page-69-0)  [cable del brazo de escaneo» en la página 70\)](#page-69-0).

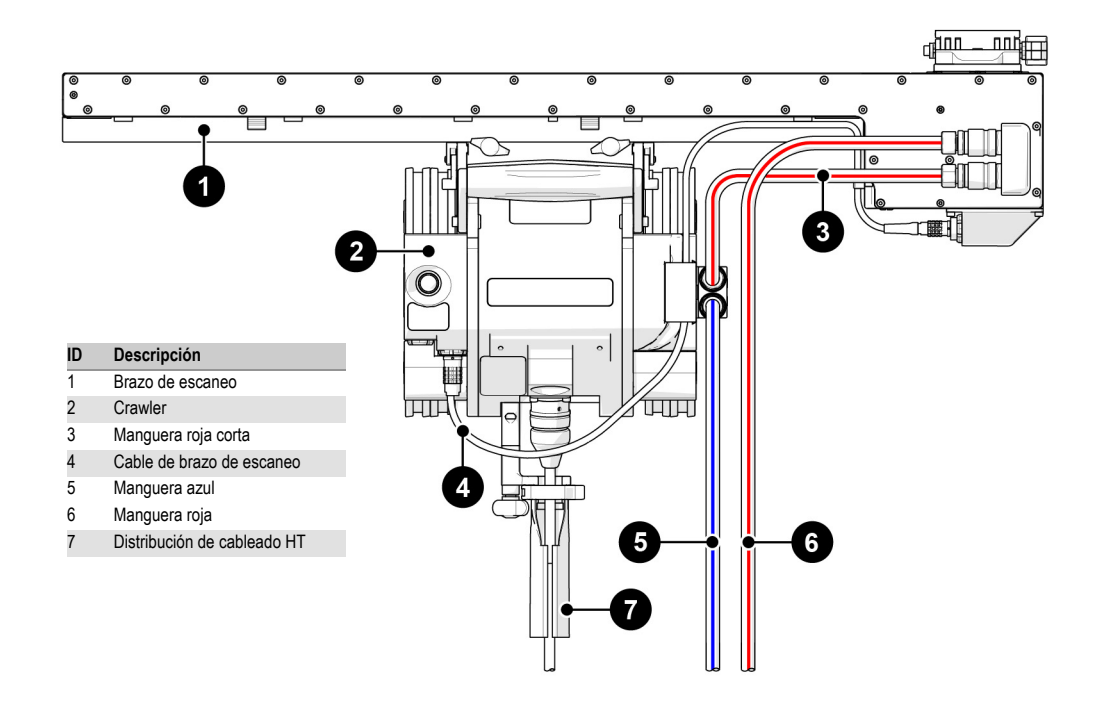

### **3.4 Crawler HT y brazo de escaneo HT**

**Figura 3-4 Configuración del crawler HT y del brazo de escaneo HT**

- 1. Instale el (1) brazo de escaneo HT en el (2) crawler (consúltese [«Montaje de un](#page-64-1)  [brazo de escaneo» en la página 65](#page-64-1)).
- 2. Conecte el (1) brazo de escaneo HT al (2) crawler utilizando el (4) cable del brazo de escaneo (consúltese [«Configuración del cable del brazo de escaneo» en la](#page-69-0)  [página 70\)](#page-69-0).
- 3. Conecte la (6) manguera roja larga a cualquiera de los puertos del (1) brazo de escaneo HT.
- 4. Conecte la (3) manguera roja corta a un puerto del (2) crawler. Conecte el extremo opuesto a cualquiera de los puertos del (1) brazo de escaneo HT.
- 5. Conecte la (6) manguera azul al puerto restante del (2) crawler.
- 6. Conecte la (7)distribución de cableado HT al (2)crawler. Pase la (5) manguera roja y la (6) manguera azul a través de la distribución de cableado HT (consúltese [«Distribución de cableado» en la página 123](#page-122-1)).

### **3.5 Crawler con armazón de soporte de sonda vertical**

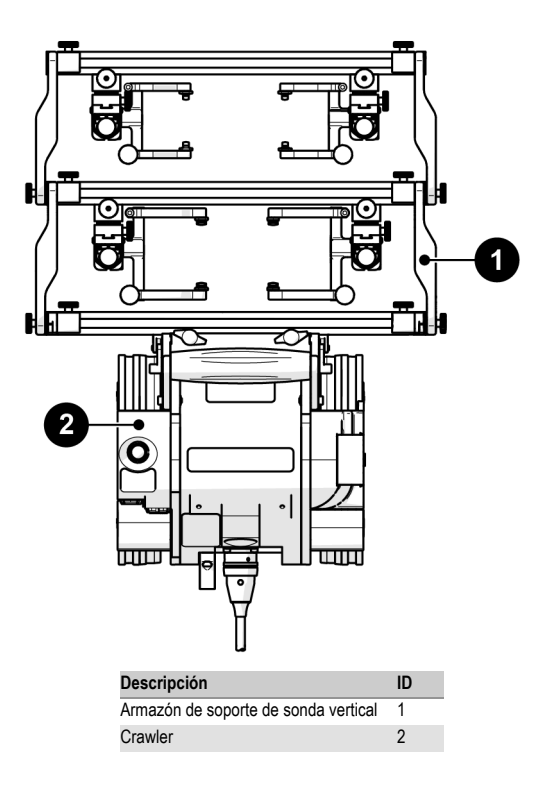

**Figura 3-5 Configuración del armazón de soporte de sonda**

Para configurar el sistema MapROVER para el escaneo utilizando un armazón de soporte de sonda vertical, siga estos pasos (ver [«Armazón de soporte de sonda](#page-109-0)  [vertical» en la página 110](#page-109-0)):

# ATENCIÓN

NO LO DESCONECTE BAJO CARGA. Desconecte la alimentación antes de conectar o desconectar cualquier componente. Podrían producirse daños permanentes en la electrónica. Para configurar el sistema para escaneo utilizando un armazón de soporte de la sonda.

1. Monte un armazón de soporte de la sonda vertical configurado (consúltese [«Armazón de soporte de sonda vertical» en la página 110](#page-109-0)) en el crawler (consúltese [«Soporte giratorio» en la página 51\)](#page-50-0).

# **4. Operación**

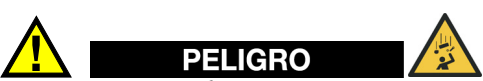

PELIGRO DE CAÍDA DE OBJETOS. Asegúrese de que el cable umbilical pueda desenrollarse libremente durante el funcionamiento y no se enganche. Si el cable umbilical se engancha, el MapROVER puede caerse y provocar LESIONES GRAVES o LA MUERTE.

### **4.1 Arranque del sistema**

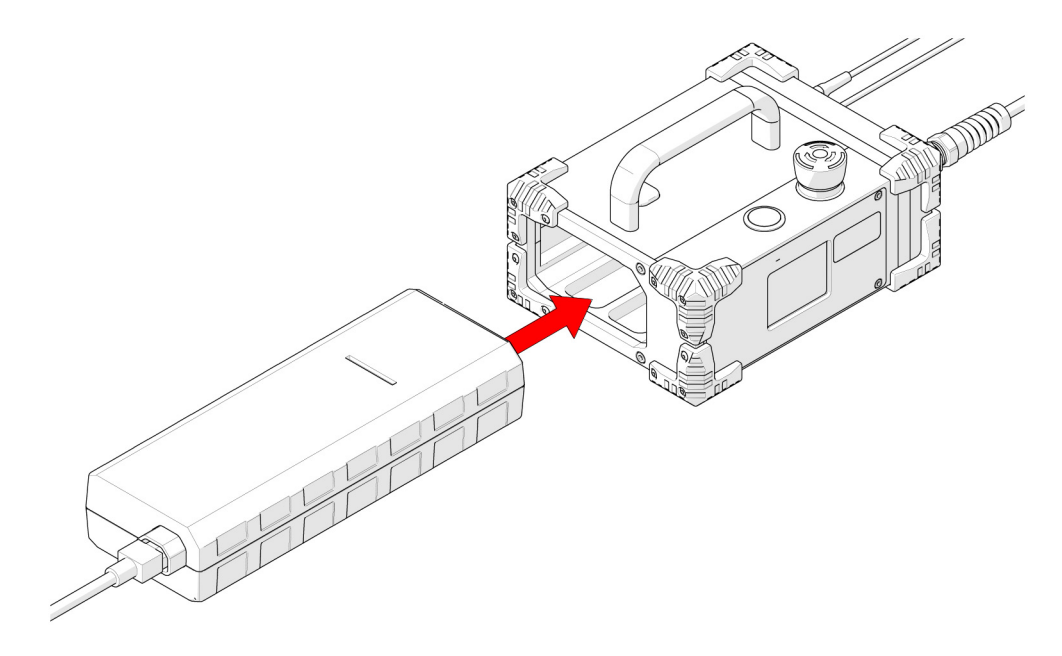

**Figura 4-1 Insertar fuente de alimentación**

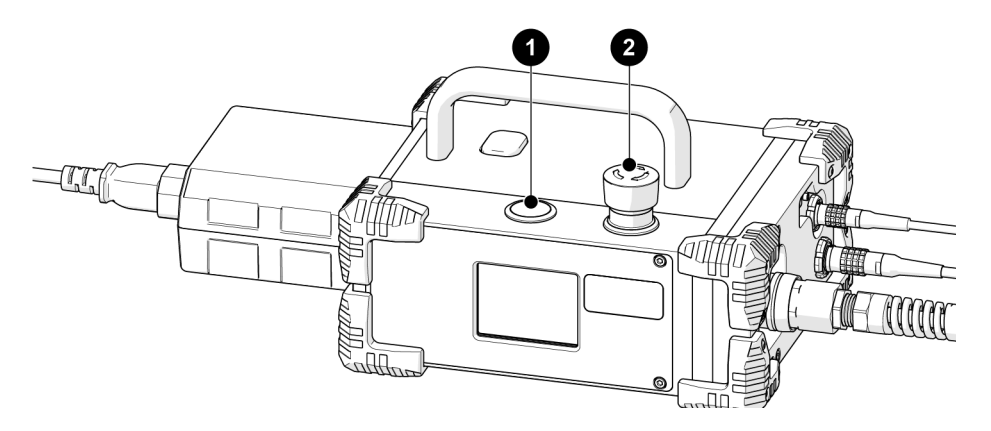

<span id="page-141-0"></span>**Figura 4-2 Control de energía**

#### **Para arrancar el sistema**

- 1. Introduzca una fuente de alimentación en la base del control de energía (consúltese [«Requisitos de energía» en la página 213](#page-212-0)).
- 2. Conecte los componentes (consúltese [«Configuraciones» en la página 131\)](#page-130-0).
- 3. Localice el botón rojo de apagado de emergencia en el control de energía. Gire este botón hacia la derecha para desenganchar el artículo n.º 1 (consúltese [Figura 4-2 en la página 142\)](#page-141-0).

El pulsador verde del control de energía permite activar el sistema (consúltese el artículo n.º 2, [Figura 4-2 en la página 142](#page-141-0)).

En el controlador manual se mostrará un mensaje de advertencia cuando se haya activado la alimentación (véase [Figura 4-3 en la página 143\)](#page-142-0).

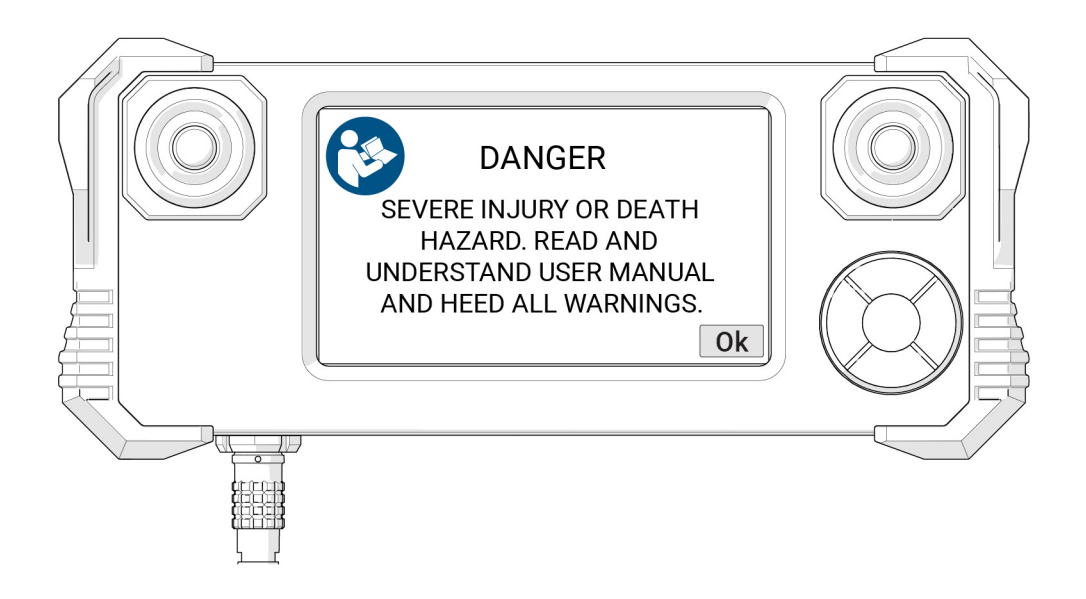

<span id="page-142-0"></span>**Figura 4-3 Mensaje de advertencia del controlador manual**

4. Una vez reconocidos y comprendidos los peligros de utilizar el escáner MapROVER gracias a la lectura de este manual del usuario, toque **Aceptar** para confirmar la advertencia.

Se mostrará un segundo mensaje de advertencia (consúltese [Figura 4-4 en la](#page-143-0)  [página 144\)](#page-143-0) solicitando que se garantice que se ha establecido una zona de caída sin entrada (consúltese [«Zona de caída sin entrada» en la página 34\)](#page-33-0) y que se cumplen los requisitos de sujeción (consúltese [«Requisitos de fijación y sujeción»](#page-34-0)  [en la página 35](#page-34-0)).

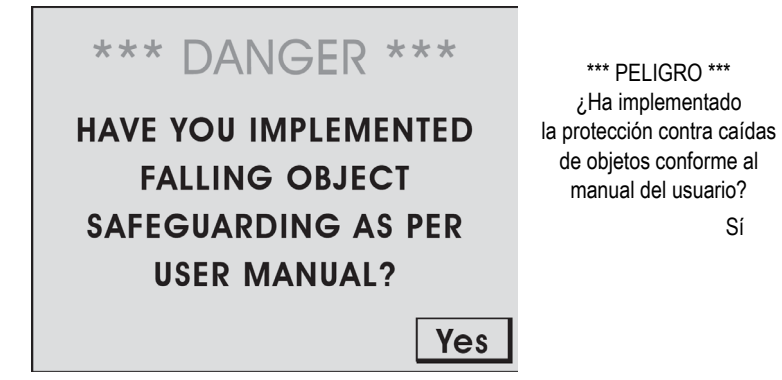

**Figura 4-4 Advertencia de caída de objetos**

<span id="page-143-0"></span>5. Confirme esta advertencia tocando **Sí**.

El sistema verificará ahora los componentes conectados y los ajustará en consecuencia. Cuando se detecta un brazo de escaneo, aparecerá una advertencia indicando que el transportador debe moverse a la posición inicial (consúltese [Figura 4-5 en la página 145\)](#page-144-0).
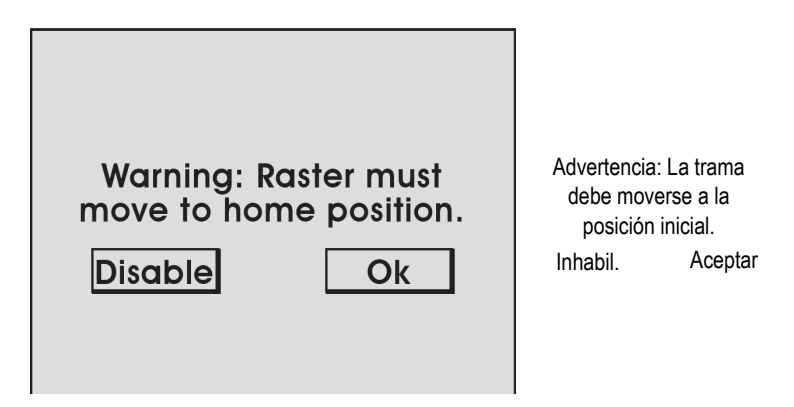

**Figura 4-5 Retorno de trama**

6. Asegúrese de que el brazo de escaneo y el transportador están libres de interferencias. Si existe una obstrucción, toque **Inhabil.**. El brazo de escaneo estará desactivado hasta que se reinicie el sistema. Si no hay obstrucciones, toque **Aceptar**.

Mientras el brazo de escaneo realiza el procedimiento de retorno, se mostrará la pantalla **Trama de retorno**.

Una vez inicializado el sistema, aparecerá la pantalla **Modo Jog** (consúltese [«Modo Jog» en la página 160](#page-159-0)). El sistema está ahora listo para funcionar.

# **4.2 Puesta en marcha del refrigerador (HT)**

## **Para activar el sistema refrigerador**

- 1. Coloque la fuente de energía en un lugar seco y enchufe el cable de alimentación a una fuente de energía adecuada.
- 2. Enchufe el conector LEMO de la fuente de energía en una de las conexiones AUX del refrigerador (consúltese [«Configuración del refrigerador \(HT\)» en la página 86](#page-85-0)).

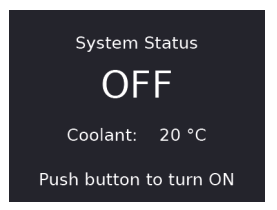

**Figura 4-6 Pantalla de espera**

<span id="page-145-0"></span>3. Cuando la alimentación está conectada, el refrigerador entra en modo de espera y el indicador aparece en rojo fijo. En la pantalla LCD se indica que el estado del sistema es APAGADO (consúltese [Figura 4-6 en la página 146\)](#page-145-0).

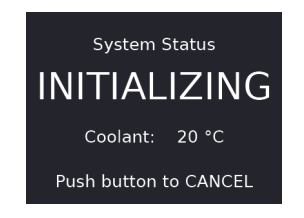

**Figura 4-7 Pantalla de inicialización**

<span id="page-145-1"></span>4. Para activar el refrigerador, pulse el botón **MODO**. La inicialización del sistema comienza y el indicador parpadea en verde (consúltese [Figura 4-7 en la página 146](#page-145-1)).

<span id="page-145-2"></span>NOTA: El tiempo de inicialización se agotará si el flujo en bucle cerrado no se ha establecido completamente después de 3 minutos.

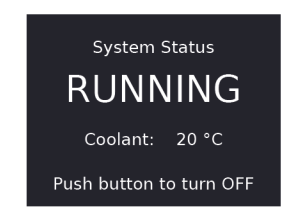

**Figura 4-8 Pantalla En funcionamiento**

5. El funcionamiento normal del refrigerador empieza cuando se alcanza el flujo de funcionamiento. Se mostrará la pantalla En funcionamiento (consúltese [Figura 4-8](#page-145-2)  [en la página 146](#page-145-2)).

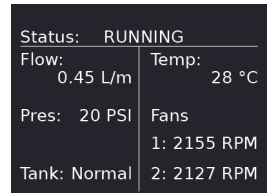

**Figura 4-9 Pantalla de información**

<span id="page-146-0"></span>6. Pulse y mantenga pulsado el botón **MODO** del refrigerador para ver información detallada en la pantalla LCD del refrigerador (consúltese [Figura 4-9 en la](#page-146-0)  [página 147\)](#page-146-0).

# **4.3 Apagado del refrigerador (HT)**

**Para detener el funcionamiento del refrigerador e introducir el modo de espera**

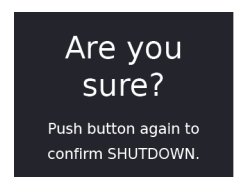

**Figura 4-10 Pantalla de confirmación**

<span id="page-146-1"></span>1. Pulse una vez el botón **MODO**. Aparecerá una pantalla confirmando el apagado del refrigerador (consúltese [Figura 4-10 en la página 147\)](#page-146-1) y el indicador parpadeará en amarillo. Si no se pulsa el botón **MODO** por segunda vez en 5 segundos, la pantalla vuelve al estado **En funcionamiento** (consúltese [Figura 4-8 en la página 146](#page-145-2)).

NOTA: Durante la confirmación de apagado, el sistema sigue funcionando con normalidad hasta que se pulsa por segunda vez el botón **MODO**.

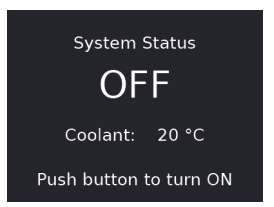

**Figura 4-11 Pantalla de espera**

<span id="page-147-0"></span>2. Pulse el botón **MODE** por segunda vez para que el refrigerador entre en modo de espera (consúltese [Figura 4-11 en la página 148\)](#page-147-0).

# **4.4 Colocación del crawler en la superficie de inspección**

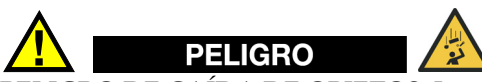

PELIGRO DE CAÍDA DE OBJETOS. Lea y comprenda el procedimiento adecuado para utilizar la alfombrilla de instalación/extracción. Si la instalación del MapROVER se efectúa a alturas elevadas, un uso inadecuado puede hacer que el escáner se caiga y se produzcan LESIONES GRAVES o LA MUERTE.

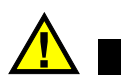

# ATENCIÓN

Para prevenir daños en el equipamiento, NO manipule el escáner MapROVER mediante el cable umbilical. Use las asas suministradas.

## IMPORTANTE

Para colocar el escáner en la superficie de inspección, use la alfombrilla de instalación/ extracción del escáner (consúltese [Figura 1-4 en la página 40\)](#page-39-0) a modo de separador entre las ruedas y la superficie por la que va a circular el crawler. Esto es necesario para evitar que los componentes electrónicos del MapROVER sufran daños por golpes si las ruedas del escáner impactan con demasiada fuerza contra la superficie de inspección.

### **Para colocar el crawler sobre la superficie de inspección**

# NOTA

Evident recomienda que dos personas instalen el escáner en una superficie de inspección: una persona para bajar el escáner MapROVER a la superficie de escaneado y otra para operar el escáner mediante el controlador manual.

- 1. Asegúrese de que la preparación de MapROVER se ha completado (consúltese [«Preparación para su uso» en la página 33\)](#page-32-0) y de que se ha realizado la puesta en marcha del sistema (consúltese .[«Arranque del sistema» en la página 142\)](#page-141-0).
- 2. Suelte las palancas de ajuste giratorias frontales, situadas en la parte delantera del crawler, para colocar el soporte giratorio frontal (consúltese [Figura 4-12 en la](#page-149-0)  [página 150\)](#page-149-0).
- 3. Eleve los soportes giratorios frontales para asegurarse de que no impedirán que las ruedas entren en contacto con la superficie de inspección (consúltese [«Soporte](#page-50-0)  [giratorio» en la página 51](#page-50-0)).

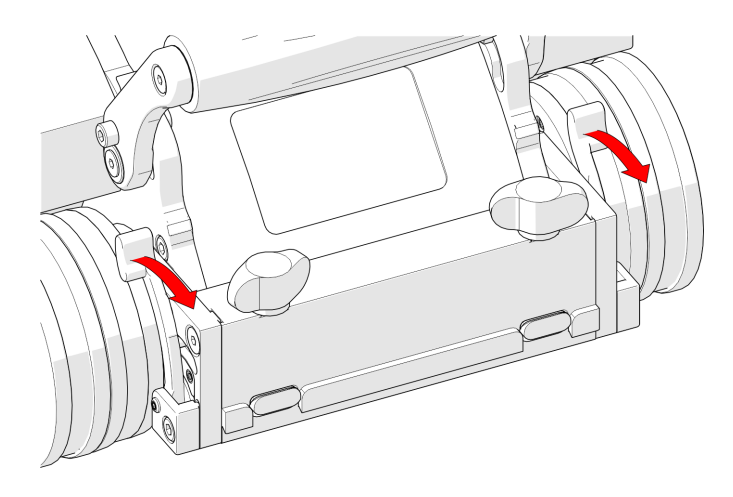

**Figura 4-12 Palancas de ajuste giratorias frontales**

- <span id="page-149-0"></span>4. Ajuste el MapROVER al modo **Jog** (consúltese [«Modo Jog» en la página 160\)](#page-159-0).
- 5. Coloque la alfombrilla de instalación/extracción (consúltese [Figura 1-4 en la](#page-39-0)  [página 40\)](#page-39-0) sobre la superficie de inspección (consúltese [Figura 4-13 en la](#page-149-1)  [página 150\)](#page-149-1).

<span id="page-149-1"></span>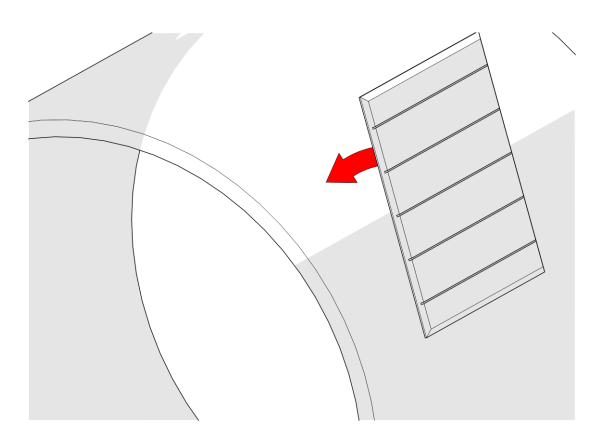

**Figura 4-13 Colocar la alfombrilla de instalación/extracción**

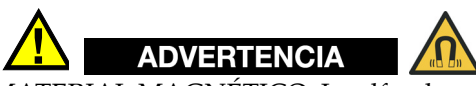

MATERIAL MAGNÉTICO. La alfombra de instalación/retirada contiene material magnético. Las personas que lleven marcapasos o DAI deben permanecer como mínimo a 10 cm (4 pulgadas) de distancia.

6. Coloque y sostenga el escáner MapROVER sobre la alfombrilla de instalación/extracción (consúltese [Figura 4-14 en la página 151\)](#page-150-0).

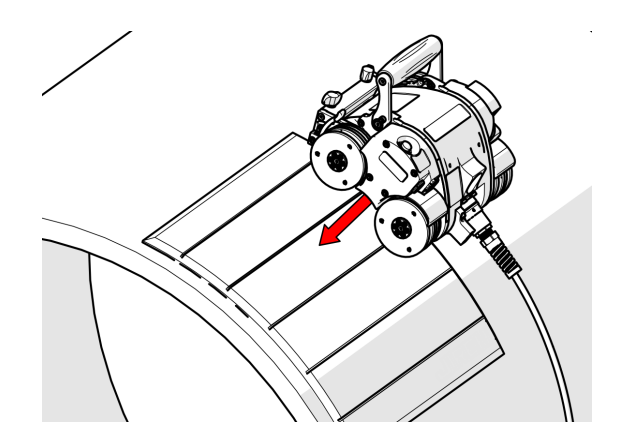

**Figura 4-14 Bajar el crawler a la alfombrilla**

# NOTA

<span id="page-150-0"></span>NO suelte el MapROVER cuando esté colocado sobre la alfombrilla de instalación/ extracción, hasta que no se le indique que lo haga en el paso 8.

- 7. Asegúrese de que las cuatro ruedas del MapROVER están firmemente sujetas contra la alfombrilla de instalación/extracción.
- 8. Mientras sostiene el MapROVER, use la palanca de mando Fwd/Rev para extraer con cuidado el escáner de la alfombrilla de instalación/extracción y colocarlo sobre la superficie de inspección. Una vez que el MapROVER esté bien sujeto en la superficie de inspección, puede soltar el escáner (consúltese [Figura 4-15 en la](#page-151-0)  [página 152](#page-151-0) y [Figura 4-16 en la página 152\)](#page-151-1).

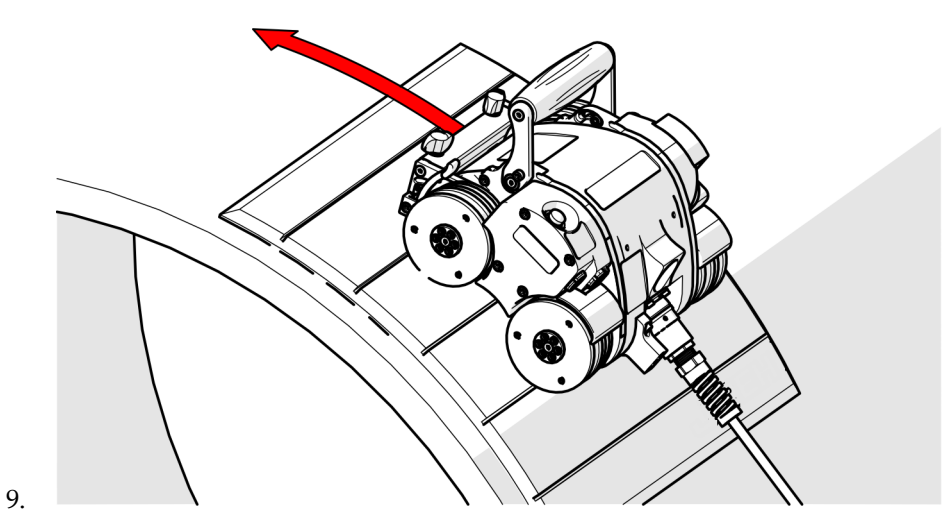

**Figura 4-15 Conducir el crawler fuera de la alfombra**

<span id="page-151-0"></span>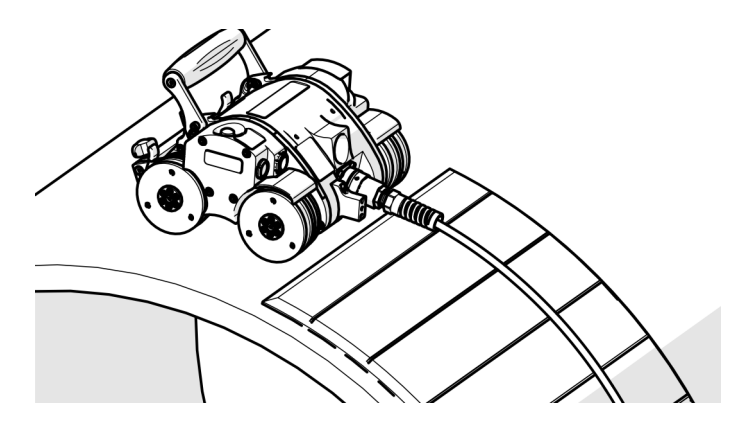

<span id="page-151-1"></span>**Figura 4-16 Imantado a la superficie**

# CONSEJO

Evite que el escáner choque contra la superficie de inspección. Esto puede suceder cuando las cuatro ruedas no están en contacto con la alfombrilla de instalación/ extraíble mientras se conduce el escáner sobre la superficie de inspección.

10. Extraiga la alfombrilla de instalación/extracción de la superficie de inspección.

## CONSEJO

Se pueden dar circunstancias en las que sólo haya una persona disponible para colocar el escáner en una superficie de inspección. Cuando el sistema está apagado, es posible colocar el crawler sobre la alfombrilla de inspección/extracción, sacarlo manualmente de la alfombrilla y colocarlo sobre la superficie de inspección.

# **4.5 Colocación del crawler HT en la superficie de inspección**

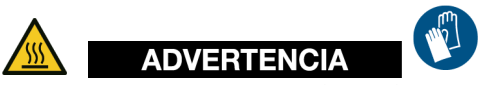

SUPERFICIE CALIENTE. El crawler HT puede alcanzar temperaturas capaces de provocar quemaduras si entra en contacto con la piel desnuda. Utilice guantes de seguridad resistentes al calor durante su manipulación.

# IMPORTANTE

Es importante colocar el crawler sobre la superficie de inspección según las instrucciones, consúltese [«Para colocar el crawler HT sobre la superficie de](#page-154-0)  [inspección» en la página 155.](#page-154-0)

Para evitar que los componentes electrónicos del interior del crawler sufran golpes dañinos. El crawler no debe golpearse nunca directamente sobre la superficie.

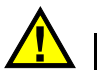

# ATENCIÓN

Para prevenir daños en el equipamiento, NO manipule el MapROVER mediante el cable umbilical. Use las asas suministradas.

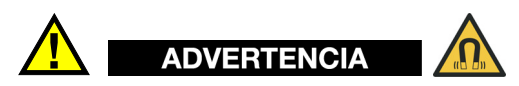

MATERIAL MAGNÉTICO. Las ruedas del crawler generan un campo magnético extremadamente fuerte que puede provocar averías o daños permanentes en artículos como relojes, dispositivos de memoria, monitores CRT, dispositivos médicos u otros aparatos electrónicos.

Las herramientas, los imanes y los objetos metálicos pueden cortar, pellizcar o atrapar manos y dedos. MANIPULELOS CON CUIDADO.

Las personas que lleven marcapasos o DAI deben permanecer como mínimo a 25 cm (10 pulgadas) de distancia en todo momento.

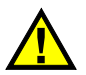

# **ATENCIÓN**

Antes de colocar el crawler sobre una superficie caliente, asegúrese de que el refrigerador está correctamente conectado y bombeando refrigerante a través del sistema MapROVER HT y de que sigue bombeando después de haber extraído el crawler de la superficie caliente. De lo contrario, los tubos podrían romperse por sobrecalentamiento.

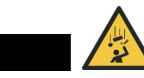

PELIGRO DE CAÍDA DE OBJETOS. Lea y comprenda el procedimiento adecuado para utilizar la alfombrilla de instalación/extracción. Si la instalación del MapROVER se efectúa a alturas elevadas, un uso inadecuado puede hacer que el escáner se caiga y se produzcan LESIONES GRAVES o LA MUERTE.

## <span id="page-154-0"></span>**Para colocar el crawler HT sobre la superficie de inspección**

PELIGRO

# NOTA

Evident recomienda que dos personas instalen el escáner en una superficie de inspección: una persona para bajar el escáner MapROVER HT a la superficie de escaneado y otra para operar el escáner mediante el controlador manual.

- 1. Asegúrese de que la preparación del crawler se ha completado (consúltese [«Preparación para su uso» en la página 33](#page-32-0)) y de que se ha llevado a cabo la puesta en marcha del sistema (consúltese [«Arranque del sistema» en la página 142](#page-141-0)).
- 2. Suelte las palancas de ajuste giratorias frontales, situado en la parte delantera del crawler, para colocar el soporte giratorio frontal (consúltese [Figura 4-12 en la](#page-149-0)  [página 150\)](#page-149-0).
- 3. Eleve los soportes giratorios frontales para asegurarse de que no impedirán que las ruedas entren en contacto con la superficie de inspección (consúltese [«Soporte](#page-50-0)  [giratorio» en la página 51](#page-50-0)).

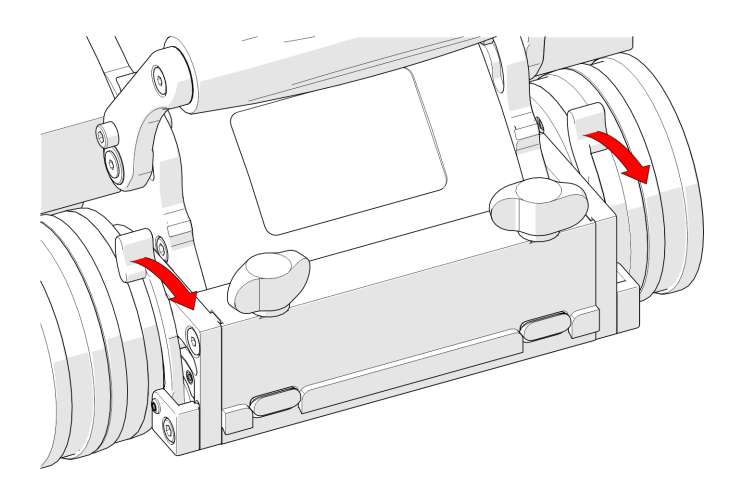

**Figura 4-17 Palancas de ajuste giratorias frontales**

- 4. Asegúrese de que el asa de manipulación está instalada en el crawler.
- 5. Asegúrese de que el refrigerador está funcionando y bombeando fluido al crawler. NO coloque un crawler sobre una superficie con calefacción a menos que el refrigerador funcione adecuadamente.
- 6. Mientras agarra firmemente el asa del crawler con una mano y el asa de manipulación con la otra, baje con cuidado la punta de palanca del crawler hacia la superficie de inspección con las ruedas del crawler mantenidas lo más alto posible de la superficie (consúltese [.Figura 4-18 en la página 156\)](#page-155-0).

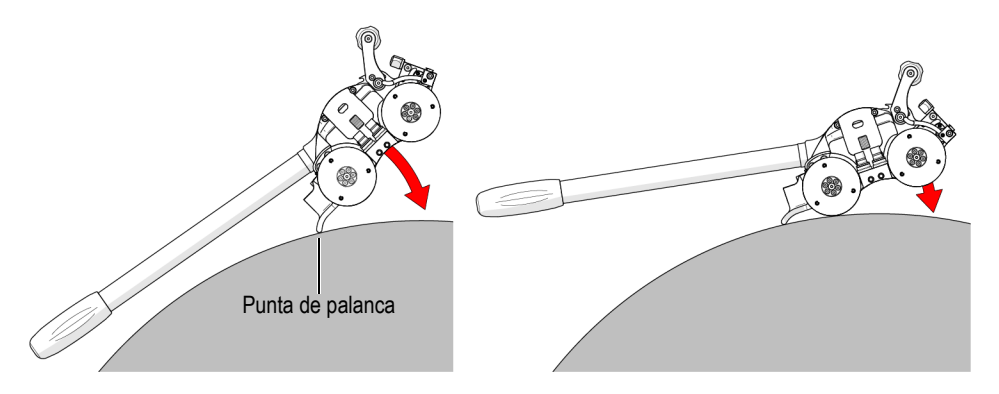

<span id="page-155-0"></span>**Figura 4-18 Descenso del crawler HT en la superficie**

7. Agarrando firmemente el asa de manipulación, baje lentamente las ruedas del crawler hacia la superficie de inspección (consúltese [Figura 4-18 en la página 156](#page-155-0)) hasta que las cuatro ruedas entren en contacto con la superficie.

### **Para extraer el crawler HT de la superficie de inspección**

- 1. Asegúrese de que el asa de manipulación está instalada en el crawler.
- 2. Agarre firmemente el asa de crawler con una mano y el asa de manipulación con la otra y, a continuación, presione hacia abajo con cuidado el asa de manipulación para hacer descender la punta de palanca del crawler hacia la superficie de inspección (consúltese [Figura 4-19 en la página 157\)](#page-156-0).

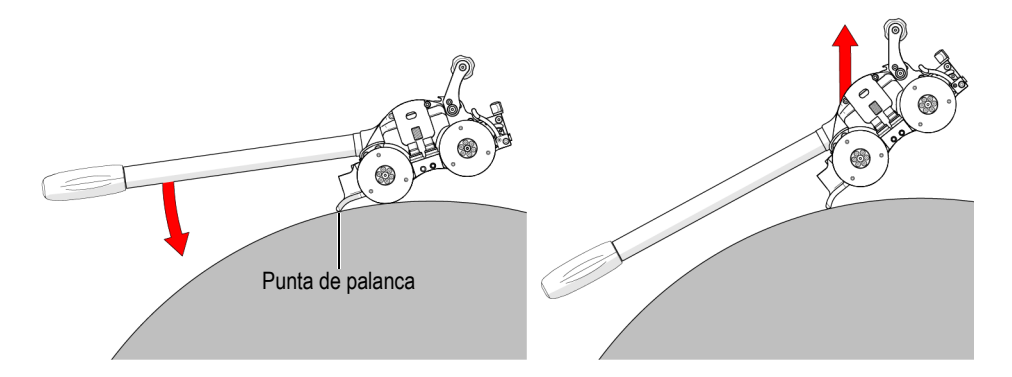

**Figura 4-19 Extraer el crawler HT de la superficie**

- <span id="page-156-0"></span>3. Cuando las dos ruedas frontales del crawler se separen de la superficie de escaneado, siga presionando el asa de manipulación (consúltese [Figura 4-19 en la página 157\)](#page-156-0).
- 4. Gire el crawler alejándolo de la superficie de escaneo y eleve el crawler utilizando el asa de manipulación y el asa del crawler (consúltese [Figura 4-19 en la página 157\)](#page-156-0).

# **4.6 Diseño del controlador manual**

En esta sección encontrará explicaciones sobre los componentes del controlador manual, incluida la interfaz de usuario de la pantalla táctil.

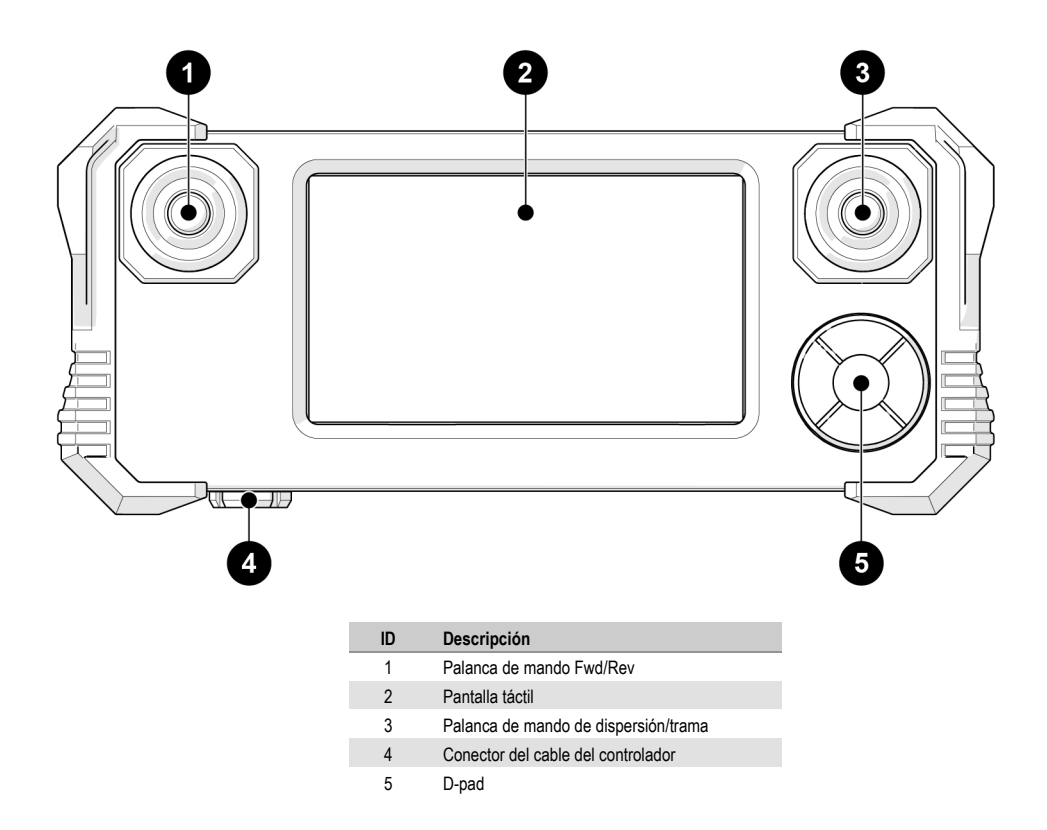

**Figura 4-20 Controlador manual**

# <span id="page-157-0"></span>**4.6.1 Pantalla táctil**

La pantalla táctil del controlador manual (consúltese [Figura 4-20 en la página 158](#page-157-0)) es la interfaz principal de los operadores del sistema. Los botones se indican en la pantalla con un borde en 3D (consúltese [Figura 4-21 en la página 158\)](#page-157-1).

<span id="page-157-1"></span>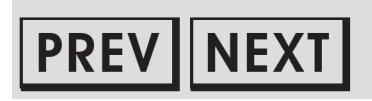

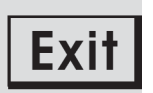

**Figura 4-21 Botones de muestra de la pantalla táctil**

# **4.6.2 D-pad**

El D-pad (consúltese [Figura 4-20 en la página 158](#page-157-0)) proporciona un control redundante del sistema que puede utilizarse como alternativa a la pantalla táctil. Un cuadrado parpadeante alrededor de un botón indica la selección con el D-pad. Si se pulsan los botones externos del D-pad, se seleccionan los distintos botones de la pantalla. Pulse el botón central para elegir el botón seleccionado actualmente.

# **4.6.3 Palancas de mando**

Las palancas de mando se utilizan para controlar el sistema. La palanca de mando izquierda controla el movimiento de avance/retroceso del MapROVER. La función de la palanca de mando derecha se selecciona en la pantalla. Entre las funciones de la palanca de mando derecha se incluyen la dispersión del MapROVER o el movimiento del brazo de escaneo (consúltese [Figura 4-22 en la página 159\)](#page-158-0).

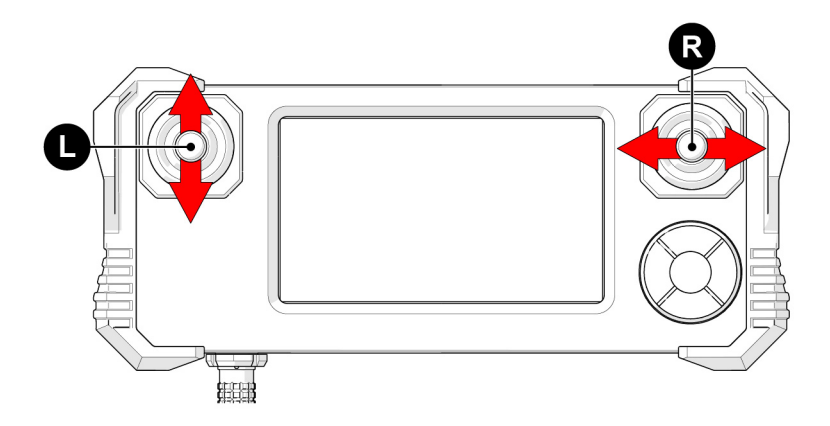

<span id="page-158-0"></span>**Figura 4-22 Palancas de mando de controlador manual**

# **4.7 Pantalla de selección del modo principal**

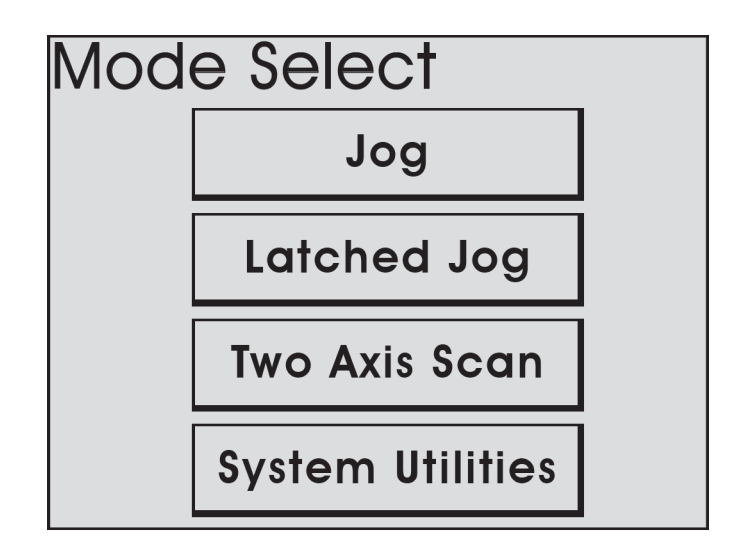

**Figura 4-23 Selección de modo**

<span id="page-159-1"></span>La pantalla **Selección de modo** muestra los diferentes modos de funcionamiento del sistema (consúltese [Figura 4-23 en la página 160](#page-159-1)):

- Modo Jog (consúltese [«Modo Jog» en la página 160\)](#page-159-0)
- Modo Jog asegurado (consúltese [«Modo Jog asegurado» en la página 166\)](#page-165-0)
- Escaneo de dos ejes (consúltese [«Modo de escaneo de dos ejes» en la página 167](#page-166-0))
- Utilidades del sistema (consúltese [«Pantalla de utilidades del sistema.» en la](#page-173-0)  [página 174\)](#page-173-0)
- Modo del refrigerador (MapROVER HT) (consúltese [«Modo de refrigerador](#page-184-0)  [\(HT\)» en la página 185](#page-184-0)

# <span id="page-159-0"></span>**4.7.1 Modo Jog**

El modo Jog le permite controlar manualmente el movimiento del sistema mediante la palanca de mando.

NOTA

El modo Jog es la selección por defecto cuando se activa el sistema por primera vez.

Si se conecta un brazo de escaneo (consúltese [«Módulo de brazo de escaneo» en la](#page-64-0)  [página 65\)](#page-64-0), se mostrarán tanto la información del crawler como la de la trama (consúltese [Figura 4-24 en la página 161](#page-160-0)). Cuando un brazo de escaneo no está conectado, sólo se muestra la información del crawler en **Crawler** (consúltese [Figura 4-25 en la página 161\)](#page-160-1).

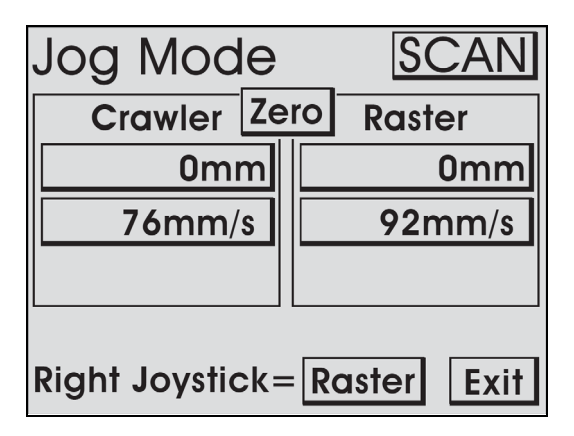

<span id="page-160-0"></span>**Figura 4-24 Modo Jog con brazo de escaneo**

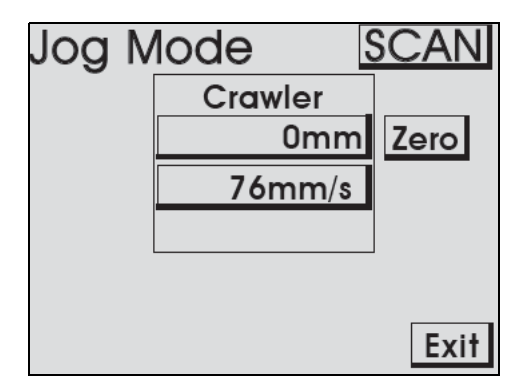

<span id="page-160-1"></span>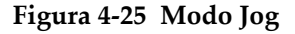

## **Identificación de los botones**

Las descripciones siguientes permiten identificar los botones de la pantalla **Modo Jog** y explicar sus funciones (consúltese Figura [4-26 en la página 162](#page-161-0) y [Figura 4-27 en la](#page-163-0)  [página 164\)](#page-163-0).

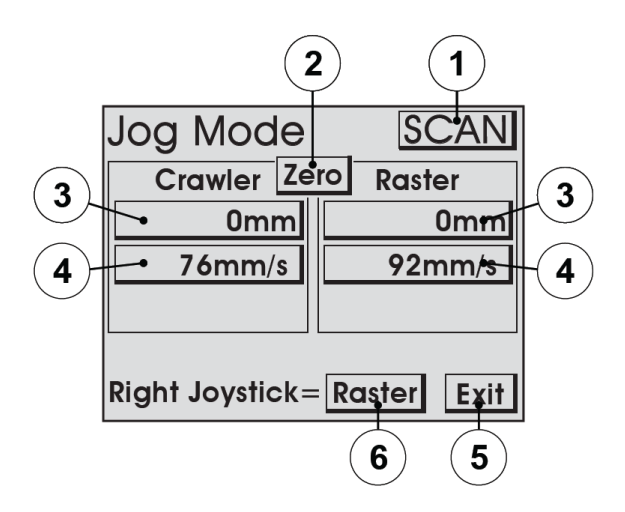

**Figura 4-26 Identificación de los botones**

### <span id="page-161-0"></span>(1) Botón **Escaneo/Rápido**

Se utiliza para cambiar rápidamente entre las velocidades del MapROVER. La velocidad en ambos modos puede definirse manualmente según sus preferencias. El modo rápido también cambia la sensibilidad de la dispersión de acuerdo con los **Ajustes del usuario**.

### **CONSEJO**

Se pueden realizar ajustes finos de la velocidad en la pantalla **Configuración del usuario** (consúltese [«Pantalla Ajustes de usuario» en la página 175](#page-174-0)»).

#### (2) Botón **Cero**

Permite definir en cero la posición actual para todos los módulos.

### NOTA

Esta función sólo pone a cero el número mostrado en el controlador manual del MapROVER. No ajusta a cero la posición utilizada en el instrumento de adquisición de datos.

#### (3) Botón(es) de posición del módulo

Muestra la posición actual del MapROVER y del brazo de escaneo. Pulse para definir cualquier valor de posición mediante la pantalla **Editar**. Cuando se modifica la posición de un módulo, la posición se modificará para el resto de modos del sistema. Cuando está conectado el módulo MapROVER derecho, la posición mostrada en **Crawler** hace referencia a la posición del codificador auxiliar del remolque, que se encuentra entre las ruedas del módulo de transmisión.

(4) Botón(es) de velocidad del módulo

Muestra la velocidad máxima actual para el modo de velocidad seleccionado. Pulse para definir la velocidad máxima mediante la pantalla **Editar**. El movimiento ordenado por los joysticks se limitará a la velocidad indicada. Cuando se modifica una velocidad, ésta se modificará para el resto de modos del sistema.

#### Botón (5) **Salir**

Sale del modo Jog y vuelve a la pantalla **Selección de modo**.

#### (6) Botón **Trama/Dirigir**

Indica y selecciona la función de la palanca de mando derecha cuando hay presente un brazo de escaneo. La palanca de mando derecha controla la posición del brazo de escaneo o la dispersión del MapROVER.

#### **Palanca de mando izquierda**

Mueve el MapROVER hacia delante o hacia atrás a una velocidad que es proporcional al desplazamiento de la palanca de mando.

#### **Palanca de mando derecha**

- Cuando se selecciona **Dirigir**, la palanca de mando derecha se utiliza para dirigir el MapROVER cuando se está moviendo hacia delante o hacia atrás. La sensibilidad de dispersión de la palanca de mando para las velocidades de escaneo y rápida puede definirse en la pantalla **Ajustes del usuario**.
- Cuando se selecciona **Trama**, se utiliza la palanca de mando derecha para controlar el movimiento del brazo de escaneo. El sistema limita automáticamente el movimiento hasta los límites finales mecánicos del brazo de escaneo.

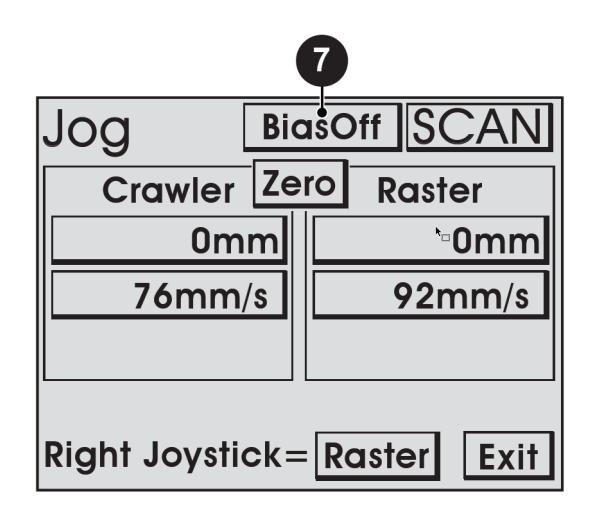

**Figura 4-27 Identificación del botón del modo Jog-botón bias**

## <span id="page-163-0"></span>Botón (7) **Bias encendido/Bias apagado**

Cuando **Bias de dispersión** se define en cualquier valor distinto de cero (consúltese [«Pantalla Ajustes de usuario» en la página 175](#page-174-0)), este botón se mostrará para permitir que el bias de dispersión definido para la palanca de mando derecha se **active** y **desactive**.

**Bias de dispersión** le permite definir un valor fijo de dispersión cuando la palanca de mando está en posición neutra.

# **4.7.2 Modo Jog (HT)**

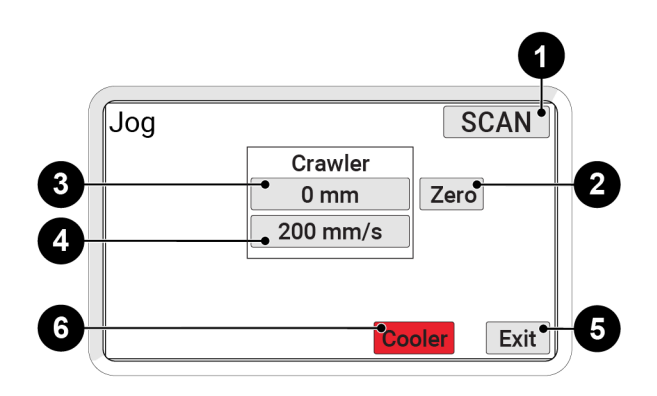

**Figura 4-28 Identificación del botón del modo Jog**

El modo Jog le permite controlar manualmente el movimiento del sistema mediante las palancas de mando.

(1) Botón **Escaneo/Rápido**

Se utiliza para cambiar rápidamente entre las velocidades del MapROVER. La velocidad en ambos modos puede definirse manualmente según sus preferencias. El modo rápido también cambia la sensibilidad de la dispersión de acuerdo con los **Ajustes del usuario**.

## CONSEJO

Se pueden realizar ajustes finos de la velocidad en la pantalla **Configuración del usuario** (consúltese [«Pantalla Ajustes de usuario» en la página 175](#page-174-0)»).

#### (2) Botón **Cero**

Permite definir en cero la posición actual para todos los módulos.

## NOTA

Esta función sólo pone a cero el número mostrado en el controlador manual del MapROVER. No ajusta a cero la posición utilizada en el instrumento de adquisición de datos.

(3) Botón(es) de posición del módulo

Muestra la posición actual del MapROVER y del brazo de escaneo. Pulse para definir cualquier valor de posición mediante la pantalla **Editar**. Cuando se modifica la posición de un módulo, la posición se modificará para el resto de modos del sistema. Cuando está conectado el módulo MapROVER derecho, la posición mostrada en **Crawler** hace referencia a la posición del codificador auxiliar del remolque, que se encuentra entre las ruedas del módulo de transmisión.

(4) Botón(es) de velocidad del módulo

Muestra la velocidad máxima actual para el modo de velocidad seleccionado. Pulse para definir la velocidad máxima mediante la pantalla **Editar**. El movimiento ordenado por los joysticks se limitará a la velocidad indicada. Cuando se modifica una velocidad, ésta se modificará para el resto de modos del sistema.

### Botón (5) **Salir**

Sale del modo Jog y vuelve a la pantalla **Selección de modo**.

## Botón (6) **Refrigerador**

Pulse para acceder a los controles del refrigerador. El botón del refrigerador parpadeará rápidamente para indicar que el refrigerador está desactivado y no bombea refrigerante al escáner.

# <span id="page-165-0"></span>**4.7.3 Modo Jog asegurado**

Idéntico al modo Jog estándar, el modo Jog asegurado permite añadir botones para el movimiento de avance y retroceso del crawler a la velocidad de escaneo seleccionada. De este modo se elimina la necesidad de sujetar manualmente la palanca de mando izquierda (consúltese [«Modo Jog» en la página 160\)](#page-159-0).

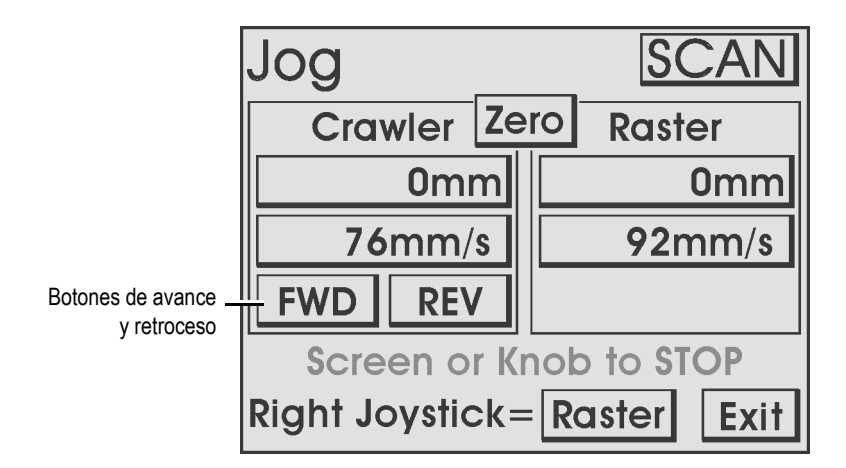

**Figura 4-29 Identificación del botón del modo Jog asegurado**

### Botones **FWD** y **REV**

Los botones **FWD** y **REV** se encuentran en la pestaña **Crawler**. Pulse el botón **FWD** o **REV** para conducir el MapROVER a la velocidad máxima de escaneo actual. Cuando el MapROVER está en movimiento, la palanca de mando de la trama sigue activada. Si se toca la pantalla táctil del controlador manual o se pulsa el botón central del D-pad, se detiene el movimiento del escáner MapROVER.

#### NOTA

Los botones **FWD** y **REV** no estarán presentes en el modo rápido.

# <span id="page-166-0"></span>**4.7.4 Modo de escaneo de dos ejes**

El modo de escaneo de dos ejes permite realizar el escaneo utilizando el escáner como un eje de movimiento y un módulo de brazo de escaneo como segundo eje de movimiento.

### NOTA

El modo de escaneo de dos ejes no estará disponible a menos que esté conectado el módulo del brazo de escaneo.

# **4.7.4.1 Pantalla de configuración del escaneo de dos ejes**

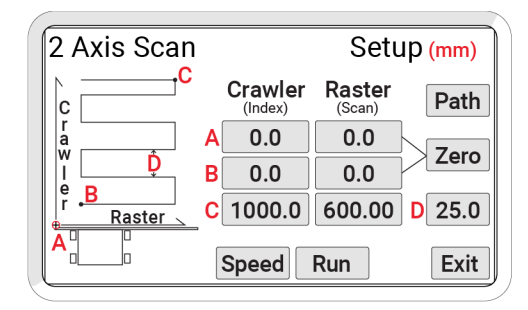

**Figura 4-30 La pantalla de configuración del escaneo de dos ejes**

<span id="page-167-0"></span>La pantalla **Configuración del escaneo de dos ejes** se usa para programar el patrón de escaneo deseado que usará el sistema (consúltese [Figura 4-30 en la página 168](#page-167-0)).

### Punto A

La posición actual del escáner y del eje índice. La posición A también se puede definir en los modos Jog.

### Punto B

La situación de partida de la cuadrícula de escaneo. Al inicio de un escaneado, el sistema moverá el escáner y el eje índice desde el punto A hasta este punto.

Punto C

El punto de finalización de la cuadrícula de escaneado.

Ajuste D

La distancia que avanzará el sistema después de cada barrido (valor de la distancia de incremento del índice).

Un escaneo típico empieza en la posición A y se mueve hasta la posición B. El escaneo empieza en la posición B y continúa con la distancia de incremento D hasta alcanzar la posición C.

## NOTA

Para lograr la máxima flexibilidad de movimiento, se permiten valores negativos al definir la posición actual o la posición objetivo de un eje de movimiento. En el caso de un eje que tenga limitaciones mecánicas, como el brazo de escaneo, al definir la posición actual también se desplazan los límites de las posiciones objetivo mínima y máxima permitidas para el eje.

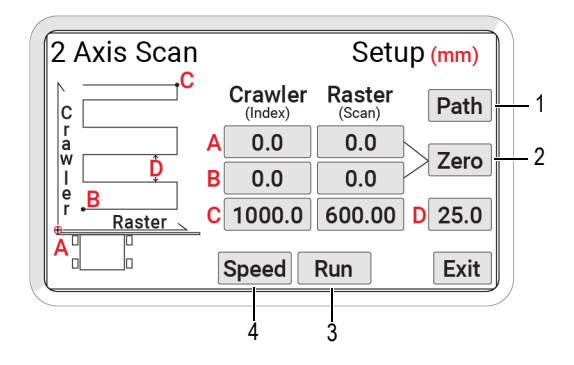

**Figura 4-31 Pantalla de configuración del escaneo de dos ejes**

Botón **Trayectoria** (1)

Cambia entre una trayectoria de escaneo horizontal y otra vertical (consúltese [Figura 4-32 en la página 169\)](#page-168-0).

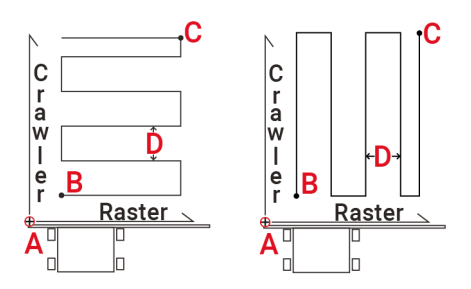

<span id="page-168-0"></span>**Figura 4-32 Trayectorias de escaneo**

## Botón **Cero** (4)

Defina en cero el valor numérico para el crawler y la trama en las filas A y B.

## Botón **Ejecutar** (3)

Inicia una verificación de los valores de entrada para asegurarse de que están dentro de las capacidades del sistema. Cuando un patrón de escaneo no sea válido, se mostrará una advertencia (consúltese [Figura 4-33 en la página 170\)](#page-169-0). Si se pulsa **Aceptar** se vuelve a la pantalla **Configuración del escaneo de dos ejes**, lo que permite corregir el error.

Si no se detectan problemas, se activa la pantalla **Escaneo** (consúltese [«Pantalla de escaneo de dos ejes» en la página 171](#page-170-0)).

## Botón **Velocidad** (4)

Acceda a la pantalla **Velocidades de escaneado** (consúltese [«Pantalla de](#page-169-1)  [velocidades de escaneado» en la página 170](#page-169-1)).

Aceptar

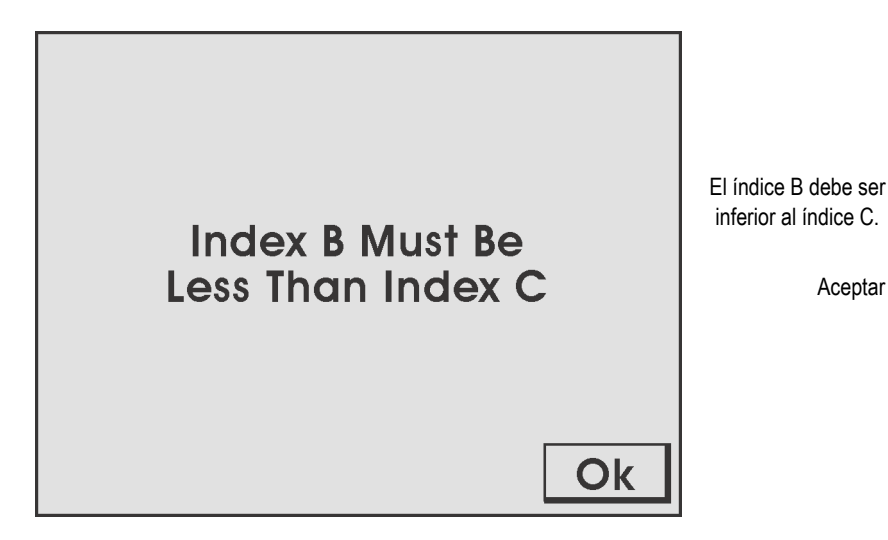

**Figura 4-33 Error del botón Ejecutar**

# <span id="page-169-1"></span><span id="page-169-0"></span>**4.7.4.2 Pantalla de velocidades de escaneado**

En la pantalla **Velocidades de escaneado** se configuran los ajustes de velocidad para el escaneo de dos ejes (consúltese [Figura 4-34 en la página 171\)](#page-170-1).

## **CONSEJO**

Las velocidades de escaneo se pueden ajustar en la pantalla **Modo Jog** o **Ajustes del usuario**.

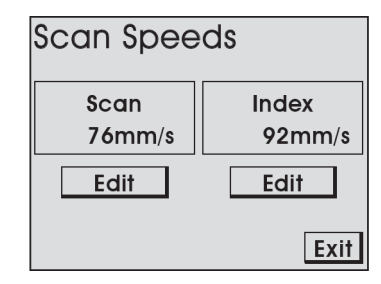

**Figura 4-34 Velocidades de escaneo**

### <span id="page-170-1"></span>Botones **Editar**

Le permite ajustar la velocidad del eje correspondiente.

### Botón **Salir**

Vuelva a la pantalla **Configuración del escaneo de dos ejes**.

# <span id="page-170-0"></span>**4.7.4.3 Pantalla de escaneo de dos ejes**

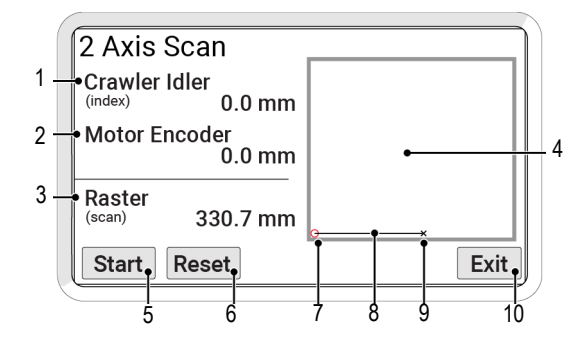

<span id="page-170-2"></span>**Figura 4-35 La pantalla de escaneo de dos ejes**

En la pantalla **Escaneo de dos ejes** se inicia y se controla un escaneo de dos ejes (consúltese [Figura 4-35 en la página 171](#page-170-2)).

#### **Remolque de crawler** (1)

La posición actual del crawler indicada por el codificador del rodillo del crawler.

#### NOTA

La posición del crawler indicada por el **Remolque del crawler** suele ser más precisa que la posición indicada por el **Codificador del motor**. La lectura del **Codificador del motor** se ve afectada como consecuencia del patinaje de la rueda de transmisión mientras que la lectura del **Remolque del crawler** no se ve afectada como consecuencia del patinaje de la rueda de transmisión.

#### **Codificador del motor** (2)

La posición actual del crawler, tal y como indica el codificador del motor del crawler.

#### **Trama** (3)

Posición actual del transportador del brazo de escaneo.

#### **Pantalla de resumen** (4)

Una representación visual del área de escaneo.

#### Botón **Inicio/Fin** (5)

Inicia o detiene la secuencia de escaneado. Si se ha detenido un escaneo en curso, el botón **Iniciar** permite reanudar el escaneo.

#### Botón **Restablecer** (6)

Devuelve el escáner a la posición A. Pulse el botón **Inicio** para iniciar la secuencia de escaneo desde la configuración inicial.

Ubicación del escaneo (7)

Un pequeño círculo rojo indica la posición A.

Trayectoria de escaneo (8)

La trayectoria del escaneo se ilustra durante el funcionamiento.

Posición del escáner (9)

El retículo parpadeante indica la posición actual del escáner.

Botón **Salir** (10)

Sale y vuelve a la pantalla **Configuración del escaneo de dos ejes**.

Durante un escaneo, se muestra una representación gráfica del recorrido del escáner (consúltese [Figura 4-36 en la página 173](#page-172-0)).

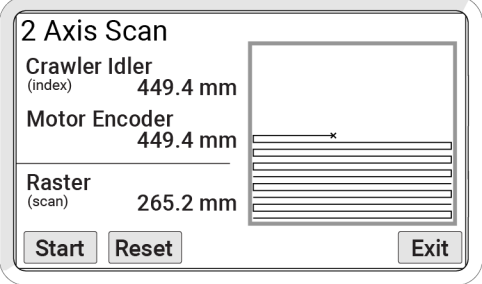

**Figura 4-36 Trayectoria de escaneo**

<span id="page-172-0"></span>Cuando el escáner llega al área de escaneo, la pantalla de resumen muestra una representación gráfica del área de escaneo. La trayectoria de escaneado se irá ilustrando a medida que se produzca la secuencia de escaneo (consúltese [Figura 4-30 en la página 168](#page-167-0)).

Si se pulsa **Salir** se detiene todo el escaneo y el movimiento. Si el MapROVER no está en la posición A, aparecerá una advertencia (consúltese [Figura 4-37 en la página 173\)](#page-172-1). La advertencia le advierte de que la posición A del escáner cambiará a la posición actual.

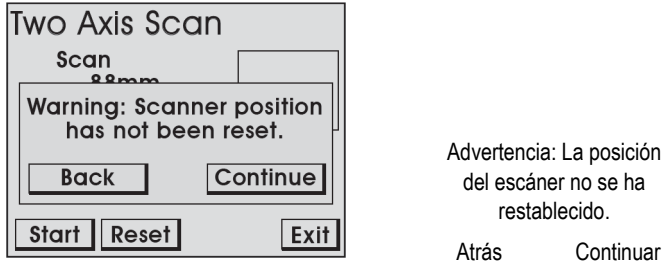

**Figura 4-37 Salir de la advertencia**

<span id="page-172-1"></span>Pulse **Atrás** para volver a la pantalla **Escaneo de dos ejes** a fin de reiniciar el escáner y mantener la posición A original. Pulse **Continuar** para restablecer la posición A y volver a la pantalla **Configuración del escaneo de dos ejes**.

# <span id="page-173-0"></span>**4.7.5 Pantalla de utilidades del sistema.**

La pantalla **Utilidades** permite acceder a los ajustes de configuración, diagnóstico y preferencias del usuario (consúltese [Figura 4-38 en la página 174](#page-173-1)).

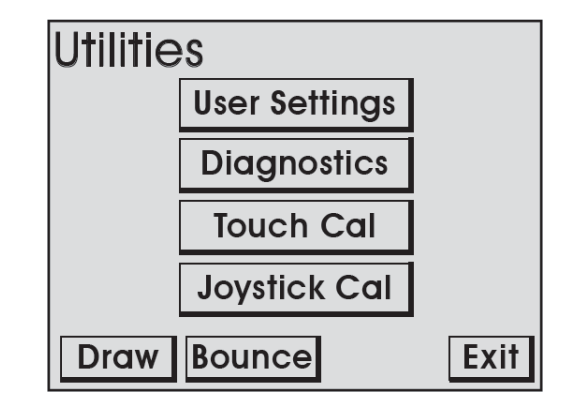

**Figura 4-38 Pantalla de utilidades**

### <span id="page-173-1"></span>Botón **Ajustes del usuario**

Acceda a la pantalla **Ajustes del usuario**, donde se pueden ajustar diversas preferencias del usuario.

#### Botón de **diagnósticos**

Permite acceder a las pantallas de **Diagnóstico**, que pueden utilizarse para controlar los componentes y las funciones del sistema.

#### Botón **Cal. táctil**

Se utiliza para iniciar la pantalla **Calibración táctil**.

#### Botón **Cal. palanca de mando**

Se utiliza para acceder a la pantalla **Calibración de la palanca de mando**.

### Botón **Dibujar**

Permite acceder al modo utilizado para probar la precisión y la respuesta de la pantalla táctil.

# <span id="page-174-0"></span>**4.7.5.1 Pantalla Ajustes de usuario**

La pantalla **Ajustes del usuario** le permite personalizar el sistema a sus preferencias. El cuadrado resaltado que parpadea indica la selección actual (consúltese [Figura 4-39](#page-174-1)  [en la página 175](#page-174-1)). Use la rueda de pulsar o los botones **Arriba** y **Abajo** para seleccionar diferentes ajustes (consúltese [Tabla 5 en la página 175\)](#page-174-2).

| User Settings                                                                                                    |                  |
|----------------------------------------------------------------------------------------------------|------------------|
| Units In=0/MM=1<br>Crawler Scan unit/s<br><b>Crawler Rapid unit/s</b><br><b>Raster Scan unit/s</b><br><b>Raster Rapid unit/s</b> | 254<br>92<br>923 |
| Edit<br>Downl                                                                                                    | Exi              |

**Figura 4-39 Pantalla Ajustes de usuario**

<span id="page-174-1"></span>Pulse **Editar** para acceder a la pantalla **Editar** y aplicar los ajustes a la configuración seleccionada.

<span id="page-174-2"></span>

| Título                            | Descripción                                                                                                    | Rango válido | Por defecto |
|-----------------------------------|----------------------------------------------------------------------------------------------------|--------------|-------------|
| Unidades pulgadas<br>$= 0/MM = 1$ | Cambia las unidades<br>de medida para la<br>visualización y la<br>entrada del usuario.<br>Cuando se define en 0,<br>las unidades de medida<br>son pulgadas. Cuando<br>se define en 1, las<br>unidades de medida<br>son milímetros. | $0 - 1$      | 1           |

**Tabla 5 Ajustes de usuario** 

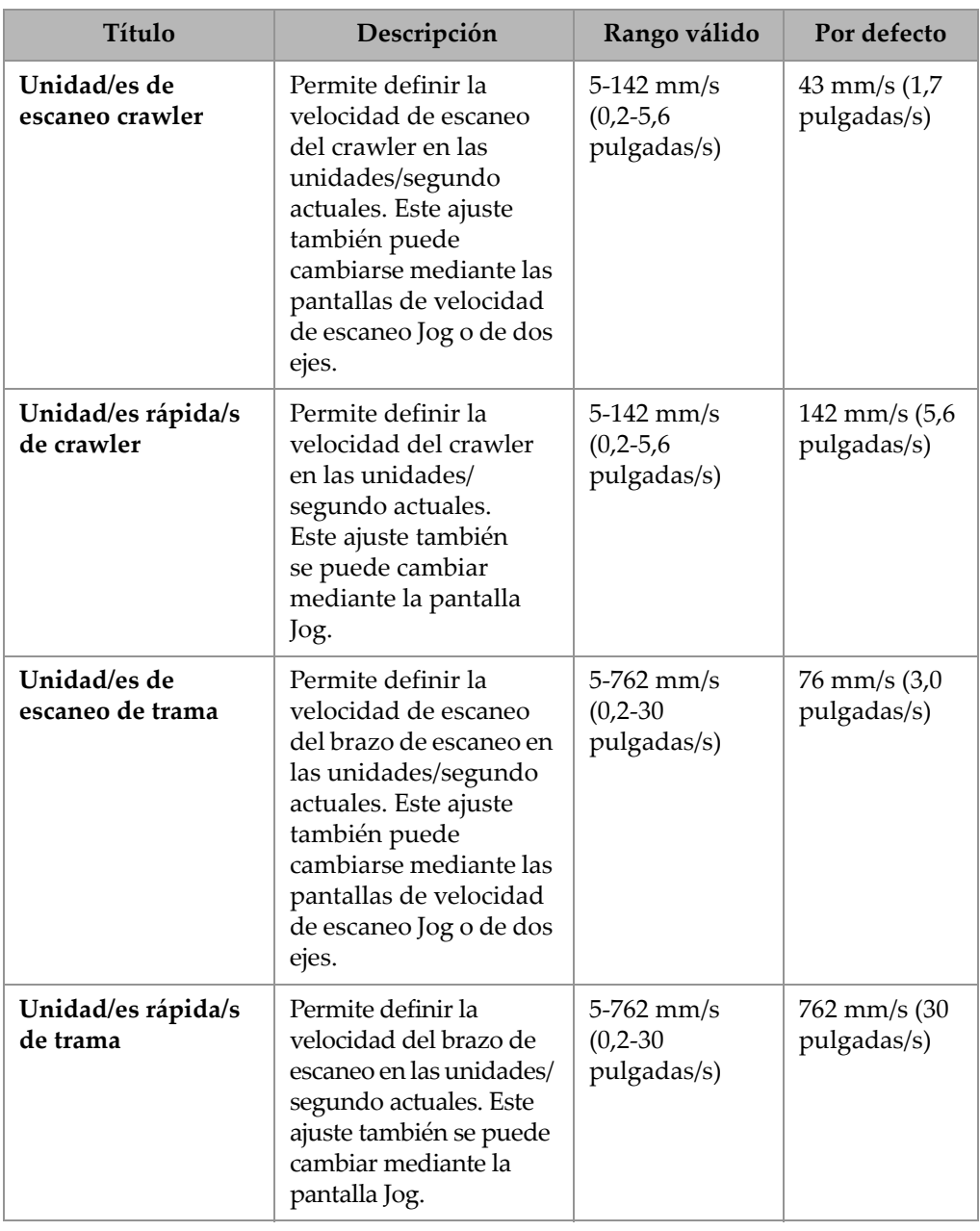

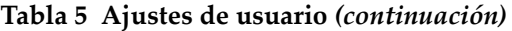

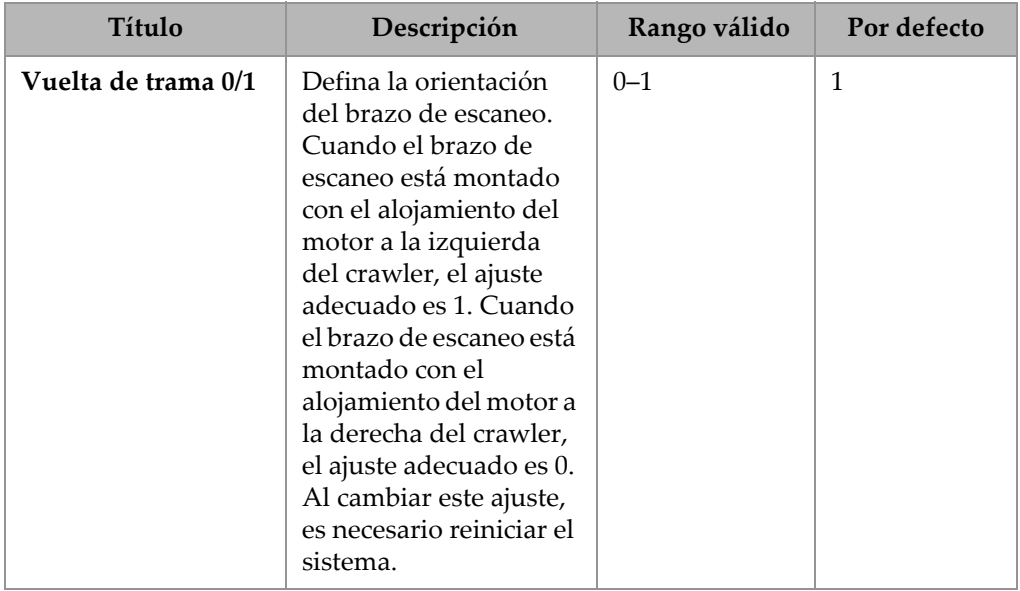

#### **Tabla 5 Ajustes de usuario** *(continuación)*

## **4.7.5.2 Pantallas de diagnósticos**

Varias pantallas de diagnóstico permiten controlar diversas funciones del sistema. Navegue a distintas pantallas de diagnóstico utilizando los botones **ANT.** y **SIG.**. El botón Salir permite volver a la pantalla **Utilidades del sistema**.

## **NOTA**

La información de diagnóstico requiere un conocimiento profundo de las tecnologías subyacentes y de la programación del sistema. En este manual no se explican todas las funciones ni todos los datos.

## **Módulos detectados**

La pantalla **Módulos detectados** indica la versión del software del sistema y muestra qué módulos se han detectado al activar el sistema (consúltese [Figura 4-40 en la](#page-177-0)  [página 178\)](#page-177-0). **Raster600** indica que el brazo de escaneo de 600 mm está conectado.

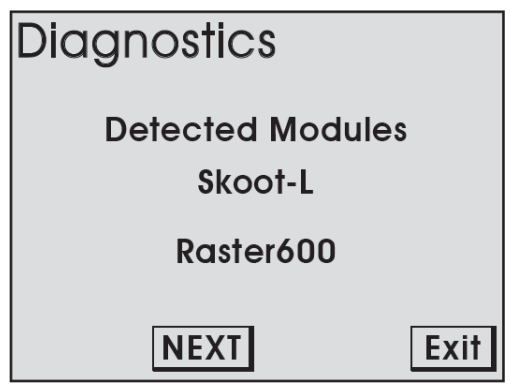

**Figura 4-40 Pantalla de módulos detectados**

## <span id="page-177-0"></span>**Sistema 1**

En la pantalla de diagnóstico del **Sistema 1** se muestra información general sobre el funcionamiento del sistema (consúltese [Figura 4-41 en la página 178\)](#page-177-1).

| Diagnostics         | System 1     |  |
|---------------------|--------------|--|
| <b>PowerOnTime:</b> | 55:48:42     |  |
| <b>Reset Cause:</b> |              |  |
| <b>ResetInt:</b>    |              |  |
| <b>EEpromCheck:</b> |              |  |
| Joysticks:          |              |  |
| Touchscreen:        | 3486<br>2683 |  |
| <b>PREV INEXT</b>   | Exit         |  |

**Figura 4-41 Pantalla de diagnóstico del sistema 1**

## <span id="page-177-1"></span>**PowerOnTime**

El tiempo total acumulado durante el que el controlador manual ha estado alimentado.

#### **Palancas de mando**

Indica la lectura en bruto de la posición de las palancas de mando.

#### **Pantalla táctil**

Indica la lectura de posición en bruto del último toque de pantalla.

### **Sistema 2**

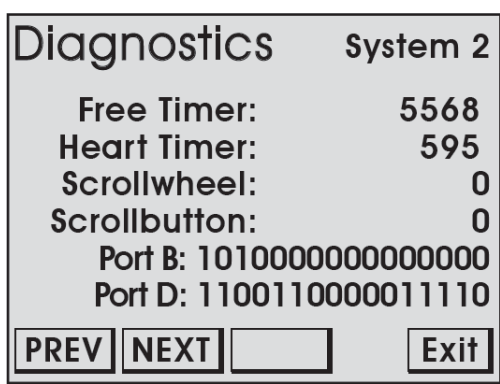

**Figura 4-42 Pantalla de diagnóstico del sistema 2**

En la pantalla Sistema 2 se muestra información adicional sobre las funciones generales del sistema. Se suministra un botón vacío para permitir la prueba de la rueda de pulsar.

#### **Temporizador libre**

Valor de un temporizador de sistema de funcionamiento libre. Si este temporizador está estático, significa que existe una incidencia en el controlador interno.

#### **Rueda de desplazamiento**

Contador que indica la posición rotatoria de la rueda de pulsación.

#### **Botón de desplazamiento**

Indica el estado de pulsación de la rueda de pulsación.

## **Sistema 3**

En la pantalla **Sistema 3** se muestra información adicional sobre el sistema. La información proporcionada no acostumbra a ayudar al usuario (consúltese [Figura 4-43 en la página 180\)](#page-179-0).

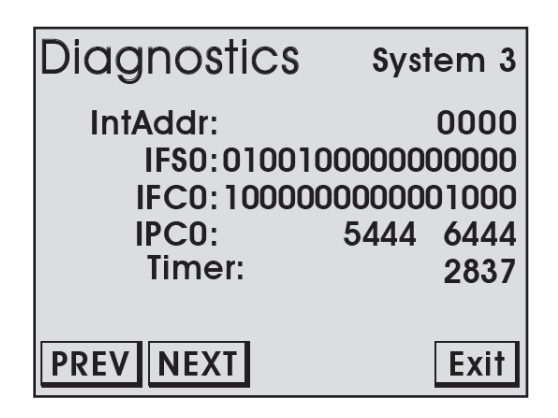

**Figura 4-43 Pantalla de diagnóstico del sistema 3**

## <span id="page-179-0"></span>**MapROVER, trama**

La pantalla de diagnóstico del MapROVER proporciona información sobre el estado del crawler. Hay disponible una pantalla separada para cada módulo detectado al arrancar el sistema (consúltese [Figura 4-44 en la página 181](#page-180-0) y [Figura 4-45 en la](#page-180-1)  [página 181\)](#page-180-1).
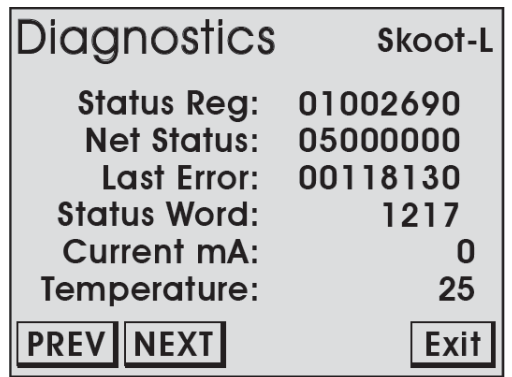

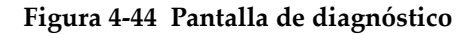

| Diagnostics                               | <b>Skoot-L</b> |
|-------------------------------------------|----------------|
| <b>AuxEncPos:</b>                         |                |
| <b>EncPos:</b>                            | 15             |
| Stator:                                   | 255            |
| <b>Commutation:</b>                       | 45             |
| <b>Motor Stat:</b>                        | 00000000       |
| $\vert$ Step $\vert$<br>Ena<br><b>Dis</b> |                |
| <b>PREVINEXT</b>                          | Exit           |

**Figura 4-45 Pantalla de diagnóstico**

#### **Corriente mA**

Muestra la salida del crawler hacia el motor. La corriente (mA) mostrada es directamente proporcional al torque de salida del motor. Esta lectura se puede utilizar para verificar si el sistema de control responde a las fuerzas sobre el motor de los módulos.

#### **Temperatura**

Lectura de la temperatura interna del crawler en grados centígrados.

#### **AuxEncPos**

Muestra la posición del codificador auxiliar en recuentos cuando está conectado al módulo. Este número cambiará cuando se mueva el codificador auxiliar. Cuando se mueva el codificador desde su posición actual y luego vuelva exactamente a esa misma posición, este número también volverá a su posición original.

#### **EncPos**

La posición del codificador del motor de los módulos en recuentos.

### **4.7.5.3 Pantalla de calibración táctil**

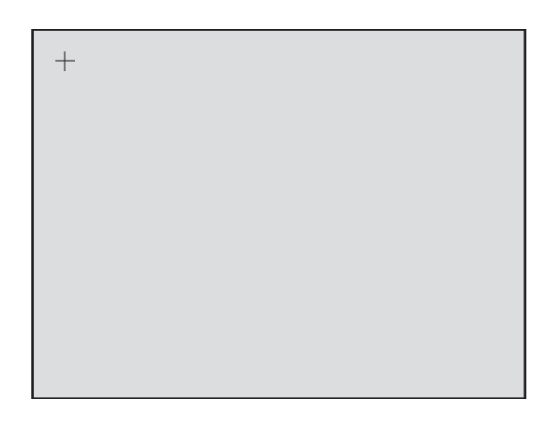

**Figura 4-46 Pantalla de calibración táctil**

Esta opción permite calibrar la pantalla táctil. Normalmente, no debería ser necesario.

Toque la pantalla mientras aparecen los marcadores en las cuatro esquinas de la pantalla.

### **CONSEJO**

Es recomendable tocar los marcadores con un objeto pequeño para mejorar la precisión de la posición de toque durante el calibrado.

La nueva calibración se almacena inmediatamente al pulsar el cuarto marcador. Se sale de la utilidad de calibración y se vuelve a la pantalla **Utilidades del sistema**. Para cancelar la calibración, se puede apagar la alimentación del sistema antes de pulsar el último marcador.

### **4.7.5.4 Pantalla de calibración de la palanca de mando**

<span id="page-182-1"></span>Normalmente, sólo es necesario calibrar la palanca de mando cuando se detecta un error de **palanca descentrada** al arrancar (consúltese [Figura 4-47 en la página 183\)](#page-182-0).

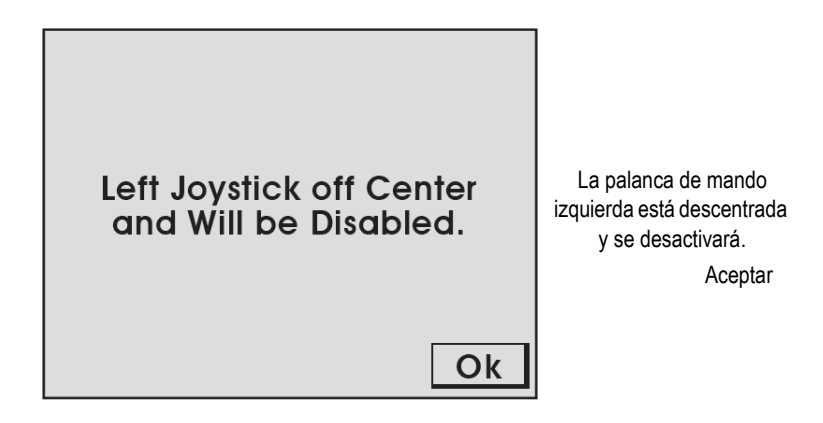

**Figura 4-47 Error de palanca de mando**

<span id="page-182-0"></span>La calibración también puede utilizarse cuando una función de la palanca de mando no parece estar bien centrada.

Las lecturas actuales de las palancas de mando se visualizan en la pantalla **Calibración de palanca de mando** (consúltese [Figura 4-48 en la página 184\)](#page-183-0). Cuando los números no estén cerca de cero, pulse el botón **Calibrar** para recalibrar a 0. La nueva calibración se almacena cuando se pulsa el botón **Salir**.

Es posible que sea necesario validar que la calibración está centrada verificando cada palanca de mando en ambas direcciones. Si una dirección da como resultado un desplazamiento superior a cero, es posible que sea necesario situar la palanca de mando en el centro del desplazamiento y, a continuación, pulsar Calibrar. Por ejemplo, si al pulsar la palanca de mando hacia una dirección y soltarla se obtiene un valor de 10, pero al hacer lo mismo en la otra dirección se obtiene un valor de -50, mueva la palanca de mando hasta que el valor alcance -20 y, a continuación, pulse el botón Calibrar.

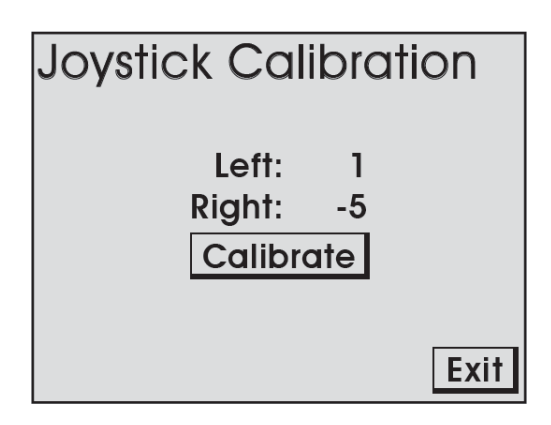

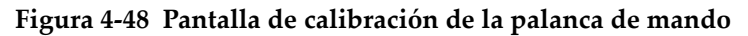

### <span id="page-183-0"></span>**4.7.5.5 Utilidad de dibujo**

La utilidad de dibujo puede utilizarse para probar el funcionamiento de la pantalla táctil (consúltese [Figura 4-49 en la página](#page-183-1) 184). Salga de la utilidad presionando la rueda de pulsación.

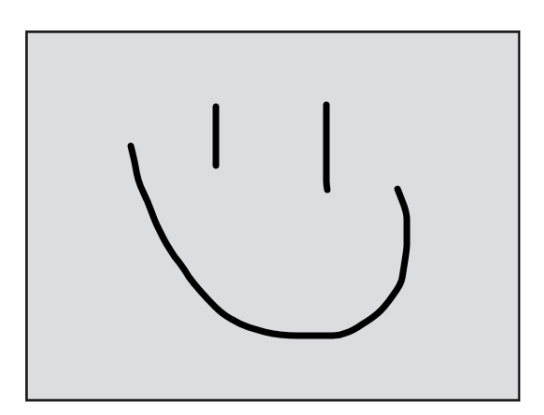

<span id="page-183-1"></span>**Figura 4-49 Utilidad de dibujo**

### **4.7.6 Modo de refrigerador (HT)**

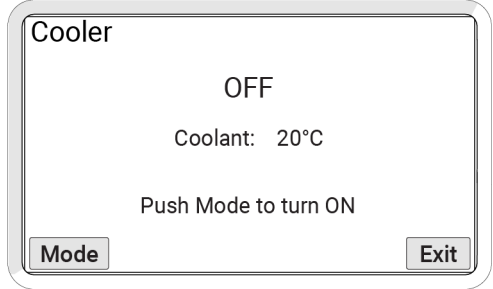

**Figura 4-50 Pantalla de espera**

<span id="page-184-0"></span>La pantalla del enfriador controla el funcionamiento del refrigerador (consúltese [Figura 4-50 en la página 185\)](#page-184-0). El botón de modo funciona como una palanca para activar y desactivar el refrigerador. El botón Salir permite navegar a la pantalla anterior.

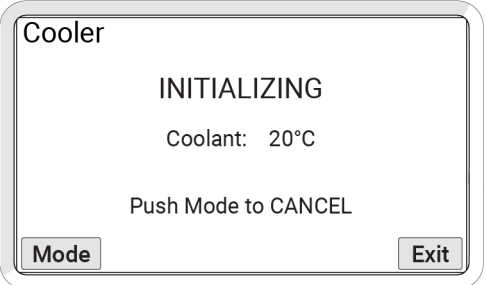

**Figura 4-51 Pantalla de inicialización**

<span id="page-184-1"></span>Pulse el botón de modo para activar el refrigerador. Aparecerá la pantalla de inicialización (consúltese [Figura 4-51 en la página 185](#page-184-1)).

### NOTA

El tiempo de inicialización se agotará si el flujo de bucle cerrado no se establece completamente después de 3 minutos.

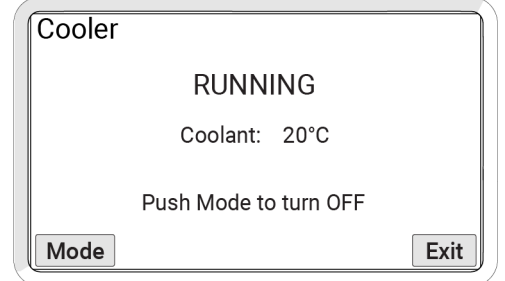

### **Figura 4-52 Pantalla En funcionamiento**

<span id="page-185-0"></span>El funcionamiento normal del refrigerador empieza cuando se alcanza el flujo de funcionamiento. Se mostrará la pantalla En funcionamiento (consúltese [Figura 4-52 en](#page-185-0)  [la página 186](#page-185-0))

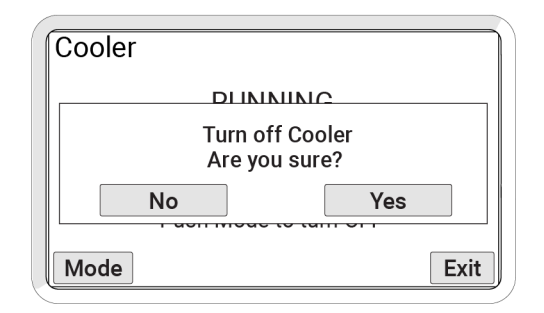

<span id="page-185-1"></span>**Figura 4-53 Confirmación de la pantalla En funcionamiento**

Durante el funcionamiento normal del refrigerador, si pulsa el botón **Modo**, se mostrará una pantalla de confirmación del apagado del refrigerador (consúltese [Figura 4-53 en la página 186\)](#page-185-1). Si no se pulsa **Sí** antes de 5 segundos, el funcionamiento normal del refrigerador continúa y aparece la pantalla **En funcionamiento**.

NOTA

Durante la confirmación de apagado, el sistema sigue funcionando normalmente mientras no se pulse el botón **Sí**.

### **4.7.7 Advertencias del refrigerador (HT)**

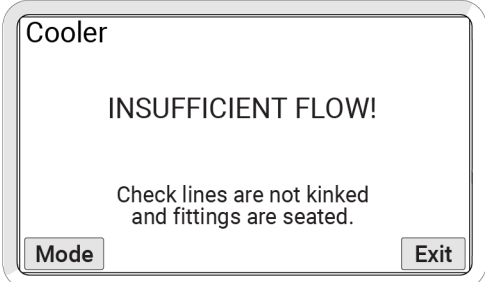

**Figura 4-54 Pantalla de advertencia**

<span id="page-186-0"></span>Si aparece una advertencia durante la inicialización (consúltese [Figura 4-54 en la](#page-186-0)  [página 187\)](#page-186-0):

- La bomba se apagará.
- El usuario debe asegurarse de que las mangueras están rectas, sin obstrucciones, y de que no presentan retorcimientos ni curvaturas extrañas.
- Pulse el botón de modo para reiniciar el refrigerador.

Si aparece una advertencia mientras el refrigerador está funcionando (consúltese [Figura 4-54 en la página 187\)](#page-186-0):

- La bomba se mantendrá encendida.
- Si las mangueras no pueden ajustarse rápidamente para eliminar la advertencia, retire de cualquier superficie caliente el dispositivo que se apoya en el refrigerador.

## **4.7.8 Pantalla de alta temperatura interna (HT)**

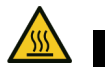

ATENCIÓN

SUPERFICIE CALIENTE. Las asas del crawler y del cuerpo del crawler pueden estar calientes al tacto. Use el equipamiento de protección adecuado cuando extraiga un crawler de una superficie a temperatura alta.

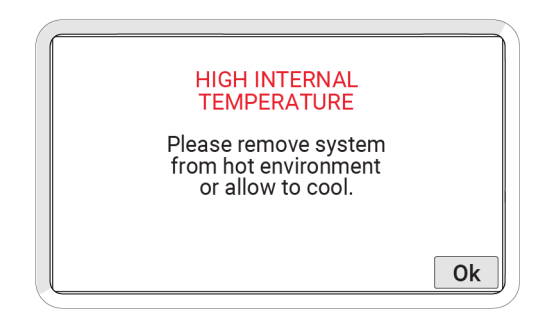

**Figura 4-55 Pantalla de alta temperatura interna**

Cuando el sistema se acerque a su temperatura de funcionamiento máxima, se visualizará la pantalla de alta temperatura interna. Cuando se visualiza esta pantalla de alerta, se interrumpen todas las funciones del motor y del sistema.

Pulse **Aceptar** para reactivar el sistema y eliminar MapROVER HT de la superficie de escaneo.

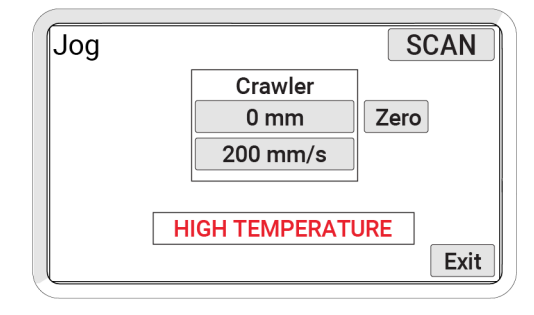

**Figura 4-56 Pantalla de alta temperatura interna**

Si el usuario elige seguir manejando el crawler, la advertencia **TEMPERATURA ALTA** continuará visualizándose hasta que la temperatura descienda por debajo del límite de temperatura definido.

# <span id="page-190-0"></span>**5. Mantenimiento**

## **5.1 Precauciones de seguridad antes del mantenimiento**

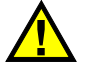

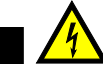

PELIGRO DE DESCARGA ELÉCTRICA. Para evitar el riesgo de descarga eléctrica, desconecte el control de energía cuando realice el mantenimiento del equipamiento. El control de energía recibe alimentación incluso cuando el pulsador de apagado de emergencia está bloqueado en la posición de apagado.

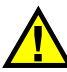

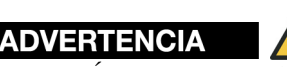

ADVERTENCIA

MATERIAL MAGNÉTICO. Las ruedas del escáner generan un campo magnético extremadamente fuerte que puede provocar averías o daños permanentes en elementos tales como relojes, dispositivos de memoria, monitores CRT, dispositivos médicos u otros productos electrónicos. Las herramientas, los imanes y los objetos metálicos pueden cortar, pellizcar o atrapar manos y dedos. MANIPÚLELOS CON CUIDADO. Las personas que lleven marcapasos o DAI deben permanecer como mínimo a 25 cm (10 pulgadas) de distancia en todo momento.

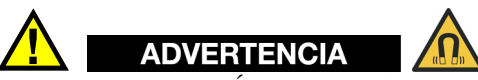

MATERIAL MAGNÉTICO. La alfombra de instalación/retirada contiene material magnético. Las personas que lleven marcapasos o DAI deben permanecer como mínimo a 10 cm (4 pulgadas) de distancia. La base magnética (consúltese [Figura 2-46](#page-78-0)  [en la página 79](#page-78-0)) de la bandeja de cables del brazo de escaneo contiene material magnético. Las personas que lleven marcapasos o DAI deben permanecer como mínimo a 10 cm (4 pulgadas) de distancia.

## **5.2 Cronograma de mantenimiento**

Es importante realizar una limpieza general de todos los componentes para que el sistema funcione correctamente. Todos los componentes que no llevan cables son completamente impermeables. Los componentes pueden lavarse con agua tibia, lavavajillas y un cepillo de brocha mediana.

Antes de utilizar el escáner, asegúrese de que todos los conectores están libres de agua y humedad.

#### **CONSEJO**

Todos los componentes con cableado, cables o conexiones eléctricas son resistentes a las salpicaduras pero no pueden sumergirse.

#### NOTA

No use nunca disolventes fuertes ni materiales abrasivos para limpiar los componentes del escáner.

El sistema MapROVER debe someterse a mantenimiento de acuerdo con la programación de la [Tabla 6 en la página 193.](#page-192-0)

<span id="page-192-0"></span>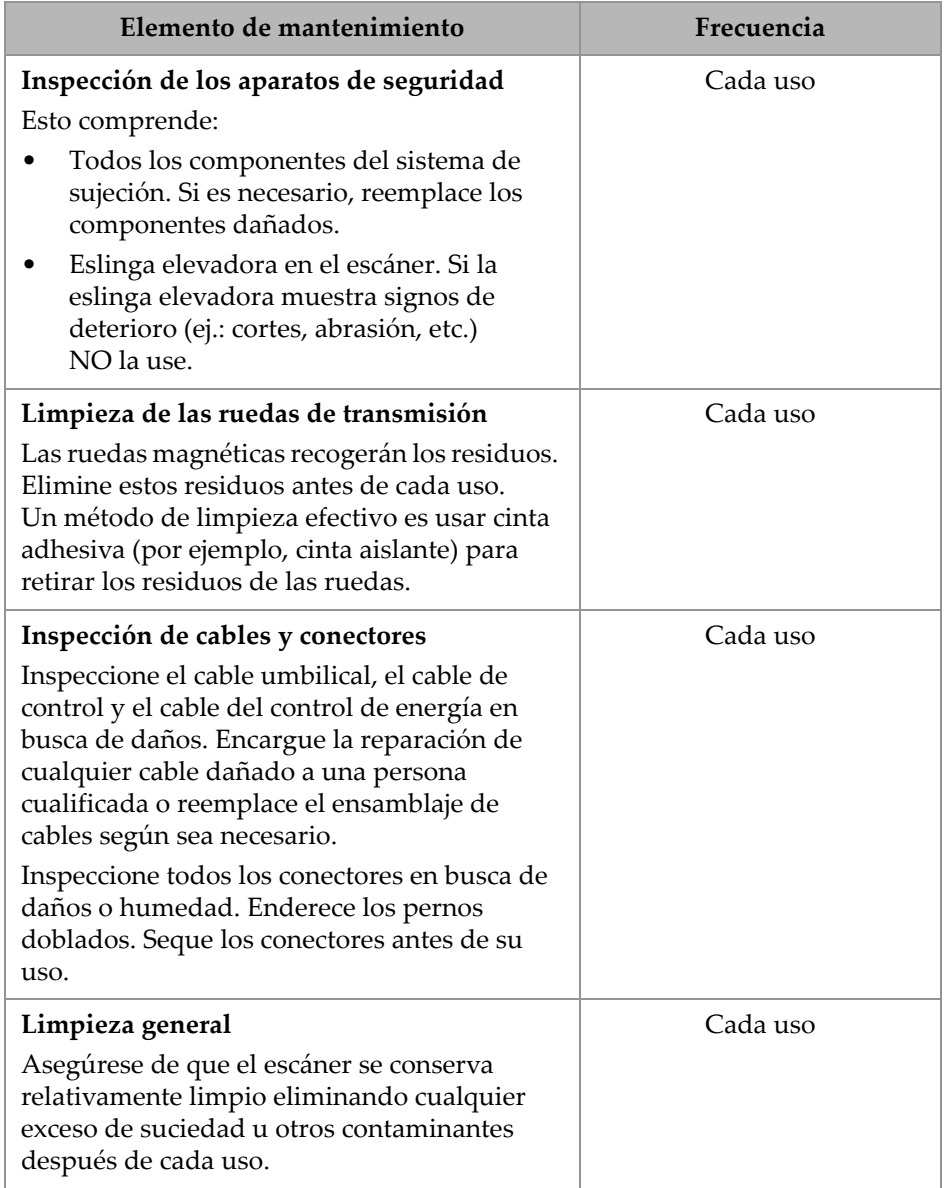

### **Tabla 6 Tabla de mantenimiento preventivo MapROVER**

## **5.3 Mantenimiento del refrigerador**

El mantenimiento del sistema refrigerador debe realizarse de acuerdo con la programación de la [Tabla 7 en la página 194.](#page-193-0)

<span id="page-193-0"></span>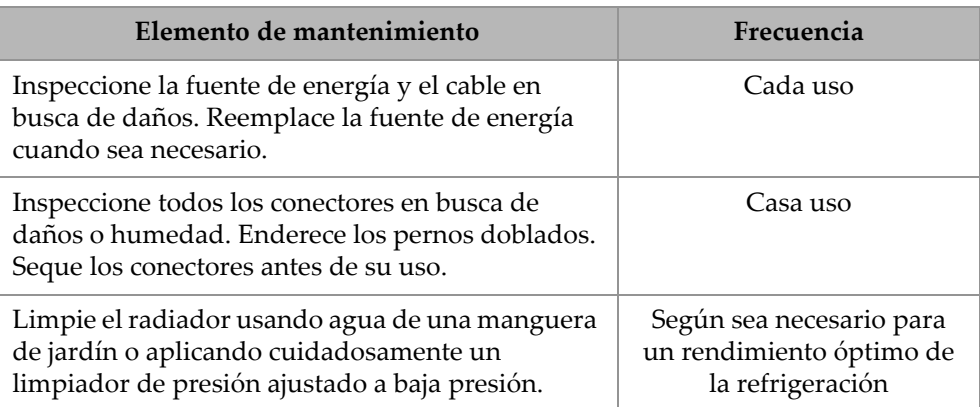

### **Tabla 7 Tabla de mantenimiento del refrigerador**

### **5.3.1 Drenaje del refrigerante del refrigerador**

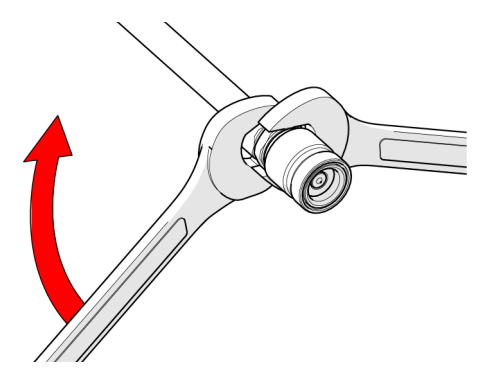

<span id="page-193-1"></span>**Figura 5-1 Extracción de la conexión rápida de la manguera**

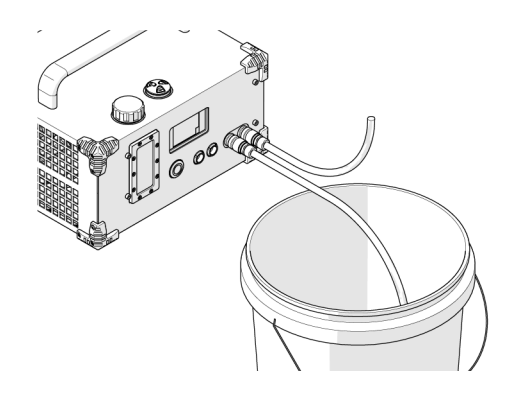

**Figura 5-2 Drenaje del refrigerante**

### <span id="page-194-0"></span>**Para drenar el refrigerante del refrigerador (si es necesario)**

- 1. Cree dos conjuntos de mangueras con una conexión rápida en un extremo y una manguera abierta en el otro.
	- ◆ Para extraer las conexiones rápidas:
		- (1) Extraiga la tuerca de la conexión utilizando llaves de 15 mm y 16 mm (consúltese [Figura 5-1 en la página 194](#page-193-1)).
		- (2) Extraiga manualmente la manguera de la sección de lengüeta de la conexión rotando y haciendo palanca.
- 2. Conecte una manguera de extremo abierto al puerto de salida y coloque el extremo abierto en un depósito apropiado.
- 3. Conecte la otra manguera abierta al puerto de entrada para permitir que el sistema se ventile (consúltese [Figura 5-2 en la página 195](#page-194-0)).
- 4. Pulse el botón **MODO** para poner en marcha la bomba. Cuando aparezca la advertencia de bajo nivel de refrigerante, pulse y mantenga pulsado el botón **MODO** para anular la advertencia de bajo nivel de refrigerante y continuar bombeando hasta secar el depósito.

#### NOTA

Asegúrese de que el refrigerante se manipula de acuerdo con las instrucciones de la ficha de datos de seguridad.

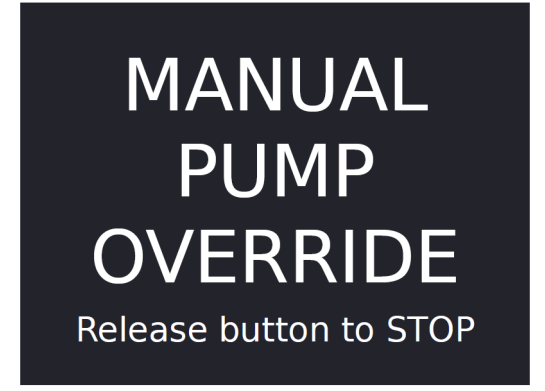

### **Figura 5-3 Pantalla de anulación manual de la bomba**

<span id="page-195-0"></span>5. Pulse y mantenga pulsado el botón **MODO** para anular la advertencia de bajo nivel de refrigerante y bombear líquido del refrigerador (consúltese [Figura 5-3 en](#page-195-0)  [la página 196](#page-195-0)).

# <span id="page-196-0"></span>**6. Diagnóstico y resolución de problemas**

### **6.1 Problemas de arranque**

En caso de que se produzca un problema en el arranque, pueden aparecer dos mensajes: «Palanca de mando descentrada» o «Verificando la red».

### **6.1.1 Palanca de mando descentrada**

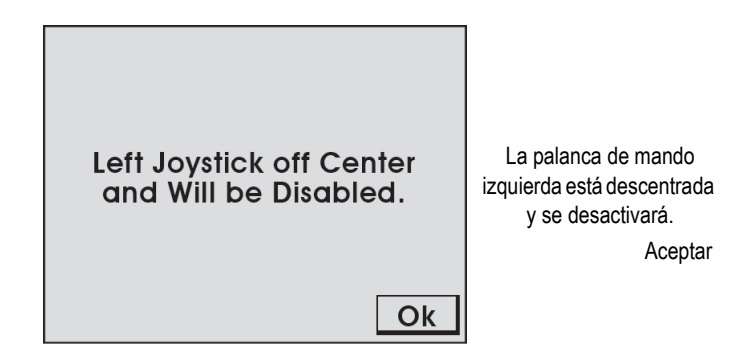

**Figura 6-1 Pantalla de palanca de mando descentrada**

Al arrancar el sistema, se detectan las posiciones de la palanca de mando. Cuando una palanca de mando se detecta fuera de la posición central, se visualiza la pantalla **Palanca de mando descentrada** para indicar que la palanca de mando se desactivará. Pulse **Aceptar** para continuar con el arranque del sistema. Todas las funciones del sistema funcionarán con normalidad con la excepción de los movimientos que requieran el funcionamiento de la palanca de mando.

Asegúrese de que las palancas de mando del controlador portátil están libres de interferencias y restablezca la alimentación del sistema para activar el control de las palancas de mando. Si no existen interferencias de la palanca de mando, es posible que sea necesario realizar el calibrado de la palanca de mando (consúltese [«Pantalla](#page-182-1)  [de calibración de la palanca de mando» en la página 183](#page-182-1)).

### **6.1.2 Verificación de la red**

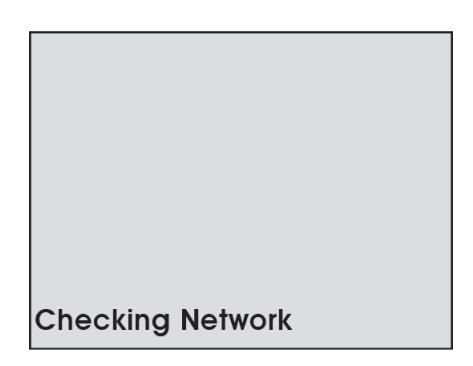

**Figura 6-2 Pantalla de verificación de la red**

<span id="page-197-0"></span>Durante el arranque, el sistema inicializa las comunicaciones con todos los dispositivos de la red. Si la comunicación de red falla por algún motivo, el mensaje «Verificando la red» aparecerá y permanecerá en la pantalla (consúltese [Figura 6-2 en la página 198](#page-197-0)).

Causas probables de este fallo:

- No hay dispositivos conectados a la red.
- Hay un problema con uno de los dispositivos.
- Se ha producido un error en el cable que ha provocado que falle toda la red.

Verifique las conexiones de los dispositivos o intente eliminar del sistema un dispositivo cada vez para aislar el dispositivo problemático.

### NOTA

Desconecte siempre la alimentación del sistema antes de conectar o desconectar cualquier dispositivo.

## **6.2 Anulación del arranque**

Puede accederse a un modo de mantenimiento del sistema para corregir los problemas del sistema. Para acceder al modo de mantenimiento, pulse la rueda de pulsación del controlador manual mientras la alimentación del sistema está activada. Siga pulsando la rueda de pulsación del controlador manual hasta que aparezca la pantalla **Anulación del arranque** (consúltese [Figura 6-3 en la página 199\)](#page-198-0).

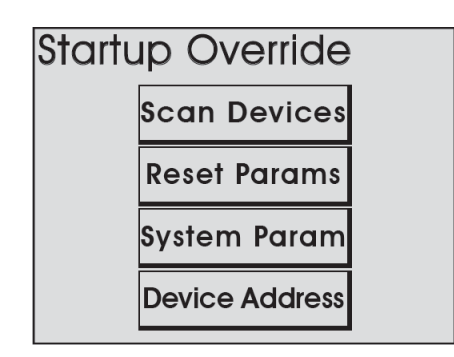

**Figura 6-3 Pantalla de anulación del arranque**

## <span id="page-198-0"></span>**6.2.1 Escaneo de dispositivos**

Esta utilidad escanea la red del sistema en busca de dispositivos. Se escanean todas las direcciones y velocidades posibles de los dispositivos. A medida que se van encontrando dispositivos, se visualizan la dirección del dispositivo y la velocidad (consúltese [Tabla 8 en la página 200\)](#page-199-0).

Una vez completado el escaneo, debe apagar y volver a encender la alimentación del sistema (consúltese [Figura 6-4 en la página 200](#page-199-1)).

```
Please Cycle Power
10-2, 20-2,Searching System 127
                       5
```
Apague y vuelva a encender la alimentación.

<span id="page-199-1"></span><span id="page-199-0"></span>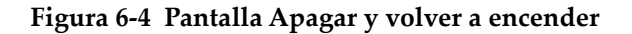

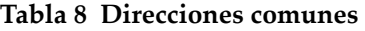

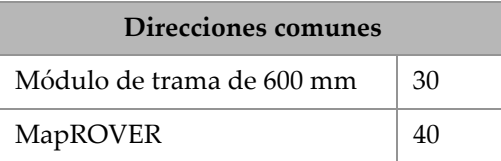

Cuando hay un dispositivo conectado al sistema pero no se detecta, es muy probable que esto indique un problema interno del dispositivo.

Las velocidades normales de la red serán 2 para todos los dispositivos. Si un dispositivo no funciona a la velocidad correcta, el software interno intentará corregir la velocidad del dispositivo.

Si un dispositivo no funciona a la velocidad correcta, podría interrumpir las comunicaciones de la red del sistema. Se debe apagar y volver a encender la alimentación y reiniciar el escaneo.

#### CONSEJO

Dentro del funcionamiento normal, es raro que se produzcan problemas con la velocidad del dispositivo. Las velocidades de red de los dispositivos las define el fabricante y no debe desviarse de ellas.

## **6.2.2 Restablecimiento de los parámetros**

Si los parámetros del sistema se corrompen o se realiza un cambio que impide que el sistema funcione adecuadamente, todos los parámetros del sistema pueden restaurarse a sus ajustes de fábrica seleccionando esta opción. Al pulsar el botón **Restablecer parámetros**, los cambios tienen lugar inmediatamente. Se debe apagar y volver a encender la alimentación para que se complete el restablecimiento (consúltese [Figura 6-5 en la página 201](#page-200-0)).

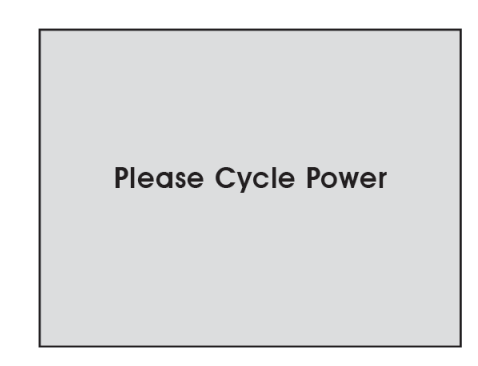

**Figura 6-5 Pantalla Apagar y volver a encender**

### <span id="page-200-0"></span>**6.2.3 Parámetros del sistema**

Los parámetros del sistema vienen definidos de fábrica para el control de diversas funciones. Estos parámetros no pueden modificarse. Sin embargo, se pueden dar circunstancias especiales a causa de las cuales Evident podría recomendar la modificación de estos parámetros.

Las instrucciones para realizar cambios en los parámetros del sistema sólo se facilitarán cuando Evident lo considere necesario.

## **6.2.4 Dirección de dispositivo**

Se asigna de fábrica un identificador único a cada tipo de dispositivo del sistema. Cada tipo de dispositivo del sistema tiene asignado de fábrica un identificador único. Las instrucciones para realizar cambios en los parámetros del sistema sólo se facilitarán cuando Evident lo considere necesario.

## **6.3 Problemas adicionales**

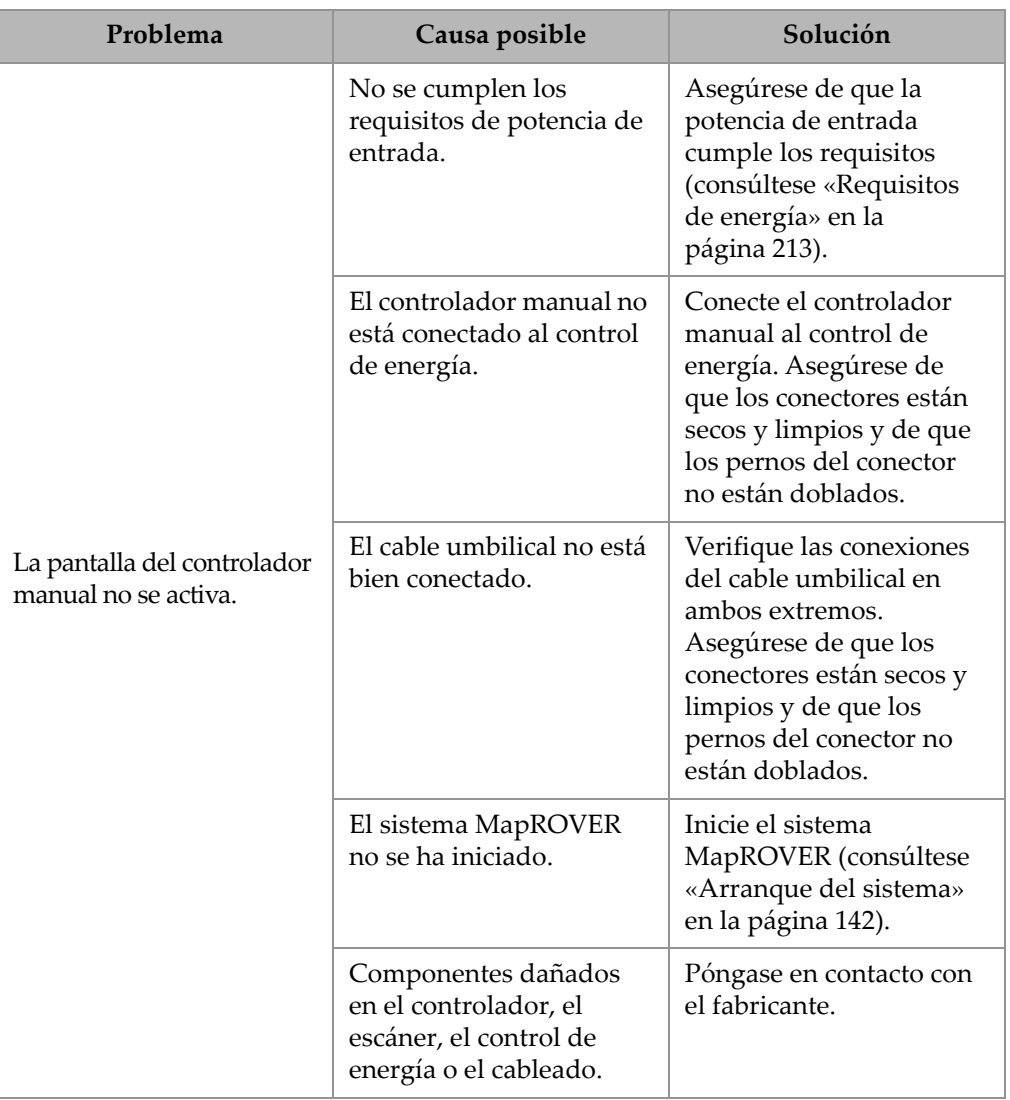

### **Tabla 9 Tabla de diagnóstico y resolución de problemas**

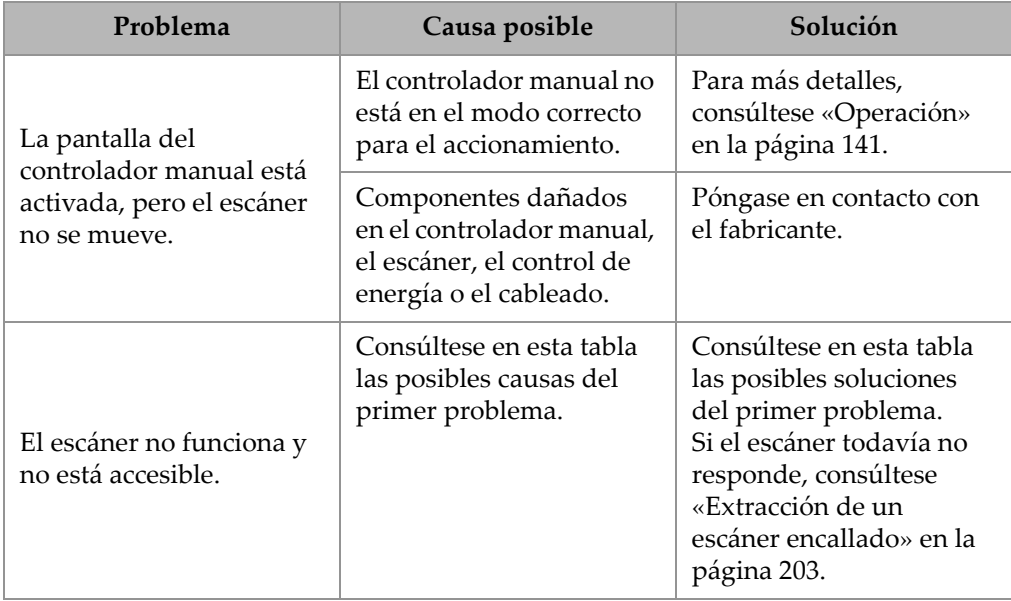

**Tabla 9 Tabla de diagnóstico y resolución de problemas** *(continuación)*

Para obtener asistencia técnica, consúltese [«Soporte técnico» en la página 24.](#page-23-0)

## <span id="page-202-0"></span>**6.4 Extracción de un escáner encallado**

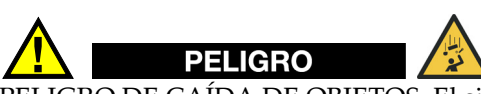

PELIGRO DE CAÍDA DE OBJETOS. El sistema de fijación debe permanecer activo mientras se recupera el escáner (por ejemplo: un mecanismo o una persona debe estar continuamente recogiendo la holgura de la fijación).

Si el escáner dejara de funcionar mientras está fuera de su alcance, intente primero las soluciones del diagnóstico y solución de problemas que se ofrecen en este capítulo.

Si el diagnóstico y solución de problemas no soluciona el problema, puede que sea necesario recuperar el escáner manualmente.

#### **Para recuperar el escáner manualmente**

1. Pulse el botón de apagado de emergencia para desconectar la alimentación del escáner.

#### **NOTA**

En condiciones normales, el escáner debería comenzar a descender lentamente.

2. Si el escáner interrumpe su descenso debido a algún impedimento, use una escalera, un elevador de personal o un andamio para ayudar al escáner a superar el obstáculo.

## **6.5 Advertencias del refrigerador (HT)**

**6.5.1 Nivel bajo de refrigerante**

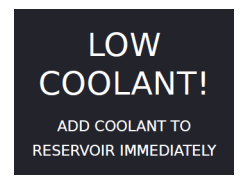

### **Figura 6-6 Pantalla Nivel bajo de refrigerante**

<span id="page-203-0"></span>La advertencia **Nivel bajo de refrigerante** se mostrará cuando deba añadirse refrigerante adicional al sistema. El refrigerador continúa bombeando líquido cuando se muestra esta advertencia. Es posible añadir líquido refrigerante al depósito mientras el refrigerador sigue funcionando (consúltese [Figura 6-6 en la página 204\)](#page-203-0).

## **6.5.2 Flujo insuficiente**

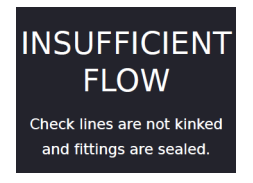

### **Figura 6-7 Pantalla de flujo insuficiente**

<span id="page-204-0"></span>Si aparece la advertencia **Flujo insuficiente** durante la inicialización (consúltese [Figura 6-7 en la página 205\)](#page-204-0):

- La bomba se apagará.
- Asegúrese de que las mangueras están rectas, sin obstrucciones y no contienen retorcimientos ni curvaturas incómodas.
- Pulse el botón de modo para reiniciar el refrigerador.

Si la advertencia aparece mientras el refrigerador está funcionando

- La bomba se mantendrá encendida.
- Si las mangueras no se pueden ajustar rápidamente para eliminar la advertencia, saque el dispositivo que depende del refrigerador de cualquier superficie caliente.

### **6.5.3 Error en el ventilador**

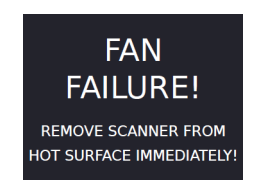

#### **Figura 6-8 Pantalla de fallo del ventilador**

<span id="page-204-1"></span>Si aparece la advertencia **Fallo del ventilador** durante el funcionamiento, saque inmediatamente el dispositivo conectado al refrigerador de cualquier superficie caliente (consúltese [Figura 6-8 en la página 205\)](#page-204-1).

# **6.6 Diagnóstico y solución de problemas del refrigerador (HT)**

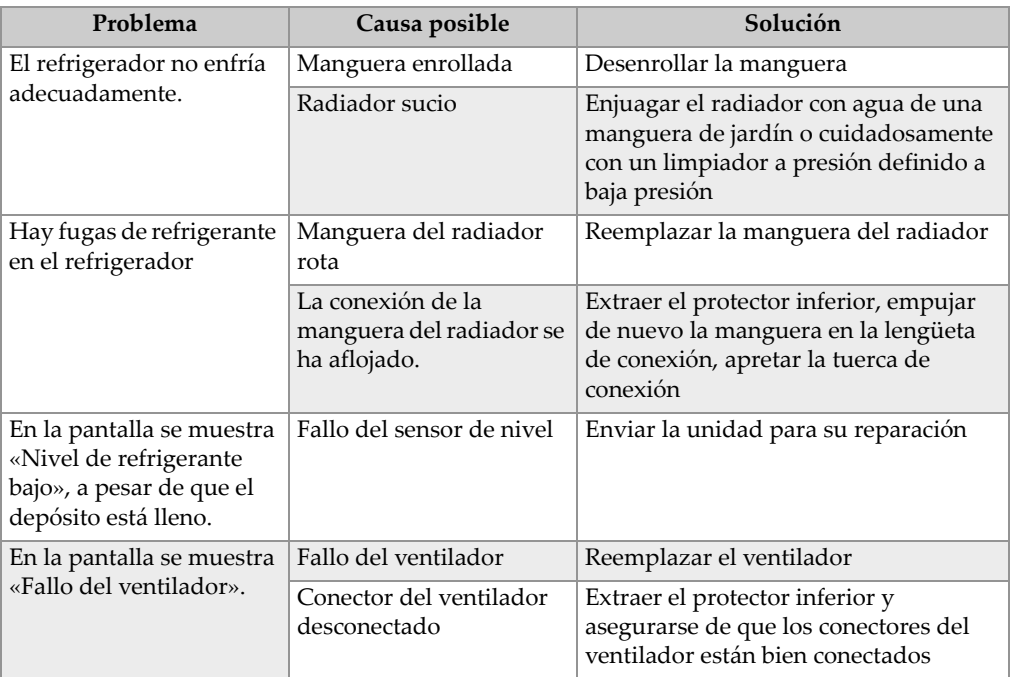

### **Tabla 10 Diagnóstico y solución de problemas del refrigerador**

# **7. Servicio y reparación**

Para obtener información sobre las reparaciones y el mantenimiento autorizados, consúltese [«Mantenimiento» en la página 191](#page-190-0). Para cualquier otra incidencia con el escáner MapROVER, consúltese primero [«Diagnóstico y resolución de problemas» en](#page-196-0)  [la página 197](#page-196-0) y después [«Soporte técnico» en la página 24](#page-23-0).

### IMPORTANTE

NO DESMONTE EL REFRIGERADOR. Sin piezas reparables por el usuario. Si se desmonta alguno de los componentes de este producto, al margen de las instrucciones de este manual del usuario, se podrían anular las certificaciones reglamentarias y/o afectar a la seguridad del producto.

# **8. Especificaciones**

## **8.1 Especificaciones generales del crawler**

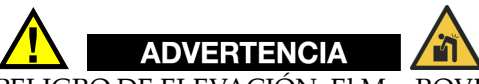

PELIGRO DE ELEVACIÓN. El MapROVER puede pesar mucho. El hecho de que una sola persona eleve el sistema podría causar lesiones. Se recomienda que dos personas se encarguen de la elevación.

| Categoría    | Parámetro                          | Especificación                       |  |
|--------------|------------------------------------|--------------------------------------|--|
| Peso         | Peso del crawler <sup>a</sup>      | $7,3 \text{ kg} (16 \text{ lb})$     |  |
|              | Peso del brazo de escaneo (600 mm) | $3,36$ kg $(7,4$ lb)                 |  |
| Voltaje y    | Tensión de entrada                 | 55 V a 45 V CC                       |  |
| alimentación | Potencia de entrada                | 320 W                                |  |
| Entorno      | Temperatura de funcionamiento      | $-20$ °C a 50 °C ( $-4$ °F a 122 °F) |  |
| operativo    | Humedad relativa máxima            | 90 %, sin condensación               |  |
|              | Grado de contaminación             | $\overline{2}$                       |  |
|              | Altitud                            | Hasta 2000 m (6561 pies)             |  |

**Tabla 11 Especificaciones generales del crawler** 

a. Configuración sin incluir la caja, los accesorios, el umbilical, el asa de manipulación, el control de energía y el controlador manual.

## **8.2 Dimensiones del crawler**

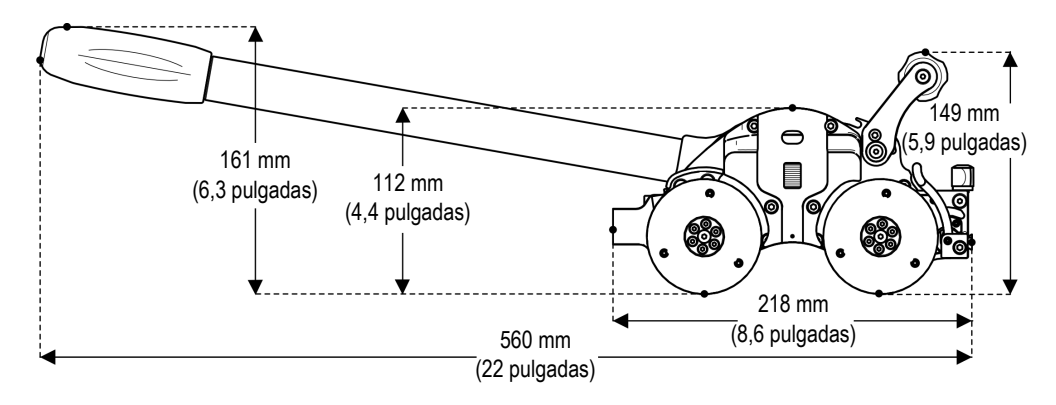

**Figura 8-1 Dimensiones del crawler**

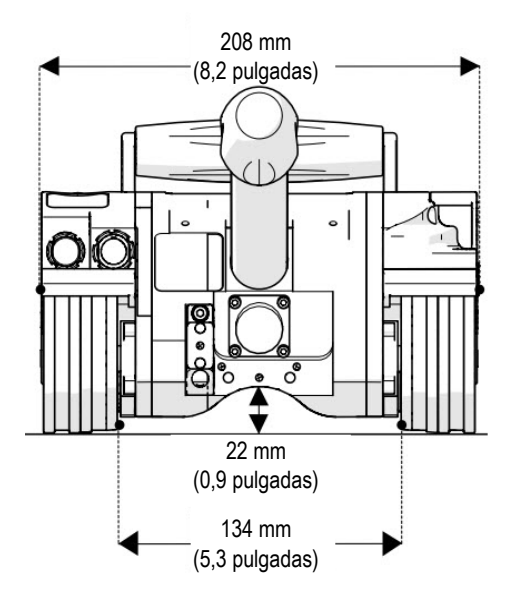

**Figura 8-2 Dimensiones de la anchura del crawler**

## **8.3 Especificaciones de funcionamiento del escáner**

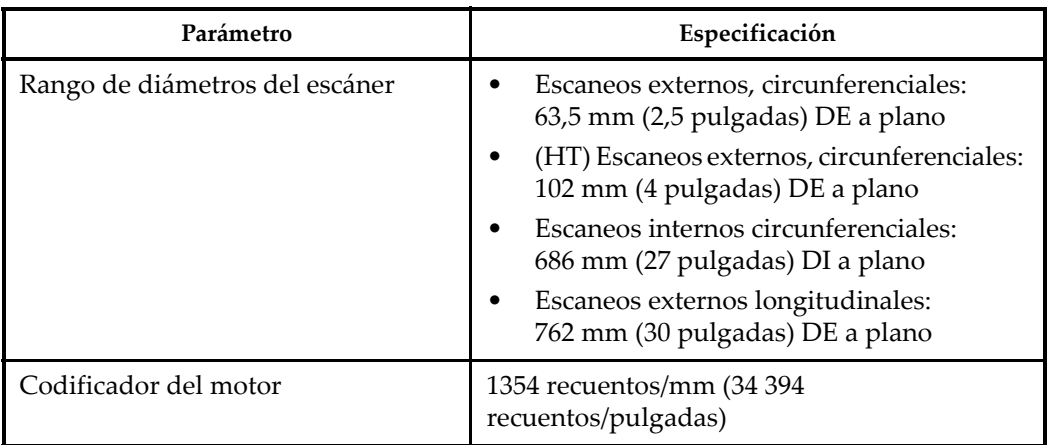

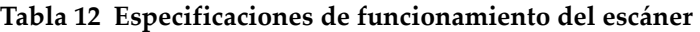

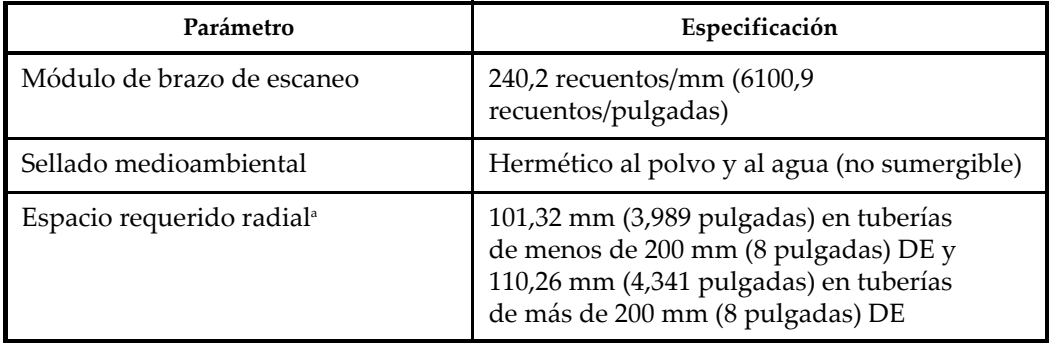

#### **Tabla 12 Especificaciones de funcionamiento del escáner** *(continuación)*

a. Con la mochila y el asa de manipulación extraídas, utilizando sólo soportes de la sonda de rótula deslizante.

## **8.4 Especificaciones de rendimiento**

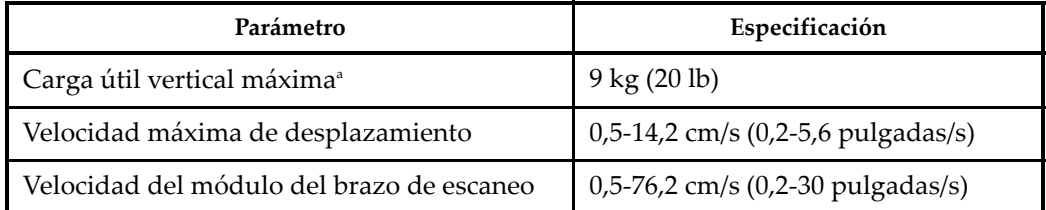

#### **Tabla 13 Especificaciones de rendimiento**

a. El rendimiento puede variar en función del tipo de superficie. El cable umbilical y los conectores se consideran carga útil. Es posible que las cargas pesadas requieran velocidades reducidas.

## <span id="page-212-0"></span>**8.5 Requisitos de energía**

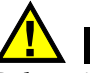

### ADVERTENCIA

Debe utilizarse una fuente de alimentación confiable para alimentar el crawler. Las conexiones deben estar aseguradas para prevenir desconexiones accidentales. Un fallo de alimentación puede provocar que el crawler gire libremente hacia abajo cuando se opera en orientación vertical. El uso de generadores portátiles no es recomendable a menos que vaya acompañado del uso de un control de energía ininterrumpida.

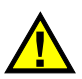

### ADVERTENCIA

La conexión a tierra adecuada del control de energía es importante para un funcionamiento seguro. Cuando se utiliza un generador para suministrar alimentación al sistema (no recomendado), el generador debe estar correctamente conectado a tierra (consulte el manual del generador).

Requisitos de potencia: 100 V CA-240 V CA, 50/60 Hz, 1,4 A

#### NOTA

El control de energía del MapROVER se ajusta automáticamente a la tensión suministrada.

## **8.6 Dimensiones, peso y capacidad del refrigerador (HT)**

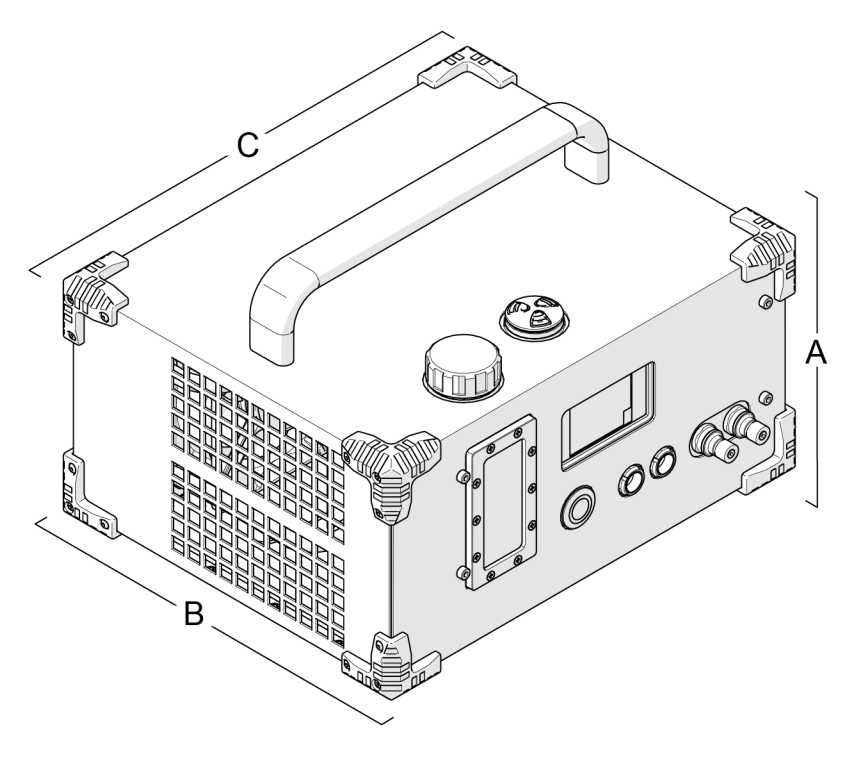

**Figura 8-3 Dimensiones del refrigerador**

**Tabla 14 Dimensiones, peso y capacidades del refrigerador** 

| A                                       | $20,8$ cm $(8,2 \text{ pulgadas})$      |
|-----------------------------------------|-----------------------------------------|
| B                                       | 28,2 cm (11,1 pulgadas)                 |
| C                                       | 32,8 cm (12,9 pulgadas)                 |
| Peso del refrigerador                   | $8,3 \text{ kg} (18,3 \text{ lb})$      |
| Capacidad de refrigerante, refrigerador | 600 ml (20,3 oz)                        |
| Capacidad de refrigerante, manguera     | $32 \text{ ml/m} (0,33 \text{ oz/pie})$ |

## **8.7 Especificaciones del refrigerador (HT)**

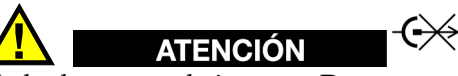

No lo desconecte bajo carga. Desconecte la alimentación antes de conectar o desconectar. Podrían producirse daños permanentes en la electrónica.

- Voltaje de entrada: 25 V CC-45 V CC
- Potencia de entrada: 23 W
- Hermético al polvo y al agua (no sumergible)
- Refrigerante recomendado: Mezcla 50/50 de anticongelante de automoción a base de etilenglicol y agua. Consulte la ficha de datos de seguridad para conocer los peligros asociados al uso y manipulación de este refrigerante.

## **8.8 Especificaciones de la interfaz del codificador**

| ID                      | <b>Pines</b>               |  |
|-------------------------|----------------------------|--|
| 1                       | Enc B                      |  |
| $\overline{2}$          | Enc B'                     |  |
| 3                       | Enc A                      |  |
| $\overline{\mathbf{4}}$ | $\overline{\text{Enc }A'}$ |  |
| 5                       | Aux Enc A'                 |  |
| 6                       | Aux Enc A                  |  |
| 7                       | Aux Enc B'                 |  |
| 8                       | Aux Enc B                  |  |
| 9                       | Enc $+5V$                  |  |
| 10                      | <b>Enc Com</b>             |  |
| Altura                  | Blindaje                   |  |

**Figura 8-4 Configuración de pines**

- Tipo de salida: 4 canales en cuadratura 5 V CC compatible RS422
- Alimentación: Debe suministrarse alimentación a la interfaz.
- $5$  V CC  $\pm$ 10 % alimentación limitada a <15 W

## **8.9 Entorno operativo**

El MapROVER está diseñado para funcionar a temperaturas ambiente comprendidas entre -20 °C (-4 °F) y 50 °C (122 °F).
## **9. Piezas de repuesto**

Para solicitar piezas o accesorios de reemplazo para su sistema MapROVER, póngase en contacto con Evident.

#### NOTA

Estos dibujos son para solicitar piezas de repuesto. No se trata de una lista del contenido del grupo.

### **9.1 Crawler base MapROVER**

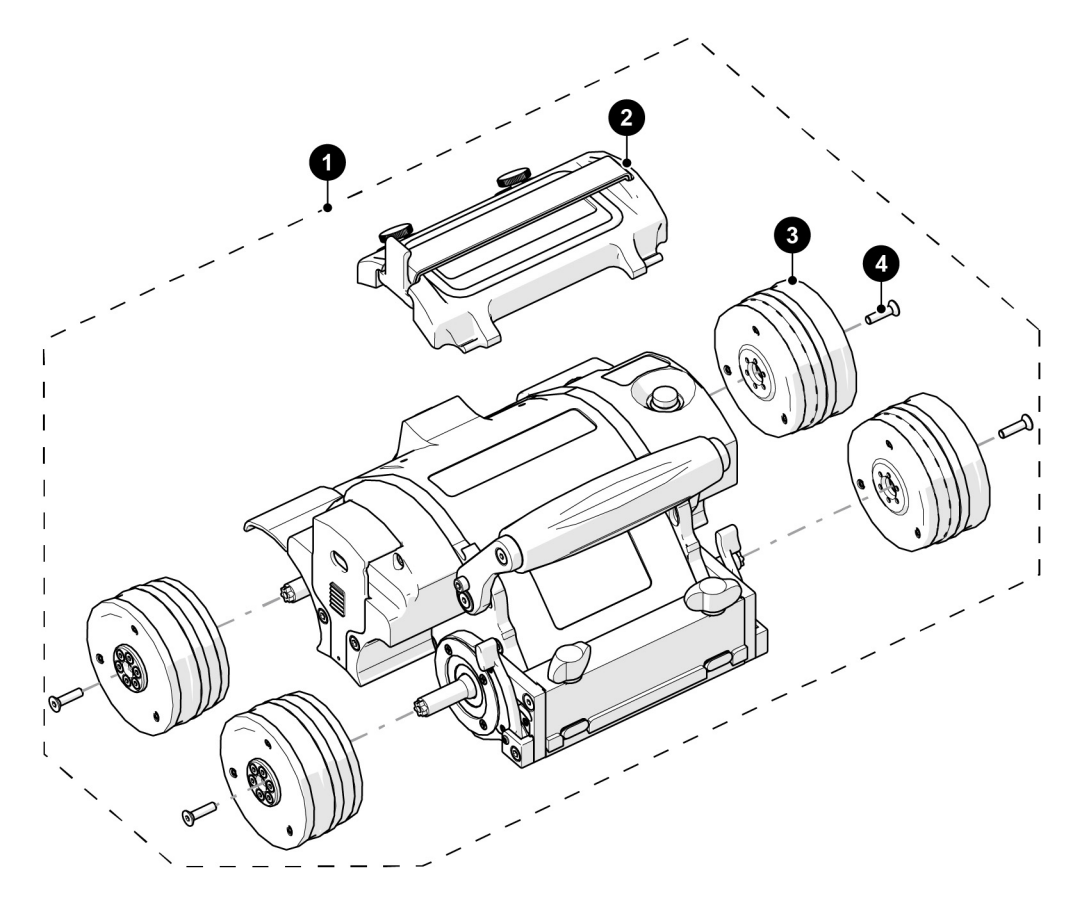

**Figura 9-1 Crawler base MapROVER**

#### **Tabla 15 Piezas de repuesto para el crawler base MapROVER**

<span id="page-217-1"></span><span id="page-217-0"></span>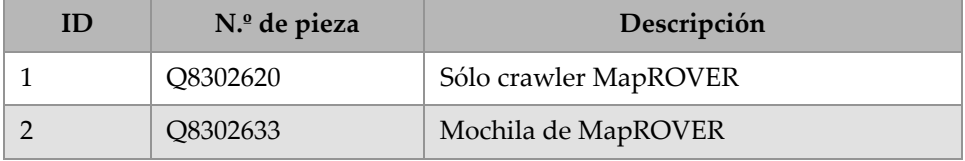

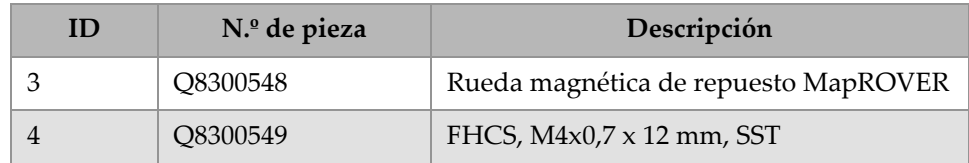

**Tabla 15 Piezas de repuesto para el crawler base MapROVER** *(continuación)*

### **9.2 Componentes del grupo**

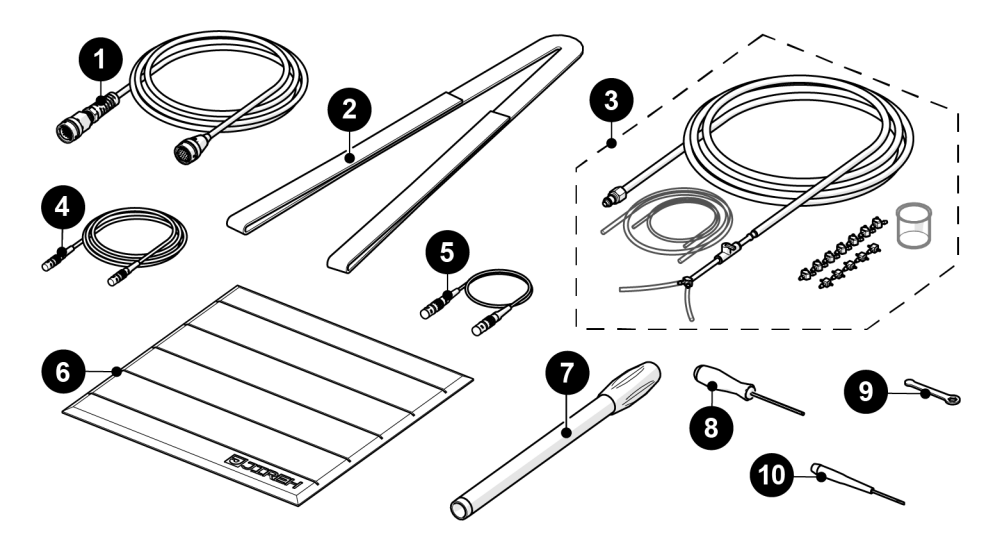

**Figura 9-2 Componentes del grupo**

**Tabla 16 Piezas de repuesto de los componentes del grupo** 

<span id="page-218-1"></span><span id="page-218-0"></span>

| ID | N.º de pieza | Descripción                      |
|----|--------------|----------------------------------|
|    | O8300550     | Cable umbilical MapROVER (7,5 m) |
|    | O8300551     | Cable umbilical MapROVER (30 m)  |
|    | O8300552     | Eslinga                          |

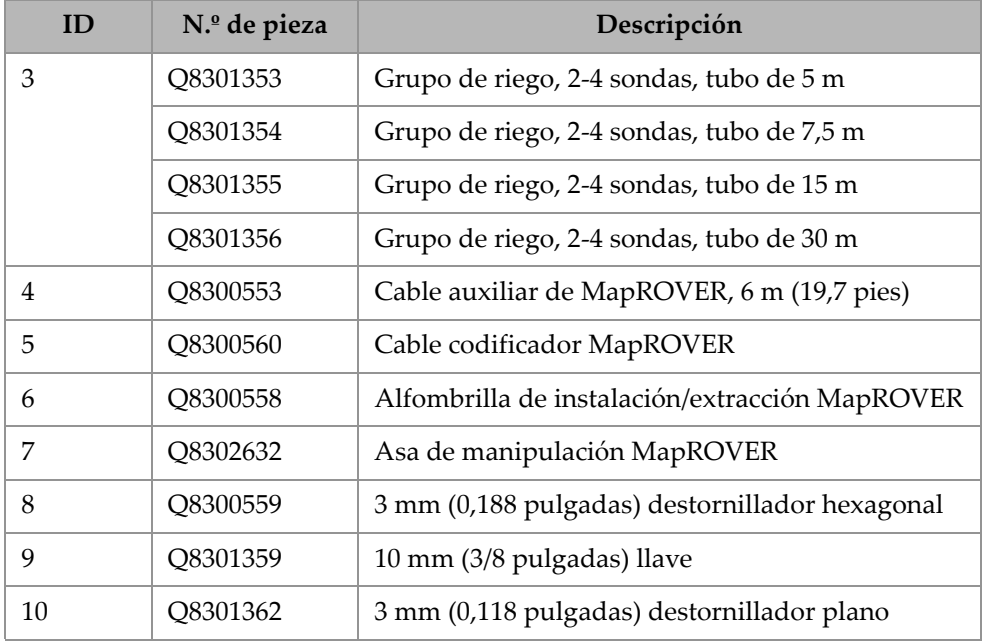

#### **Tabla 16 Piezas de repuesto de los componentes del grupo** *(continuación)*

## **9.3 Crawler base MapROVER HT**

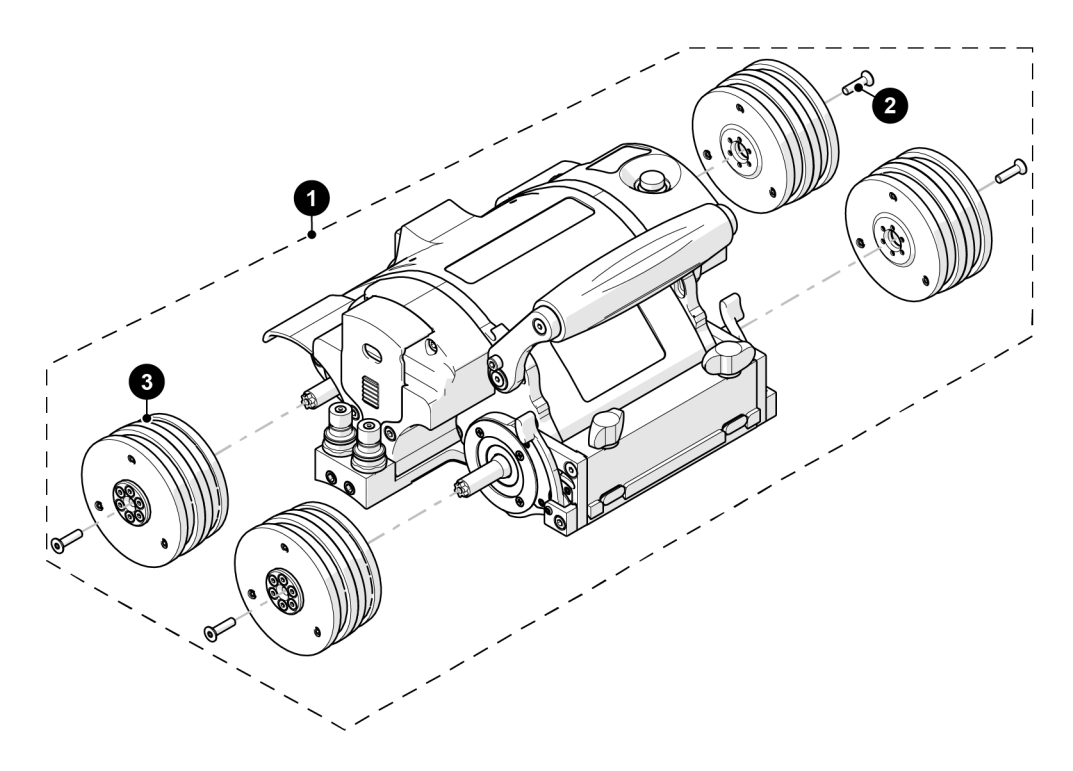

**Figura 9-3 Crawler MapROVER HT**

**Tabla 17 Piezas de repuesto para el crawler base MapROVER** 

<span id="page-220-1"></span><span id="page-220-0"></span>

| ID | N.º de pieza | Descripción                 |
|----|--------------|-----------------------------|
|    | O8302625     | Sólo crawler MapROVER HT    |
|    | O8302657     | FHCS-TX, M4x0,7 x 12 mm, ST |
|    | O8302638     | Rueda magnética MapROVER HT |

## **9.4 Componentes de grupo MapROVER HT**

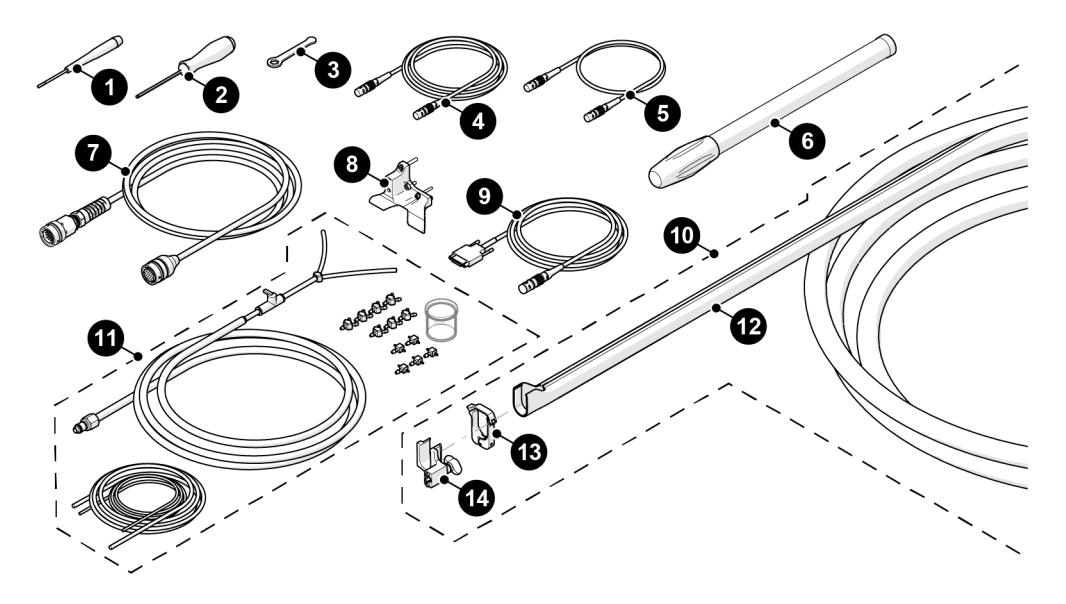

**Figura 9-4 Componentes del grupo**

#### **Tabla 18 Piezas de repuesto de los componentes del grupo**

<span id="page-221-1"></span><span id="page-221-0"></span>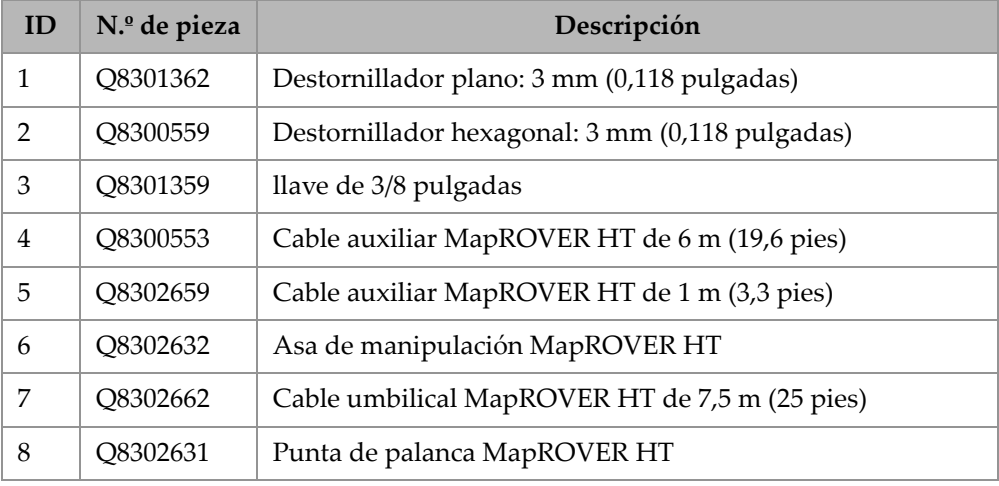

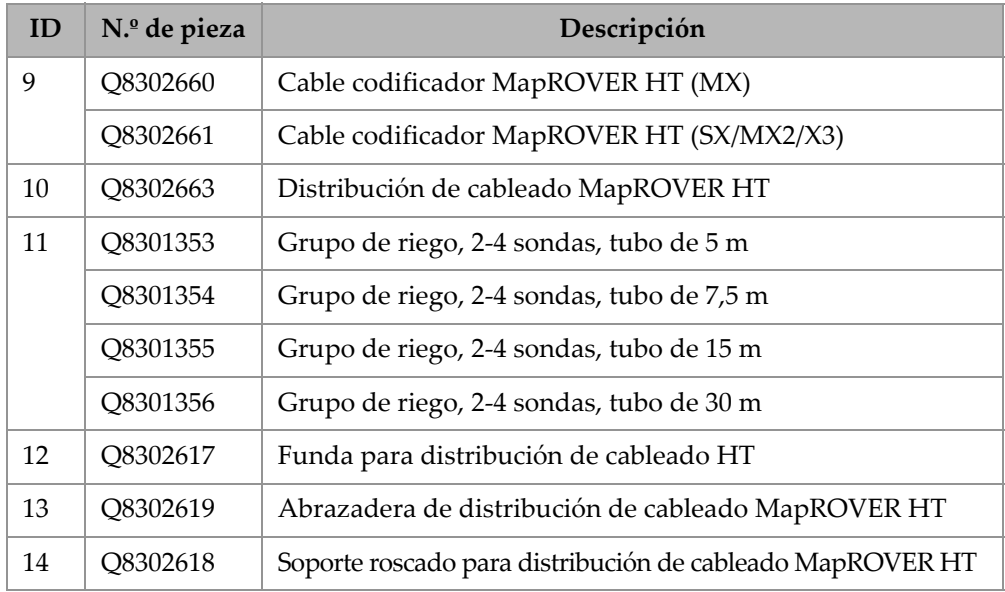

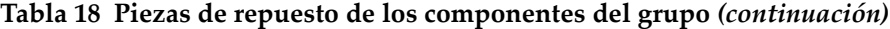

## **9.5 Refrigerador (HT)**

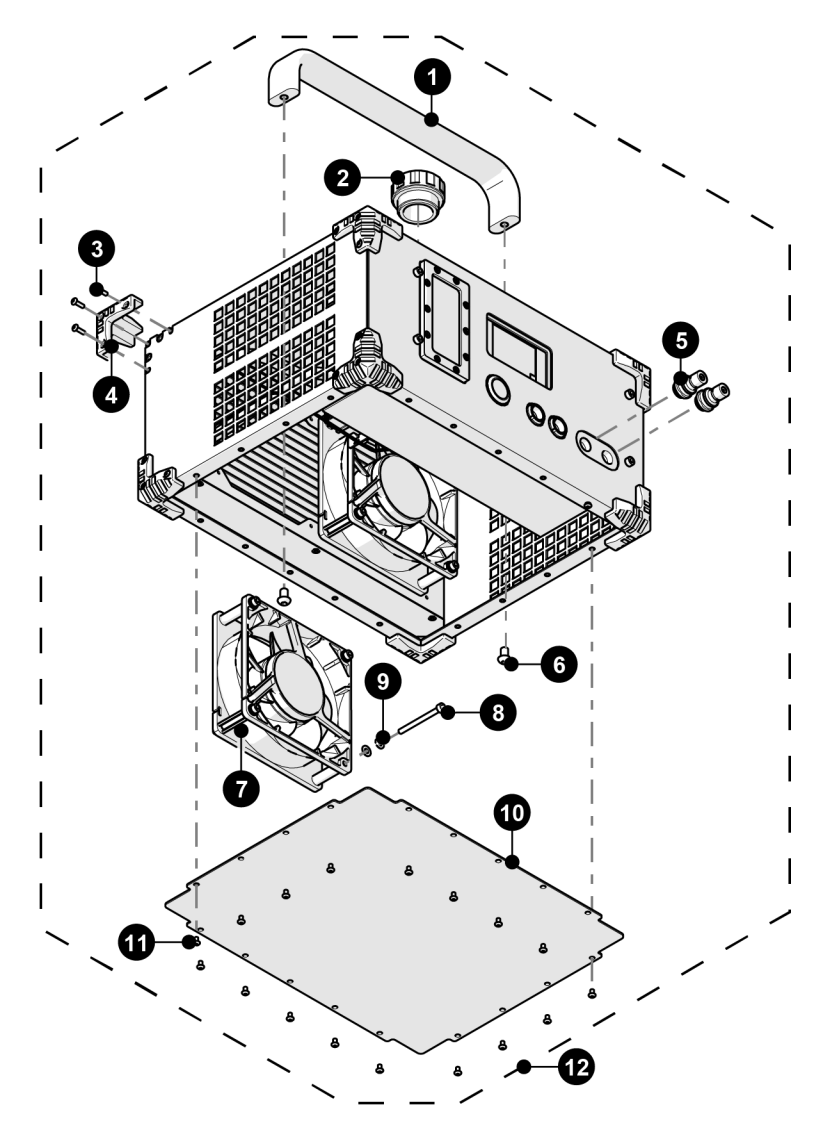

<span id="page-223-0"></span>**Figura 9-5 Piezas de repuesto del refrigerador**

<span id="page-224-0"></span>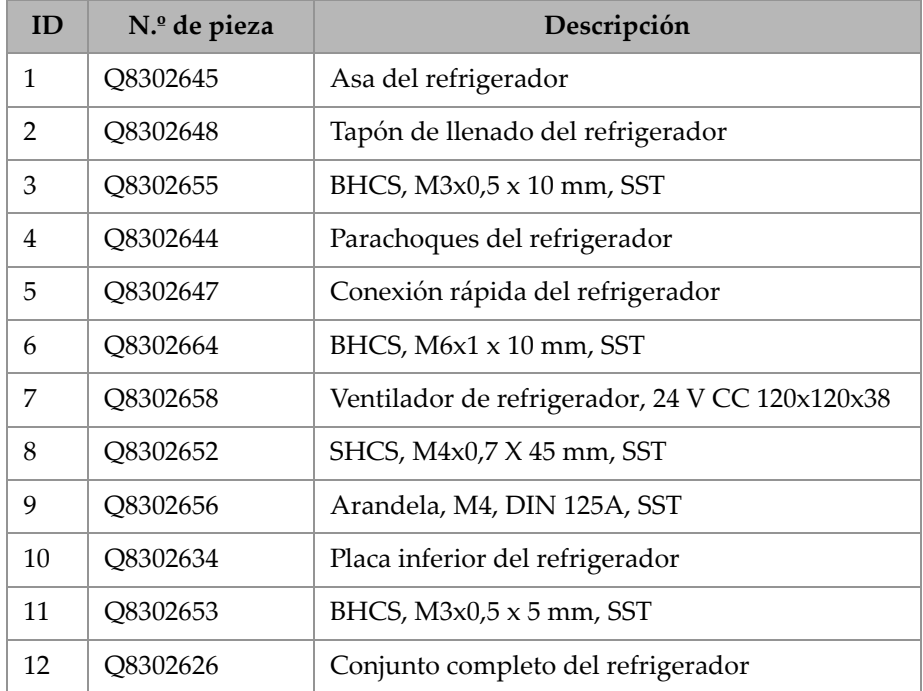

#### **Tabla 19 Piezas de repuesto del refrigerador**

## **9.6 Control de energía y controlador manual**

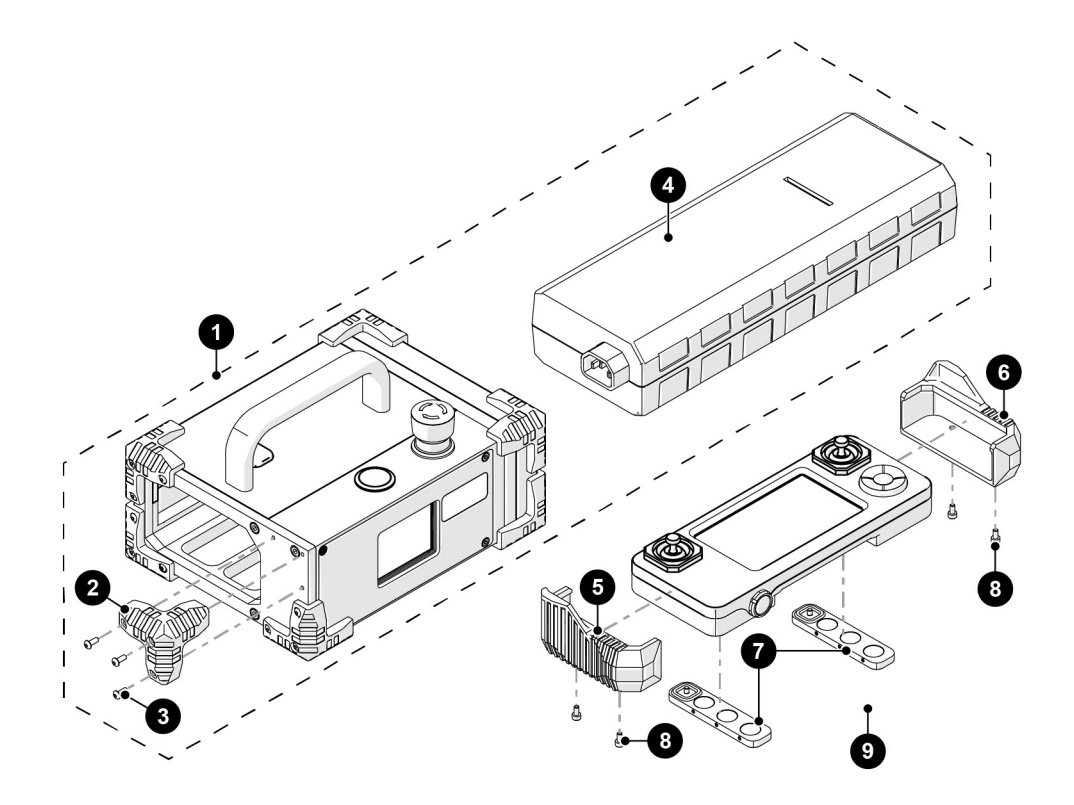

**Figura 9-6 Control de energía y controlador manual**

<span id="page-225-0"></span>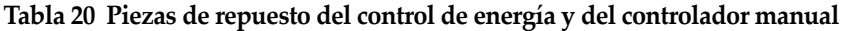

<span id="page-225-1"></span>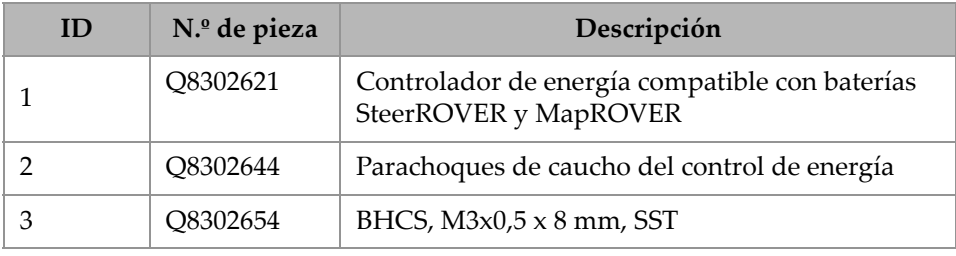

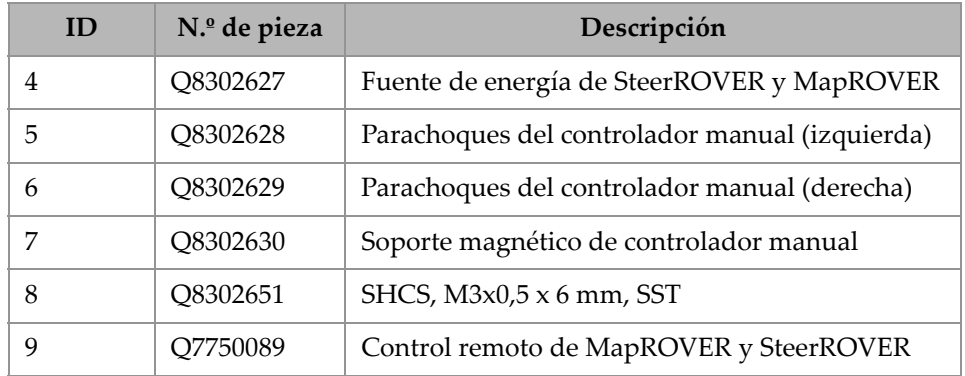

**Tabla 20 Piezas de repuesto del control de energía y del controlador manual** *(continuación)*

### **9.7 Distribución de cableado**

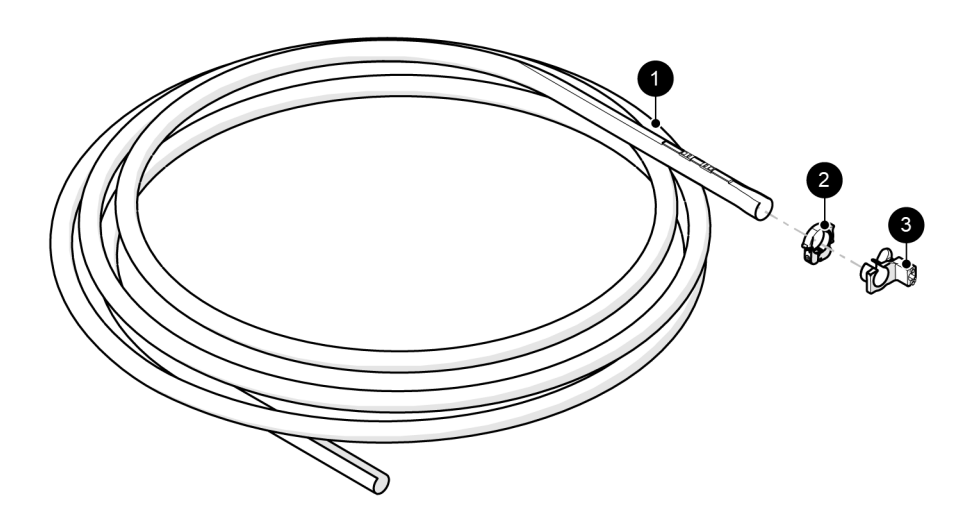

<span id="page-226-0"></span>**Figura 9-7 Partes de distribución de cableado**

<span id="page-227-1"></span>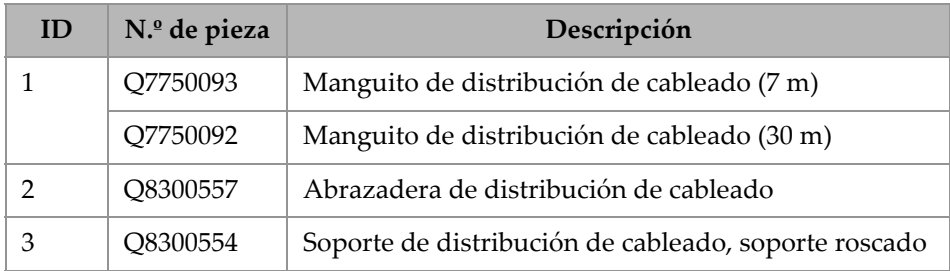

#### **Tabla 21 Partes de distribución de cableado**

### **9.8 Módulo de brazo de escaneo (600 MM)**

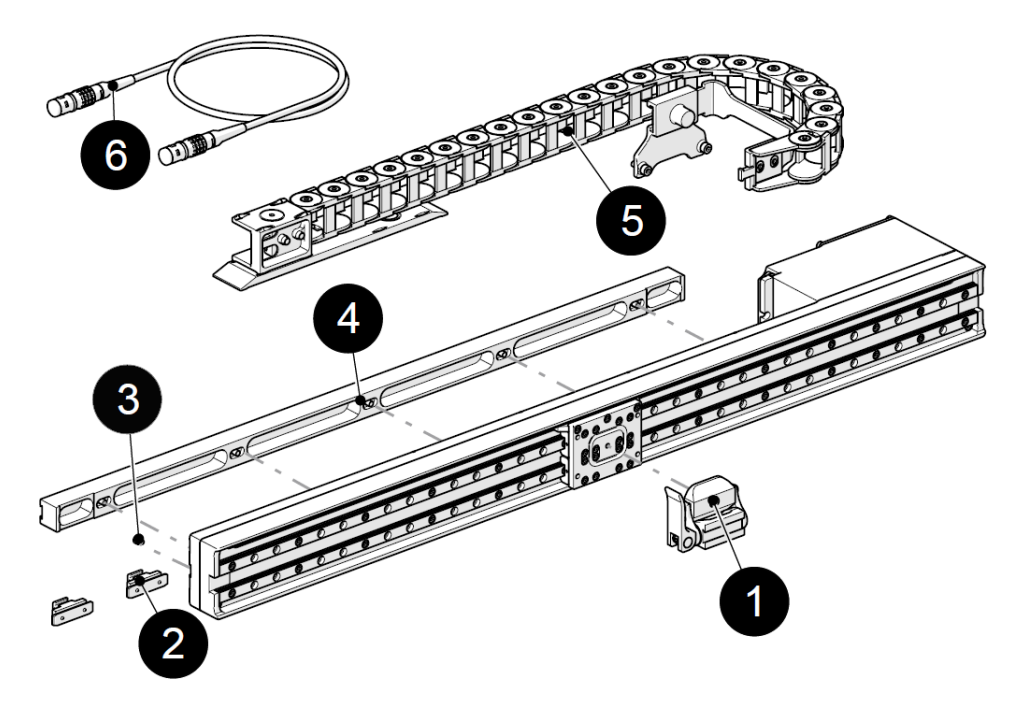

<span id="page-227-0"></span>**Figura 9-8 brazo de escaneo de 600 mm**

| ID | N.º de pieza | Descripción                          |
|----|--------------|--------------------------------------|
|    | O8300561     | Nariz de pivote                      |
|    | O8300562     | Pinza de distribución de cableado    |
| 3  | O8300563     | Tornillo $M3 \times 0.5 \times 4$ mm |
| 4  | O8300564     | Carril de montaje                    |
| 5  | O8300565     | Bandeja portacables, 600 mm          |
| 6  | O8300566     | Cable de brazo de escaneo            |

<span id="page-228-0"></span>**Tabla 22 Piezas de repuesto del módulo de brazo de escaneo de 600 mm** 

### **9.9 Brazo de escaneo HT**

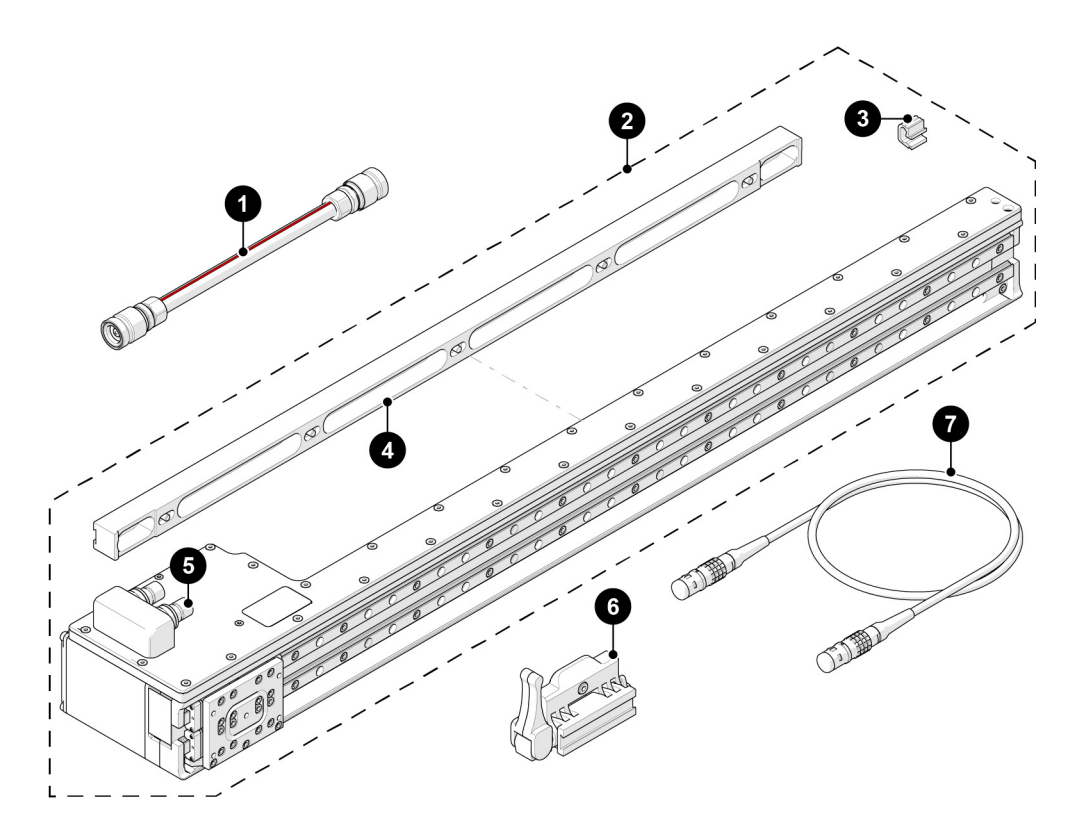

**Figura 9-9 Piezas HT del brazo de escaneo**

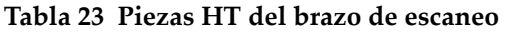

<span id="page-229-1"></span><span id="page-229-0"></span>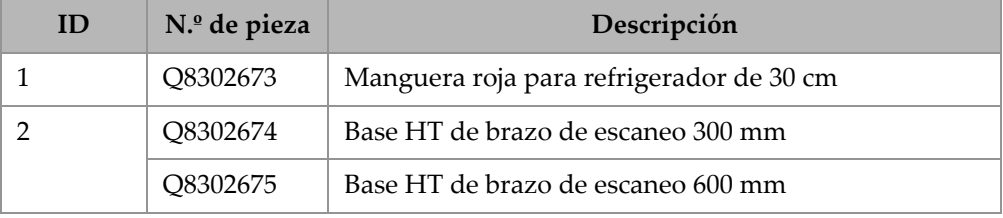

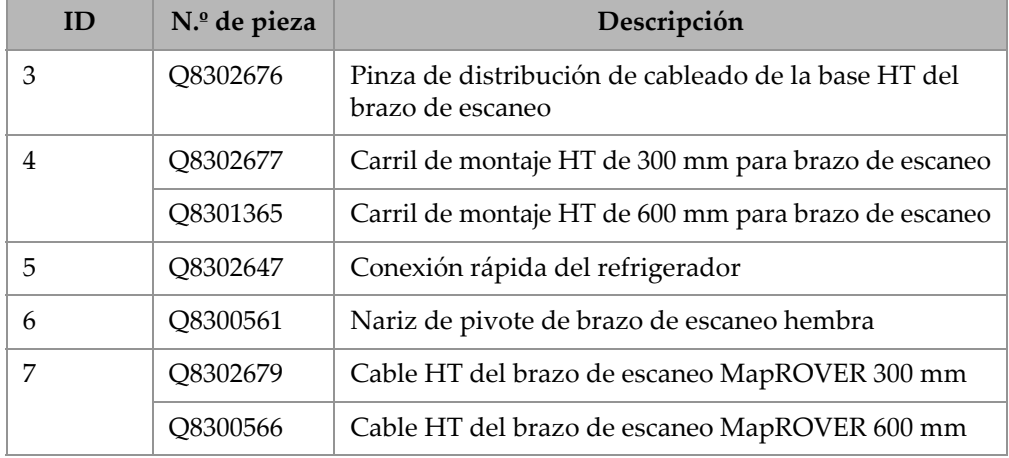

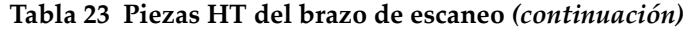

## **9.10 Piezas de repuesto de manguera (HT)**

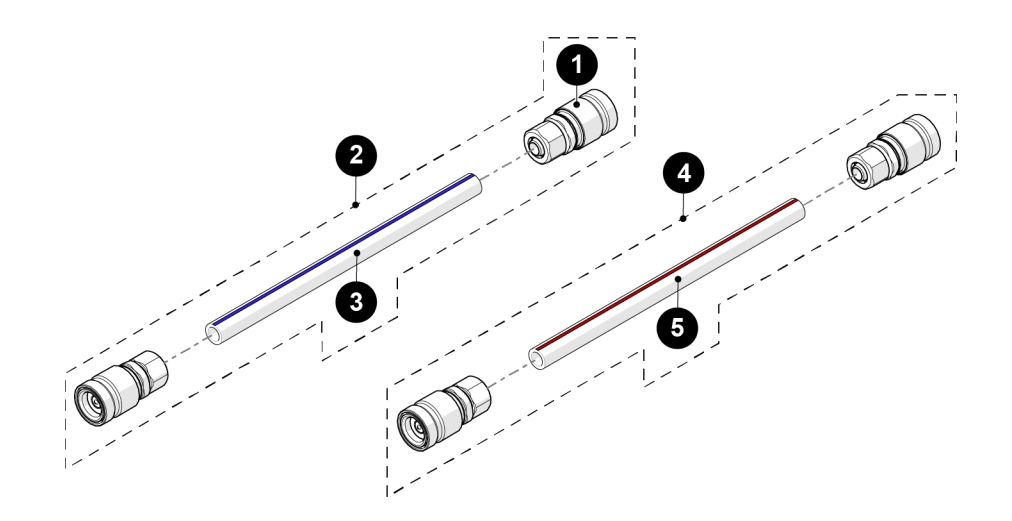

<span id="page-230-0"></span>**Figura 9-10 Piezas de repuesto de manguera**

<span id="page-231-1"></span>

| ID | N.º de pieza | Descripción                                                                            |
|----|--------------|----------------------------------------------------------------------------------------|
|    | Q8302635     | Conexión de la manguera del refrigerador                                               |
|    | Q8302636     | Manguera de refrigerador azul                                                          |
|    | O8302649     | Manguera de refrigerador azul, 1/4 pulgadas<br>ID x $3/8$ pulgadas DE, 7,5 m (25 pies) |
| 4  | O8302637     | Manguera de refrigerador roja                                                          |
| 5  | O8302650     | Manguera de refrigerador roja, 1/4 pulgadas<br>ID x $3/8$ pulgadas DE, 7,5 m (25 pies) |

**Tabla 24 Piezas de repuesto de manguera** 

**9.11 Componentes del armazón del soporte de la sonda para soldadura (opcional)**

<span id="page-231-0"></span>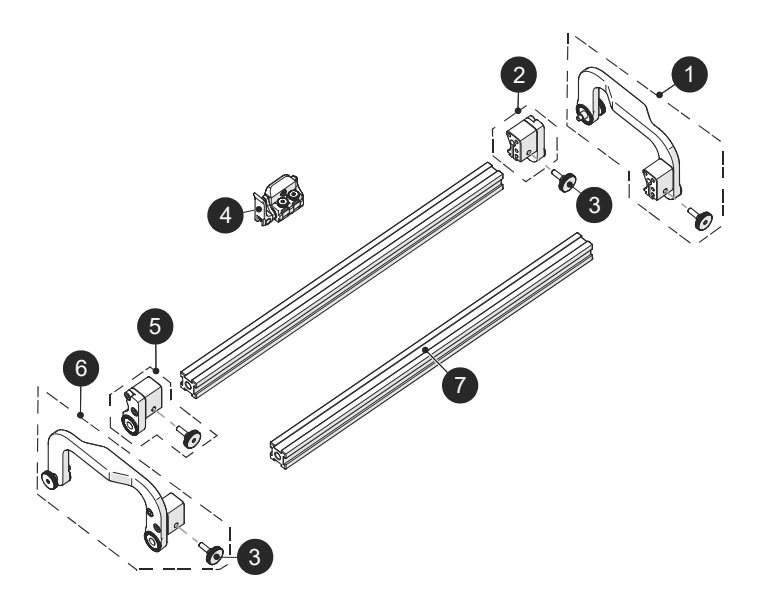

**Figura 9-11 Armazón del soporte de la sonda para soldadura**

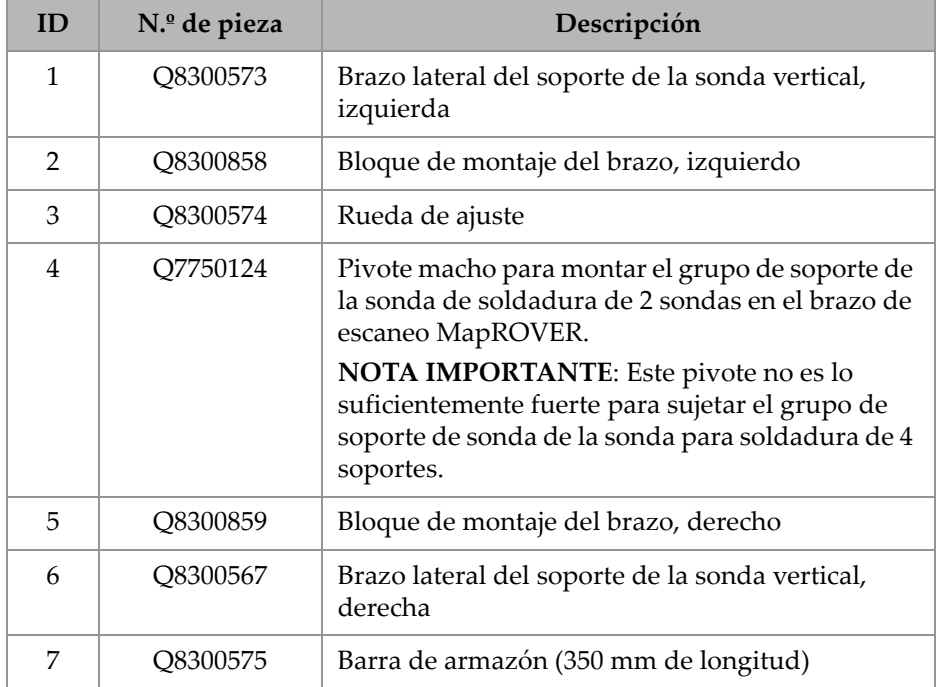

#### <span id="page-232-0"></span>**Tabla 25 Piezas de recambio del armazón del soporte de la sonda para soldadura**

### **9.12 Componentes del soporte de sonda vertical para la inspección de soldaduras (opcional)**

<span id="page-233-0"></span>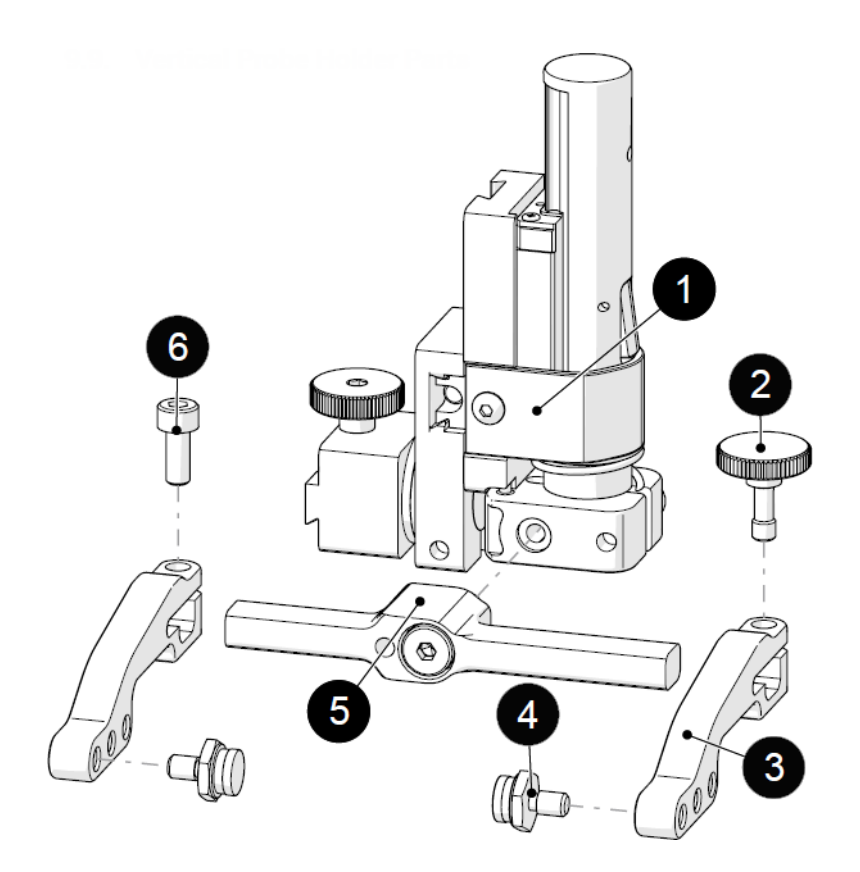

**Figura 9-12 Soporte de sonda vertical**

#### NOTA

El número de pieza del conjunto del soporte de sonda vertical para la sonda Phased Array con estribo estándar es Q7750121. El número de pieza del conjunto del soporte de sonda vertical para la sonda de difracción de tiempo de vuelo con estribo estándar es Q7750126. Estos soportes de sonda están destinados a ser utilizados con el grupo opcional del soporte de sonda para soldaduras del MapROVER.

<span id="page-234-0"></span>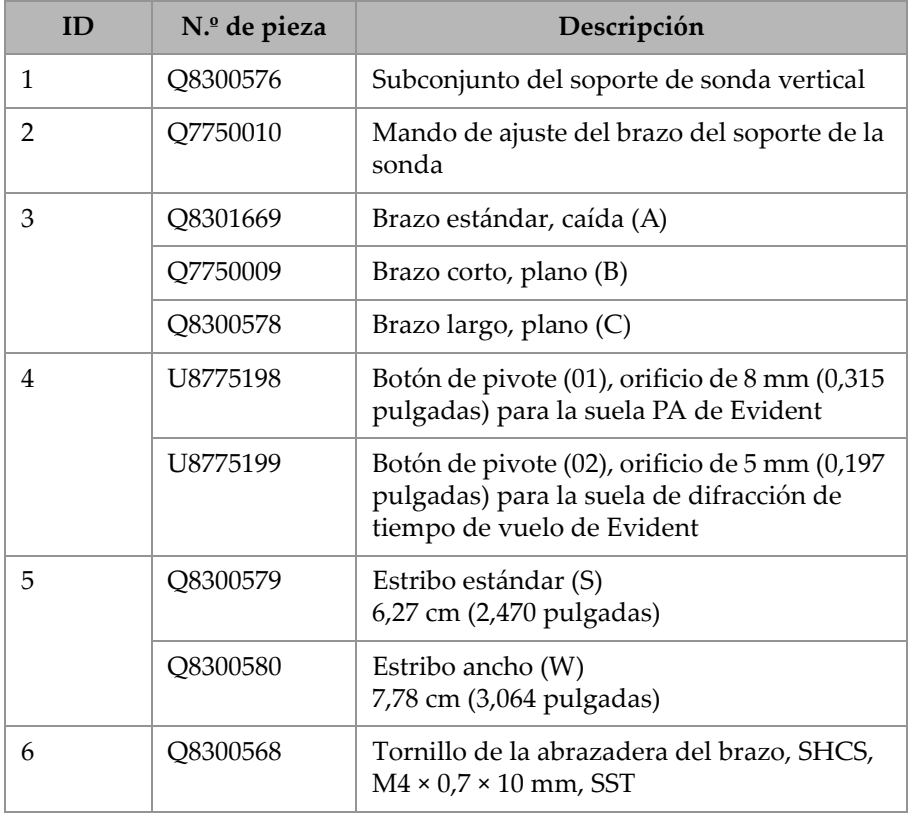

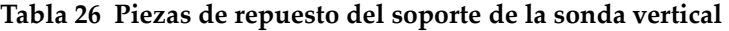

## **9.13 Componentes de soporte de sonda vertical de alto rendimiento**

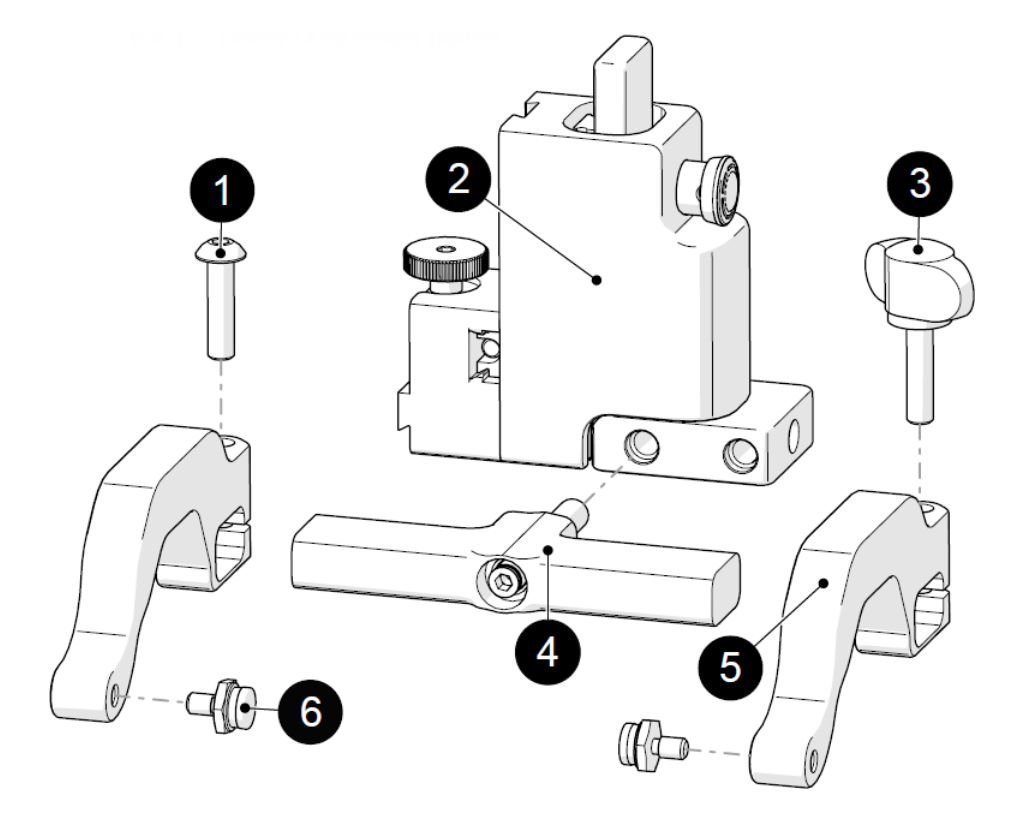

<span id="page-235-0"></span>**Figura 9-13 Soporte de sonda vertical de alto rendimiento**

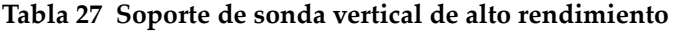

<span id="page-235-1"></span>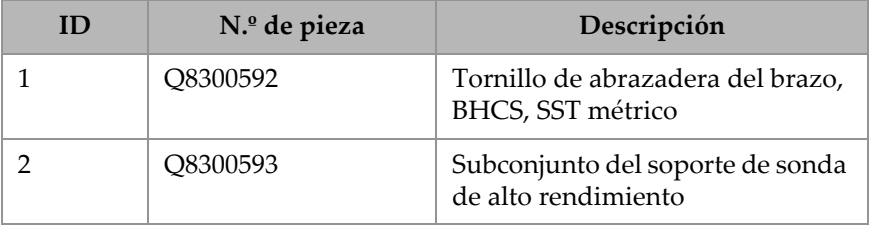

| ID | N.º de pieza | Descripción                                                |
|----|--------------|------------------------------------------------------------|
| 3  | Q8300594     | Mando de ajuste del brazo del<br>soporte de la sonda       |
| 4  | O8300596     | Estilo de estribo estándar (S)<br>8,28 cm (3,259 pulgadas) |
|    | O8300580     | Estilo de estribo ancho (W)<br>12,17 cm (4,791 pulgadas)   |
| 5  | O8300595     | Brazo del soporte de sonda                                 |
| 6  | U8775198     | Botón estilo pivote para la suela<br>PA de Evident         |

**Tabla 27 Soporte de sonda vertical de alto rendimiento** *(continuación)*

#### NOTA

La versión de estribo ancho del conjunto de soporte de la sonda vertical de alto rendimiento (N/P: Q7750123) se utiliza con el escáner MapROVER para sujetar el carro de tamaño completo HydroFORM de primera generación (referencia Evident MapROVER-SP-VPH-Hydro).

Debe utilizarse un grupo de horquillas (N/P: Q7750241) para sujetar el carro de tamaño completo HydroFORM de nueva generación. Este grupo de horquillas se incluye con los grupos HydroFORM2-K-AUT. Este grupo de horquillas no se incluye con el MapROVER (consúltese [Figura 9-14 en la página 238](#page-237-0)).

Hay disponible un carro pequeño opcional (N/P: Q7750240) para alojar el HydroFORM de nueva generación (consúltese [Figura 9-15 en la página 238\)](#page-237-1).

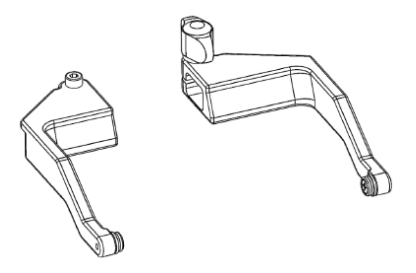

**Figura 9-14 Grupo de horquillas Q7750241**

<span id="page-237-0"></span>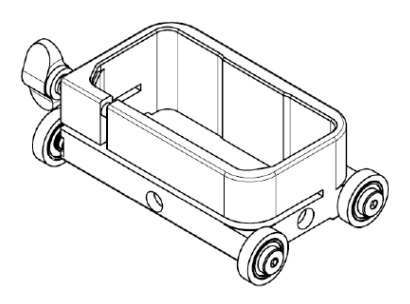

<span id="page-237-1"></span>**Figura 9-15 Transportador pequeño Q7750240**

**9.14 Componentes del soporte de la sonda UT convencional doble (opcional)**

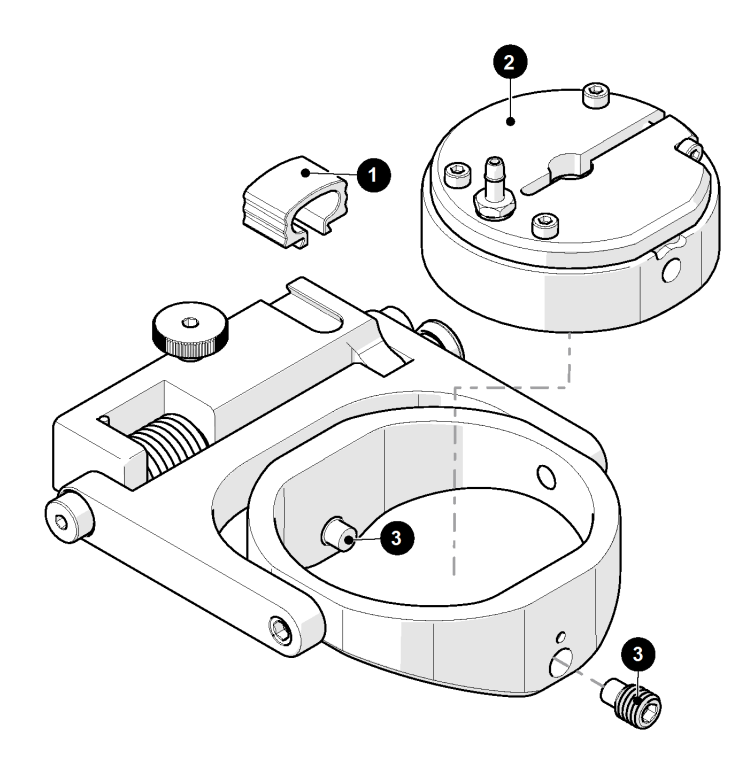

**Figura 9-16 Soporte de la sonda UT convencional doble (N/P: Q7750070)**

#### NOTA

<span id="page-238-0"></span>Este soporte de la sonda (N/P: Q7750070) es compatible con las sondas Evident D790.

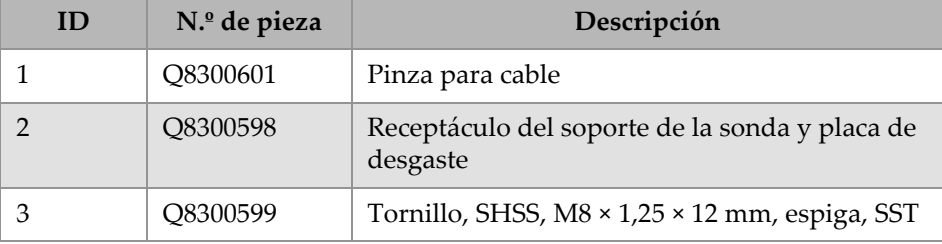

<span id="page-239-1"></span>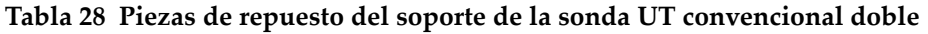

**9.15 Componentes del soporte de sonda de espesor de corrosión HT (opcional)**

<span id="page-239-0"></span>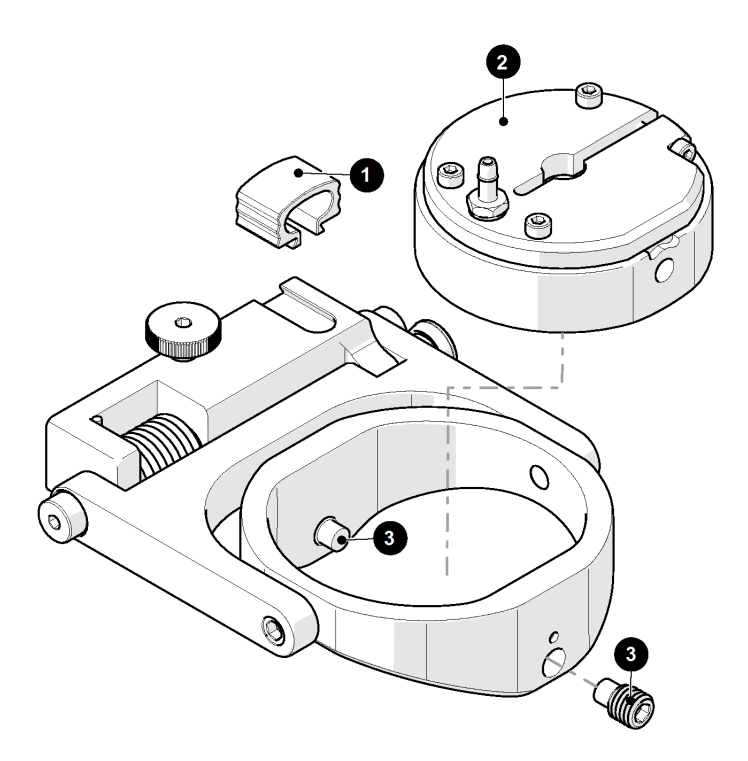

**Figura 9-17 Soporte de sonda UT convencional doble HT** 

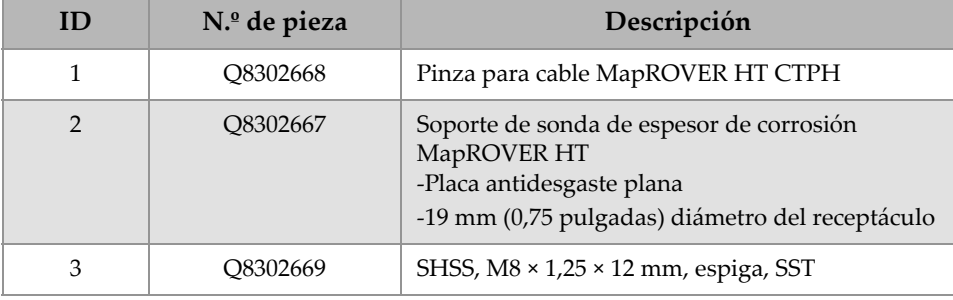

<span id="page-240-0"></span>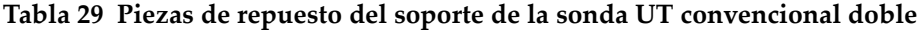

# **Lista de figuras**

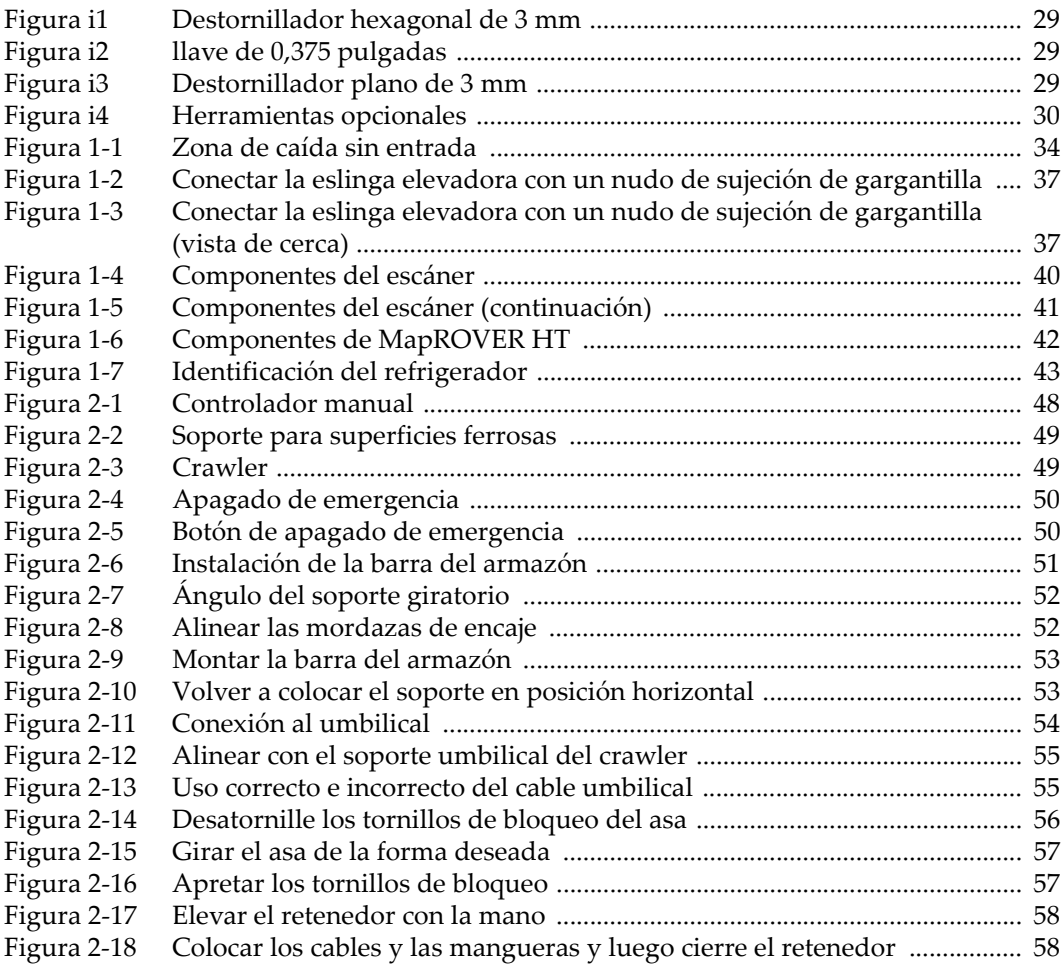

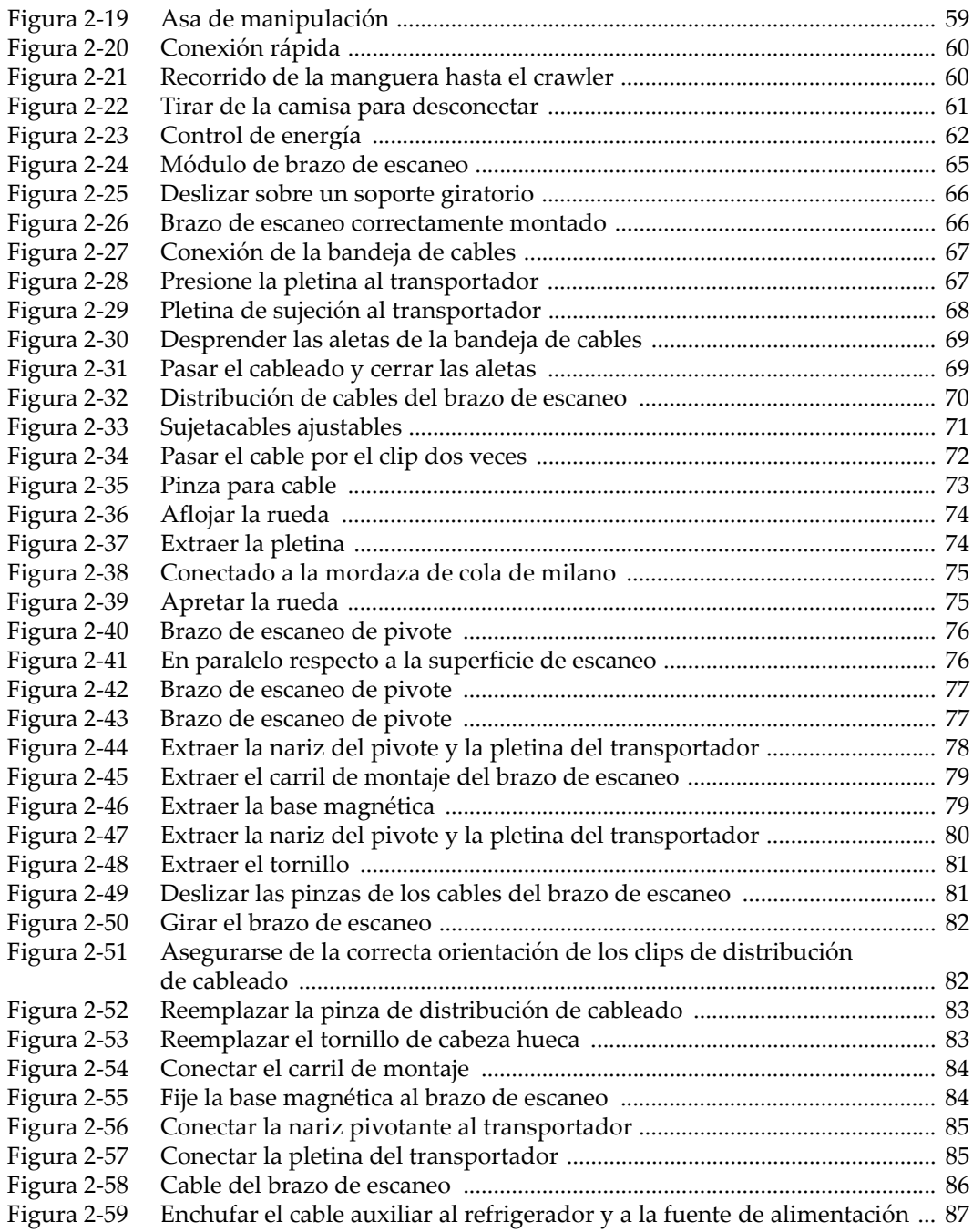

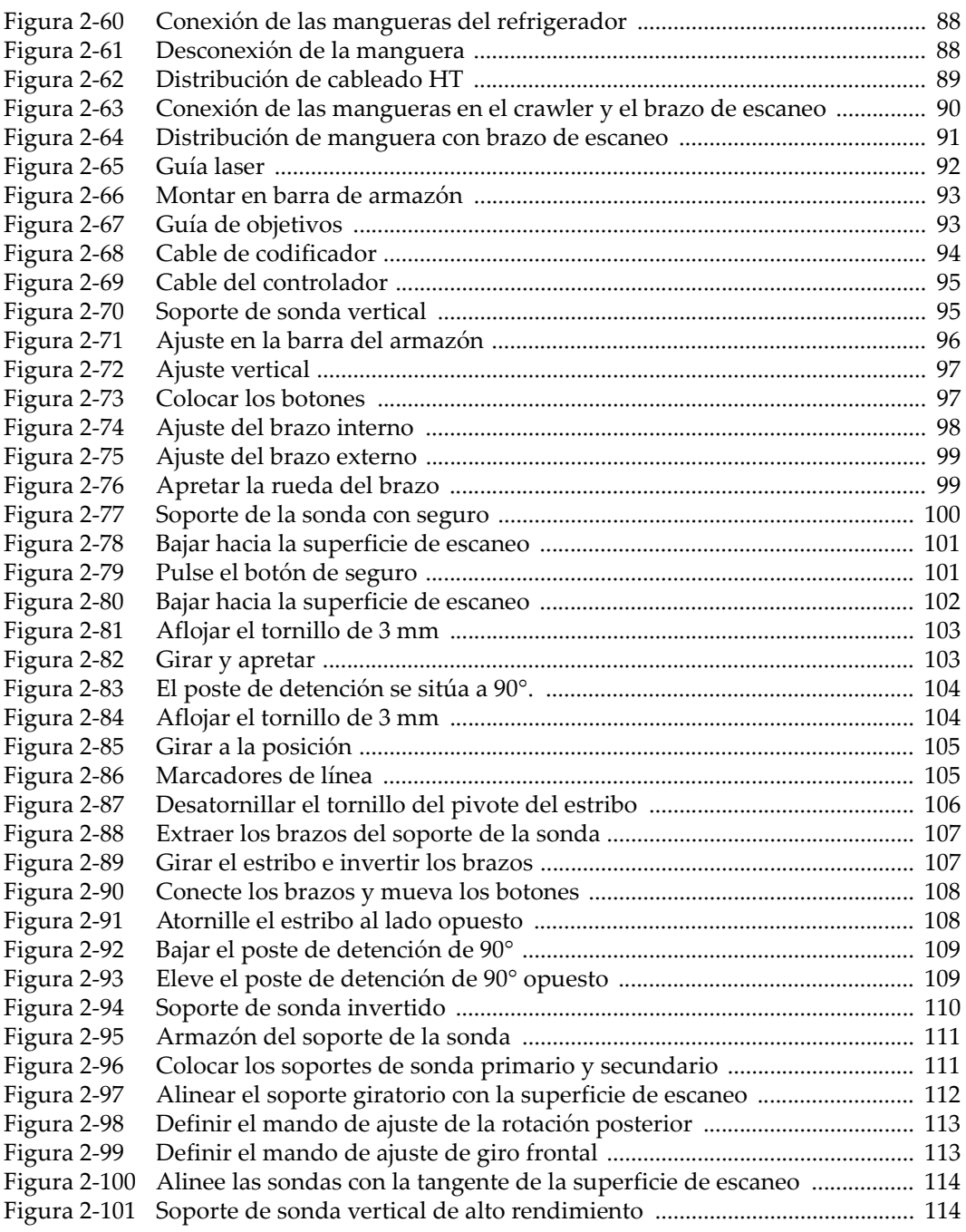

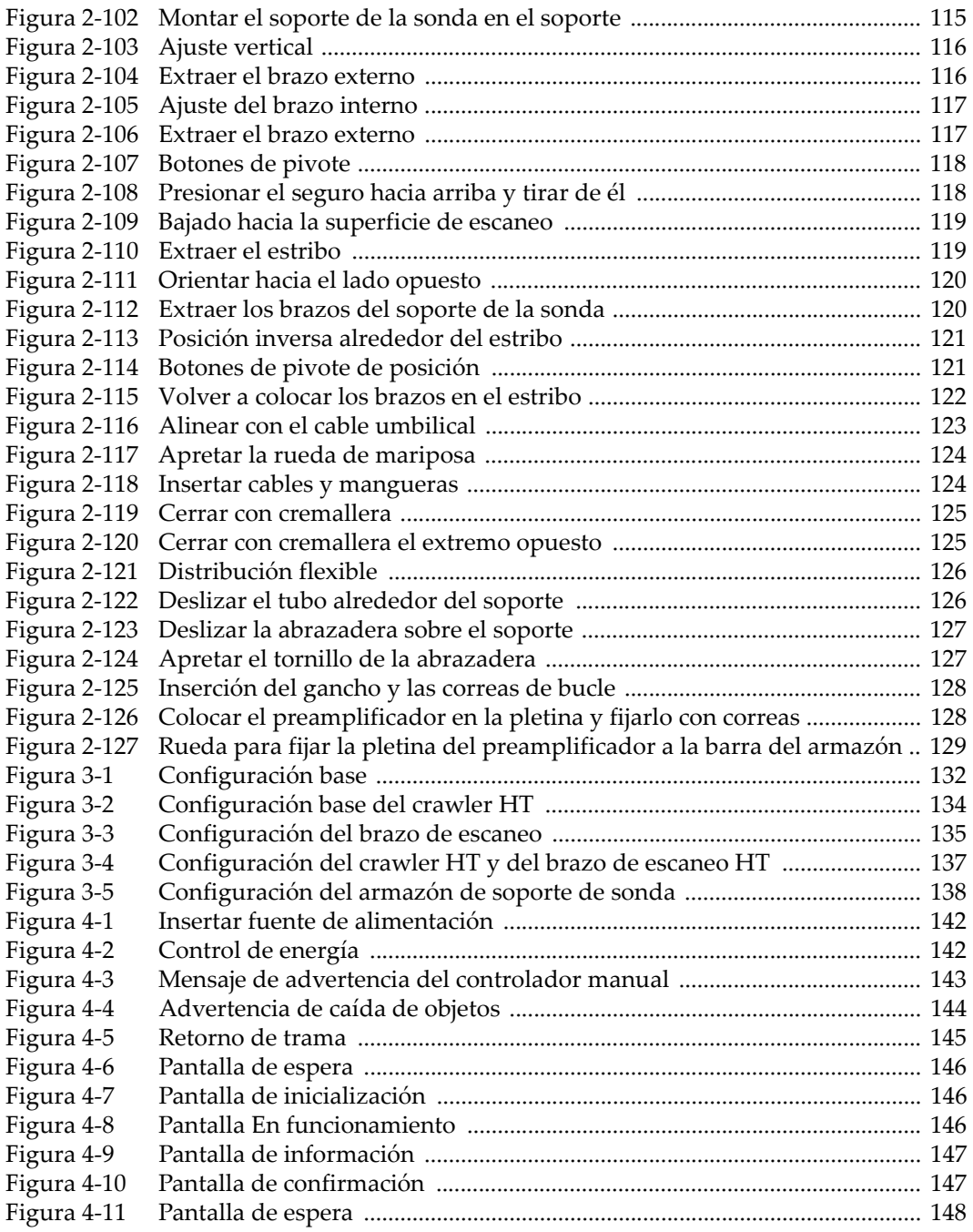

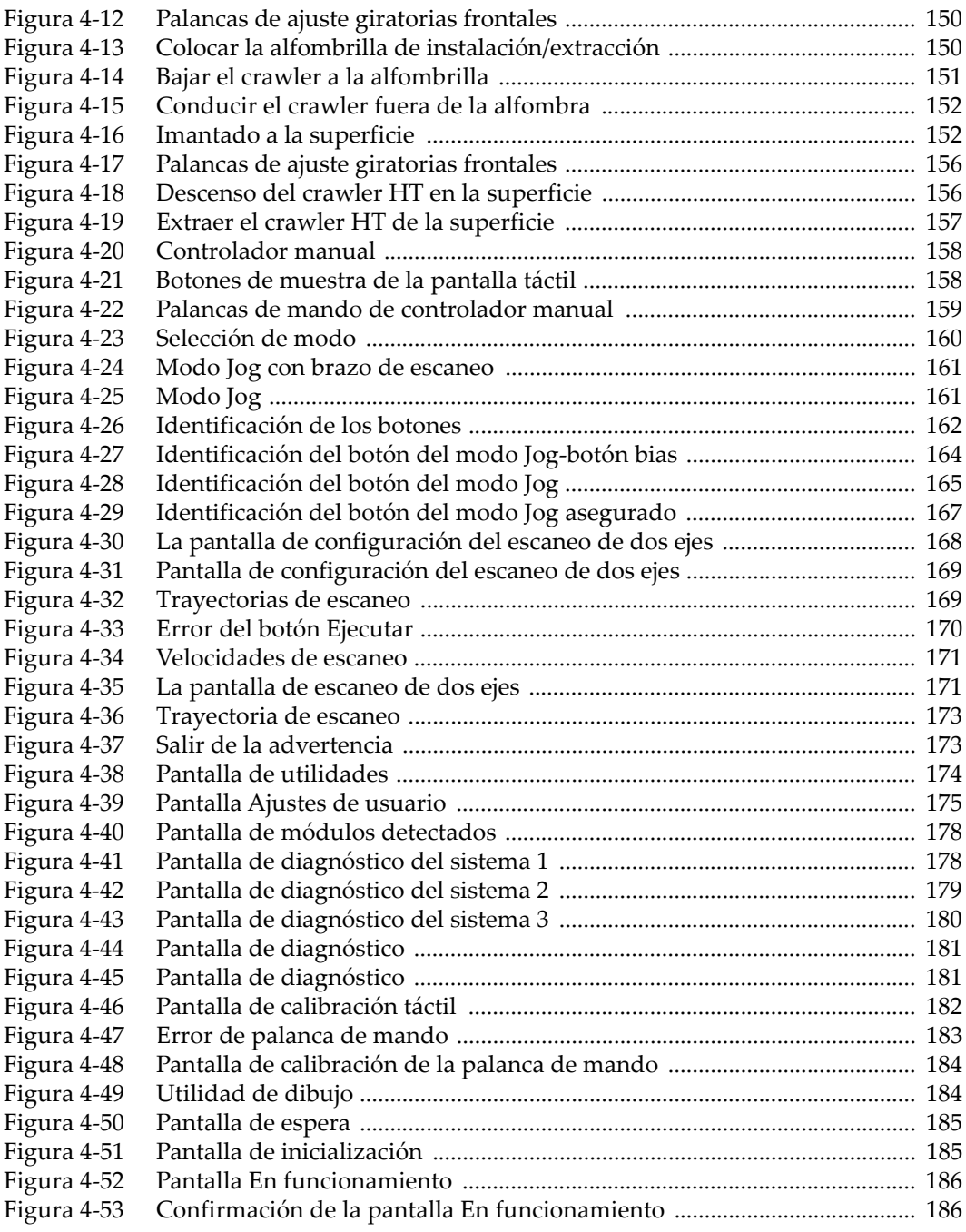

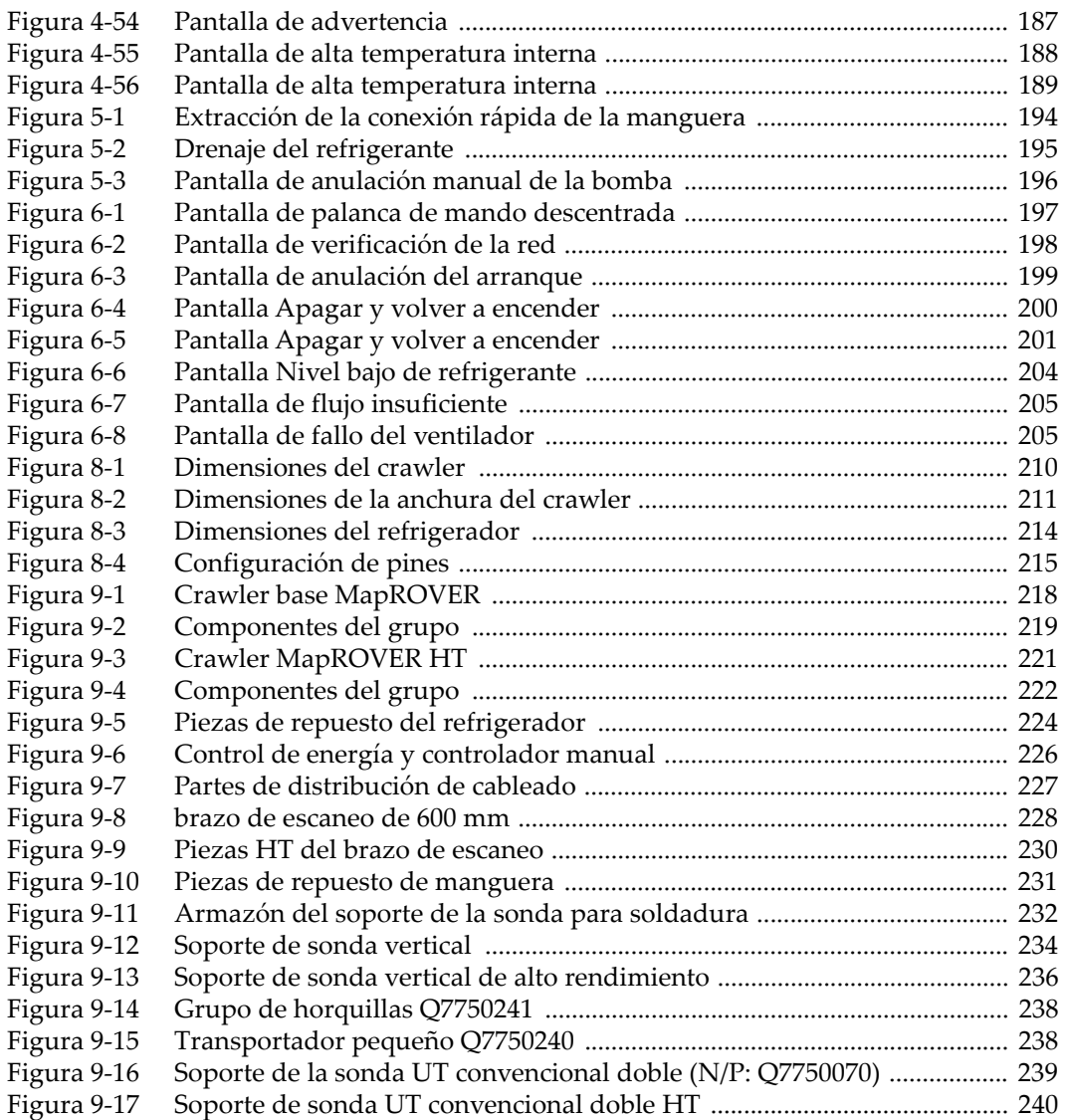

# **Lista de tablas**

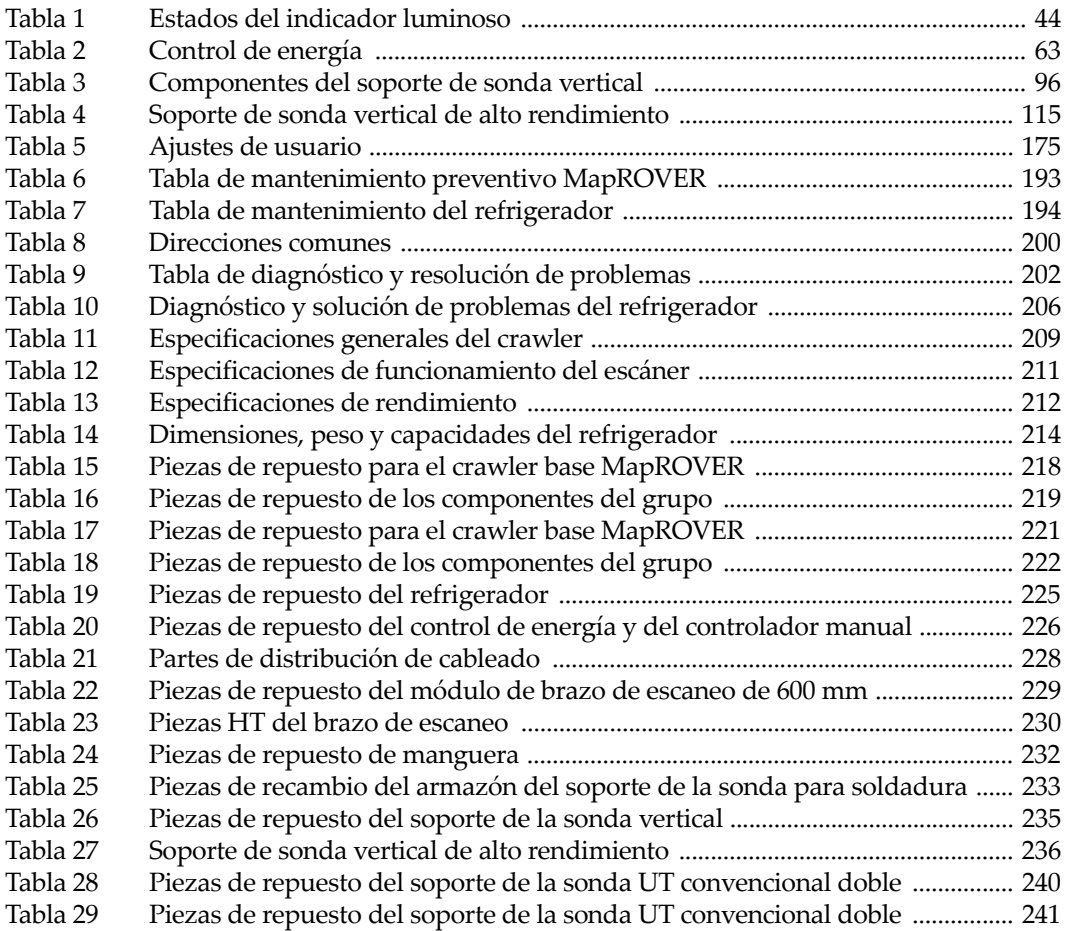